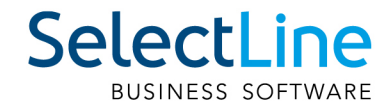

# Mobile Anwendungen Handbuch

SelectLine Software AG Achslenstrasse 15, 9016 St.Gallen, Schweiz T +4171 282 46 48, info@selectline.ch, www.selectline.ch Version 24.1 5. Auflage

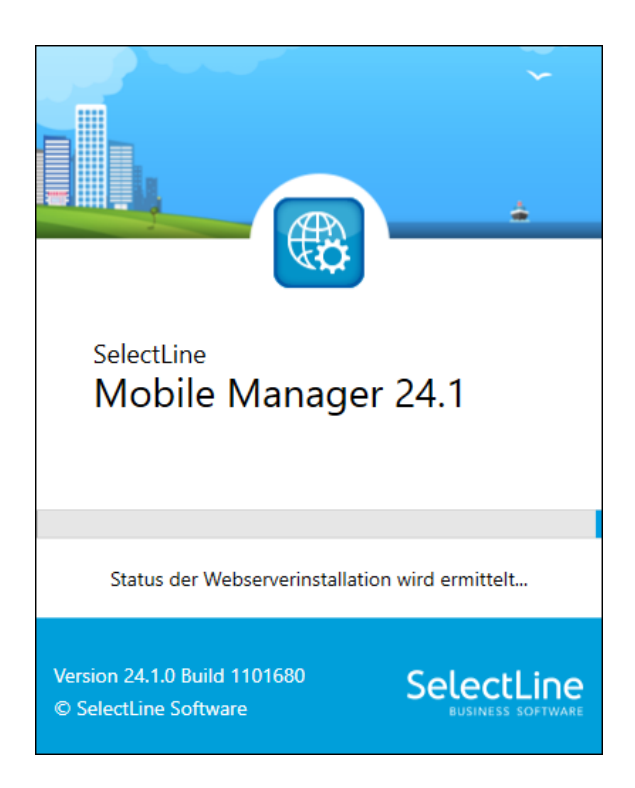

Technische Änderungen sowie alle Rechte vorbehalten.

Kein Teil dieses Handbuches darf ohne ausdrückliche Genehmigung in irgendeiner Form ganz oder in Auszügen reproduziert oder unter Verwendung elektronischer Systeme verarbeitet, vervielfältigt oder verbreitet werden. Wir behalten uns vor, ohne besondere Ankündigung, Änderungen am Handbuch und am Programm vorzunehmen.

SELECTLINE AUFTRAG, SELECTLINE CRM, SELECTLINE RECHNUNGSWESEN, SELECTLINE KASSABUCH , SELECTLINE PRODUKTION, SELECTLINE LOHN, SELECTLINE MOBILE ANWENDUNGEN und SELECTLINE ARTIKELMANAGER sind Produkte der SELECTLINE SOFTWARE AG.

MS-WINDOWS und MS-DOS sind Warenzeichen der MICROSOFT CORP. Alle anderen Warenzeichen sind Eigentum des jeweiligen Rechtsinhabers.

Um die in diesem Handbuch beschriebene Software nutzen zu können, wird eine lizenzierte Originalversion von MICROSOFT WINDOWS benötigt.

Printed in Switzerland.

Copyright © 2023 SelectLine Software AG

## **1**

## Willkommen

zur

## <span id="page-2-0"></span>SelectLine BUSINESS SOFTWARE Mobile Anwendungen

Der leicht zu bedienenden Lösung für den Zugriff auf den SELECTLINE AUFTRAG über mobile Geräte.

Vielen Dank, dass Sie sich für unser Produkt entschieden haben. Dieses Programmpaket wurde konsequent objektorientiert in den Programmiersprachen C# und ASP.NET programmiert. Dies und der strukturierte Aufbau ermöglichen eine enge Verknüpfung sowie den stetigen Zugriff auf den SELECT LINE AUFTRAG, egal wo Sie Sich gerade befinden. Die Daten, die in den MOBILEN ANWENDUNGEN abgebildet sind, werden vom SELECTLINE AUFTRAG bereitgestellt.

> SELECTLINE Software AG Achslenstrasse 15 CH - 9016 St. Gallen

#### **Homepage und Internet**

Die Internetadresse www.selectline.ch erreichen Sie bequem mit dem Schalter "Homepage" oder über *"Hilfe / Internet / Homepage"*. Auf der Homepage können Sie sich jederzeit über Neuigkeiten der SELECTLINE-Software informieren.

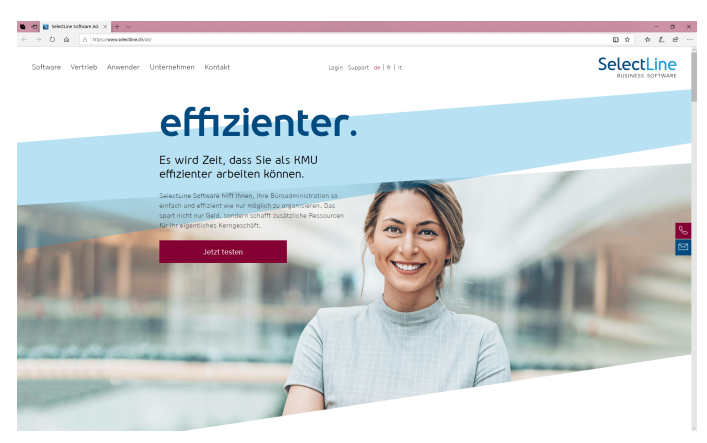

Abbildung 0.1: Homepage

## <span id="page-3-0"></span>**Inhalt**

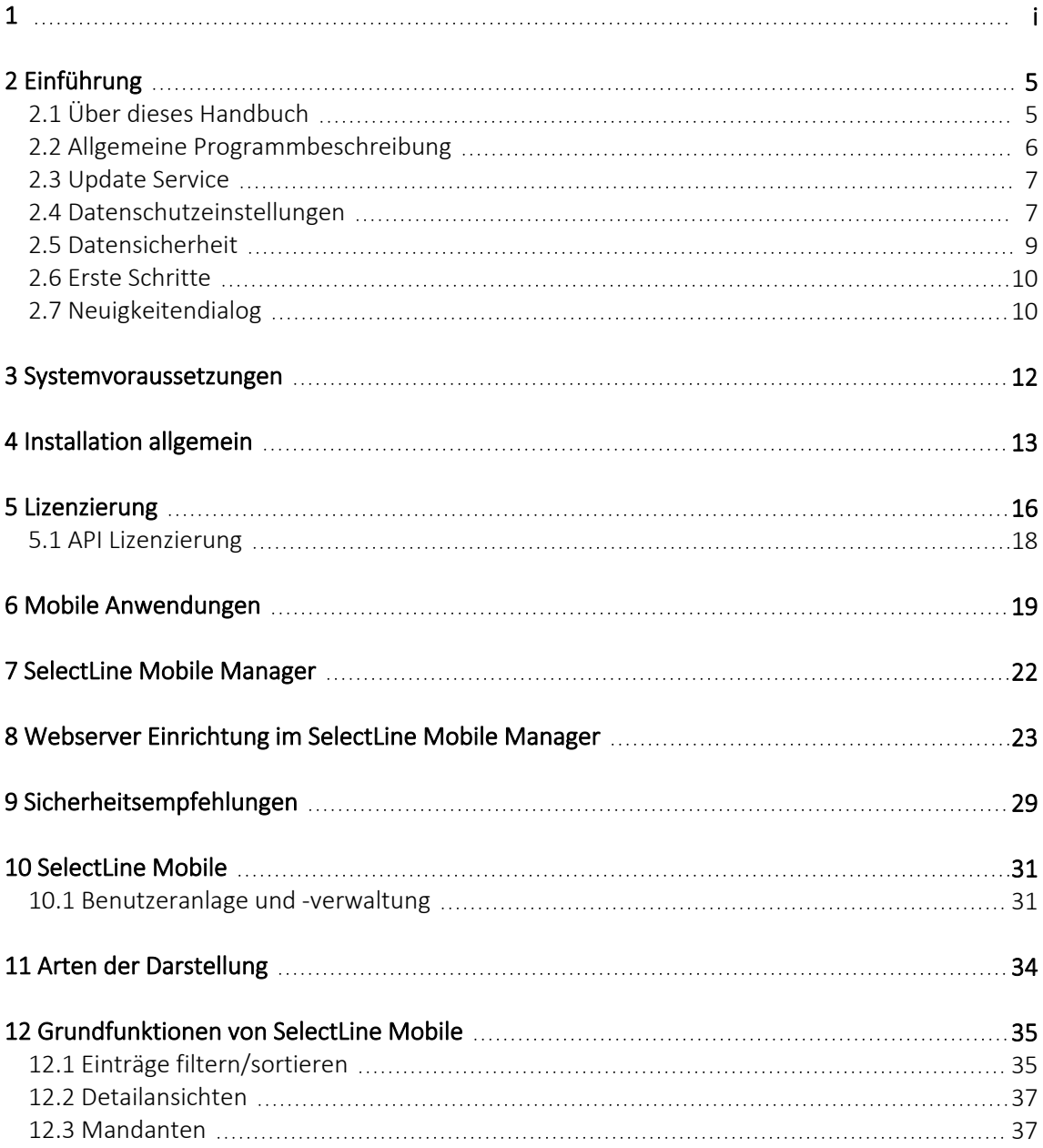

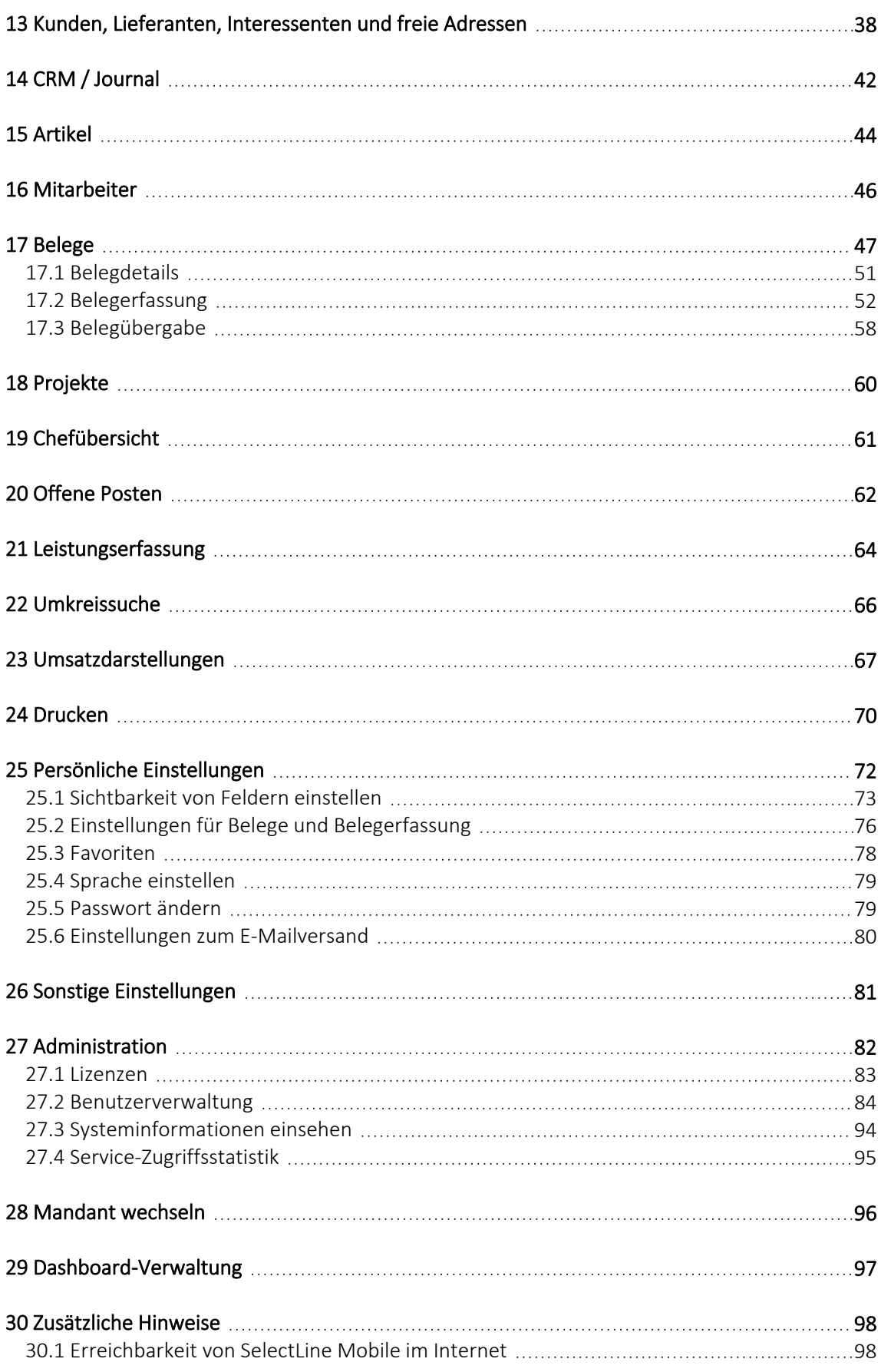

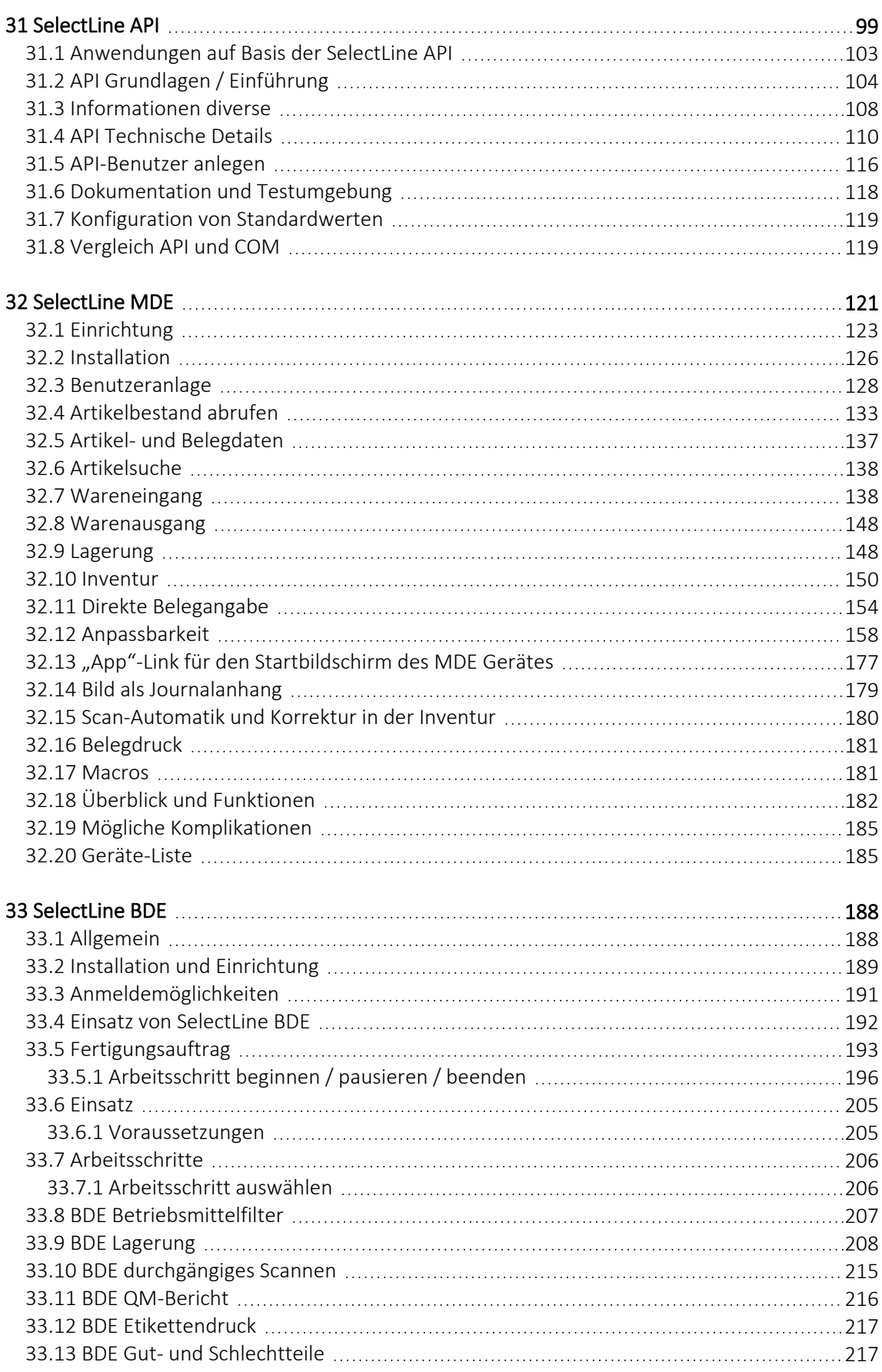

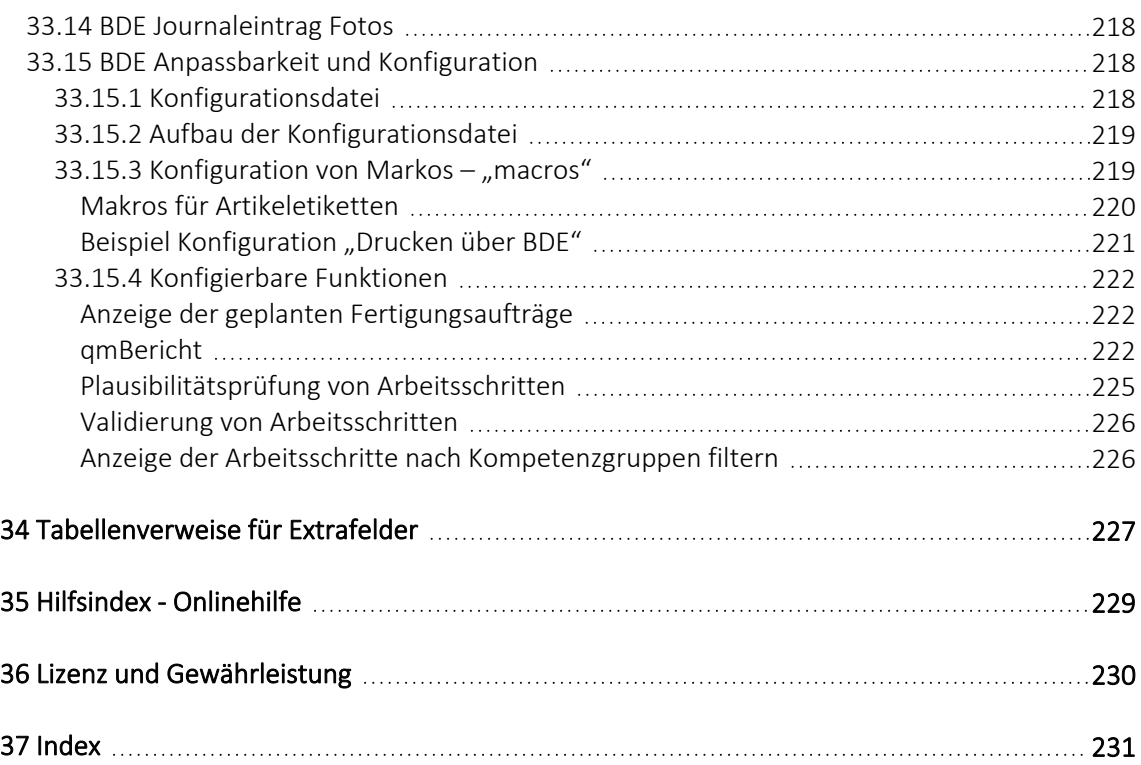

## <span id="page-7-0"></span>**2 Einführung**

## <span id="page-7-1"></span>**2.1 Über dieses Handbuch**

In diesem Handbuch werden alle Eigenschaften und Funktionen beschrieben, die den SELECTLINE MOBILE MANAGER betreffen.

Die Handhabung von Programmfunktionen, die generell alle Programme aus der SELECTLINE-Reihe betreffen, wird im SYSTEM-Handbuch ausführlich beschrieben. Es wird an gegebener Stelle darauf verwiesen.

*Generell ist ein SELECTLINE-Handbuch kein Lehrbuch, sondern beschreibt Aufbau und Funktionsweise der Software. Dabei werden Grundkenntnisse im Auftrag bzw. in der Materialwirtschaft und allgemeine kaufmännische Grundkenntnisse vorausgesetzt.*

Um Vorgehensweisen möglichst effizient zu erklären, wird auf Beispiele aus verschiedenen Applikationen verwiesen.

Die Handhabung einzelner Programmfunktionen wird an allgemeinen, in jeder Firma auftretenden Geschäftsvorfällen erläutert. Wenn Ihnen der jeweilige Sachverhalt vertraut ist, finden Sie in diesem Handbuch Informationen darüber, wie Sie diese Vorgänge mit diesem Programm realisieren können.

Bitte nutzen Sie auch die *"Online-Hilfe"* [F1] oder den *"Hilfeindex"* unter *"Hilfe / Hilfeindex"*. zum Programm. Diese enthalten *"Beschreibungen"* von Funktionserweiterungen sofort mit dem Update auf die aktuelle Version. Damit Sie schnell zum Ergebnis kommen, hier die Konventionen der Schreibweise:

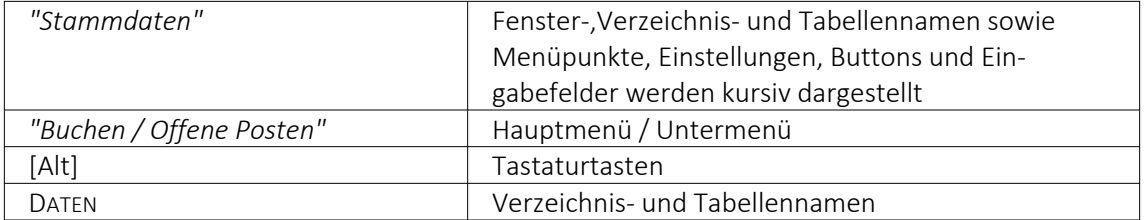

## <span id="page-8-0"></span>**2.2 Allgemeine Programmbeschreibung**

Die SELECTLINE MOBILEN ANWENDUNGEN erfüllen alle Anforderungen an eine *mobile Lösung* zur Abbildung und Belegerfassung eines AUFTRAGSPROGRAMMESmit einer übersichtlichen Struktur und einfacher Handhabung. Dadurch können Geschäftsprozesse optimiert werden, da Zeiten für die Informationsgewinnung eingespart werden können. Diese mobilen Lösungen sind auf einer Vielzahl von Endgeräten über den jeweils integrierten Browser verfügbar. Mitarbeiter können somit jederzeit auf die Daten des SELECTLINE AUFTRAG zugreifen. Derzeit bieten Ihnen SELECTLINE MOBILE folgende Funktionen:

#### Mandanten

- SELECTLINE MOBILE ist multimandantenfähig
- SELECTLINE MOBILE ist derzeit in folgenden Sprachen verfügbar: Deutsch, Deutsch (Schweiz), Italienisch, Englisch und Französisch.

#### Stammdatenverwaltung

- *Kunden*, *Interessenten*, *Lieferanten* und *Artikel* mit detaillierten Angaben, grafischen Darstellungen zu den *Umsätzen*, *offenen Posten* und *Belegerfassung*
- *Mitarbeiterstammdaten* mit umfassenden Angaben zur Adresse und zu den Provisionen sowie grafischen Darstellungen zum Mitarbeiterumsatz
- einzelne *Kunden*, *Lieferanten*, *Artikel* und *Interessenten* können als Favoriten angelegt werden und zusätzlich können die Marker aus dem AUFTRAG übernommen werden
- Verlinkung von *Mitarbeitern / Lieferanten* in allen Details von *Artikel*, *Belegen*, *Kunden* u.s.w.

#### Belege

- Alle Belege inklusive ihrer Belegpositionen, Preisen, Zahlungsbedingungen, Standort, Lager u.s.w.
- für das Erfassen von selbsterstellten Belegen gilt das Vier-Augen-Prinzip durch einen Mitarbeiter am AUFTRAGS-Client. Dieser kann eine Korrektur/Anpassung an möglicherweise fehlerhaften Werten vornehmen.

#### Ausgaben und Auswertungen

- Interaktive Umsatzstatistiken der letzten Tage/Wochen/Monate
- Liste der umsatzstärksten Kunden, Artikel und Mitarbeiter
- Tabellarische Darstellungen Ausgabe als übersichtliche Reports
- Vergleich von Umsätzen verschiedener Zeiträume
- Kompakte Chefansicht für den schnellen Überblick

Wir garantieren für ein zukunftssicheres Programm. Ergeben sich aufgrund von neuen gesetzlichen Bestimmungen oder durch eine veränderte betriebliche Situation notwendige Änderungen und Erweiterungen des Programms, so kann der Anwender dieses ohne grossen Aufwand realisieren.

## <span id="page-9-0"></span>**2.3 Update Service**

Die SELECTLINE-Software wird kontinuierlich verbessert und erweitert, denn

## *Stillstand gleich Rückschritt*.

Wir gewährleisten Ihnen die kontinuierliche und sachgerechte Pflege des Programms. Hierfür empfehlen wir Ihnen den *"Update-Vertrag"*. Mit dieser Vereinbarung erhalten Sie durch einen *"Update-Service"* jede Programmaktualisierung und -verbesserung und Sie arbeiten so ständig mit der neuesten Programmversion.

Die Verrechnung erfolgt jeweils zu Beginn eines Kalenderjahres. Fordern Sie bei Ihrem Fachhändler oder bei uns noch heute den *"Update-Vertrag"* unverbindlich an.

## <span id="page-9-1"></span>**2.4 Datenschutzeinstellungen**

In den *"Datenschutzeinstellungen"* unter *"Mandant / Einstellungen / Datenschutz"* können die Felder aus den Adressen ausgewählt werden, welche bei einem Auskunftsersuchen ausgegeben werden sollen und welche beim Nutzen der *"Anonymisierungsfunktionen"* anonymisiert werden.

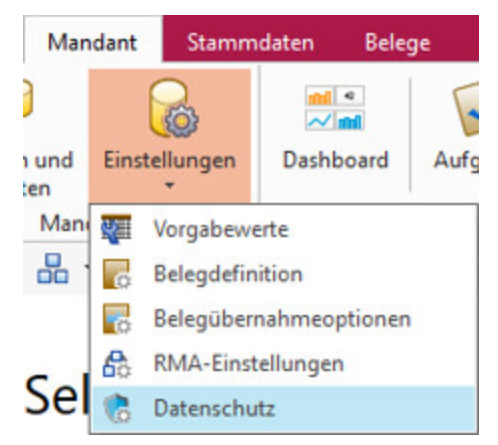

Abbildung 1.1: *"Mandant / Einstellungen / Datenschutz"*

Ausserdem kann dort die Kategorie des jeweiligen Feldes definiert werden. Zusätzlich können Sie die dazugehörige Rechtsgrundlage abspeichern.

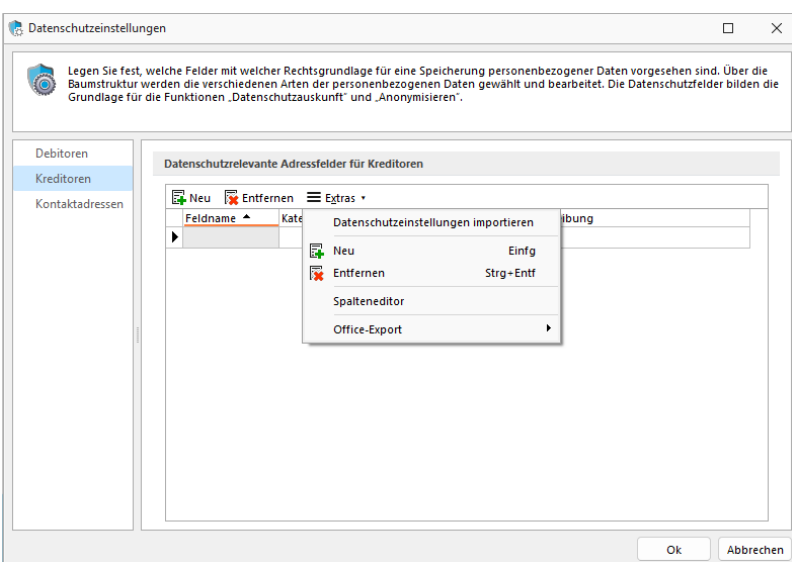

Abbildung 1.2: Datenschutzeinstellungen

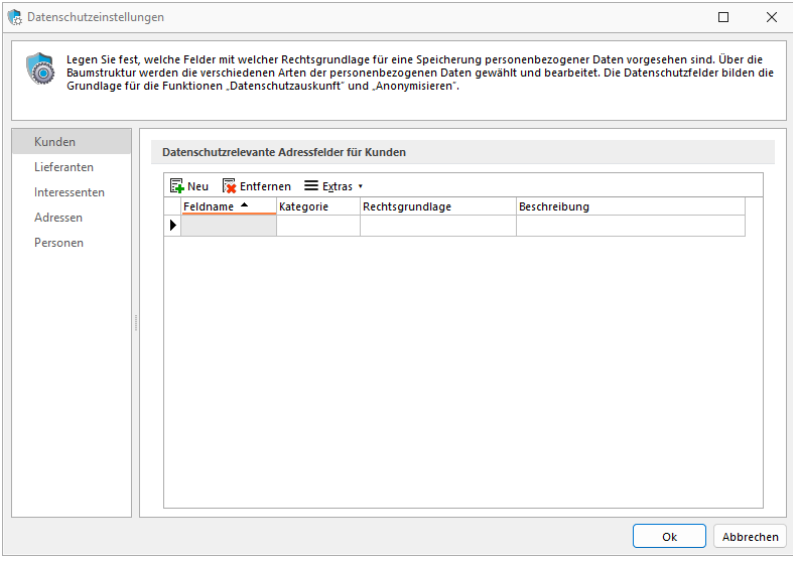

Abbildung 1.3: Datenschutzeinstellungen Auftrag

#### Import von Datenschutzeinstellungen

Über den Button können Sie *"Datenschutzeinstellungen"* importieren, welche von uns als *"Vorgabewerte "*mitgegeben werden.

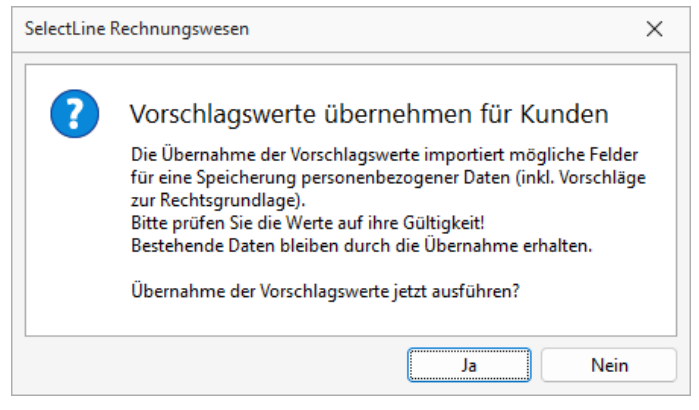

Abbildung 1.4: Vorschlagswerte

Anschliessend können Sie diese anpassen, löschen oder weitere hinzufügen.

|                         |                       |                                                 | Grundlage für die Funktionen "Datenschutzauskunft" und "Anonymisieren". | Legen Sie fest, welche Felder mit welcher Rechtsgrundlage für eine Speicherung personenbezogener Daten vorgesehen sind. Über die<br>Baumstruktur werden die verschiedenen Arten der personenbezogenen Daten gewählt und bearbeitet. Die Datenschutzfelder bilden die |  |
|-------------------------|-----------------------|-------------------------------------------------|-------------------------------------------------------------------------|----------------------------------------------------------------------------------------------------|--|
| Debitoren<br>Kreditoren |                       | Datenschutzrelevante Adressfelder für Debitoren |                                                                         |                                                                                                    |  |
| Kontaktadressen         | Neu                   | Entfernen E Extras                              |                                                                         |                                                                                                    |  |
|                         | Feldname <sup>+</sup> | Kategorie                                       | Rechtsgrundlage                                                         | Beschreibung                                                                                                    |  |
|                         | Abteilung             | Stammdaten                                      | Art. 6 EU-DSGVo. Abs. 1 b                                               | Erfüllung eines Vertrags oder Durchführung                                                                                                    |  |
|                         | Anrede                | Stammdaten                                      | Art. 6 EU-DSGVo. Abs. 1 b                                               | Erfüllung eines Vertrags oder Durchführung                                                                                                    |  |
|                         | <b>Briefanrede</b>    | Stammdaten                                      | Art. 6 EU-DSGVo. Abs. 1 b                                               | Erfüllung eines Vertrags oder Durchführung                                                                                                    |  |
|                         | <b>Email</b>          | Stammdaten                                      | Art. 6 EU-DSGVo. Abs. 1 b                                               | Erfüllung eines Vertrags oder Durchführung                                                                                                    |  |
|                         | Fmail <sub>2</sub>    | Stammdaten                                      | Art. 6 EU-DSGVo. Abs. 1 b                                               | Erfüllung eines Vertrags oder Durchführung                                                                                                    |  |
|                         | Fax                   | Stammdaten                                      | Art. 6 EU-DSGVo. Abs. 1 b                                               | Erfüllung eines Vertrags oder Durchführung                                                                                                    |  |
|                         | Firma                 | Stammdaten                                      | Art. 6 EU-DSGVo. Abs. 1 b                                               | Erfüllung eines Vertrags oder Durchführung                                                                                                    |  |
|                         | <b>Funktion</b>       | <b>Stammdaten</b>                               | Art. 6 EU-DSGVo, Abs. 1 b                                               | Erfüllung eines Vertrags oder Durchführung                                                                                                    |  |
|                         | Geburtstag            | Stammdaten                                      | Art. 6 EU-DSGVo, Abs. 1 b                                               | Erfüllung eines Vertrags oder Durchführung                                                                                                    |  |
|                         | Homepage              | Stammdaten                                      | Art. 6 EU-DSGVo, Abs. 1 b                                               | Erfüllung eines Vertrags oder Durchführung                                                                                                    |  |
|                         | Land                  | Stammdaten                                      | Art. 6 EU-DSGVo. Abs. 1 b                                               | Erfüllung eines Vertrags oder Durchführung                                                                                                    |  |
|                         | Name                  | Stammdaten                                      | Art. 6 EU-DSGVo. Abs. 1 b                                               | Erfüllung eines Vertrags oder Durchführung                                                                                                    |  |
|                         | Ort.                  | Stammdaten                                      | Art. 6 EU-DSGVo. Abs. 1 b                                               | Erfüllung eines Vertrags oder Durchführung                                                                                                    |  |

Abbildung 1.5: Vorschlagswerte

#### <span id="page-11-0"></span>**2.5 Datensicherheit**

Die *"Programme"* gewährleisten keinen Schutz der gespeicherten Daten vor Verlust (z.B. durch Zerstörung von Daten bei Hardwaredefekten, durch Verlust der Rechnertechnik, bei Diebstahl oder nur durch versehentliches Löschen auf Betriebssystemebene).

Der Anwender hat durch *"geeignete Datensicherungsmassnahmen"* dafür zu sorgen, dass bei Datenverlust aus den vorhandenen Datensicherungen, ohne nennenswerten Aufwand der vorherige Zustand wieder hergestellt werden kann.

*Die Sicherheit der erfassten Daten liegt in der Verantwortung des Anwenders.*

## <span id="page-12-0"></span>**2.6 Erste Schritte**

Verfahren Sie in folgenden Schritten:

- Installieren Sie SELECTLINE MOBILE MANAGER (siehe Kapitel 4 *[Installation](#page-15-0) allgemein* auf [Seite 13\)](#page-15-0).
- Konfigurieren Sie die Anwendungen mit dem SELECTLINE MOBILE Manager (siehe [Kapitel 7](#page-24-0) *[SelectLine](#page-24-0) Mobile Manager* auf Seite 22)
- Melden Sie sich anschliessend über die Web-Oberfläche als *Standard-Administrator* an und geben Sie ihre *Lizenzinformationen* an. (siehe Kapitel *[Standard-Administrator](#page-84-1)* auf Seite 82 und [Kapitel 27.1](#page-85-0) *Lizenzen* auf Seite 83)
- Legen Sie neue Benutzer über die Web-Oberfläche von SELECTLINE MOBILE an (siehe Kapitel 27.2 *[Benutzerverwaltung](#page-86-0)* auf Seite 84).

## <span id="page-12-1"></span>**2.7 Neuigkeitendialog**

Mit dem *"Neuigkeitendialog"* werden Sie über Nachrichten und Informationen rund um SELECTLINE informiert.

Über den Button  $\mathbf{D} \times \mathbf{a}$  am oberen rechten Bildschirmrand können Sie jederzeit den *"Neuigkeitendialog"* aufrufen.

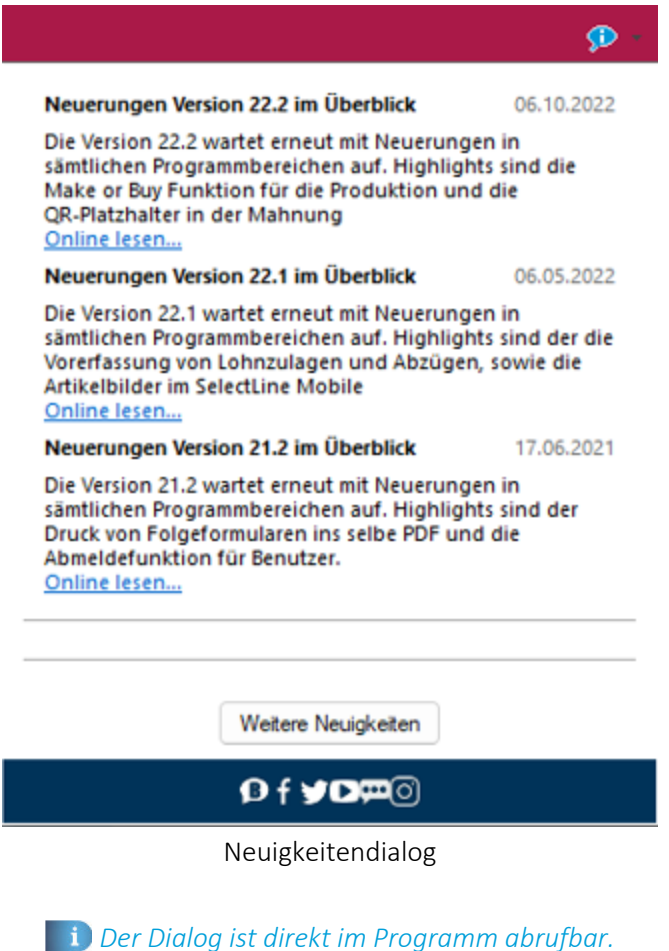

Über einen Klick auf *"Online lesen"* erhalten Sie weitere Informationen zum jeweiligen Thema.

Der Dialog öffnet sich beim Programmstart automatisch, sofern eine neue Information zu Verfügung steht. Sobald Sie auf ein beliebiges Bedienelement klicken schliesst sich der Dialog automatisch.

## <span id="page-14-0"></span>**3 Systemvoraussetzungen**

Die *"Systemanforderungen"* entnehmen Sie bitte der jeweiligen aktuellsten Version des Dokumentes *"Anforderungen Hard- und Software"*, welches auf dem Datenträger und der Homepage von SELECTLINE zu finden ist.

Zur Benutzung von SELECTLINE MOBILEN ANWENDUNGEN müssen im Browser sowohl JavaScript als auch Cookies aktiviert sein. Ist dies nicht der Fall, kann es zu Problemen beim Einloggen und bei der Nutzung verschiedener Funktionen kommen. Es erscheint dann eine Warnung auf der Login-Seite.

SELECTLINE MOBILE ANWENDUNGEN sind für eine Vielzahl von Geräten verfügbar. Der Zugriff auf die SELECTLINE MOBILEN ANWENDUNGEN erfolgt über das Internet, und ist damit grundsätzlich von allen Geräten mit einem Webbrowser und einem Internetzugang möglich.

Weiterhin ist ein SELECT LINE-AUFTRAG in der jeweils aktuellen Version erforderlich (bei Auslieferung von SELECTLINE MOBILEN ANWENDUNGEN 23.3 der SELECTLINE-AUFTRAG 23.3). Der für den S ELECT L INE - A UFTRAG genutzte SQL- Server muss vom Rechner mit der S ELECT L INE M OBILE A NWENDUNGEN- Installation aus erreichbar sein. Der Rechner mit den S ELECT L INE M OBILEN ANWENDUNGEN-Installation muss über das *"Internet"* erreichbar sein. Die Firewall muss dementsprechend beim Kunden vor Ort individuell konfiguriert werden.

Für den Zugriff auf SELECTLINE MOBILE über einen Desktop-PC, Mac, Laptop oder Tablet empfehlen wir einen der folgenden Browser in der jeweils aktuellsten Version zu benutzen:

- Firefox
- Chrome
- Internet Explorer
- Safari

Zur Benutzung von SELECTLINE MOBILE müssen im Browser sowohl *"JavaScript"* als auch *"Cookies"* aktiviert sein. Ist dies nicht der Fall, kann es zu Problemen beim Einloggen und bei der Nutzung verschiedener Funktionen kommen. Es erscheint dann eine Warnung auf der Login-Seite.

## <span id="page-15-0"></span>**4 Installation allgemein**

## **Einleitung**

Voraussetzung für die Installation von S ELECT L INE Programmen ist, dass Sie die *"Lizenzbedingungen"* der SELECTLINE SOFTWARE AG und, bei Installation eines MICROSOFT SQL Servers, die zugehörigen *"Lizenzbedingungen"* von MICROSOFT akzeptieren. MICROSOFT erfordert für die Installation des SQL Servers zwingend eine bestehende Internetverbindung.

Bevor Sie mit der Installation beginnen, sollten Sie prüfen, ob Ihr System die *Systemvoraussetzungen* erfüllt. Ebenfalls sollten Sie, in Hinblick auf die geplante Nutzungsumgebung, bereits wissen, ob die Installation in das von WINDOWS vorgegebene *"Standard-Verzeichnis"* durchgeführt werden soll oder ob Sie die Installation anpassen möchten, um ein abweichendes Verzeichnis festzulegen.

## SelectLine Anmeldung für Mobile Anwendungen

*Eine gemeinsame und einfache Installation für alle SQL Programme und Module.*

Die SELECTLINE MOBILE, SELECTLINE MDE, SELECTLINE BDE und SELECTLINE API befinden sich in einem gemeinsamen Setup und werden unabhängig der vorhandenen Lizenzen gemeinsam installiert.

Der SQL- Server, sowie das Datenverzeichnis des SELECT LINE AUFTRAGS müssen von dem Installationsort aus erreichbar sein.

Der Aufbau und der Ablauf sind identisch zu dem bekannten Setup der Hauptprogramme. Vorhandene Installationen von SELECTLINE MOBILE, die mit dem alten Setup durchgeführt wurden, werden erkannt und können direkt aktualisiert werden.

## Setup – Varianten

Das SELECTLINE-Setup steht immer als *"vollständige Installation"* und als *"Update-Installation"* zum Download zur Verfügung. Sobald mindestens eine SELECTLINE-Installation vorhanden ist, startet das Setup immer mit der Auswahlliste. Die Installationsart der vorhandenen Installationen wird in der Übersicht zusätzlich angezeigt. Das Hinzufügen weiterer Installationen ist direkt auf dieser Seite möglich.

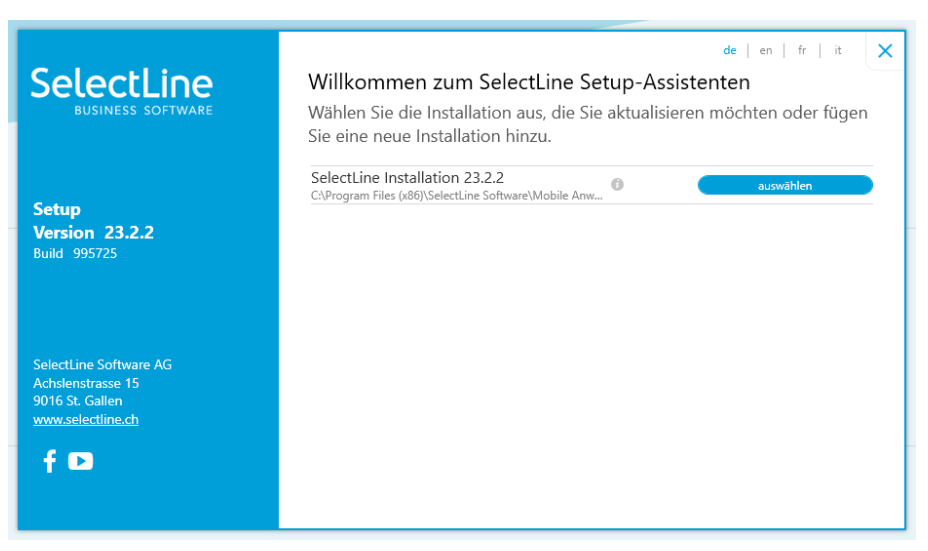

Abbildung 3.1: Installation Mobile Anwendungen

Da aufgrund der zuvor beschriebenen Punkte ein automatischer Neustart des Webservers und der Dienste nicht möglich ist, muss dies manuell geschehen. Dazu wird nach dem Abschluss des Setups der [SelectLine](#page-24-0) Mobile Manager automatisch gestartet.

## Demo Installation

Um eine 30-tägige Demoversion der SELECTLINE-Programme zu nutzen, nehmen Sie die vollständige Installation der gewünschten Programme über das Setup vor. Beim ersten Programmstart haben Sie die Möglichkeit die *"Demoversion"* zu aktivieren. Die Installation des SQL Servers über das Setup wird empfohlen, da hier alle Einstellungen vorgegeben werden und keine Eingaben notwendig sind.

## Installation

Bei einer erstmaligen Installation werden alle in dem Setup enthaltenen Programme und Module zur Installation angeboten. Sind bereits schon SELECTLINE-Programme installiert, werden diese automatisch zur Aktualisierung vorgeschlagen.

## SSL-Zertifikat für HTTPS

Für die Einrichtung einer verschlüsselten Verbindung ist zwingend ein SSL-Zertifikat notwendig. Selbst ausgestellte Zertifikate genügen zwar um eine verschlüsselte Übertragung zu erreichen, führen jedoch zu einer Sicherheitswarnung des aufrufenden Endgerätes, da das Zertifikat nicht überprüft werden kann. Zur Lösung sind hier zwei Ansätze genannt, zu denen im Internet unzählige Anleitungen und Beschreibungen zu finden sind.

#### Innerhalb eines Domänennetzwerkes

Innerhalb eines Dämonennetzwerks können prüfbare SSL-Zertifikate ausgestellt werden. Je nach Konstellation, kann das Zertifikat auch auf dem Domänencontroller erstellt und am Webserver importiert werden. Solange die Webseite innerhalb des Netzwerkes genutzt wird, treten hier keine Sicherheitswarnungen auf.

#### Systemsteuerung → Verwaltung → Computerzertifikate verwalten

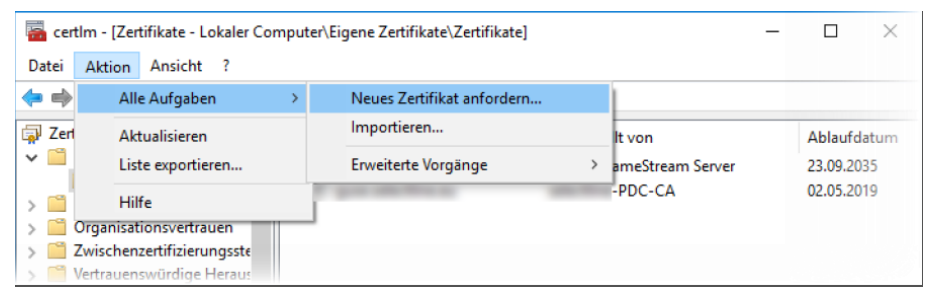

Abbildung 3.2: Computerzertifikate verrwalten

## Zugriff über das Internet

Um über das Internet per HTTPS ohne eine Sicherheitswarnung auf eine Webseite zugreifen zu können, ist ein von einer Zertifizierungsstelle ausgestelltes Zertifikat notwendig. Die Möglichkeiten und Wege unterscheiden sich je nach Webhoster und sind unter Umständen mit Kosten verbunden.

Eine einfache Möglichkeit bietet z.B. *https://certifytheweb.com/* .

## <span id="page-18-0"></span>**5 Lizenzierung**

Über den Dialog *"Hilfe / Programm / Lizenzierung"* können Sie Ihre *"*[Lizenzdaten](Lizenzierung (912).htm)*"* eintragen.

#### Lizenzierung ab Version 22.3

#### Benutzung der Anpassungsmöglichkeiten

Ab Version 22.3 verstärken die Programme die Prüfung auf eine *"korrekte Lizenzierung"* der Anpassungswerkzeuge. Die folgenden Punkte sind dabei zu berücksichtigen:

- Für *"Extrafelder"* in Programmtabellen ist eine Platin *"Lizenz"* erforderlich.
- Für*" Extratabellen"* muss mindestens eine Toolbox *"Lizenz"* vorhanden sein.
- Für *"Extrafelder"* mit selbstdefiniertem Spaltennamen ist die Toolbox *"Lizenz"* einzusetzen.

Ist keine passende *"Lizenz"* vorhanden, beginnt eine 30-tägige Karenzzeit, in der eine gültige *"Lizenz"* eingegeben oder der Mandant entsprechend angepasst werden kann.

Benutzen Sie bitte ausschliesslich die von uns vorgesehenen Anpassungswege. Mit der *"Toolbox"* sowie dem *"Maskeneditor"* stehen Ihnen hilfreiche Programmfunktionen zur Verfügung, mit denen Sie individuelle Anpassungen an den SELECTLINE Lösungen vornehmen können. Werden Anpassungen ausserhalb dieser Möglichkeiten vorgenommen, erfolgt von uns keine Gewähr. Das heisst, diese werden von uns bei der Weiterentwicklung unserer Softwarelösungen nicht berücksichtigt, es erfolgen unsererseits keine Tests und die zukünftige Verfügbarkeit ist nicht garantiert.

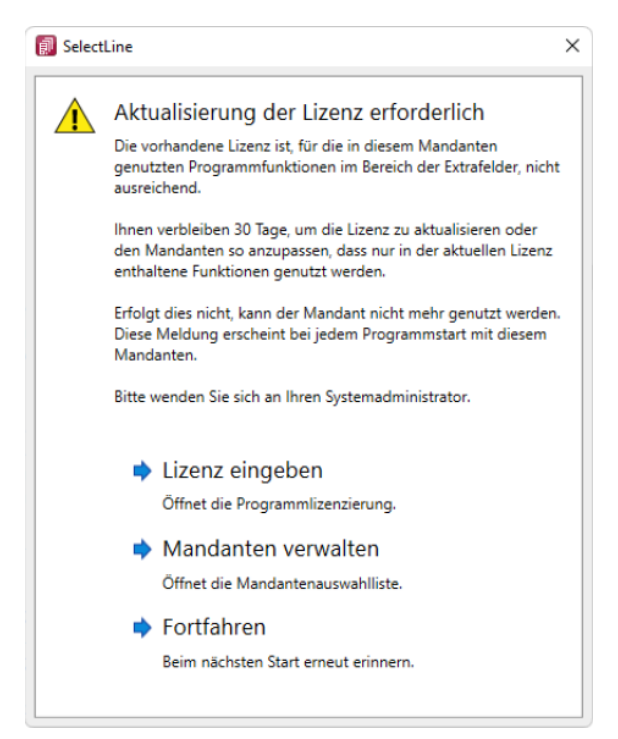

Abbildung 3.3: Aktualisierung der *"Lizenz"*

#### Neue Lizenzierung ab Version 20.1

Mit der Version 20.1 der SELECTLINE-Programme wird ab März 2020 die *"Lizenzierung"* angepasst. Sie ist wesentlich benutzerfreundlicher und bequemer. Ab Version 20.1 Fortan gibt es pro *"Installation"* nur noch genau einen *"Lizenzkey"* und eine dazugehörige Lizenzdatei. Der Lizenzkey ändert sich über die gesamte Lebenszeit einer Installation nicht. Auch müssen bei Veränderungen an den *"Lizenz"* (z.B. Lizenzierung neuer Module oder Änderungen bei der Zahl der Arbeitsplätze) keine neuen Lizenznummern mehr eingegeben werden. Ein Update der Lizenzierung erfolgt ab der Version 20.1 im Hintergrund und vollautomatisch. Auch das Update der *"Lizenzen"* eines älteren SELECTLINE-Programms auf eine Version ab der 20.1 erfolgt automatisch im Hintergrund und erfordert im Normalfall keine Neueingabe des *"Lizenzkeys"*.

Die Eingabe eines *"Lizenzkeys"* ist nur bei Neuinstallationen notwendig – und dort auch nur einmal. Eine erneute Eingabe bei Versionsupdates oder Anpassungen an der *"Lizenz"* ist danach nicht mehr notwendig. Die Eingabe des Lizenzkeys kann in einem der installierten Programme erfolgen (z.B. AUFTRAG, RECHNUNGSWESEN, ARTIKELMANAGER usw.). Mit der einmaligen Eingabe des Lizenzkeys erfolgt die Lizenzierung aller Programme. Es muss nicht mehr jedes Programm und jedes Modul einzeln durch Eingabe einer Lizenznummer aktiviert werden.

Mit der Version 20.1 gibt es für alle SELECTLINE-Programme einen zentralen Lizenzserver. Dieser übernimmt die Prüfung der Gültigkeit einer *"Lizenz"* und sorgt auch bei einer Anpassung der *"Lizenz"* für alle notwendigen Updates bei allen Clients. Für den Fall, dass keine Online-Verbindung zum Lizenzserver besteht, kann die notwendige Lizenzdatei durch den Fachhändler auf der Webseite *"Lizenzen"* im Partnerbereich heruntergeladen werden. Diese Datei muss im Lizenzdialog eines SELECTLINE -Programms (z.B. AUFTRAG oder RECHNUNGSWESEN) zusammen mit dem Lizenzkey des Kunden eingespielt werden.

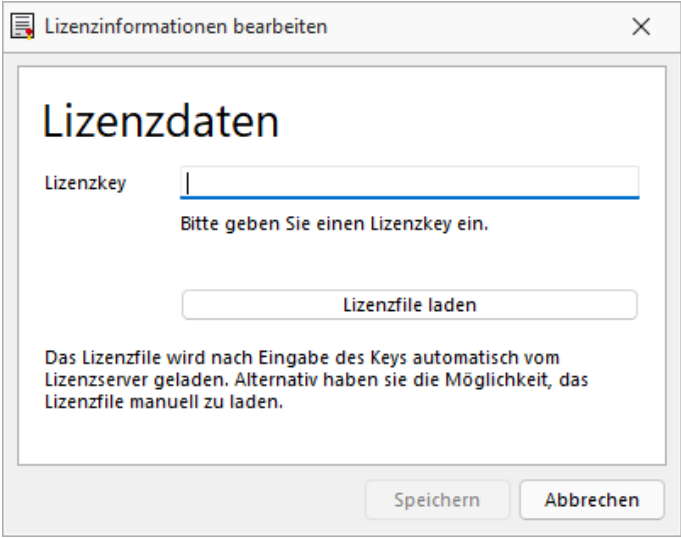

Abbildung 3.4: Lizenzierung

Den Dialog zur *"Eingabe oder Änderung"* der Lizenzdaten erreicht man über den Schalter Lizenz eingeben | Der Schalter | Aktualisieren | prüft bei bestehender Internetverbindung ob auf dem Lizenzserver neuere Lizenzdaten vorhanden sind und aktualisiert diese in der Datenbank.

In diesem Dialog  $\sqrt{5}$  bekommt man einen Überblick aller aktuell lizenzierten Produkte und Module.

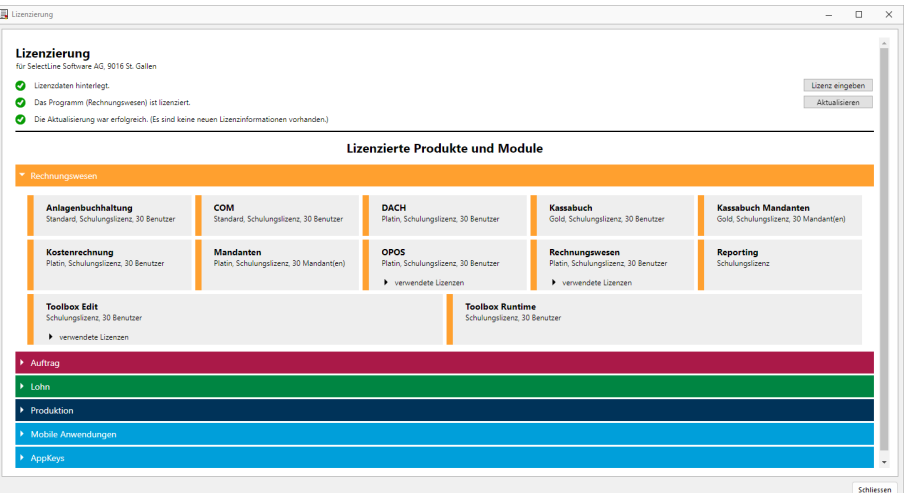

Abbildung 3.5: Lizenzierte Produkte und Module

Die Produkte und Module werden ggf. mit Lizenzart, Ausprägung und Anzahl der *"Benutzer / Mandanten / Geräte"* aufgeführt. Ist ein Programm oder Modul in der Anzahl der Benutzer begrenzt, werden dort zusätzlich die aktuell verwendeten *"Lizenzen"* mit angezeigt.

*"Ohne die Eingabe von Lizenzinformationen"* werden die Programme als Demoversionen gestartet und unterliegen folgenden Einschränkungen:

- 10 Plätze, für das RECHNUNGSWESEN gilt das generell und inklusive für alle Module, die eine Platzbeschränkung haben
- Ausdruck auf Papier immer mit DEMOVERSION
- 30 Tage lauffähig

*Bei einem Programmstart mit gedrückter [Ctrl] - Taste kann der Lizenzdialog bereits dort aufgerufen werden.*

## <span id="page-20-0"></span>**5.1 API Lizenzierung**

Sollten Sie eine oder mehrere Apps für die SELECTLINE API lizenziert haben, so können Sie die dafür notwendigen Informationen (Lizenzkey und Lizenzdatei) unter *"Hilfe / Programm / API Lizenzierung"* eingeben.

Geben Sie zuerst den für die Freischaltung der lizenzierten Apps erhaltenen Lizenzkey ein, speichern diesen und laden anschliessend das dazugehörende Lizenzfile.

Alle aktiven AppKeys werden im unteren Fensterbereich aufgelistet.

Für Lizenzerweiterungen muss dann in der Regel nur noch das aktuelle Lizenzfile eingelesen werden.

## <span id="page-21-0"></span>**6 Mobile Anwendungen**

SELECTLINE MOBILE, SELECTLINE API, SELECTLINE MDE und die SELECTLINE BDE werden unabhängig der vorhandenen Lizenzen *"gemeinsam installiert"* und greifen auf die gleichen Ressourcen und Schnittstellen zur Datenbank und zum SELECTLINE-AUFTRAG zu.

#### Passwortrichtlinien Mobile Anwendungen

Es gibt eine *"Passwortrichtlinie"* für das Anlegen von neuen Benutzern und das Ändern von Passwörtern. Ein Passwort muss aus mindestens 8 Zeichen bestehen, mindestens 1 Sonderzeichen und Gross- und Kleinschreibung enthalten.

Bereits bestehende Passwörter, welche nicht der Richtlinie entsprechen, können weiterhin verwendet werden.

#### Standardanmeldung

Die Verwendung der Anmeldeart *"Standardanmeldung"* ist für Benutzer von mobilen Anwendungen möglich. Es können somit alle Kürzel des SELECTLINE-AUFTRAGS, unabhängig von der Anmeldeart verwendet werden.

#### Anmeldung per Anmeldecode

Alternativ zur Anmeldung per *"Benutzername"* und *"Passwort"* können Sie nun auch die Anmeldung per Anmeldecode konfigurieren. Der Anmeldecode kann in der *"Mobile Passwortverwaltung"* festgelegt werden und wird als einziger Wert für die Benutzeridentifikation verwendet.

#### SelectLine Mobile Manager

Im SELECTLINE MOBILE Manager finden Sie unter *"Datenbank"* den Bereich *"Backendmanager"*. In diesem Bereich werden Informationen über den Status des *"Backendmanagers"*, die angemeldeten Benutzer sowie die Anzahl der laufenden Backend-Prozesse angezeigt. Weiterhin ist es hier möglich, den *"Backendmanager"* mit einem Schalter zu beenden. Hierbei werden alle angemeldeten Benutzer (API, MDE, BDE und SELECTLINE MOBILE) abgemeldet und alle laufenden Backend-Prozesse geschlossen.

Danach erscheint ein Schalter *"Starten"*, der es ermöglicht, den *Backendmanager* neu zu starten.

#### Login Sperre nach 5 fehlgeschlagenen Versuchen

Um die Sicherheit der mobilen Anwendungen zu erhöhen, wurde eingebaut, dass Benutzer nach fünfmaliger Falscheingabe des Passworts gesperrt werden. Dies betrifft SELECT LINE MOBILE, SELECTLINE MDE, SELECTLINE BDE und API-Benutzer. Benutzer, die gesperrt sind, können sich nach 24 Stunden erneut anmelden. Administratoren können in der Benutzerverwaltung von SELECTLINE MOBILE die Benutzer auch vor Ablauf der 24-stündigen Sperrfrist entsperren. Gesperrte Benutzer sind mit einem Icon in der Benutzerverwaltung gekennzeichnet.

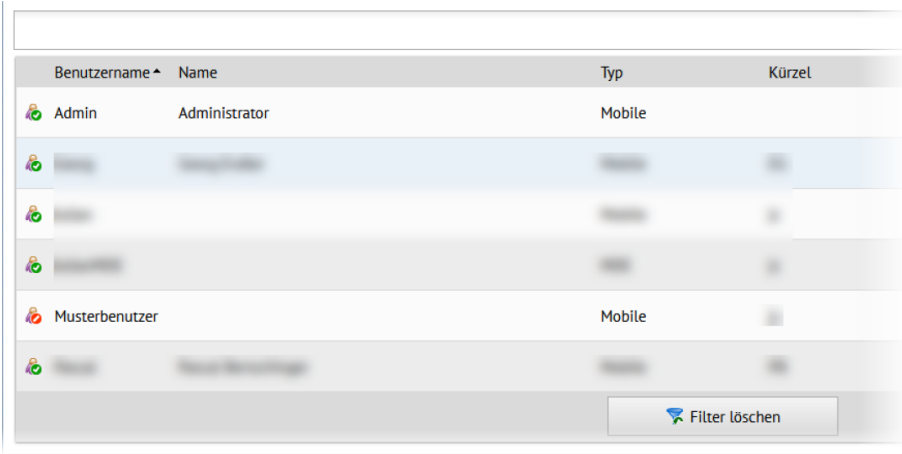

Abbildung 3.6: gesperrte Benutzer

Der gesperrte Benutzer kann durch die neue Funktion *"Benutzer entsperren"* wieder freigegeben werden.

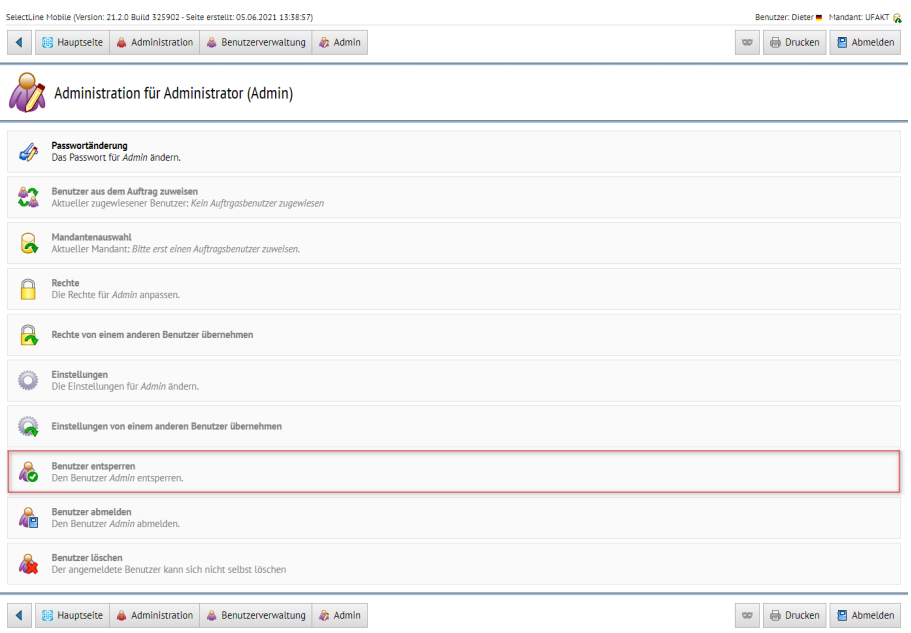

Abbildung 3.7: gesperrte Benutzer entsperren

#### Umzug von einzelnen Berechtigungen in den SELECTLINE AUFTRAG

Viele MOBILE Berechtigungen, die zuvor in MOBILE konfiguriert wurden, werden nun vom zugewiesenen Benutzer aus dem SELECTLINE AUFTRAG gelesen und ausgewertet. *Dies gilt für alle mobilen Anwendungen.* Bitte beachten Sie, dass in MOBILE eventuell abweichend zum SELECTLINE AUFTRAG hinterlegte Rechte nicht automatisch im AUFTRAG angepasst werden. Ändern Sie die Rechte im AUFTRAG für die jeweiligen Benutzer.

Folgende Rechte sind umgezogen:

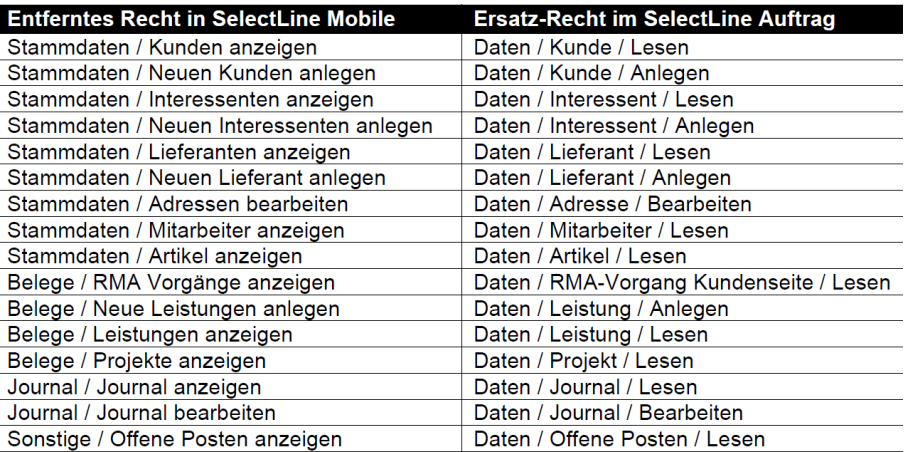

Abbildung 3.8: umgezogene Rechte

## <span id="page-24-0"></span>**7 SELECTLINE MOBILE MANAGER**

Der SELECTLINE MOBILE MANAGER ist eine WINDOWS-Anwendung. Sie dient der Konfiguration des SELECTLINE MOBILE MANAGER-Dienstes, der SELECTLINE MOBILE MANAGER-Webseite sowie dem Test der installierten Komponenten.

Nach Abschluss der Installation gelangen Sie mit Starten in den SELECTLINE MOBILE MANAGER. Sie können den SELECTLINE MOBILE MANAGER auch jederzeit über einen Eintrag im Startmenü aufrufen.

Der SELECTLINE MOBILE MANAGER gibt schrittweise vor, wie Sie den *"Webserver"*, die *"Datenbank"* und den *"Service"* einrichten. Sie haben zusätzlich die Möglichkeit, zu jedem einzelnen Bereich (Webserver, Dienst und Datenbank, Webseite) entsprechende Tests durchzuführen. Alle Tests werden im Protokoll-Abschnitt protokolliert und können über den Button *"Protokolle speichern"* abgespeichert oder gegebenenfalls auch gelöscht werden.

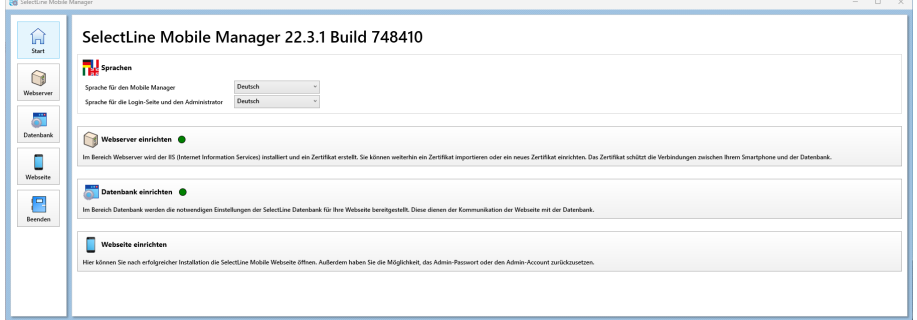

Abbildung 3.9: SELECTLINE MOBILE MANAGER Startseite

#### Sprachauswahl

Auf der Startseite des SELECTLINE MOBILE MANAGER haben Sie die Möglichkeit, zum Einen die Sprache für den SELECTLINE MOBILE MANAGER selbst und zum Anderen die Standard-Sprache für die *Login-Seite* und den *Administrator* zu wählen. Die Änderung der Sprache für den SELECTLINE MOBILE MANAGER wird sofort übernommen und angezeigt. Die Standard-Sprache (2. Auswahl) wird für die Login-Seite sowie für den Standardadministrator genutzt. Unabhängig davon kann jeder Benutzer seine Sprache selbst auswählen, sofern er das Recht hat, persönliche Einstellungen vorzunehmen.

## <span id="page-25-0"></span>**8 Webserver Einrichtung im SELECTLINE MOBILE MANAGER**

Der *"Webserver"* dient der Bereitstellung der Webseite und wird weitestgehend automatisiert vom MOBILE Manager eingerichtet.

#### IIS Einrichtung

Erstmalig müssen die *"Internetinformationsdienste (IIS)"* eingerichtet werden. Betätigen Sie dazu auf der Seite *Webserver* den Schalter *"Internetinformationsdienste einrichten"*. Nach erfolgreicher Einrichtung wird Folgendes angezeigt:

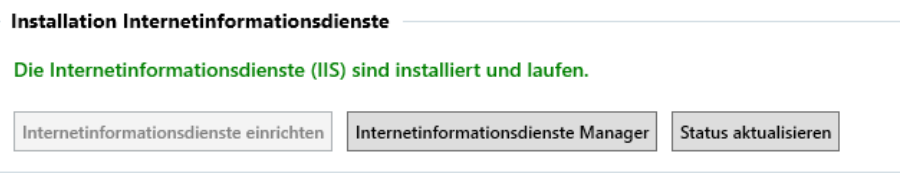

Abbildung 3.10: Installation Informationsdienste

#### IIS Konfiguration

Die *"Webseiten"* müssen mit entsprechenden Ports verbunden werden. Hier wird ausschliesslich HTTPS genutzt, da nur hier die Kommunikation zwischen den Benutzern und dem Server verschlüsselt erfolgt. Es kann automatisch nach einem freien Port gesucht werden oder ein Port manuell eingetragen werden. Ist der gewählte Port schon belegt, wird er rot dargestellt und kann nicht benutzt werden.

Für die verschlüsselte Kommunikation mittels HTTPS ist ein Zertifikat nötig. Es kann hier ein schon bestehendes Zertifikat importiert werden. Alternativ kann ein neues Zertifikat generiert werden. Bei einem selbst generierten Zertifikat erscheint beim erstmaligen Aufruf im Browser eine Sicherheitswarnung, mit der Frage, ob dem ausgestellten Zertifikat vertraut werden soll.

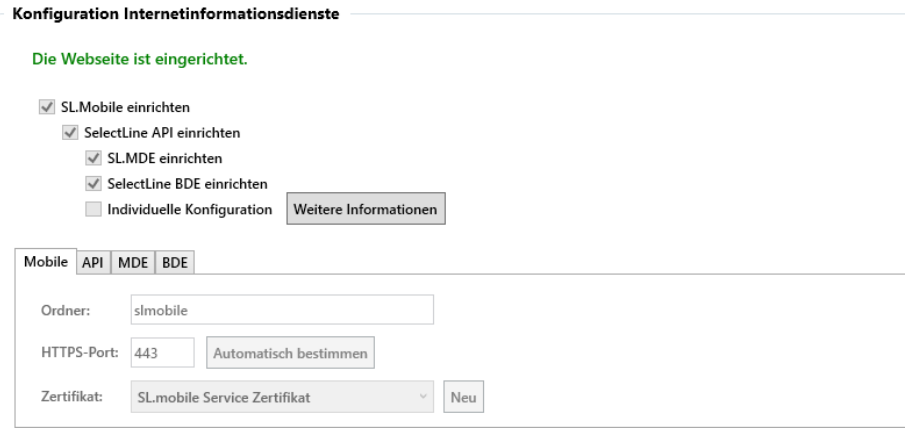

Abbildung 3.11: Konfiguration Internetinformationsdienste Installation Informationsdienste

## Individuelle Konfiguration

Ist die individuelle Konfiguration deaktiviert, verwenden alle Seiten den gleichen Port und das gleiche Zertifikat. Weiterhin wird die Konfiguration der Ordner eingeschränkt. Es kann lediglich für MOBILE ein eigener Pfad gewählt werden, alle weiteren Pfade leiten sich entweder aus diesem ab oder sind konstant.

Wird die individuelle Konfiguration aktiviert, sind die Ports, Zertifikate und Pfade für alle Applikationen einzeln konfigurierbar. In diesem Fall muss allerdings jede Applikation einen eigenen Port besitzen.

Die SELECTLINE MOBILE Webseite kann in eine bestehende Webseite auf dem IIS-Server (z.B. "Default Website") oder in eine neu anzulegende Webseite installiert werden. Wenn eine bestehende Seite schon vorher entsprechend konfiguriert wurde (z.B. eine Firmenseite), so kann die SELECTLINE MOBILE dort zusätzlich installiert werden. Ansonsten empfehlen wir die Installation in eine neue Webseite (z.B. SELECTLINE).

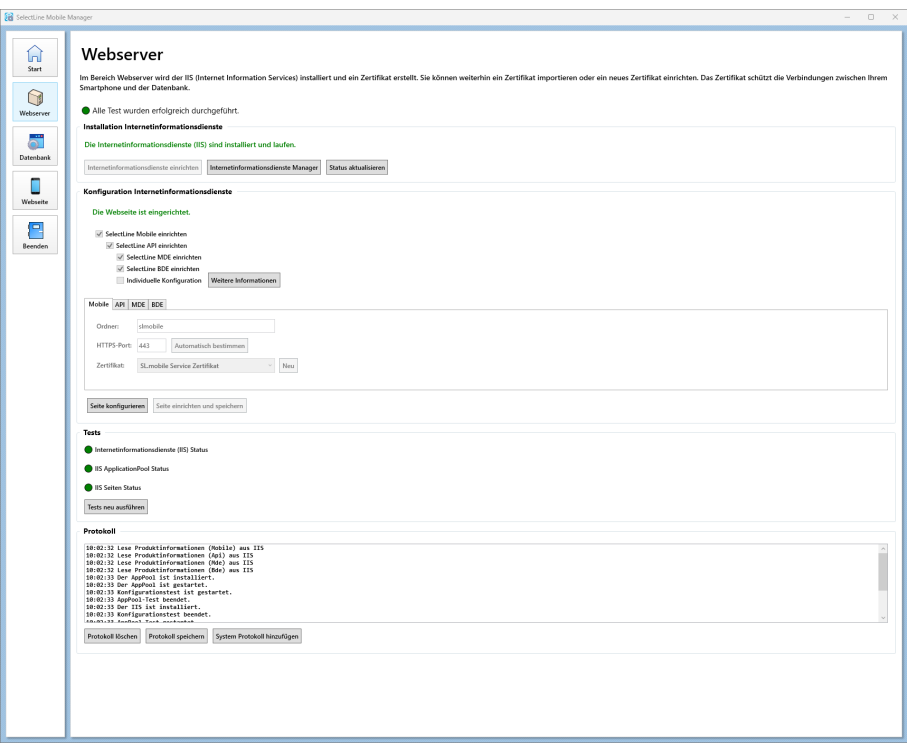

Abbildung 3.12: SELECTLINE MOBILE MANAGER - Konfiguration Webserver

Aktivieren Sie für die Nutzung der S ELECT L INE- Programme die entsprechende Checkbox *"SelectLine .... einrichten"*. Die Webseite muss mit entsprechenden Ports für eine HTTP- und / oder HTTPS-Verbindung verbunden werden. Wir empfehlen ausschliesslich die Nutzung von HTTPS, da nur hier die Kommunikation zwischen den Benutzern und dem Server verschlüsselt erfolgt. Es kann automatisch nach einem freien Port gesucht werden oder ein Port manuell eingetragen werden.

Für die verschlüsselte Kommunikation mittels HTTPS ist ein Zertifikat nötig. Es kann hier ein schon bestehendes Zertifikat importiert werden. Alternativ kann ein neues Zertifikat generiert werden. Bei einem selbst generierten Zertifikat erscheint beim erstmaligen Aufruf im Browser eine Warnung, mit der Frage, ob dem ausgestellten Zertifikat vertraut werden soll. Dies kann vom Benutzer bejaht werden, sorgt aber aufgrund des bedrohlichen Aussehens dieser Meldung verschiedentlich für Irritationen beim Anwender.

Zudem finden Sie einzelne Reiter für API, MDE und BDE unter denen die Programme zusätzlich eingerichtet werden können.Einrichtung der Webseiten

Sollten Sie nach dem Einrichten Änderungen vornehmen wollen, klicken Sie auf *"Seite konfigurieren"*, nehmen Ihre Änderungen vor und führen erneut *"Seite einrichten und speichern"* aus.

#### Tests Webserver

Hier werden die Ergebnisse der Tests angezeigt und die Tests können neu ausgeführt werden.

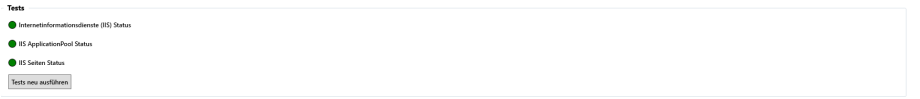

Abbildung 3.13: SELECTLINE MOBILE MANAGER - Webserver Tests

## Einrichtung Datenbank im SELECTLINE MOBILE MANAGER

Der SELECTLINE MOBILE Service dient der Kommunikation zwischen den Webseiten und der Datenbank. Er nimmt Anfragen von der SELECTLINE MOBILE Webseite entgegen und leitet sie an den Datenbank- Server weiter. Die Kommunikation zwischen Service und Webseite erfolgt verschlüsselt und benötigt daher ebenfalls ein Zertifikat.

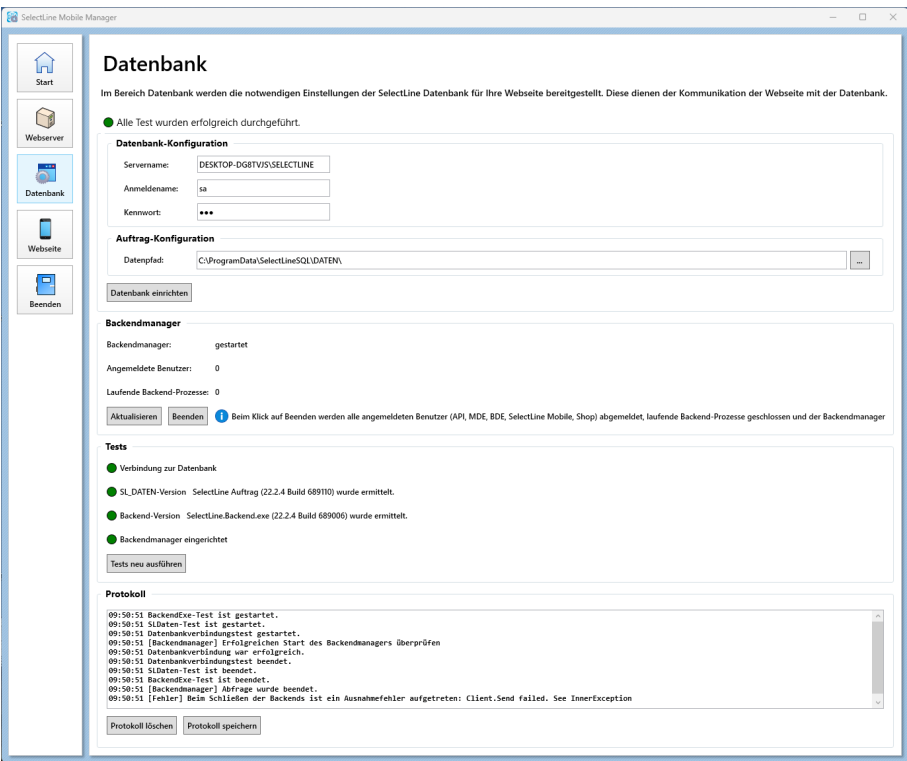

Abbildung 3.14: SELECTLINE MOBILE MANAGER - Konfiguration Datenbank

#### Datenbank- und Auftrag-Konfiguration

Zur Konfiguration der Datenbankverbindung müssen Sie die Netzwerkadresse Ihres SQL-Servers eingeben (z.B. Server1\SELECTLINE). Der SQL-Server muss sich dabei nicht auf dem gleichen Rechner befinden. Er muss allerdings von diesem aus zu erreichen sein.

Beim Feld Authentifizierung können Sie unter Windows-Anmeldung und SQL Server- Authentifizierung wählen. Wenn die SQL Server-Authentifizierung ausgewählt wurde, müssen Sie einen Anmeldenamen und ein Kennwort angeben. Bitte beachten Sie, dass eine WINDOWS-Anmeldung nur dann Sinn macht, wenn die Datenbank auf demselben Rechner liegt, da ansonsten der Dienst nicht gestartet werden kann. Der angegebene Benutzer muss Lese- und Schreibrechte auf dem SQL-Server besitzen ("SL\_DATEN", alle Mandanten inkl. der Serverberechtigung "VIEW SERVER STATE"). Es wird empfohlen einen SQL Server Benutzer zu verwenden.

Stellen Sie sicher, dass eventuelle Sicherheitseinstellungen (wie z.B. Firewalls) auf Ihrem Webbzw. Datenbank-Server die Kommunikation zwischen Dienst und Datenbank nicht behindern.

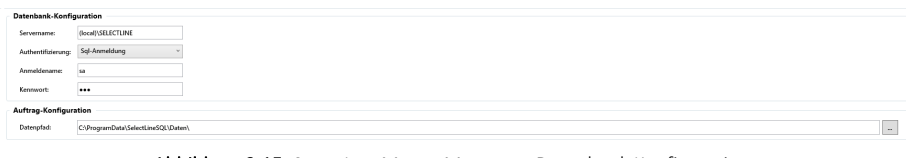

Abbildung 3.15: SELECTLINE MOBILE MANAGER - Datenbank Konfiguration

Wählen Sie im Feld *Datenpfad* den Pfad zum Datenverzeichnis der Auftragsinstallation aus.

## Datenbank einrichten

 $\overline{b}$ 

Um den Dienst zu starten, klicken Sie auf die Schaltfläche *"Datenbank einrichten"*. Der Funktion wird nun gestartet. Läuft der Dienst bereits, wird er beendet und deinstalliert sowie anschliessend neu installiert und gestartet. Ebenfalls wird bei dieser Aktion eine Aufgabe in der WINDOWS Aufgabenplanung erstellt, welche den *"Backendmanager"* beim Start des Servers automatisch ausführt.

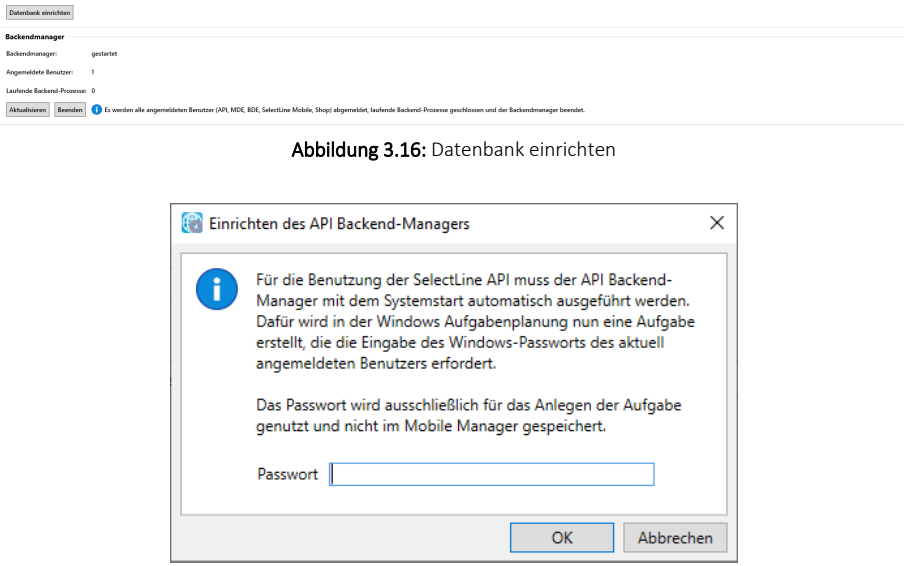

Abbildung 3.17: Einrichtung des API Backend-Managers

Hierfür öffnet sich ein eigener Dialog. Die Aufgabe darf nicht wieder entfernt werden. Anschliessend werden die Tests durchgeführt.

## Webseite

Hier können Sie nach erfolgreicher Installation die SELECT LINE MOBILE Webseite öffnen. Ausserdem haben Sie die Möglichkeit, das Admin- Passwort oder den Admin- Account zurückzusetzen.

Wenn alle vorhergehenden Tests erfolgreich waren, können Sie im Bereich *"Webseite"* über den Button *"Im Browser aufrufen"* die gewünschten *Webseiten* öffnen.

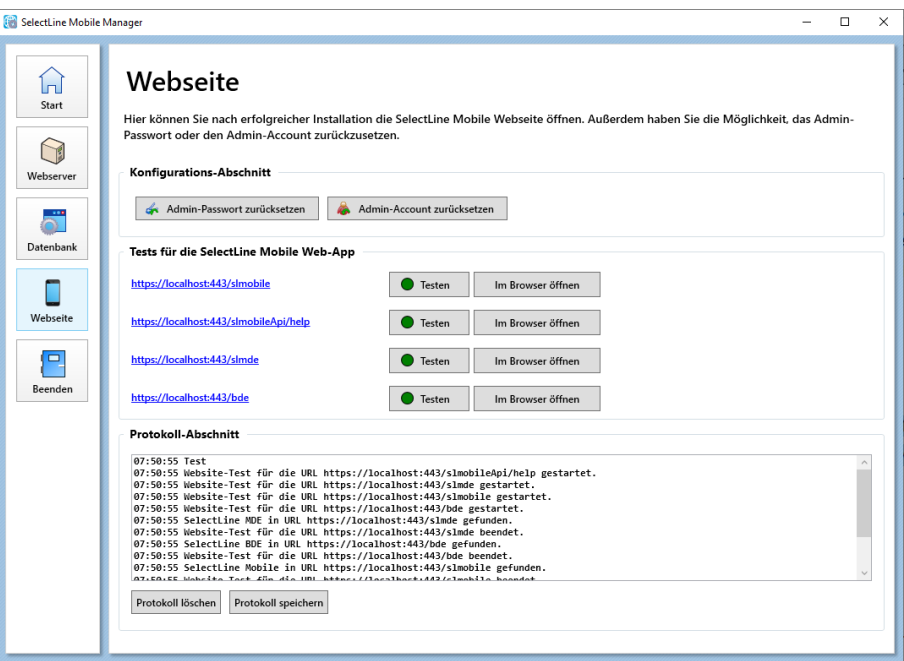

Abbildung 3.18: SELECTLINE MOBILE MANAGER - Webseite

## Admin-Passwort und Admin-Einstellungen zurücksetzen

Um im Notfall den Zugang zum *"Standard-Administrator"* wieder auf die Werkseinstellungen zurückzusetzen, bietet der SELECTLINE MOBILE MANAGER im Abschnitt Webseite zwei Funktionen:

Admin-Passwort zurücksetzen - Damit können Sie das Passwort des Standard-Administrators wieder zurücksetzen.

Admin-Account zurücksetzen - Damit können Sie den gesamten Account des Standard-Administrators samt Einstellungen wieder zurückzusetzen.

## <span id="page-31-0"></span>**9 Sicherheitsempfehlungen**

Sollten Sie alle oder eine der Anwendungen über das Internet bereitstellen, empfehlen wir Ihnen zusätzliche Sicherheitsmassnahmen am Webserver (IIS) zu treffen, um Angriffen aus dem *"Internet"* weiter vorzubeugen. Diese müssen manuell vorgenommen werden, da sie nicht pauschal über den MOBILE MANAGER eingerichtet werden können und immer im Zusammenhang mit einer etwaigen weiteren Nutzung des IIS betrachtet werden müssen.

Alle in diesem Abschnitt genannten Links weisen auf Webseiten, die nicht von SELECTLINE stammen und für deren Inhalt und Richtigkeit keine Gewährleistung übernommen wird.

*Bitte beachten Sie, dass Sie die Änderungen gewissenhaft und unter stetiger Kontrolle der weiteren Funktionsfähigkeit der Webanwendungen durchführen. Dokumentieren Sie Ihre Änderungsschritte um sie evtl. wieder rückgängig machen zu können.*

#### TLS 1.0 und 1.1 abschalten

Die Protokolle zur Verschlüsselung TLS 1.0 und 1.1 erfordern den Einsatz von veralteten Verschlüsselungsverfahren, die mittlerweile als unsicher gelten. Beide Verfahren sind meist standardmässig aktiviert.

Ob diese Verfahren genutzt werden, kann z.B. auf dieser Seite überprüft werden: https://www.ssllabs.com/ssltest/index.html

Um diese zu deaktivieren kann z.B. eine der beiden Anleitungen genutzt werden: https://blog.stueber.de/posts/tls-unter-iis-10-absichern/ https://docs.microsoft.com/de-de/windows-server/security/tls/tls-registry-settings

#### Automatische Weiterleitung von HTTP auf HTTPS

Um bei einem Aufruf per HTTP direkt zu HTTPS Seiter weitergeleitet zu werden, kann dies manuell eingerichtet werden. Wenn diese Weiterleitung nicht gesetzt wird, kommt man bei einem Aufruf einer der Anwendungen über HTTP auf folgende Seite:

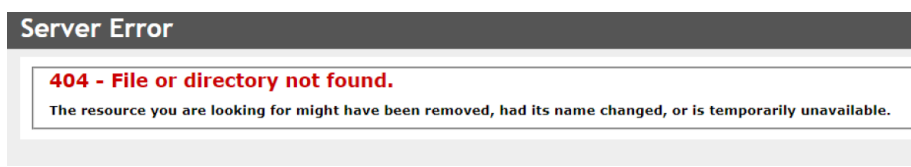

Abbildung 3.19: Server Error

Sofern keine Seiten über HTTP bereitgestellt werden sollen, kann z.B. folgende Anleitung dienen: https://gridscale.io/community/tutorials/http-https-iis-windows-server/

#### Standardseite entfernen

Standardmässig wird der IIS mit einer Standardseite eingerichtet, die über die Root URL aufgerufen wird. Da die SELECTLINE Anwendungen in eigenen Unterverzeichnissen angelegt werden ("/slmobile", "/mde", ...) bleibt die Hauptseite unbesetzt und man wird auf die Standardseite weitergeleitet.

Sollte die Hauptseite nicht anderweitig genutzt werden und die Weiterleitung zu HTTPS von Punkt 3.2 nicht umgesetzt wird, kann die Standardseite entfernt werden.

*Diese Aktion kann nicht rückgängig gemacht werden!*

Öffnen Sie den IIS Manager und wählen Sie *"Entfernen"* im Kontextmenü der *"Default Web Site"*.

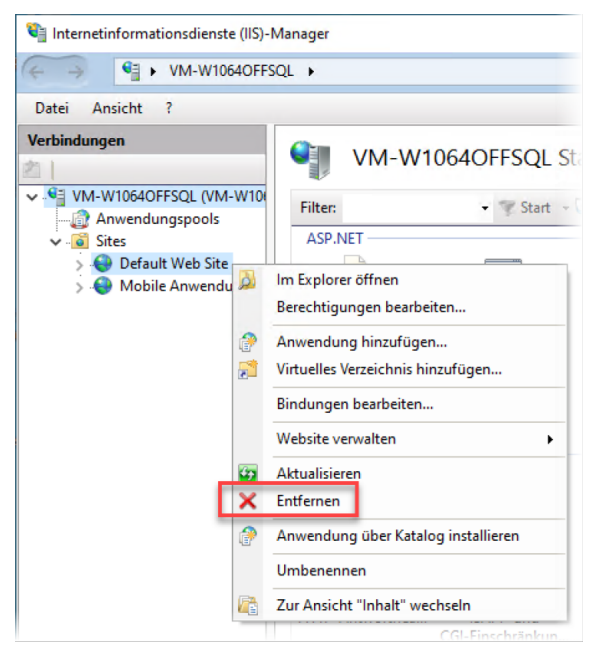

Abbildung 3.20: IIS Manager

## <span id="page-33-0"></span>**10 SelectLine Mobile**

Wenn alle vorhergehenden Tests erfolgreich waren, können Sie im Bereich *"Webseite"* über den Button *"Im Browser aufrufen"* die *"Webseite"* SELECTLINE MOBILE öffnen.

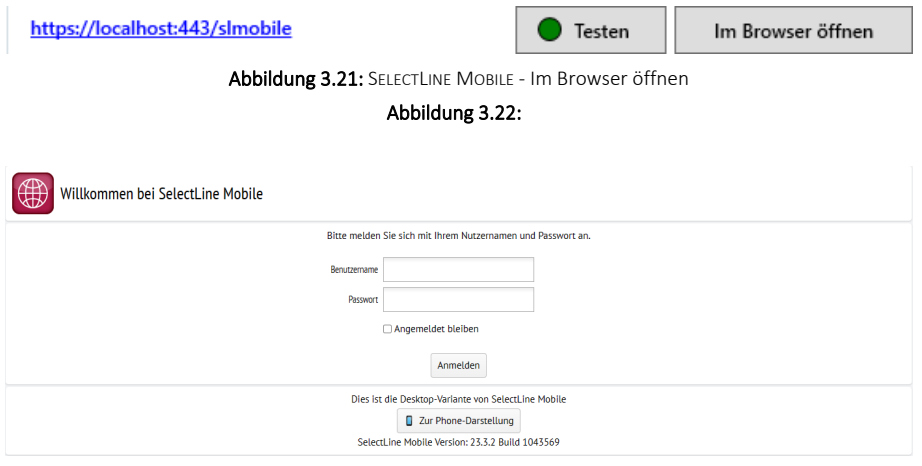

Abbildung 3.23: SELECTLINE MOBILE - Anmeldung

#### <span id="page-33-1"></span>**10.1 Benutzeranlage und -verwaltung**

Für die Benutzung der WEBANWENDUNGEN sind mindestens ein AUFTRAGS-Benutzer und ein Benutzer für die jeweilige Anwendung erforderlich.

Die Anlage und Verwaltung eines AUFTRAGS-Benutzers erfolgt in der *"Rechteverwaltung"* des SELECTLINE AUFTRAGS. Die Einrichtung ist der Dokumentation des AUFTRAGS zu entnehmen. Ein A UFTRAGS- Benutzer darf für die Verknüpfung mit einem API- Benutzer ausschliesslich die WINDOWS- oder SQL- S ERVER-Anmeldung verwenden (die Standardanmeldung wird nicht unterstützt). Achten Sie darauf, dass der Benutzer über ausreichende Rechte verfügt und der Zugriff auf die gewünschten Mandanten erlaubt ist.

Die Anlage und Verwaltung der Benutzer für die mobilen Anwendungen erfolgt in SELECTLINE MOBILE. Um die Benutzer zu verwalten, melden Sie sich entweder als Standard-Administrator oder als Benutzer mit Administratorrechten in SELECTLINE MOBILE an. Wählen Sie auf der Hauptseite den Menüpunkt *"Administration / Benutzerverwaltung"*.

Bei der Installation von SELECTLINE MOBILE wird ein Standardadministrator mit Benutzername *"Admin"* und Passwort *"admin\$001"* eingerichtet.

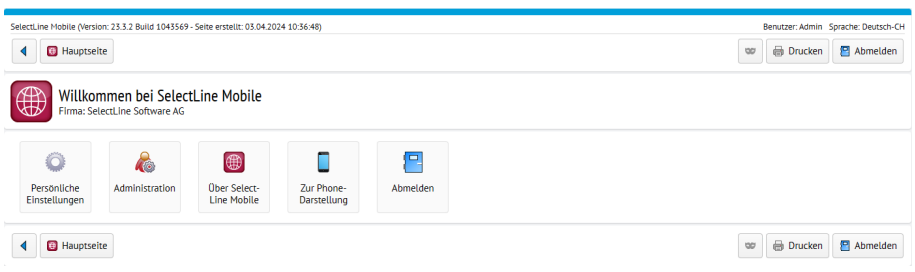

Abbildung 3.24: Benutzer anlegen

#### Benutzer für mobile Anwendung anlegen

Für die Benutzung der SELECTLINE Webanwendungen sind eigens dafür vorgesehene Benutzer anzulegen. Ein Benutzer kann nicht gleichzeitig ein MOBILE-Benutzer oder ein Web-Benutzer sein. Hintergrund für diese Trennung sind die verschiedenen Lizenzierungsmöglichkeiten, sowie die unter Umständen gegensätzlich zu vergebenen Rechte. Um einen Benutzer anlegen zu können, muss zuvor die notwendige Lizenz erfolgreich eingegeben worden sein.

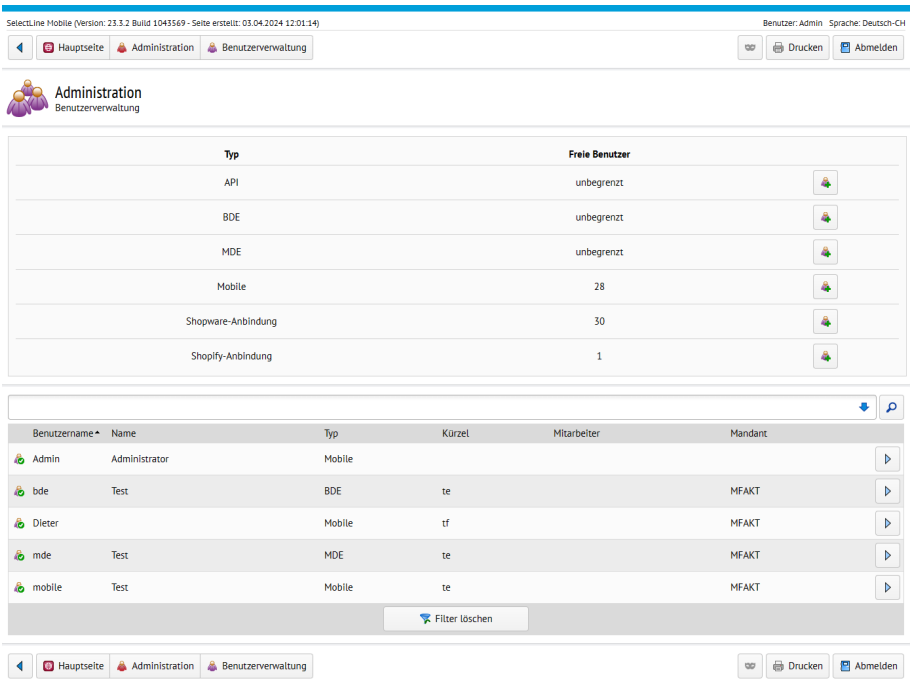

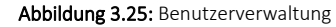

- Melden Sie sich als Administrator auf der SELECTLINE MOBILE Webseite an und öffnen Sie die Administration.
- Auf der Seite Administration öffnen Sie nun die *"Benutzerverwaltung"*
- In der *"Benutzerverwaltung"* können Sie über den rechten Schalter bei dem jeweiligen Typ einen Benutzer anlegen.
- Vergeben Sie einen *"Benutzernamen"* und ein *"Passwort"*. Die hier eingegebenen Daten werden später zur Anmeldung benötigt.
- Folgen Sie anschliessend der weiteren Einrichtung, weisen einen Benutzer des Auftrags zu und wählen den Mandanten aus, der mit dieser Anmeldung genutzt werden soll.
- Legen Sie so viele Benutzer an, wie Sie benötigen.

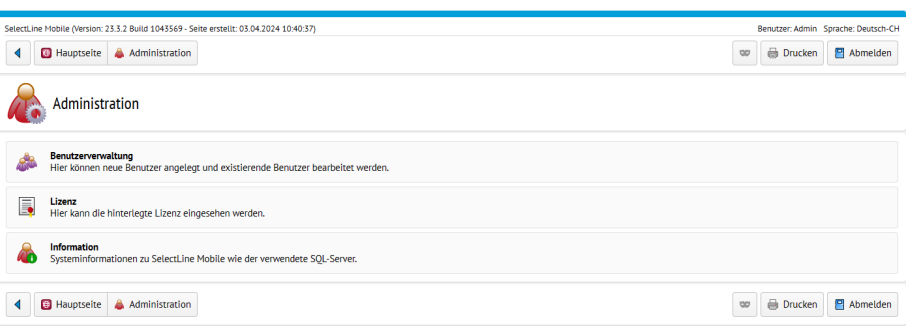

Abbildung 3.26: Benutzerverwaltung
## **11 Arten der Darstellung**

SELECTLINE MOBILE bietet zwei verschiedene Bildschirmansichten:

- die Desktop-Darstellung, und
- die Phone-Darstellung.

Das Programm erkennt das verwendete Endgerät automatisch und wählt die entsprechend optimale Ansicht aus. Unabhängig davon können Sie die Ansicht jederzeit manuell wechseln.

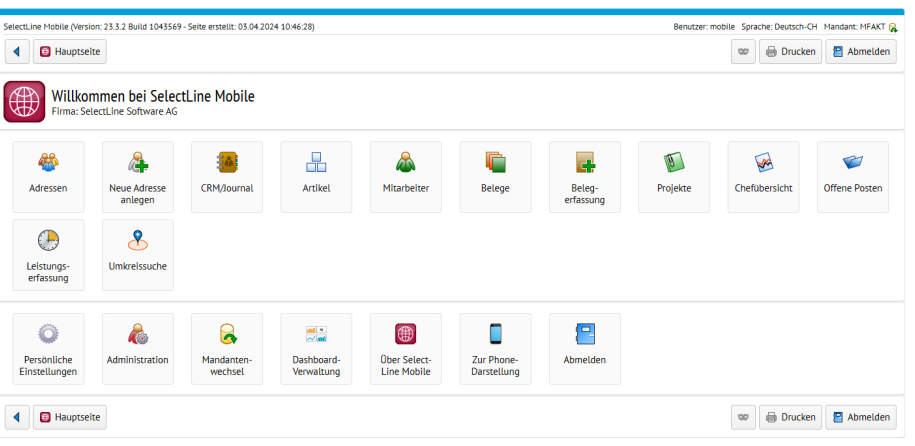

Abbildung 4.1: Vergleich von Desktop-Darstellung (oben) und Phone-Darstellung (unten

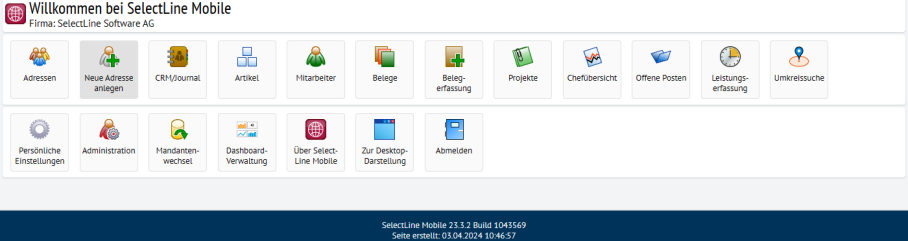

### Desktop-Darstellung

Diese *"Ansicht"* ist geeignet für *"PCs"*, *"Macs"* und *"Tablets"* wie zum Beispiel das iPad oder das Samsung Galaxy Tab. Sie ist auf ein grösseres Platzangebot des Bildschirms ausgelegt als man es bei aktuellen Smartphones vorfindet. Sie können die Ansicht jederzeit auf der Login-Seite bzw. auf der Hauptseite über den Schalter *"Zur Phone-Darstellung"* umschalten.

### Phone-Darstellung

Die *"Phone-Darstellung"* ist für die Ansicht auf schmalen, kleinen Bildschirmen optimiert. Bei dieser Darstellung kann es zu optischen Unterschieden im Vergleich zur Desktop-Ansicht kommen. So werden z.B. Inhalte, die in der Desktop-Darstellung auf einer Seite angezeigt werden auf mehrere Seiten aufgeteilt. Sie können die Ansicht jederzeit auf der Login-Seite bzw. auf der Hauptseite über den Schalter *"Zur Desktop-Darstellung"* umschalten.

## **12 Grundfunktionen von SELECTLINE MOBILE**

*Sollten hier beschriebene Menüpunkte oder Funktionen nicht verfügbar sein, kann das an eingeschränkten Rechten des Benutzers liegen (siehe [Kapitel 27.2](#page-86-0) [Benutzerverwaltung](#page-86-0) auf Seite 84). Wenden Sie sich gegebenenfalls an Ihren SELECTLINE MOBILE Administrator.*

### <span id="page-37-0"></span>**12.1 Einträge filtern/sortieren**

In *"tabellarischen Übersichten"* von z.B. *"Adressen"* oder *"Artikeln"* haben Sie über der jeweiligen Tabelle verschiedene *"Filtermöglichkeiten"*. Die verwendeten Filter werden dabei immer gespeichert und bleiben beim erneuten Aufrufen der jeweiligen Übersicht erhalten, sodass immer das Ergebnis des letzten Filters bzw. der letzten Suche angezeigt wird.

Beachten Sie, dass Filterfunktionen je nach Berechtigung des Benutzers nur die Optionen enthalten, auf deren Ergebnisse der Benutzer auch Zugriff hat. Z.B. wird Benutzern ohne die Berechtigung Kunden einzusehen die Option *"Kundenadressen"* nicht angezeigt. Ausserdem hängen die Filterfunktionen von der jeweiligen Übersicht ab.

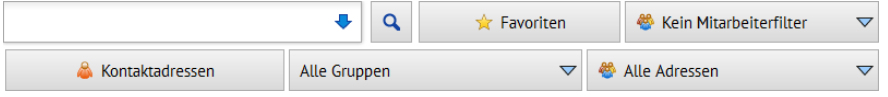

Abbildung 5.1: Beispiel: Filter für Adressen

In den Übersichten für Artikel, Kunden und Lieferanten kann man z.B. zusätzlich nach den entsprechenden Gruppen filtern. Bei einer grossen Anzahl von Gruppen wird eine gesonderte Übersicht angeboten, in der wiederum effizient nach einzelnen Gruppen gesucht und darüber gefiltert werden kann.

Um eingestellte Filter wieder auf die Standardwerte zurückzusetzen, wählen Sie unter der Tabelle die Option *"Filter löschen"*.

### Suche

Über ein Suchfeld können Sie immer gezielt nach bestimmten Begriffen filtern. Eingegebene Suchbegriffe werden dabei gespeichert und stehen Ihnen bei einer erneuten Suche als Vorschlagsliste zur Verfügung. Diese öffnet sich bei Eingabe eines Suchbegriffes automatisch, kann aber auch über das Pfeil-Symbol im Suchfeld geöffnet bzw. geschlossen werden. So können Suchbegriffe auch direkt ausgewählt werden.

Um einen Begriff aus der Vorschlagsliste zu löschen, wählen Sie den Suchbegriff aus und klicken Sie anschliessend auf das Lösch-Symbol im Suchfeld . Der Eintrag wird nun entfernt.

### Spezielle Filter

Sie können Einträge wie z.B. Adressen, Belege, Projekte oder offene Posten nach Mitarbeitern filtern, die mit dem jeweiligen Eintrag in Verbindung stehen. Wählen Sie dazu unter der Option *"Kein Mitarbeiterfilter"* den Punkt *"Mitarbeiterauswahl"*. Sie erhalten eine Übersicht aller verfügbaren Mitarbeiter. Wählen Sie hier den gewünschten Mitarbeiter aus. Sie gelangen wieder zurück zur ursprünglichen Übersicht mit den jeweiligen Ergebnissen Ihrer Auswahl. Der gewählte Mitarbeiter wird dabei als neue Option im Mitarbeiterfilter gespeichert und steht so bei einer erneuten Suche schneller zur Verfügung.

Ebenso können Sie *"Artikel"* nach *"Artikelgruppen"* filtern.

### Sortieren

Alle Einträge lassen sich je Spalte über das Symbol  $\Rightarrow$  aufsteigend ( $\Rightarrow$ ) oder absteigend ( $\Rightarrow$ ) sortieren. Die Sortierreihenfolge wird ebenso wie die anderen Filter für die jeweilige Übersicht gespeichert.

### **12.2 Detailansichten**

Um sich Details zu einzelnen Einträgen wie z.B. Adressen, Artikeln oder Belegen anzeigen zu lassen, wählen Sie den Eintrag in der tabellarischen Übersicht aus bzw. klicken Sie auf das Symbol . In der *"Detailansicht"* werden Informationen zum jeweiligen Eintrag thematisch gruppiert. Die einzelnen Gruppen können Sie über den Button an der oberen rechten Ecke ein- D bzw. ausblenden . Ebenso wie die Filter bei tabellarischen Übersichten wird auch die Darstellung der einzelnen Gruppen für jeden Benutzer gespeichert.

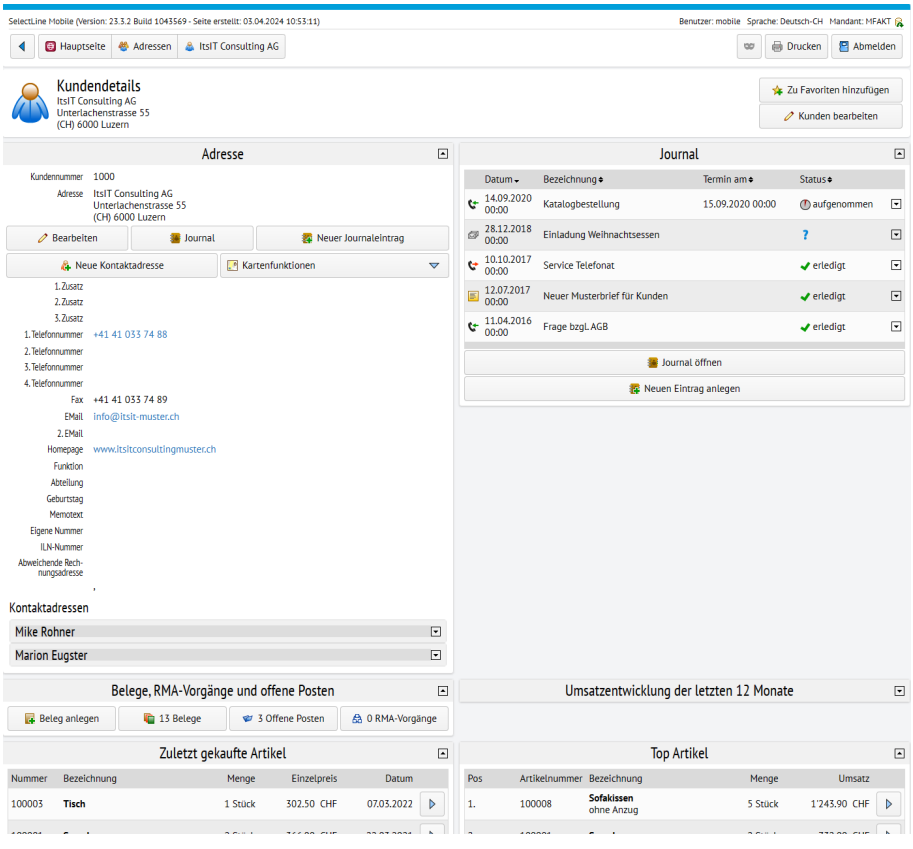

Abbildung 5.2: Details ein- und ausgeblendet

### **12.3 Mandanten**

SELECTLINE MOBILE ist multimandantenfähig. Dabei können für jeden Benutzer nur die Mandanten ausgewählt werden, für die ihm im SELECTLINE AUFTRAG die nötigen Rechte eingeräumt wurden. *"Mandanten"*, die noch nicht mit der aktuellen Version des SELECTLINE AUFTRAG reorganisiert wurden, werden in der *"Mandantenübersicht"* entsprechend gekennzeichnet. Diese müssen im S ELECT L INE A UFTRAG über das *"Applikationsmenü"* reorganisiert werden, damit die für die SELECTLINE MOBILE notwendigen Änderungen an den Mandanten vorgenommen werden (z.B. neue Tabellen).

siehe auch: [Mandantenwechsel](#page-98-0)

## **13 Kunden, Lieferanten, Interessenten und freie Adressen**

*"Kunden"*, *"Lieferanten"*, *"Interessenten"* sowie *"freie Adressen"* werden in SELECTLINE MOBILE auf der *"Hauptseite"* unter dem Menüpunkt *"Adressen"* zusammengefasst. Dort sehen Sie eine tabellarische Übersicht über alle Adressen aus den Stammdatensätzen der SELECTLINE AUFTRAG.

Über die [Filterfunktionen](#page-37-0) können Sie die Anzeige auf bestimmte Einträge begrenzen bzw. die Sortierreihenfolge anpassen.

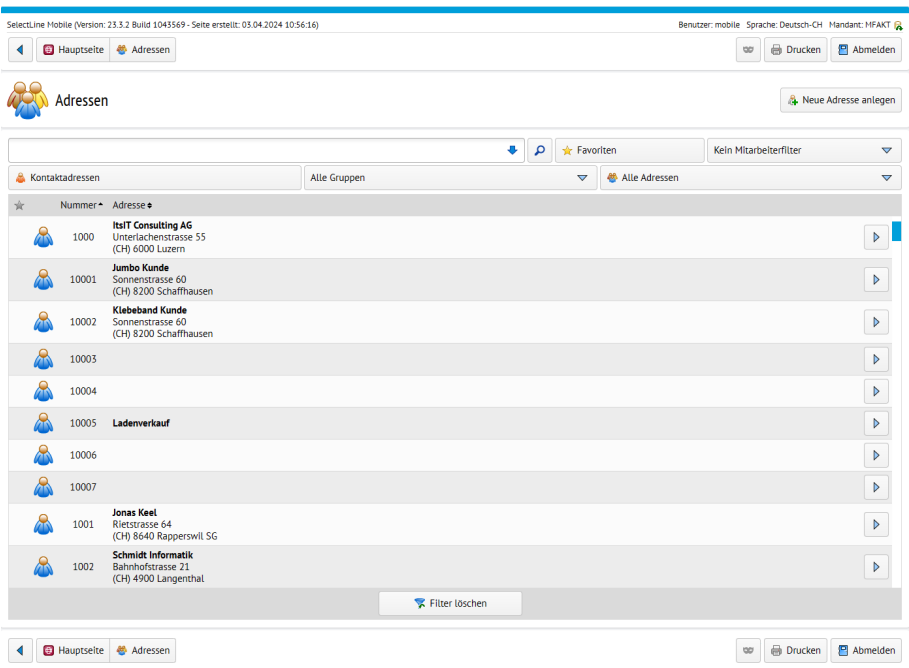

Abbildung 6.1: Adressenübersicht

### Neue Adresse erstellen

Um neue Adressen anzulegen, wählen Sie entweder auf der Hauptseite oder unter *"Adressen"* den Menüpunkt *"Neue Adresse anlegen"*.

Wählen Sie in der folgenden Übersicht die Art der Adresse aus, die Sie anlegen wollen. Sie haben hier die Möglichkeit eine Adresse für *"Kunden"*, *"Lieferanten"*, *"Interessenten"*, *"Kontaktadressen "*oder eine *"freie Adresse"* anzulegen.

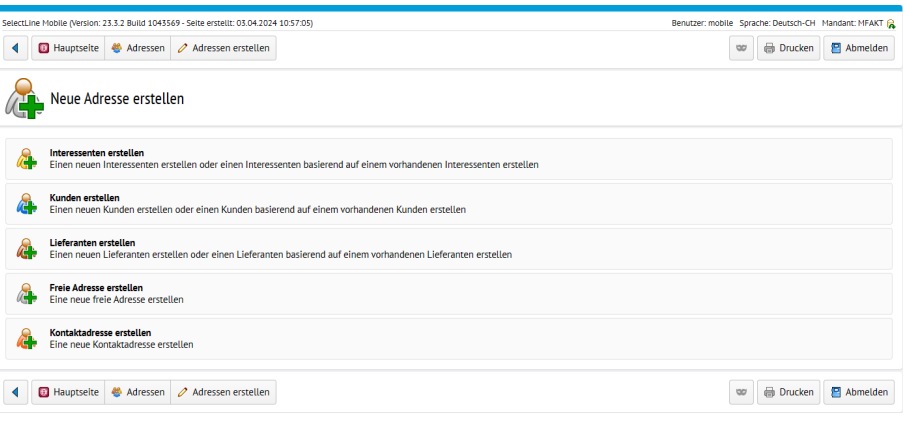

Abbildung 6.2: Neue Adresse erstellen

Wählen Sie anschliessend die *"Adresse"* aus, auf der die neue Adresse basieren soll (bei freien Adressen nicht nötig). Geben Sie nun die Adressdaten ein und speichern Sie ihre Angaben.

### Adresse bearbeiten

Um eine Adresse zu bearbeiten, wählen Sie auf der Hauptseite den Menüpunkt *"Adressen"*. Wählen Sie die zu bearbeitende Adresse aus und klicken Sie in der Detailansicht in der Gruppe "*Adresse*" auf  $\sqrt{ }$  Bearbeiten

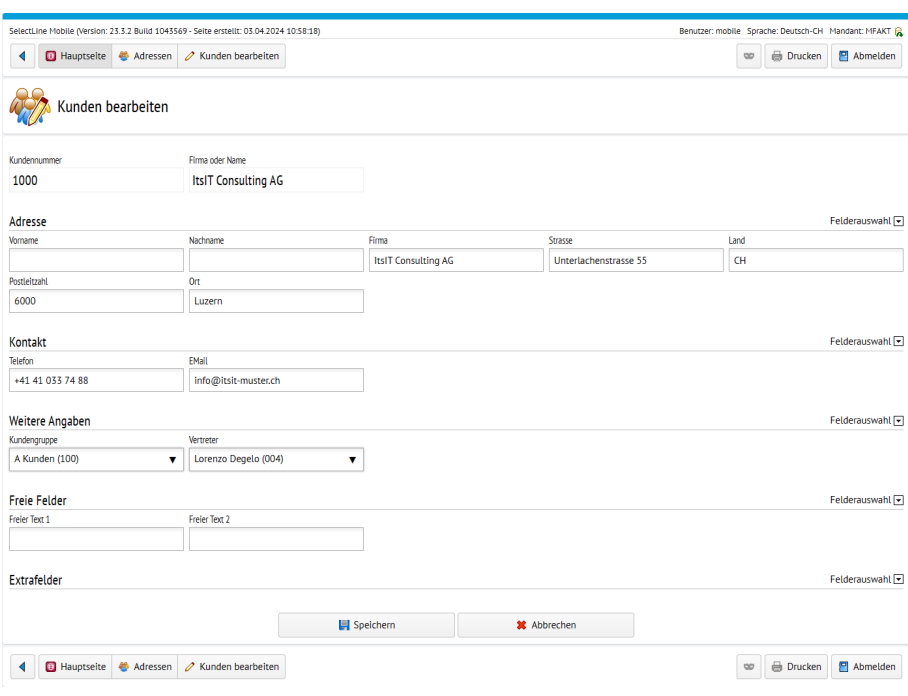

#### Abbildung 6.3: Adresse Detailansicht

#### Adresse auf Karte anzeigen / Route berechnen

Für jede Adresse stehen Ihnen verschiedene *"Kartenfunktionen"* zur Verfügung. Sie können sich die Position der Adresse auf einer Karte anzeigen lassen, die Route zur Adresse vom aktuellen Standpunkt aus berechnen oder direkt auf die Umkreissuche zugreifen. Wählen Sie dazu unter *"Adressen"* die gewünschte Adresse aus und klicken Sie in der Detailansicht in der Gruppe *"Adresse"* auf *"Kartenfunktionen"*. Es erscheinen die Menüpunkte *"Route vom Firmensitz"*, *"Route vom aktuellen Standpunkt"*, *"Karte"* und *"Umkreissuche"* (siehe Kapitel 22 *[Umkreissuche](#page-68-0)* auf [Seite 66\)](#page-68-0).

Für die Funktionen zur Kartenanzeige bzw. Routenberechnung wird auf den Dienst GOOGLEMAPS zurückgegriffen. Mit einem Klick auf eine der beiden Funktionen öffnet sich die Kartenansicht von GOOGLEMAPS in einem neuen Fenster und zeigt die ausgewählte Adresse bzw. die Route vom aktuellen Standpunkt aus an.

*Die Funktion "Route vom aktuellen Standpunkt" ist nur verfügbar, wenn die aktuelle Position ermittelt werden konnte. Die Ermittlung und Benutzung der eigenen Position auf mobilen Geräten kann durch verschiedene technische Faktoren beeinflusst werden (GPS- Signal, WLAN- Verfügbarkeit,UMTS-Netz,Browser- Einstellungen) und kann von der tatsächlichen Position abweichen. Stellen Sie daher sicher, dass Sie alle nötigen Einstellungen zum Ermitteln und Verwenden des eigenen Standorts aktiviert haben. Die ermittelte Position des Gerätes kann über den Menüpunkt "Hauptseite / Über SelectLine Mobile" überprüft werden*

### Anrufen von Telefonnummern

Wenn Sie auf einem *"Smartphone"* auf eine angezeigte Telefonnummer tippen, so können Sie diese direkt anrufen.

### Aufrufen von E-Mail- und Internetadressen

E-Mail-Adressen und Links zu Webseiten werden in allen angezeigten Feldern automatisch erkannt. Sie werden optisch entsprechend hervorgehoben und sind anklickbar. Wenn Sie auf einem Smartphone auf die angezeigte E-Mail- bzw. Internetadresse tippen, so werden Sie direkt in das Standard-E-Mail-Programm geleitet bzw. Sie gelangen auf die angegebene Webseite.

## **14 CRM / Journal**

Unter *"Hauptseite / CRM / Journal"* sind alle *Journaleinträge* aus dem AUFTRAG ersichtlich.

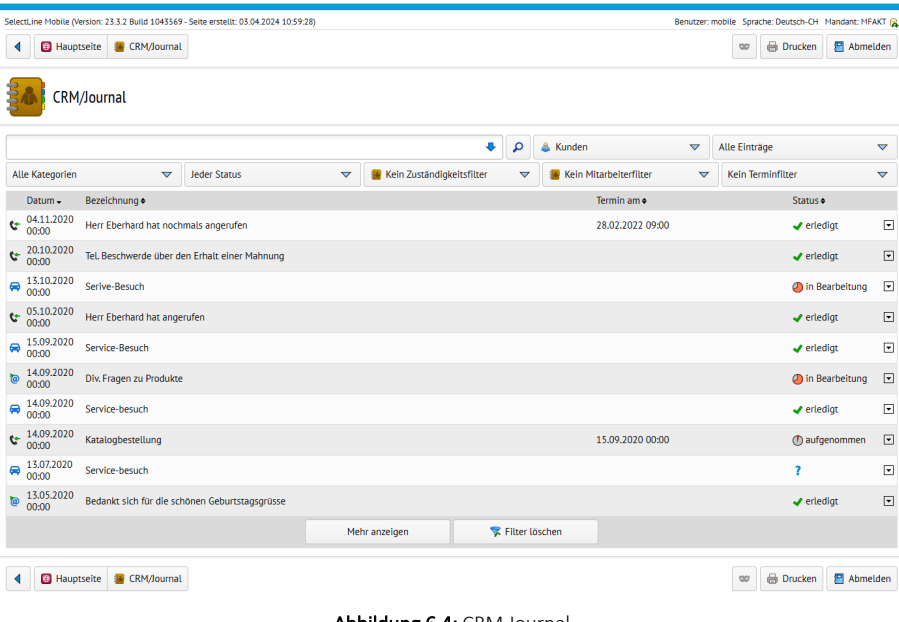

Abbildung 6.4: CRM Journal

### Journalanhänge öffnen und hochladen

Dateien, die in der SELECTLINE DATENBANK gespeichert wurden, können Sie auch über SELECTLINE MOBILE öffnen und weitere Dateien, wie Dokumente, einfach in SELECTLINE MOBILE einem bestehenden Journaleintrag hinzufügen.

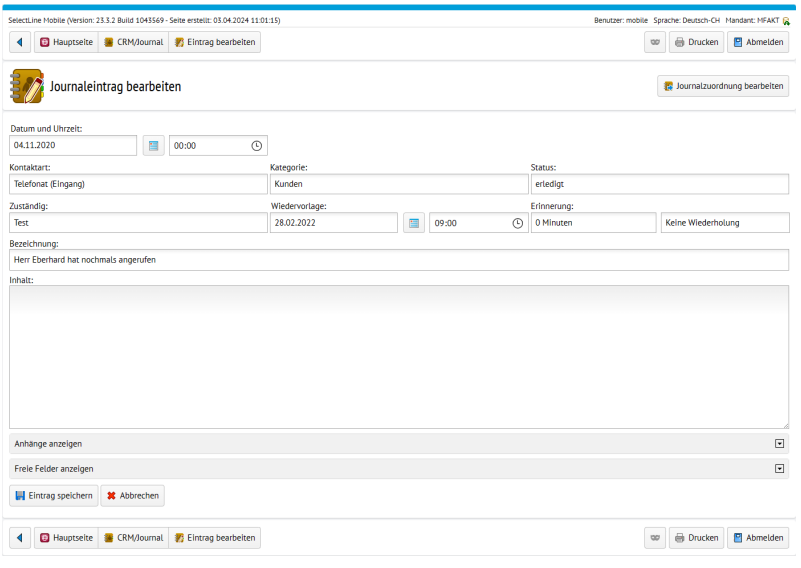

Abbildung 6.5: Journaleinträge hochladen

In der *"Administration"* können Sie für Benutzer das Recht zum Hinzufügen und/oder Anzeigen der Anhänge entsprechend setzen.

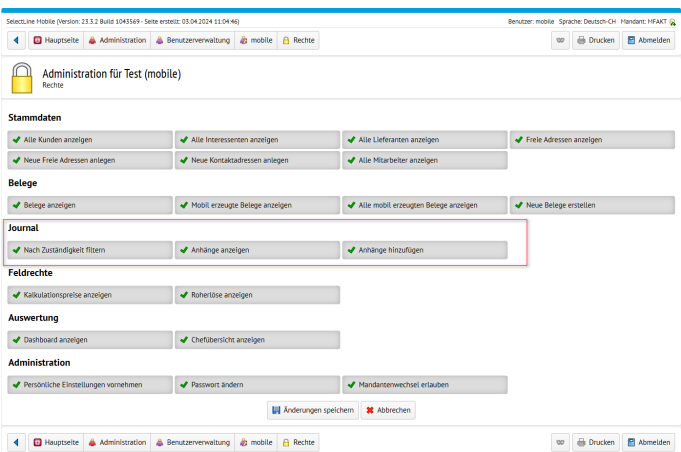

Abbildung 6.6: Journaleinträge hochladen Rechte

## **15 Artikel**

Über den Menüpunkt *"Artikel"* auf der Hauptseite erhalten Sie eine tabellarischen Übersicht über alle Artikel im SELECTLINE AUFTRAG.

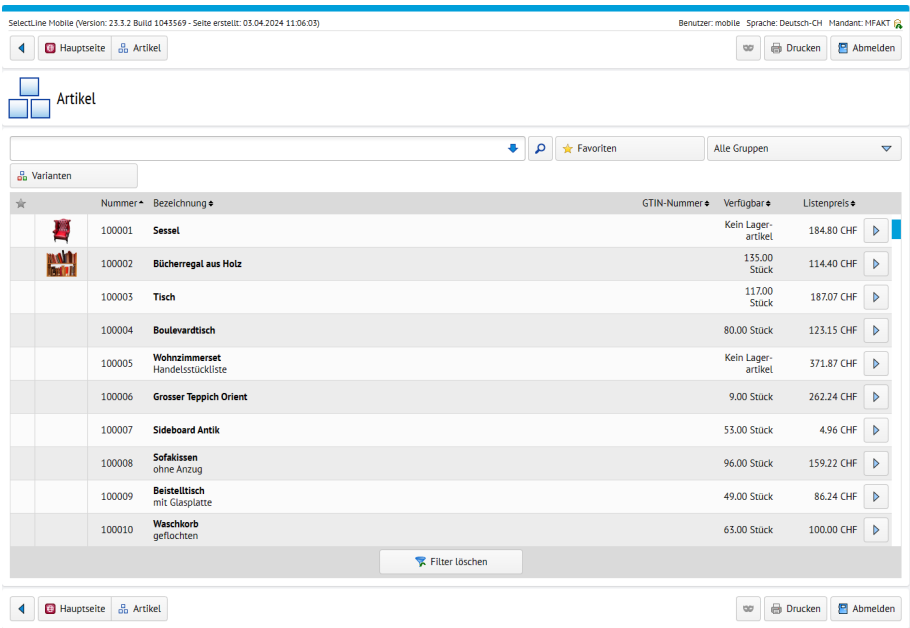

#### Abbildung 7.1: Artikel

Über die [Filterfunktionen](#page-37-0) können Sie die Anzeige auf bestimmte Einträge begrenzen bzw. die Sortierreihenfolge anpassen. Mit einem Klick auf einen Artikel erhalten Sie weitere Informationen zu [Umsatzstatistiken](#page-71-0), Journaleinträgen, Provision und freien Feldern.

### [Umsatzstatistiken](#page-69-0)

- Artikelhistorie
- Artikeldetails
- Journal
- Preisgruppen
- Preise
	- Aktionspreise
	- Kundenpreise (spezielle Kundenpreise sind ausserdem in den Details des jeweilingen Kunden hinterlegt)
	- Einkaufspreise
- Umsatzentwicklung der letzten 12 Monate

### weitere artikelspezifische Details:

- Informationen über Einkaufs- / Verkaufsoptionen
- Lieferanten
- Lager
- Alternativartikel
- Zubehör
- Ist Zubehör von
- Freie Felder

### Losgrösse

Wenn Sie Mengen von *"Artikeln"* mit *"Losgrösse"* in der SELECTLINE SOFTWARE erfassen, wird eine Meldung angezeigt, sobald die *"Losgrösse"* unter- oder überschritten wird.

## **16 Mitarbeiter**

Auf der *"Hauptseite"* haben Sie unter dem Menüpunkt *"Mitarbeiter"* die Möglichkeit, sich eine tabellarische Übersicht aller Mitarbeiter anzeigen zu lassen.

Über die [Filterfunktionen](#page-37-0) können Sie die Anzeige auf bestimmte Einträge begrenzen bzw. die Sortierreihenfolge anpassen. Mit einem Klick auf einen *"Mitarbeiter"* erhalten Sie weitere Informationen zu [Umsatzstatistiken](#page-71-0), Journaleinträgen, Provision und freien Feldern.

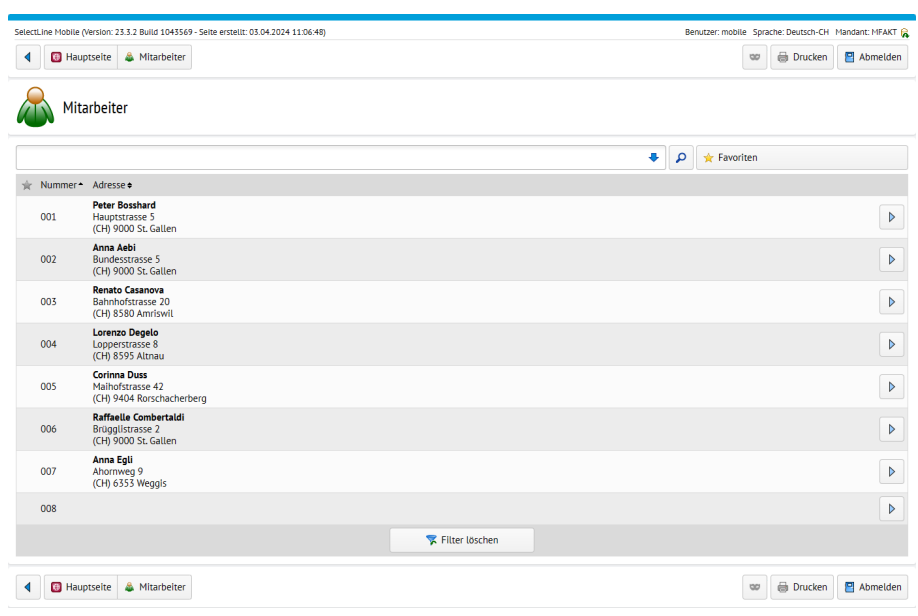

Abbildung 8.1: Mitarbeiter

## **17 Belege**

Sie können in SELECTLINE MOBILE *"Eingangs- und Ausgangsbelege"*, interne Belege sowie sonstige Belege anzeigen lassen bzw. neue Belege erstellen, sofern Sie in der Rechteverwaltung die dazu nötigen Rechte erhalten haben. Wählen Sie auf der Hauptseite den Menüpunkt *"Belege"*. Sie erhalten zunächst eine Übersicht über alle Belegarten.

Um Belege einer bestimmten Belegart anzuzeigen, wählen Sie die gewünschte Belegart (z.B. *"Rechnungen"*) aus. Sie erhalten eine tabellarische Übersicht aller Belege der gewählten Belegart für den aktuellen Mandanten.

Über die [Filterfunktionen](#page-37-0) können Sie die Anzeige auf bestimmte Einträge begrenzen bzw. die Sortierreihenfolge anpassen. Mit einem Klick auf einen Mitarbeiter erhalten Sie weitere Informationen zu [Umsatzstatistiken](#page-71-0), Journaleinträgen, Provision und freien Feldern.

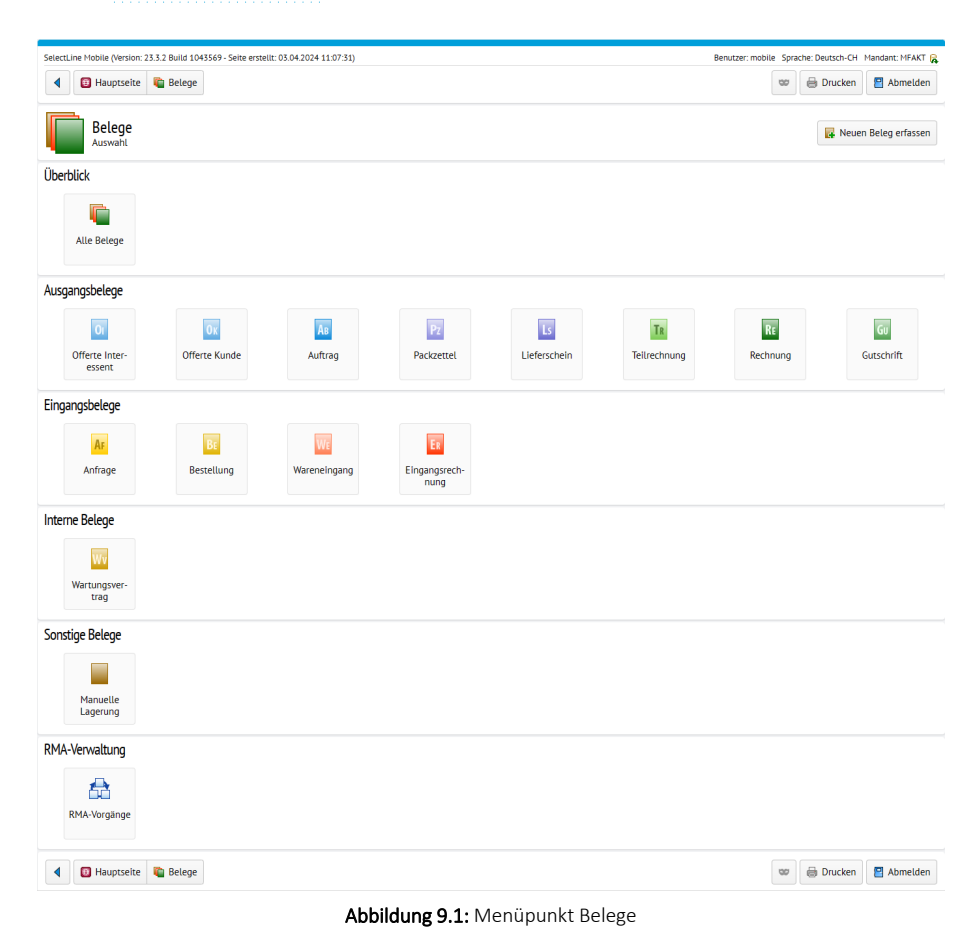

#### Preise ausblenden

In MOBILE gibt es nun die Möglichkeit, *"Preise für Benutzer vollständig auszublenden"*. Es wurden neue Einstellungen geschaffen, um die Preise jetzt auch in der Belegerfassung und in der HTML Vorschau auszublenden. Benutzer, die nur mit Lieferscheinen arbeiten, können so nicht mehr die Preise der Artikel sehen, sollte dies aktiviert werden. Die Einstellungen können für bereits im SELECTLINE AUFTRAG erfasste Belege unter *"Einstellungen / Belege"* hinterlegt werden.

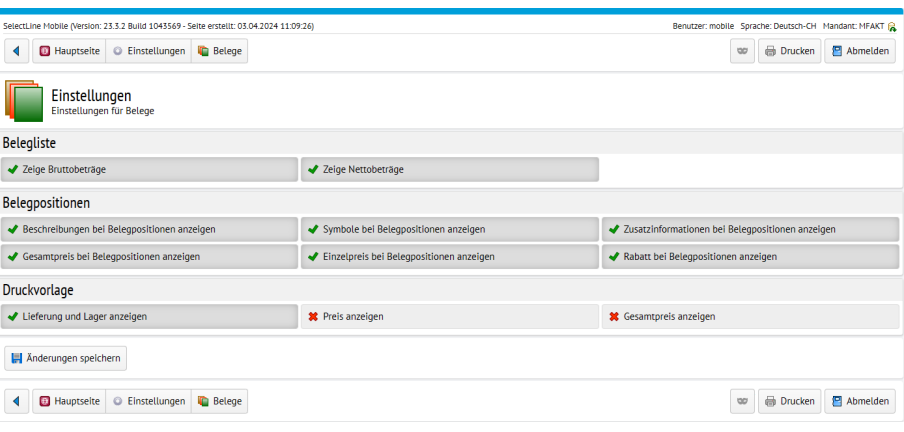

Abbildung 9.2: Einstellungen Preise ausblenden

Zusätzlich können Sie auch die *"Preisanzeige"* für die in MOBILE integrierte Belegerfassung unter *"Einstellungen / Belegerfassung "*konfigurieren:

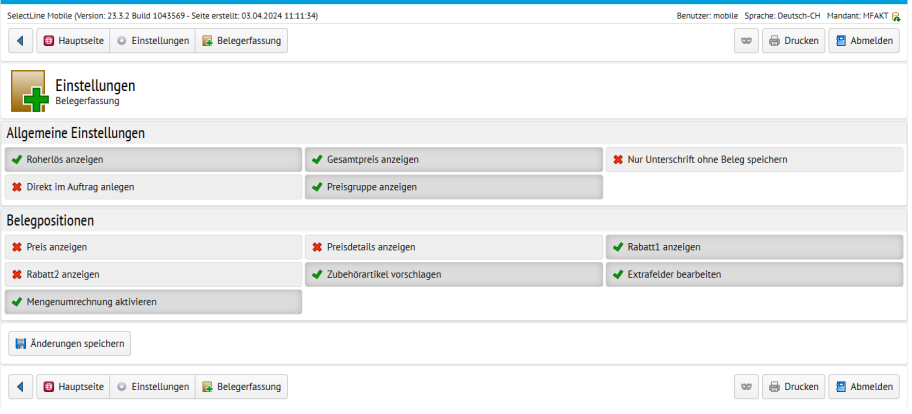

Abbildung 9.3: Einstellungen Preise ausblenden

## Belege als PDF erzeugen und per E-Mail versenden

In SELECTLINE MOBILE können Sie jetzt sowohl Belege, die bereits im SELECTLINE AUFTRAG vorhanden sind, als auch Belege, die gerade in MOBILE erstellt wurden, als PDF mit einer Druckvorlage aus dem AUFTRAG ausgeben und per E-Mail versenden. Folgende Schritte sind nötig, um den Belegversand zu aktivieren.

Gehen Sie in MOBILE auf die Seite *"Einstellungen"* und klicken dort auf die Seite *"Einstellungen zum E-Mailversand"*.

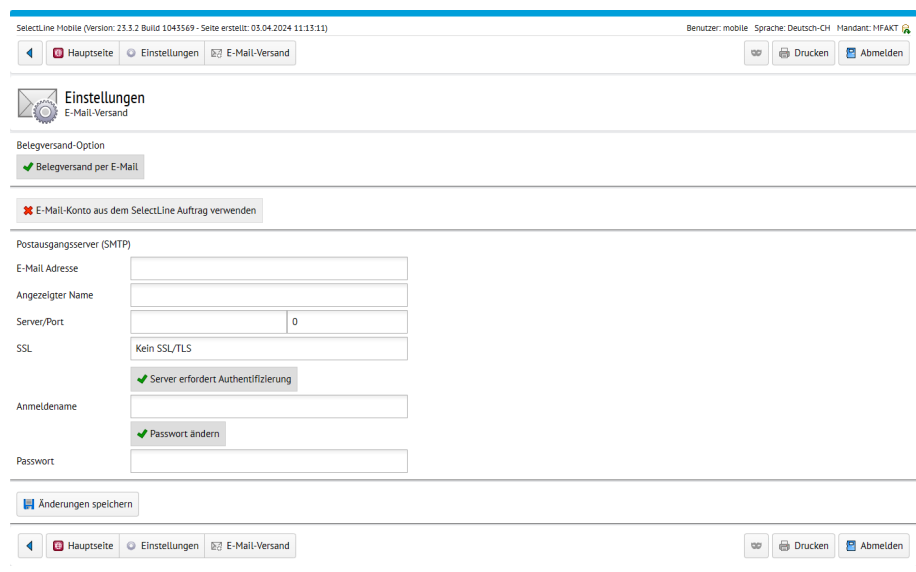

Abbildung 9.4: Menüpunkt Belege

Auf der Seite für die *"E-Maileinstellungen"* aktivieren Sie den *"Belegversand per E-Mail"*. Im Anschluss wählen Sie ein Konto aus dem SELECTLINE AUFTRAG aus oder Sie geben die Daten für ein Postfach ein. Benötigt werden die E-Mailadresse, der Anzeigename, die Adresse des SMTP Servers, das Protokoll, Benutzername und Passwort.

Nachdem Sie das Konto manuell konfiguriert haben, wird beim Speichern die Erreichbarkeit des Postfaches geprüft. In den Belegen können Sie über die Schaltfläche *"Beleg teilen"* die Druckvorlage auswählen und sich den Beleg als PDF anzeigen lassen oder dieses per E-Mail an Ihren Kunden versenden. Transferbelege haben jetzt im SELECTLINE AUFTRAG eine eigene Druckvorlage. Diese bearbeiten Sie über *"Schnittstellen / Mobile / Import"* und dort über die *"Drucken"* Schaltfläche.

### Platzhalter in Transfer Druckvorlage

Sie können jetzt folgende *"Platzhalter"* in der *"Druckvorlage"* für *"Transferbelege"* verwenden:

- Positionstext
- Kopftext
- Fusstext

Damit können Sie jetzt alle Informationen in dem in MOBILE erzeugten PDF darstellen, die während der Erfassung auch eingegeben wurden. Die *"Platzhalter"* fügen Sie ein, indem Sie im AUFTRAG unter *"Schnittstellen / Mobile / Import"* die Belegvorschau aufrufen und dort mit [F9] den *"Formulareditor"* öffnen.

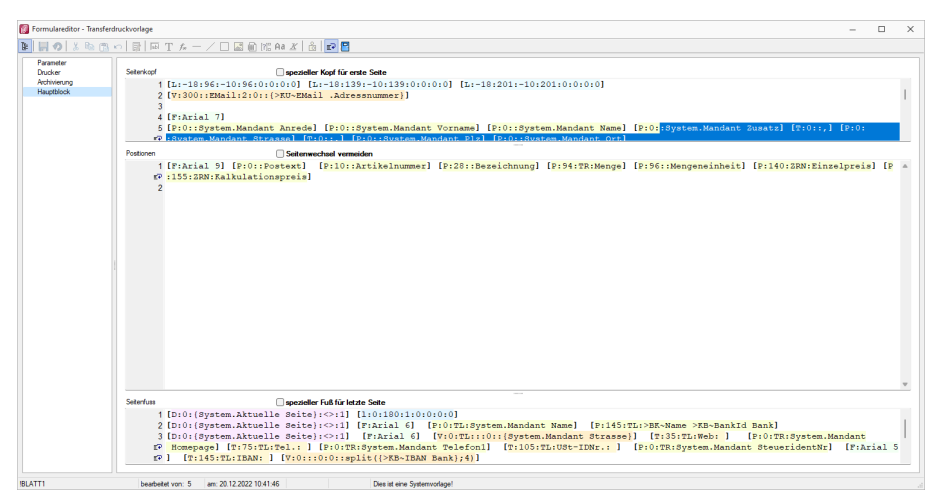

Abbildung 9.5: Formulareditor Transferdruckvorlage

### Bei Transferbelegen nur Unterschrift als Bild speichern

IN SELECTLINE MOBILE haben Sie bei Verwendung der üblichen Transferbelege die Möglichkeit einzustellen, ob nur die Unterschrift gespeichert werden soll. Zuvor wurde die Unterschrift samt einer HTML Vorschau des Beleges gespeichert. Die neue Option finden Sie unter *"Persönliche Einstellungen / Einstellungen"* zur Belegerfassung und lautet *"Nur Unterschrift ohne Beleg speichern"*.

### **17.1 Belegdetails**

Sie haben die Möglichkeit, wichtige Details zu jedem Beleg einzusehen. Wählen Sie dazu in der tabellarischen Übersicht der ausgewählten Belegart unter *"Belege"* den gewünschten Beleg aus.

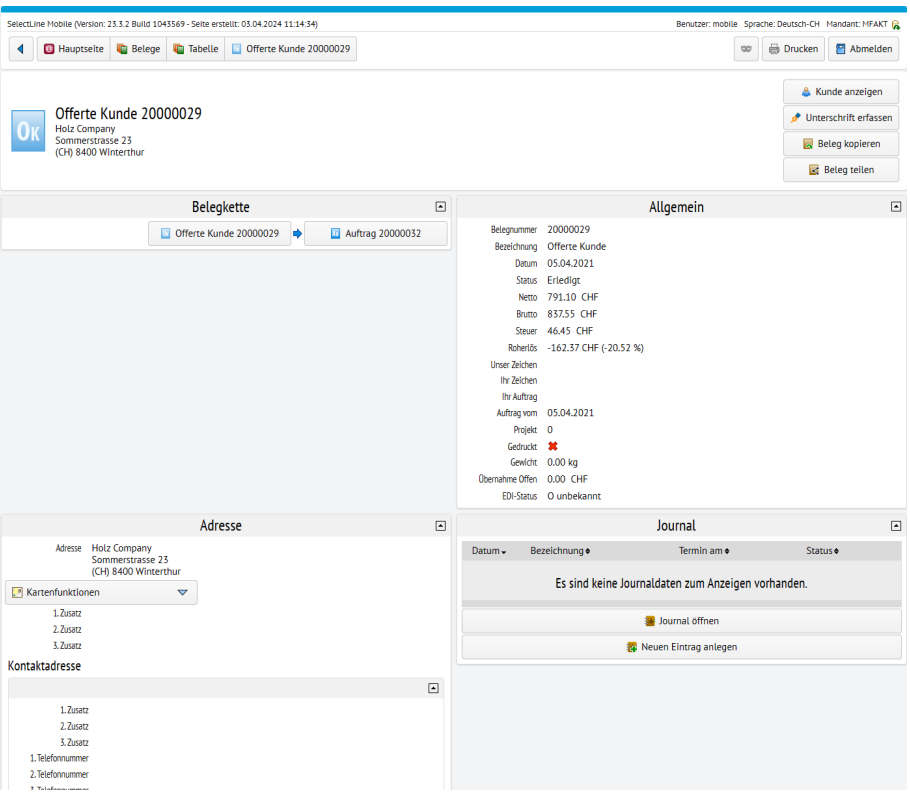

Abbildung 9.6: Belegdetails

### Belegpositionen

Die Informationsgruppe *"Belegpositionen"* bietet Ihnen eine Übersicht über jede einzelne Position des Belegs mit den entsprechenden Mengen, Rabatten und Preisen. Mit einem Klick auf eine Position können Sie die Beschreibung des Artikels ein- bzw. ausblenden. Ausführliche Details erhalten Sie nach einem weiteren Klick auf den Button *"zu den Artikeldetails"* unter der Artikelbeschreibung.

|                                      | Belegpositionen |          |              |        | E           |
|--------------------------------------|-----------------|----------|--------------|--------|-------------|
| Pos Artikelnummer                    | Einzelpreis     | Menge    | <b>Offen</b> | Rabatt | Gesamtpreis |
| E. Klebebandrolle 3" 50 * 66 [60001] | 0.00 CHF        | 3'600.00 | 3'600.00     |        | $0.00$ CHF  |
| 品                                    | 0.99 CHF        | 1.00     | 1.00         |        | 1.00 CHF 图  |
|                                      |                 |          | 1.00 CHF     |        |             |

Abbildung 9.7: Belegpositionen

### Projektbezeichnung in Belegen

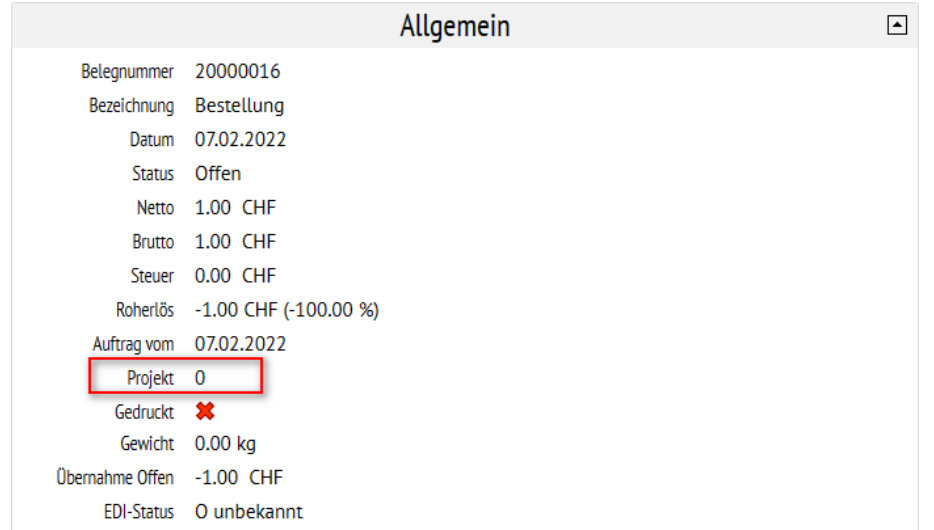

In Belegen sehen Sie nun neben der Projektnummer auch die Bezeichnung des Projekts.

Abbildung 9.8: Belege Allgemein mit Projektnummer

#### Belegsperre unterbindet Belegerstellung

Eine im SELECTLINE AUFTRAG für einen Kunden vergebene *"Belegsperre"* bewirkte in MOBILE nur einen Hinweis. Damit konnten trotz aktiver Belegsperre zunächst Belege angelegt werden. Ein Kunde mit Belegsperre wird bei der Kundenauswahl deutlich hervorgehoben. Eine Auswahl eines gesperrten Kunden ist nicht möglich und wird mit einer Meldung unterbunden.

| <b>RE</b>                     | Rechnung AR696<br>Kundenauswahl                                                                        |   |                          |                      | <b>*</b> Kundenauswahl abbrechen |                  |
|-------------------------------|----------------------------------------------------------------------------------------------------|---|--------------------------|----------------------|----------------------------------|------------------|
|                               | Kunde 10002 hat eine Belegsperre.                                                                      |   |                          |                      |                                  |                  |
|                               |                                                                                                    | ٠ | Alle Gruppen<br>$\Omega$ | $\blacktriangledown$ | <b>x</b> Favoriten               |                  |
| & Meine Kunden                |                                                                                                    |   |                          |                      |                                  |                  |
| <sup>1</sup> Nummer Adresse ● |                                                                                                    |   |                          |                      |                                  |                  |
| 10001                         | Ladenverkauf                                                                                           |   |                          |                      |                                  | $\triangleright$ |
| 10002                         | <b>Alpenbau AG</b><br>Simonstrasse 2<br>(CH) 9016 St. Gallen<br>ACHTUNG: Belegsperre für diesen Kunden |   |                          |                      |                                  | $\triangleright$ |
| 10003                         | <b>Toolcenter inc.</b><br>Oxford Street 41<br>(GB) W1 London                                           |   |                          |                      |                                  | $\triangleright$ |

Abbildung 9.9: Belegsperre

### <span id="page-54-0"></span>**17.2 Belegerfassung**

Sie können in S ELECT L INE MOBILE *Eingangs- und Ausgangsbelege* erfassen und diese in den SELECTLINE AUFTRAG transferieren. Das Grundprinzip setzt dabei auf einen entkoppelten Prozess, bei dem die Daten nicht direkt in die Datenbank geschrieben werden, sondern in einen Transfer-Puffer. Die erfassten Belege müssen dann von einem Benutzer des SELECTLINE AUFTRAG über die Schnittstelle zum Importieren von Belegen aus SELECTLINE MOBILE manuell übernommen oder verworfen werden.

Bei Ausgangsbelegen wird immer der Kalkulationspreis angezeigt (z.B. gemäss der Preisgruppe des Kunden). Dabei werden auch die Mandanteneinstellungen berücksichtigt. Der Preis kann beim Erfassen des Beleges geändert werden. Bei Eingangsbelegen können Sie den Preis manuell hinterlegen, welchen Sie mit Ihren Lieferanten ausgehandelt haben. Belegaufschläge werden bei der Belegerfassung berücksichtigt.

Um einen neuen Beleg zu erfassen, wählen Sie auf der Hauptseite den Menüpunkt *"Belegerfassung"*. Sie erhalten eine Übersicht über alle Belegarten, die mit SELECTLINE MOBILE erfasst werden können. Alternativ gelangen Sie auch im Menüpunkt *"Belege"* bzw. in der tabellarischen Übersicht einer bestimmten Belegart über den Menüpunkt *"Neuen Beleg erfassen"* direkt zur Belegerfassung.

Folgende Belege können mit SELECTLINE MOBILE erfasst werden:

### Eingangsbelege

- Anfrage
- Bestellung
- Wareneingang
- Eingangsrechnung
- Lieferantengutschrift

### Ausgangsbelege

- Offerte Interessent
- Offerte Kunde
- Auftrag
- Packzettel
- Lieferschein
- Teilrechnung
- Rechnung
- Gutschrift

### Interne Belege

- Wartungsverträge
- selbst definierte Belegarten
- RMA-Vorgänge

Inventuren und manuelle Lagerbuchungen können nicht als Belegtyp über SELECTLINE MOBILE erfasst und in den SELECTLINE AUFTRAG transferiert werden.

Wählen Sie die gewünschte Belegart aus. Sie gelangen zur Eingabemaske für neue Belege. Diese ist für alle Belegarten identisch.

Wählen Sie zunächst eine Adresse aus, für die dieser Beleg erstellt werden soll. Je nach Belegart können Sie Kunden, Lieferanten oder Interessenten auswählen. Dabei werden die im SELECTLINE AUFTRAG hinterlegten Informationen zur ausgewählten Adresse geladen, wie Vertreter, Preisoptionen, Rabatte oder Lieferbedingungen bzw. Versandkosten. Bei Bedarf können Sie diese für jeden neuen Beleg individuell anpassen. Ebenso werden Kopf- und Fusstext für Belege aus den Mandanteneinstellungen geladen und können für diesen Beleg bearbeitet werden.

Wählen Sie anschliessend über den Menüpunkt *"Artikel hinzufügen"* die gewünschten Artikel für diesen Beleg aus. Artikelbezeichnung, Artikelzusatz sowie Menge, Preis und Rabatt können bei Bedarf für jeden Artikel angepasst werden. Bei der automatischen Preisberechnung wird zusätzlich angezeigt, worauf der berechnete Preis dieses Artikels basiert.

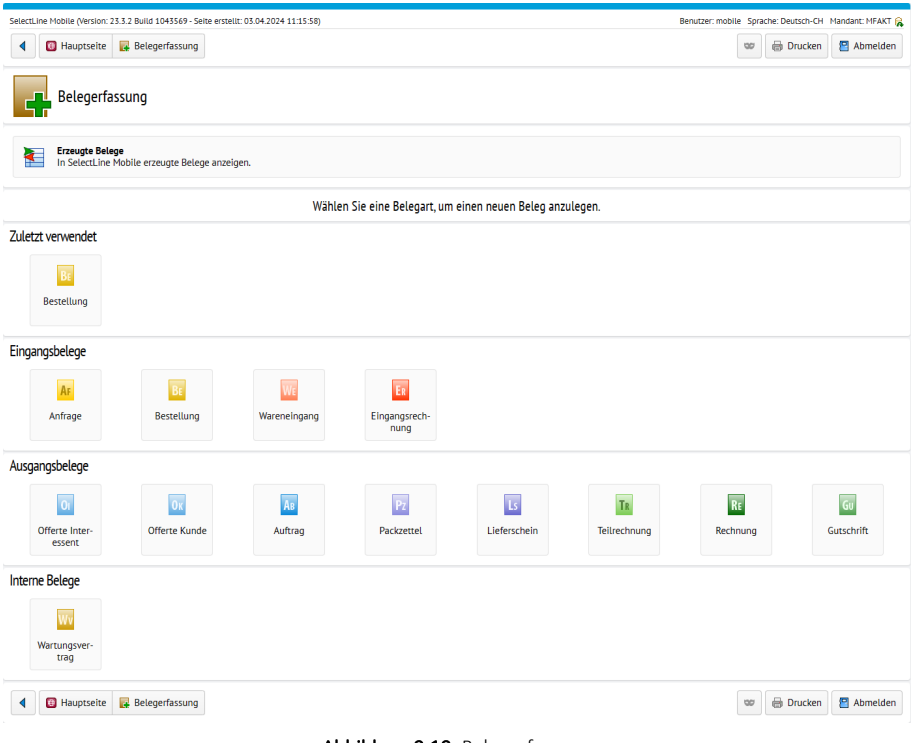

Abbildung 9.10: Belegerfassung

Speichern Sie den Beleg mit einem Klick auf *"Speichern"*. Sie können einen Beleg auch mit Unterschrift speichern. Dazu wird Ihnen ein Unterschriftenfeld in einer Übersicht des Belegs angezeigt, in der keine Änderungen mehr vorgenommen werden können.

Nach dem Speichern eines Beleges gelangen Sie zu einer gesonderten Druckansicht.

Mehrfachauswahl Artikel - Bei der Erfassung eines Beleges können Sie nun mehrere Artikel auswählen und gleichzeitig dem Beleg hinzufügen.

### Belege direkt erfassen

Sie können entscheiden, ob Sie *"Belege "*zunächst in MOBILE erfassen, an die Transferschnittstelle zur Verarbeitung senden und diese erst beim anschliessenden Import in den AUFTRAG bereitstehen oder ob Sie Belege direkt in Mobile erfassen und damit live einen Beleg im Auftrag erzeugen.

Die Einstellung dafür befindet sich unter Persönliche *"Einstelllungen / Einstellungen zur Belegerfassung"* und lautet *"Direkt in Auftrag anlegen"*.

Indem Sie die Option aktivieren, werden alle *"Belege "*bis auf den *internen Wartungsvertrag* direkt in der Datenbank angelegt. Die Nutzung von direkten Belegen erfordert beim Erfassen der Belegpositionen zusätzliche Angaben speziell bei lagernden Belegen mit lagernden Artikeln. Hier wird die Angabe des Lagers und von eventuell verwendeten Serien- und Chargennummern benötigt, um eine Position erfolgreich hinzufügen.

Damit die Bearbeitung einer Position übersichtlich erfolgt, öffnet sich jetzt nur noch die ausgewählte Option zur Bearbeitung.

### Belege zwischenspeichern

In SELECTLINE MOBILE besteht die Möglichkeit, die Belegerfassung zu beginnen und dann zunächst zu *pausieren*, um zu einem späteren Zeitpunkt mit der Bearbeitung fortzufahren. Die pausierten Belege befinden sich in der Liste der in SELECTLINE MOBILE erzeugten Belege. Beim Belegimport in den SELECTLINE-AUFTRAG werden die pausierten Belege nicht zur Übernahme angeboten.

Mehrfachauswahl Artikel - Bei der Erfassung eines Beleges können Sie mehrere Artikel auswählen und gleichzeitig dem Beleg hinzufügen

#### Belegtransfer in den Auftrag

Nachdem Sie den Beleg erstellt und gespeichert haben, erfolgt der Transfer in den SELECTLINE AUFTRAG. Wählen Sie dort den Menüpunkt *"Schnittstellen / SelectLine Mobile / Import"*. Unter dem Menüpunkt *"Alle neuen Belege"* werden Ihnen alle in SELECTLINE MOBILE erfassten Belege angezeigt. Sie haben dort die Möglichkeit nach offenen, übernommen, verworfenen oder fehlerhaften Belegen zu filtern. Durch Markieren eines Beleges können Sie im unteren Abschnitt die Übernahmedetails überprüfen. Für die Übernahme in den Auftrag werden Ihnen drei Auswahlmöglichkeiten angeboten:

### • Übernehmen

Der Beleg wird sofort in den SELECTLINE AUFTRAG übernommen.

#### • Übernehmen und Beleg öffnen

Der Beleg wird sofort in den SELECTLINE AUFTRAG übernommen und geöffnet, so dass Sie noch Änderungen vornehmen können.

#### • Verwerfen

Wenn Sie einen Beleg verwerfen (z.B. auf Grund einer fehlerhaften Erfassung in SELECTLINE MOBILE), können Sie im Nachgang den Beleg noch einmal übernehmen.

### • Erzeugten Beleg öffnen

Damit können Sie einen aus SELECTLINE MOBILE importierten Beleg öffnen.

|                   | SelectLine Mobile (Version: 20.2.0 Build 44942 - Seite erstellt: 06.07.2020 07:39:51) |                               |                                                    |                             |                                                                                              |           | Benutzer: Dieter Mandant: UFAKT                          |                                                                 |
|-------------------|---------------------------------------------------------------------------------------|-------------------------------|----------------------------------------------------|-----------------------------|----------------------------------------------------------------------------------------------|-----------|----------------------------------------------------------|-----------------------------------------------------------------|
|                   | <b>B</b> Hauptselte<br><b>Belegerfassung</b>                                          |                               | Offerte Kunde                                      |                             |                                                                                              |           | <b>最 Drucken</b><br><b>OD</b>                            | Abmelden                                                        |
|                   | <b>Offerte Kunde</b>                                                                  |                               |                                                    |                             |                                                                                              |           |                                                          | <b>SL Muster GmbH</b><br>Achslenstrasse<br>(CH) 9016 St. Gallen |
|                   |                                                                                       |                               |                                                    |                             | Ihr Beleg wurde an die Importschnittstelle der SelectLine Warenwirtschaft übertragen.        |           |                                                          |                                                                 |
|                   |                                                                                       |                               | Alle erfassten Belege                              | Details zum aktuellen Beleg | Weiteren Beleg erstellen                                                                     |           |                                                          |                                                                 |
|                   |                                                                                       |                               |                                                    | Beleg ausdrucken            |                                                                                              |           |                                                          |                                                                 |
| Kunde             | <b>Jonas Keel</b><br><b>Rietstrasse 64</b><br>(CH) 8640 Rapperswil SG                 |                               |                                                    | Vertreter                   | <b>Renato Casanova</b><br><b>SL Muster GmbH</b><br>Achslenstrasse 15<br>(CH) 9016 St. Gallen |           |                                                          |                                                                 |
| Preisgruppe       | Keine Preisgruppe   Netto   0.00 %   Standard-Währung CHF                             |                               |                                                    | θs<br>Lieferung             | Ab CHF 50 Portofrei Versandkosten nach Umsatz   Lieferung zum 26.02.2020<br>St. Gallen       |           |                                                          |                                                                 |
| Gesamtoreis       | Netto<br>Netto 7.70 %<br>0.00<br><b>Total CHE</b><br>0.00                             | <b>Steuer</b><br>0.00<br>0.00 | <b>Brutto</b><br>0.00<br>0.00                      |                             |                                                                                              |           |                                                          |                                                                 |
| Pos Artikelnummer |                                                                                       |                               |                                                    | Positionstext               | Einzelpreis                                                                                  | Menge     | Rabatt                                                   | Gesamtpreis                                                     |
|                   | B. Auftragspauschale [400005]<br>Aufschlag für Kleinbestellung mit Umsatz             |                               |                                                    |                             | 0.00                                                                                         | 1.00 Stk. |                                                          | 0.00                                                            |
| 2                 | <sup>B</sup> Versand [400001]                                                         |                               |                                                    |                             | 0.00                                                                                         | 1.00 Stk. |                                                          | 0.00                                                            |
|                   |                                                                                       |                               |                                                    |                             | <b>Gesamtpreis inklusive weiterer Rabatte</b>                                                |           |                                                          | 0.00 CHF                                                        |
|                   |                                                                                       |                               |                                                    | <b>Beleg</b> ausdrucken     |                                                                                              |           |                                                          |                                                                 |
|                   | <b>SL Muster GmbH</b><br>Achslenstrasse<br>CH 9016 St. Gallen                         |                               | Web: www.sl-muster.ch<br>E-Mail: info@sl-muster.ch |                             | Telefon: +41 71 282 46 48<br>Fax: +41 71 282 46 47                                           |           | Ust-IDNr: CHE-123,456,789<br>Steuernr .: CHE-123.456.789 |                                                                 |
| 配                 | Hauptseite<br><b>Belegerfassung</b>                                                   |                               | Offerte Kunde                                      |                             |                                                                                              |           | <b>Drucken</b><br>œ                                      | <b>P</b> Abmelden                                               |

Abbildung 9.11: Beleg-Import in den SELECTLINE AUFTRAG

*Zuschlagsartikel werden erst nach der Übernahme des Beleges in den AUFTRAG automatisch eingefügt. Sollte z.B ein Kunde im AUFTRAG eine Belegsperre hinterlegt haben, wird Ihnen das bei der Übernahme in den AUFTRAG als Fehler angezeigt.*

*Solange Belege nicht über die Schnittstelle des SELECTLINE AUFTRAG übernommen wurden, können daran keine Änderungen vorgenommen werden. Das betrifft auch das nachträgliche Erfassen von Unterschriften. Im Gegensatz dazu können in SELECTLINE MOBILE erfasste Belege aus SELECTLINE MOBILE heraus nur dann verworfen werden, so lange sie noch nicht in den SELECTLINE AUFTRAG übernommen wurden.*

### Lagerplatzauswahl in direkter Belegerfassung

Beim Erfassen von direkten Belegen in SELECTLINE MOBILE steht eine umfangreichere Lager- bzw. Lagerplatzauswahl zur Verfügung. Konnte zuvor nur das Lager ausgewählt werden, ist es jetzt auch möglich bis zum Lagerplatz zu navigieren.

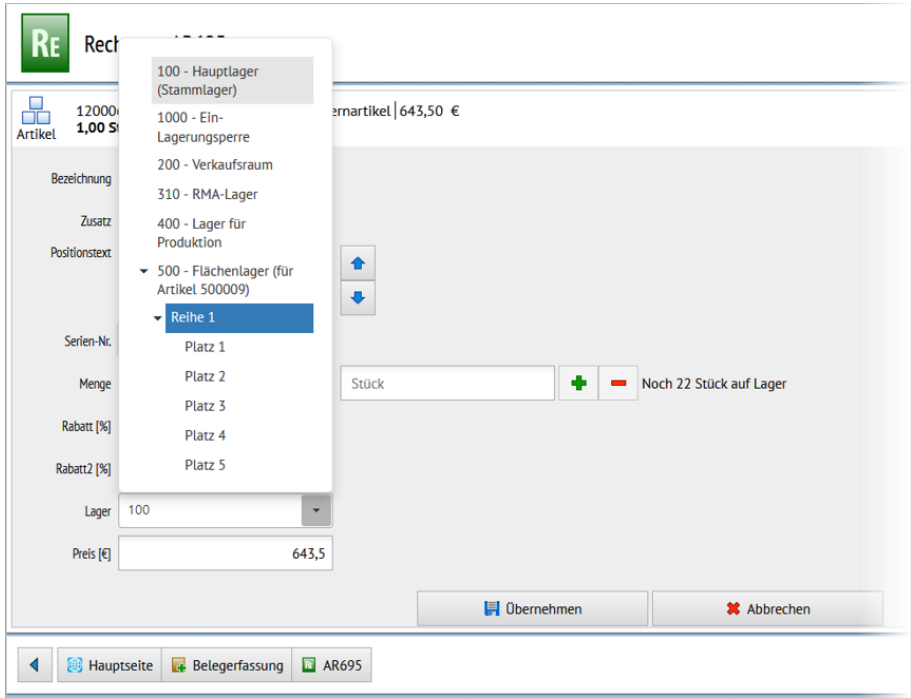

Abbildung 9.12: Lagerplatzauswahl

### Preisgruppe in Belegerfassung ausblenden

Den Abschnitt zur Darstellung der Informationen aus der Preisgruppe können für die Belegerfassung deaktiviert werden.

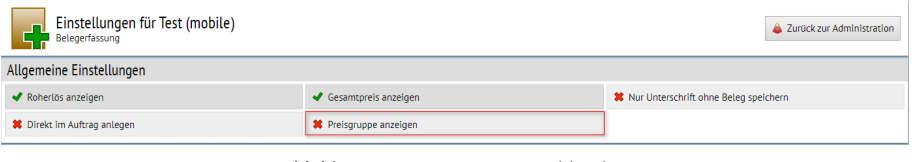

Abbildung 9.13: Preisgruppe ausblenden

Zum Ausblenden des Abschnitts gehen Sie in die *"Einstellungen / Einstellungen zur Belegerfassung"* und deaktivieren dort die Option *"Preisgruppe anzeigen"*.

### **17.3 Belegübergabe**

Sie können in SELECTLINE MOBILE Belege aus dem SELECTLINE AUFTRAG in einen Nachfolgebeleg übergeben. Dabei stehen Ihnen alle Funktionen wie auch bei der Erfassung neuer Belege in SELECTLINE MOBILE zur Verfügung.

*Eine Ausnahme bilden hierbei Angebote für Interessenten. Diese können nicht mit SELECTLINE MOBILE in einen Nachfolgebeleg übergeben werden, da dazu Änderungen an den Stammdaten nötig sind. Diese Art der Belegübergabe muss separat über den SELECTLINE AUFTRAG erfolgen.*

Bei der Belegübergabe können Sie Artikel hinzufügen oder entfernen bzw. Anpassungen an den Belegpositionen wie Änderungen an Mengen, Artikelbezeichnungen oder Artikelzusatz vornehmen. So können z.B. allgemein gehaltene Dummy-Artikel vom Aussendienst individuell in Belege eingebunden werden.

Um einen Beleg in einen Nachfolgebeleg zu übergeben, wählen Sie in den Belegdetails des jeweiligen Belegs den Menüpunkt *"Beleg übergeben"*. Sie erhalten eine Übersicht über alle Belegarten in die der ausgewählte Beleg übergeben werden kann. Wählen Sie die gewünschte Belegart aus und verfahren Sie wie beim Erfassen eines neuen Beleges. Der übergebene Beleg erscheint dann in der SELECTLINE MOBILE-Transferschnittstelle imSELECTLINE AUFTRAG und kann dort wie gewohnt weiterverarbeitet werden.

### Vorgänger- / Nachfolgebeleg ansehen

Eine Übersicht über die vollständige Belegkette eines Beleges erhalten Sie in den Belegdetails in der Informationsgruppe *"Belegkette"*. Die einzelnen Belegarten in der Belegkette sind mit den jeweiligen Belegen verlinkt. Dies ermöglicht ein schnelles Springen zum Vorgänger- oder Nachfolgebeleg.

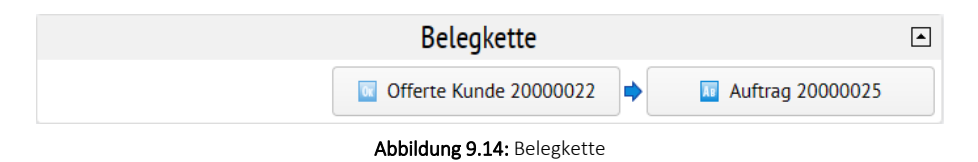

### In SELECTLINE MOBILE erzeugte / übergebene Belege anzeigen

Sie haben die Möglichkeit, Belege, die mit SELECTLINE MOBILE erfasst oder in einen Nachfolgebeleg übergeben wurden, gesondert anzuzeigen.

Wählen Sie dazu den Menüpunkt *"Belegerfassung / Erzeugte Belege"*. Sie sehen eine tabellarische Übersicht aller in SELECTLINE MOBILE erzeugten bzw. übergebenen Belege.

Über die [Filterfunktion](#page-37-0) können Sie die Anzeige auf bestimmte Einträge begrenzen bzw. die Sortierreihenfolge anpassen.

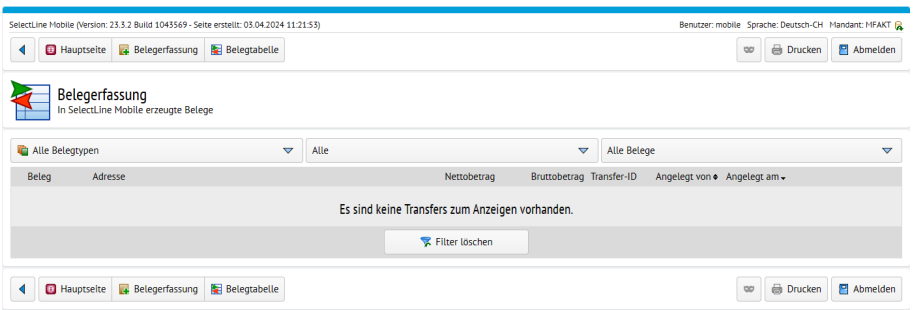

Abbildung 9.15: In SELECTLINE MOBILE erzeugte Belege

# **18 Projekte**

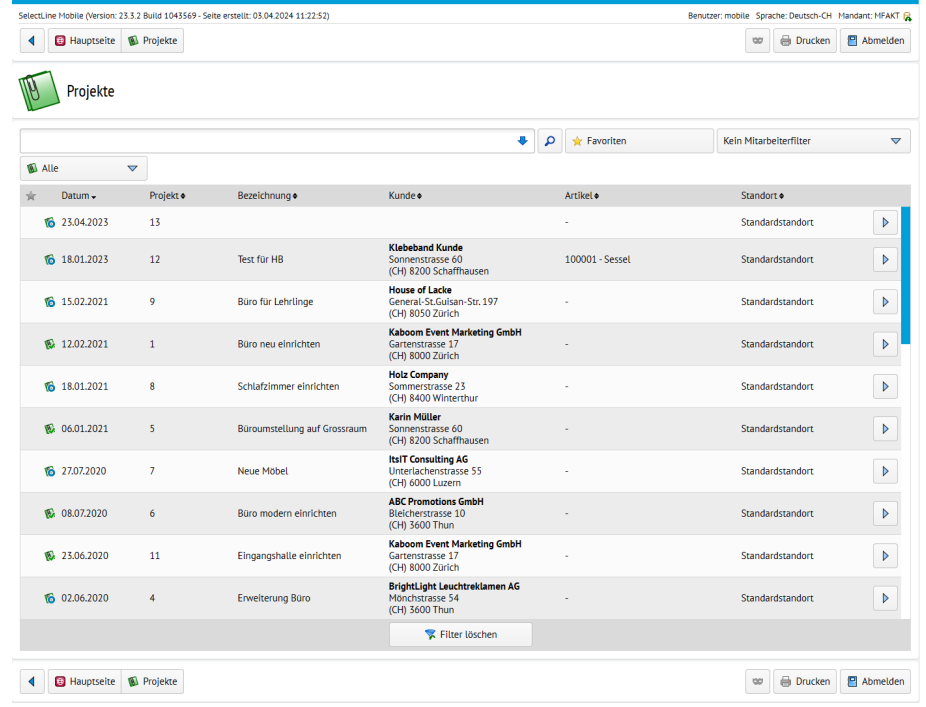

Unter *"Hauptseite / Projekte"* sind *"Projekte"* aus dem AUFTRAG ersichtlich.

Abbildung 9.16: Projekte

## **19 Chefübersicht**

Ebenso wie im SELECTLINE AUFTRAG haben Sie in SELECTLINE MOBILE die Möglichkeit, sich über den Menüpunkt *"Hauptseite / Chefübersicht"* einen Überblick über die aktuellen Umsatzwerte zu verschaffen (gestern, heute, letzte Woche, aktuelle Woche, letzter Monat, aktueller Monat). Zusätzlich erhalten Sie eine grafische oder tabellarische Darstellung der täglichen Umsatzwerte sowie eine absteigende Liste der Top-Artikel, Top-Kunden sowie Top-Mitarbeiter des jeweils gewählten Zeitraums.

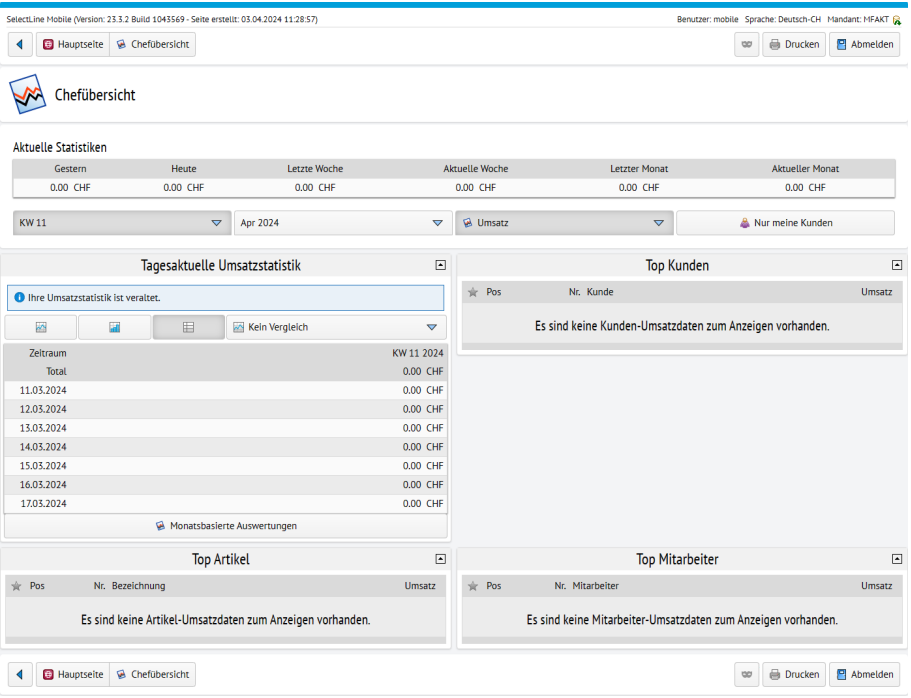

Abbildung 9.17: Chefübersicht

## **20 Offene Posten**

Für jeden *"Kunden"* und *"Lieferanten"* kann angezeigt werden, wie gross der Umfang seiner *offenen Posten* ist. Bei der Anzeige der *"offenen Posten"* werden die Einstellungen der Rechte des Benutzers berücksichtigt. Das bedeutet, dass Benutzern, die z.B. keine Berechtigungen haben, *"Kunden"* oder *"Lieferanten"* einzusehen, *"offene Posten"* von Kunden oder Lieferanten nicht angezeigt werden.

| SelectLine Mobile (Version: 23.3.2 Build 1043569 - Seite erstellt: 03.04.2024 11:29:40)<br>Benutzer: mobile Sprache: Deutsch-CH Mandant: MFAKT |                                     |                 |                |                 |   |               |                 |                     |             |                 |
|----------------------------------------------------------------------------------------------------|-------------------------------------|-----------------|----------------|-----------------|---|---------------|-----------------|---------------------|-------------|-----------------|
| <b>Drucken</b><br>Cffene Posten<br><b>P</b> Abmelden<br><b>E</b> Hauptseite<br>w<br>◀                                                          |                                     |                 |                |                 |   |               |                 |                     |             |                 |
| <b>Offene Posten</b>                                                                                                    |                                     |                 |                |                 |   |               |                 |                     |             |                 |
|                                                                                                    |                                     |                 |                | ۰               | ٩ | & Kunde       | $\triangledown$ | <b>A</b> Favoriten  |             |                 |
| <b>&amp; Kein Mitarbeiterfilter</b>                                                                                                    | $\triangledown$                     | Alle Belegtypen |                | $\triangledown$ |   | Offen         |                 |                     |             | $\triangledown$ |
| Belea-                                                                                                    | Kunde ÷                             |                 | Betrag +       |                 |   | Offen +       |                 |                     | Fällig am · |                 |
| 20000001<br>Gutschrift                                                                                                    | 1018<br><b>ABC Promotions GmbH</b>  |                 | $-340.80$ CHF  |                 |   | -340.80 CHF   |                 |                     | 14.04.2020  | D               |
| 20000002<br>Gutschrift                                                                                                    | 1009<br><b>Trend Clothing GmbH</b>  |                 | $-135.35$ CHF  |                 |   | $-135.35$ CHF |                 |                     | 08.08.2020  | D               |
| 20000003<br>Rechnung                                                                                                    | 1025<br><b>Newz Time Media GmbH</b> |                 | 5'984.75 CHF   |                 |   | 5'984.75 CHF  |                 |                     | 16.12.2020  | D               |
| 20000003<br>Rechnung                                                                                                    | 1018<br><b>ABC Promotions GmbH</b>  |                 | 1'979.60 CHF   |                 |   | 1'979.60 CHF  |                 |                     | 11.06.2020  | D               |
| 20000004<br>Gutschrift                                                                                                    | 1011<br><b>Graf Multimedia</b>      |                 | $-676.50$ CHF  |                 |   | $-676.50$ CHF |                 |                     | 30.04.2021  | D               |
| 20000005<br>Gutschrift                                                                                                    | 1022<br><b>Holz Company</b>         |                 | -765.00 CHF    |                 |   | -765.00 CHF   |                 |                     | 05.03.2021  | D               |
| 20000005<br>Rechnung                                                                                                    | 1017<br><b>Gaspard Informatique</b> |                 | 495.00 CHF     |                 |   | 495.00 CHF    |                 |                     | 06.02.2021  | D               |
| 20000006<br>Rechnung                                                                                                    | 1016<br><b>Boulangerie Chirac</b>   |                 | 738,60 CHF     |                 |   | 738.60 CHF    |                 |                     | 06.02.2021  | D               |
| 20000006<br>Gutschrift                                                                                                    | 1024<br><b>Fotostudio Mejer</b>     |                 | -871.25 CHF    |                 |   | -871.25 CHF   |                 |                     | 09.04.2021  | Þ               |
| 20000007<br>Rechnung                                                                                                    | 1022<br><b>Holz Company</b>         |                 | 837.55 CHF     |                 |   | 837.55 CHF    |                 |                     | 05.05.2021  | D               |
|                                                                                                    |                                     |                 | Filter löschen |                 |   |               |                 |                     |             |                 |
| <b>B</b> Hauptseite<br>◀                                                                                                    | Cffene Posten                       |                 |                |                 |   |               |                 | <b>Drucken</b><br>w |             | P Abmelden      |

Abbildung 10.1: Menüpunkt *"Offene Posten"*

Um Offene Posten einzusehen, wählen Sie auf der Hauptseite den Menüpunkt *"Offene Posten"*. In den offenen Posten können Sie nach bestimmten Schlagwörtern suchen und nach Belegtypen (Rechnung, Gutschrift, Auszahlung und Einzahlung) bzw. nach Status filtern. Zur besseren Orientierung sind die offenen Posten dabei zusätzlich farblich gekennzeichnet:

- überfällig
- gemahnt
- erledigt
- offen (nicht überfällig)
- überfällig (nicht gemahnt)
- *offen*

Um sich die *"Details zu den einzelnen Posten"* anzeigen zu lassen, wählen Sie den gewünschten Posten aus. In der Detailansicht finden Sie wichtige Informationen wie Status oder Fälligkeit. Ausserdem gelangen Sie über entsprechende Buttons direkt zu den Details des Kunden bzw. Lieferanten und zum entsprechenden Beleg.

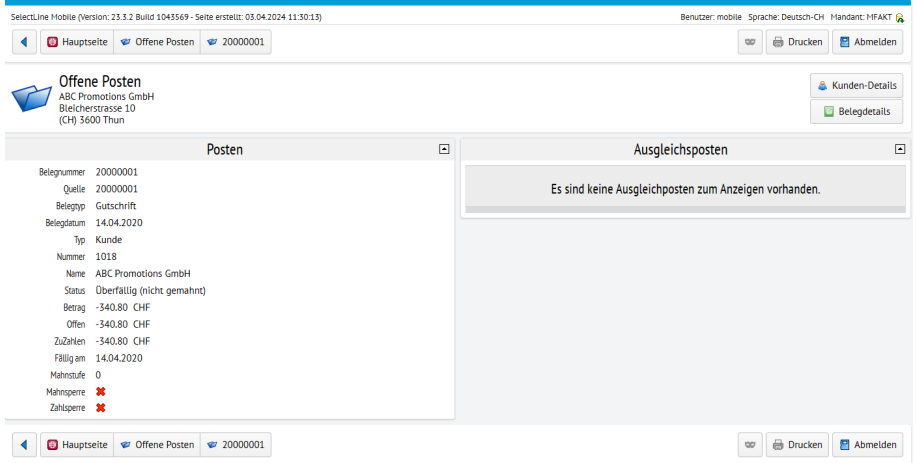

Abbildung 10.2: Menüpunkt *"Offene Posten Details"*

## **21 Leistungserfassung**

*"Leistungen"* können mit SELECTLINE MOBILE auf zwei Wegen erfasst werden:

- *Separate Leistungserfassung* direkt in SELECTLINE MOBILE und
- *Erfassung von Leistungsartikeln im Beleg*.

### Separate Leistungserfassung

*Für die separate Leistungserfassung in S ELECT L INE MOBILE ist das Zusatzmodul "Leistungserfassung" im SELECTLINE AUFTRAG mit mindestens einem Arbeitsplatz erforderlich, da sonst die in S ELECT L INE MOBILE erfassten Leistungen nicht verrechnet werden können.*

Zur separaten *Leistungserfassung* gelangen Sie über den Menüpunkt *"Leistungserfassung"* auf der Hauptseite. Sie erhalten eine tabellarische Übersicht über alle in SELECTLINE MOBILE separat erfassten Leistungen.

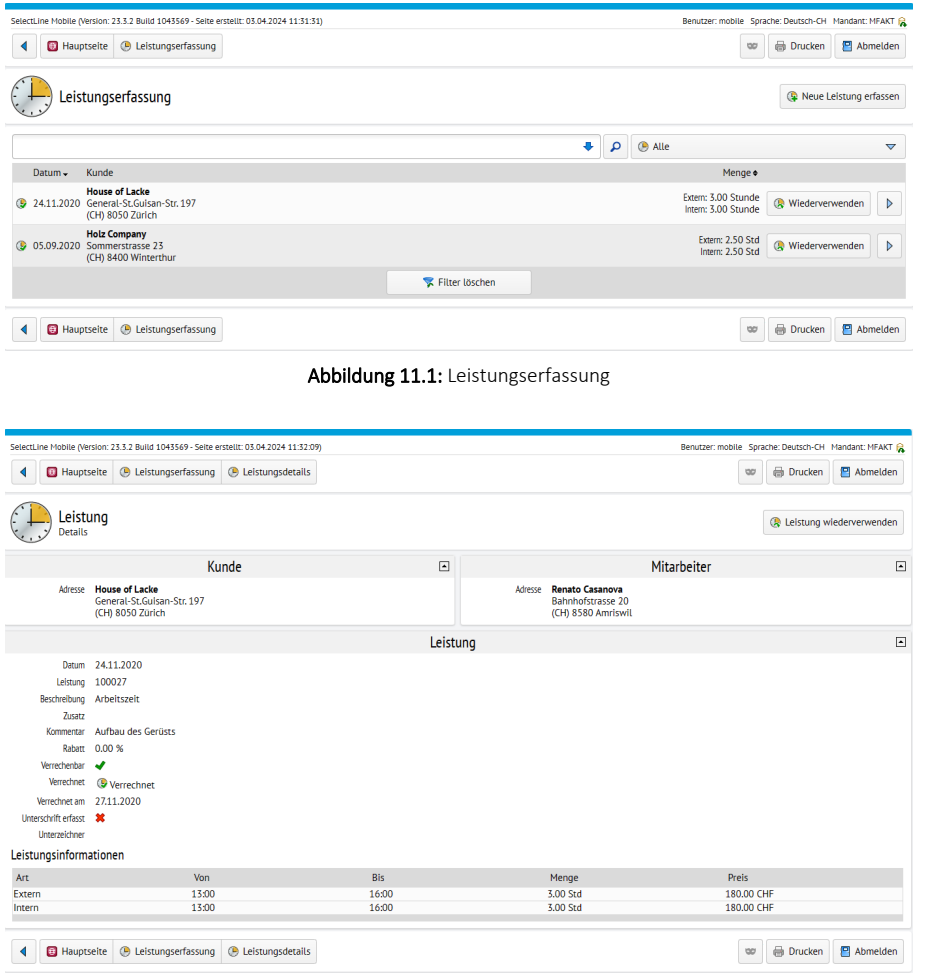

Abbildung 11.2: Leistungen Details

Über die [Filterfunktionen](#page-37-0) können Sie die Anzeige auf bestimmte Einträge begrenzen bzw. die Sortierreihenfolge anpassen. Mit einem Klick auf einen Mitarbeiter erhalten Sie weitere Informationen zu [Umsatzstatistiken](#page-71-0), Journaleinträgen, Provision und freien Feldern.

Um eine neue Leistung zu erfassen, wählen Sie den Menüpunkt *" Neue Leistung erfassen"*. Sie gelangen zur Eingabemaske für neue Leistungen. Wählen Sie zunächst einen Kunden aus. Der zuständige Mitarbeiter wird automatisch geladen und kann bei Bedarf geändert werden. Wählen Sie den entsprechenden Leistungsartikel und geben Sie die Arbeitszeiten an.

Erfasste Leistungen können als Vorlage für neu zu erfassende Leistungen dienen und über den Button *"Wiederverwenden"* beliebig oft wiederverwendet werden.

### Leistungserfassung im Beleg

Für diese Art der Leistungserfassung ist keine gesonderte Lizenzierung des Zusatzmoduls *"Leistungserfassung"* im SELECTLINE AUFTRAG notwendig. Allerdings sind die so erfassten Leistungen auch nicht im *Verrechnungsassistenten* und den entsprechenden Auswertungen im SELECTLINE AUFTRAG sichtbar.

Die *Leistungserfassung* über Leistungsartikel im Beleg erfolgt über die Belegerfassung [\(siehe](#page-54-0) Kapitel 17.2 *[Belegerfassung](#page-54-0)* auf Seite 52). Bei der Auswahl von Artikeln kann dort nach Leistungsartikeln gefiltert werden. Wird ein Leistungsartikel hinzugefügt, können durch entsprechend angepasste Eingabefelder die Arbeitszeiten direkt eingegeben werden.

## <span id="page-68-0"></span>**22 Umkreissuche**

Sie können sich in SELECTLINE MOBILE alle Adressen im Umkreis der eigenen Position oder einer bestimmten Adresse anzeigen lassen. Wählen Sie dazu auf der Hauptseite den Menüpunkt *"Umkreissuche"*.

*Die Ermittlung und Benutzung der eigenen Positionen auf mobilen Geräten kann durch verschiedene technische Faktoren beeinflusst werden (GPS-Signal, WLAN-Verfügbarkeit, UMTS-Netz, Browser-Einstellungen) und kann von der tatsächlichen Position abweichen. Stellen Sie daher sicher, dass Sie alle nötigen Einstellungen zum Ermitteln und Verwenden des eigenen Standorts aktiviert haben. Die ermittelte Position des Gerätes kann über den Menüpunkt Hauptseite / SelectLine Mobile überprüft werden.*

Sie können auch über ein Suchfeld eine beliebige Adresse eingeben in deren Umfeld nach Kontakten gesucht werden soll. Die Umkreissuche basiert auf Postleitzahlbereichen. Es genügt daher die Eingabe eines Ortes oder einer Postleitzahl, um sich mögliche Adressen in deren Umkreis anzeigen zu lassen.

Es wird Ihnen eine Liste mit allen Adressen angezeigt, die sich im gewählten Umkreis befinden. Dabei kann nach Kunden, Interessenten, Lieferanten und freien Adressen gefiltert werden. Zusätzlich erfolgt die Darstellung aller Ergebnisse auf einer Karte. Der Kartenausschnitt kann verkleinert und vergrössert werden. So können auch Ergebnisse entlang einer möglichen Fahrtstrecke direkt abgelesen werden.

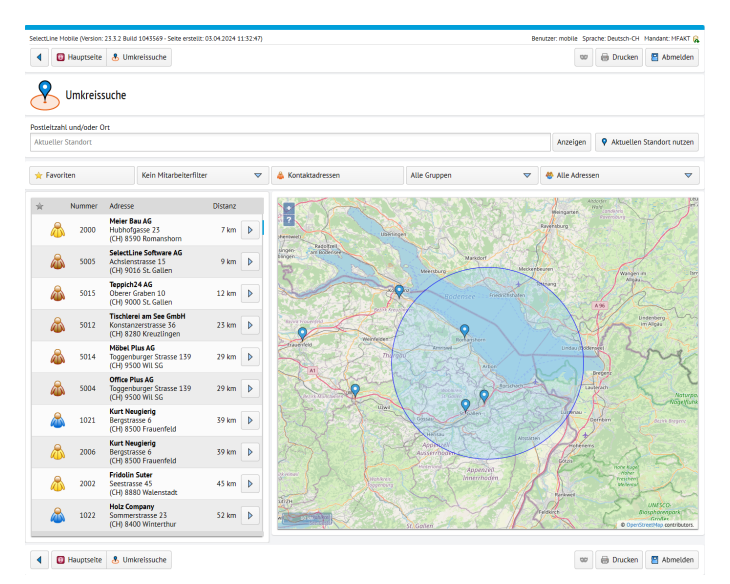

Abbildung 12.1: Umkreissuche

In der Detailansicht von Adressen kann in der Informationsgruppe *"Adresse"* über den Button *"Umkreissuche"* direkt auf die Umkreissuche für die jeweilige Adresse zugegriffen werden.

## <span id="page-69-0"></span>**23 Umsatzdarstellungen**

Die monatsweisen Statistiken der SELECT LINE MOBILE basieren auf den Statistikfunktionen im SELECTLINE AUFTRAG. Sie müssen im SELECTLINE AUFTRAG beachten, dass die automatische Aktualisierung der Statistik immer, nach vorheriger Abfrage oder nie erfolgen kann. Hierbei ist zu bedenken, dass bei Mandanten mit grossem Datenbestand ein Neuaufbau der Statistik etwas länger dauern kann. Für eine stets aktuelle Nutzung der monatsweisen Statistiken in SELECTLINE MOBILE empfehlen wir, die automatische Aktualisierung der Statistik im SELECTLINE AUFTRAG. Allerdings muss diese Entscheidung in Anbetracht der jeweiligen Datenwege individuell getroffen werden. Die Statistiken für Tagesumsätze in SELECTLINE MOBILE sind davon nicht betroffen.

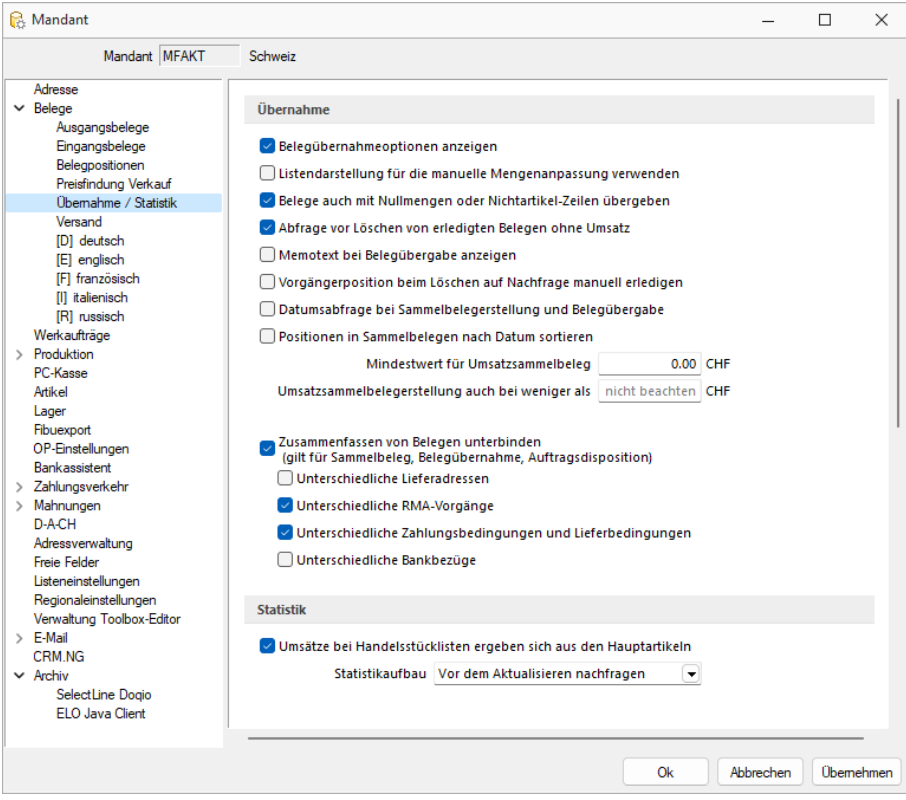

Abbildung 13.1: Aktualisieren der Statistik im SELECTLINE AUFTRAG (Mandanteneinstellungen)

### Chefübersicht

Ebenso wie im SELECTLINE AUFTRAG haben Sie in SELECTLINE MOBILE die Möglichkeit, sich über den Menüpunkt *"Hauptseite / Chefübersicht"* einen Überblick über die aktuellen Umsatzwerte zu verschaffen (gestern, heute, letzte Woche, aktuelle Woche, letzter Monat, aktueller Monat). Zusätzlich erhalten Sie eine grafische oder tabellarische Darstellung der täglichen Umsatzwerte sowie eine absteigende Liste der Top-Artikel, Top-Kunden sowie Top-Mitarbeiter des jeweils gewählten Zeitraums.

| SelectLine Mobile (Version: 23.3.2 Build 1043569 - Seite erstellt: 03.04.2024 11:28:57) |                               |                                                           |                         |                       |                                                               | Benutzer: mobile Sprache: Deutsch-CH Mandant: MFAKT |                        |
|-----------------------------------------------------------------------------------------|-------------------------------|-----------------------------------------------------------|-------------------------|-----------------------|---------------------------------------------------------------|-----------------------------------------------------|------------------------|
| <b>B</b> Hauptseite                                                                     | <b>B</b> Chefübersicht        |                                                           |                         |                       |                                                               | Drucken<br>$\infty$                                 | Abmelden               |
| Chefübersicht                                                                           |                               |                                                           |                         |                       |                                                               |                                                     |                        |
| <b>Aktuelle Statistiken</b>                                                             |                               |                                                           |                         |                       |                                                               |                                                     |                        |
| Gestern                                                                                 | Heute                         | <b>Letzte Woche</b>                                       |                         | <b>Aktuelle Woche</b> | <b>Letzter Monat</b>                                          | <b>Aktueller Monat</b>                              |                        |
| 0.00 CHF                                                                                | 0.00 CHF                      | 0.00 CHF                                                  |                         | 0.00 CHF              | 0.00 CHF                                                      | 0.00 CHF                                            |                        |
| <b>KW11</b>                                                                             | $\triangledown$               | Apr 2024                                                  | $\triangledown$         | <b>B</b> Umsatz       | $\triangledown$                                               | Nur meine Kunden                                    |                        |
|                                                                                         | Tagesaktuelle Umsatzstatistik |                                                           | $\boxed{\blacksquare}$  |                       | <b>Top Kunden</b>                                             |                                                     | $\boxed{\blacksquare}$ |
| <b>O</b> Ihre Umsatzstatistik ist veraltet.                                             |                               |                                                           |                         | Pos<br>*              | Nr. Kunde                                                     |                                                     | Umsatz                 |
| a.<br>$\overline{\mathbf{w}}$                                                           | $\blacksquare$                | <b>M</b> Kein Vergleich                                   | $\overline{\mathbf{v}}$ |                       | Es sind keine Kunden-Umsatzdaten zum Anzeigen vorhanden.      |                                                     |                        |
| Zeitraum                                                                                |                               |                                                           | KW 11 2024              |                       |                                                               |                                                     |                        |
| Total                                                                                   |                               |                                                           | 0.00 CHF                |                       |                                                               |                                                     |                        |
| 11.03.2024                                                                              |                               |                                                           | 0.00 CHF                |                       |                                                               |                                                     |                        |
| 12.03.2024                                                                              |                               |                                                           | $0.00$ CHF              |                       |                                                               |                                                     |                        |
| 13.03.2024                                                                              |                               |                                                           | $0.00$ CHF              |                       |                                                               |                                                     |                        |
| 14.03.2024                                                                              |                               |                                                           | $0.00$ CHF              |                       |                                                               |                                                     |                        |
| 15.03.2024                                                                              |                               |                                                           | $0.00$ CHF              |                       |                                                               |                                                     |                        |
| 16.03.2024                                                                              |                               |                                                           | 0.00 CHF                |                       |                                                               |                                                     |                        |
| 17.03.2024                                                                              |                               |                                                           | 0.00 CHF                |                       |                                                               |                                                     |                        |
|                                                                                         | Monatsbasierte Auswertungen   |                                                           |                         |                       |                                                               |                                                     |                        |
|                                                                                         | <b>Top Artikel</b>            |                                                           | $\boxed{\blacksquare}$  |                       | <b>Top Mitarbeiter</b>                                        |                                                     | $\boxed{\blacksquare}$ |
| Pos<br>Nr. Bezeichnung<br>ŵ.                                                            |                               |                                                           | <b>Umsatz</b>           | Pos<br>ŵ.             | Nr. Mitarbeiter                                               |                                                     | Umsatz                 |
|                                                                                         |                               | Es sind keine Artikel-Umsatzdaten zum Anzeigen vorhanden. |                         |                       | Es sind keine Mitarbeiter-Umsatzdaten zum Anzeigen vorhanden. |                                                     |                        |
| <b>B</b> Hauptseite                                                                     | <b>B</b> Chefübersicht        |                                                           |                         |                       |                                                               | Drucken<br>₩                                        | Abmelden               |

Abbildung 13.2: Chefübersicht

Als Zeiträume können Sie entweder die letzten Kalenderwochen oder die letzten 12 Monate auswählen. Es werden dann die Tagesumsatzwerte angezeigt. Des Weiteren können Sie die Werte der Umsatzstatistik mit dem vorherigen Monat bzw. dem vorherigen Jahr vergleichen. Mit einem Klick auf *"Monatsbasierte Auswertungen"* gelangen Sie zu den [Umsatzdetails.](#page-71-1)

#### Umsätze von Kunden und Lieferanten

Um sich die *"Umsatzstatistik"* eines *"Kunden"* oder *"Lieferanten"* anzusehen, wählen sie unter dem Menüpunkt *"Adressen"* auf der Hauptseite den jeweiligen Adresseintrag aus. In der Detailansicht sehen Sie in der Gruppe *"Umsatzentwicklung der letzten 12 Monate"* ein Diagramm mit einer Übersicht der Umsatzstatistik der letzten 12 Monate einschliesslich des aktuellen Monats.

#### <span id="page-71-0"></span>Mitarbeiterumsätze

Um sich die Umsatzstatistik einzelner Mitarbeiter anzusehen, wählen sie auf der Hauptseite unter dem Menüpunkt *"Mitarbeiter "*den jeweiligen Mitarbeiter aus. In der Detailansicht sehen Sie in der Gruppe *"Umsatzentwicklung der letzten 12 Monate"* ein Diagramm mit einer Übersicht der letzten 12 Monate einschliesslich des aktuellen Monats.

#### Artikelumsätze

Um sich die Umsatzstatistik für einzelne Artikel anzusehen, wählen sie auf der Hauptseite unter dem Menüpunkt *"Artikel "*den jeweiligen Artikel aus. In der Detailansicht sehen Sie in der Gruppe *"Umsatzentwicklung der letzten 12 Monate"* ein Diagramm mit einer Übersicht der Umsatzstatistik der letzten 12 Monate einschliesslich des aktuellen Monats.

#### <span id="page-71-1"></span>Umsatzdetails

Mit einem Klick auf *"Ausführliche Auswertungen"* bzw. auf das Diagramm in der Detailansicht von Kunden, Lieferanten, Mitarbeitern oder Artikeln erhalten Sie detaillierte Umsatzstatistiken.

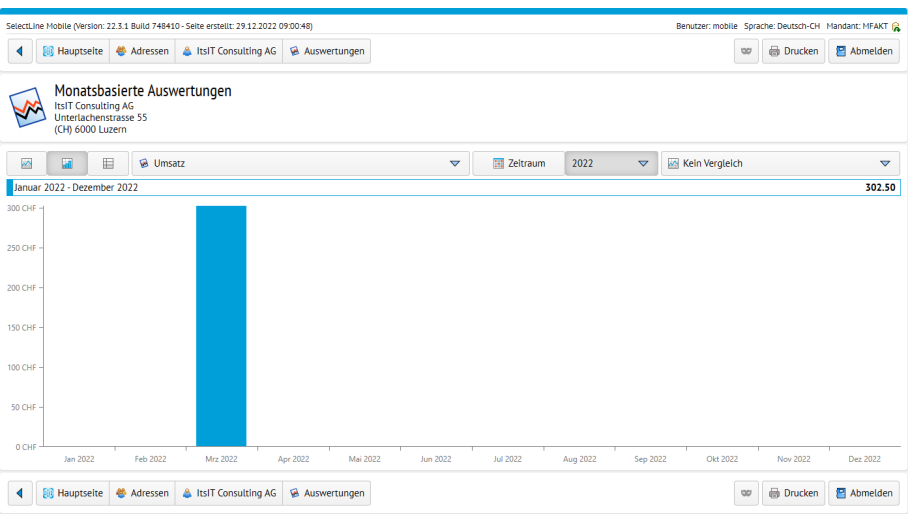

Abbildung 13.3: Details Umsatzstatistik Kunde

Hier können Sie konkrete Zeiträume auswählen, Zeiträume mit vorherigen Monaten / Jahren vergleichen, die Anzeige zwischen Umsatz und Röherlös wechseln sowie die Statistik als Liniendiagramm, Balkendiagramm oder Tabelle anzeigen lassen.
# **24 Drucken**

Sie haben die Möglichkeit, jede Darstellung über die Druckfunktion des Browsers auszudrucken. Für das Andrucken von Übersichten und Listen-Darstellungen wurde SELECTLINE MOBILE speziell angepasst. So werden unnötige Navigationselemente ausgeblendet. Möchten Sie einzelne Sichten (z.B. Details zu einem Kunden oder einen Beleg) auf einem mobilen Gerät (z.B. einem iPad) ausdrucken, so gibt es dafür je nach Gerät verschiedene Möglichkeiten.

Auf jeder Seite finden Sie in SELECTLINE MOBILE sowohl in der Desktop- als auch in der Phone-Darstellung oben rechts einen Button  $\theta$  Drucken zum direkten Aufruf der Druckfunktion für die jeweilige Seite.

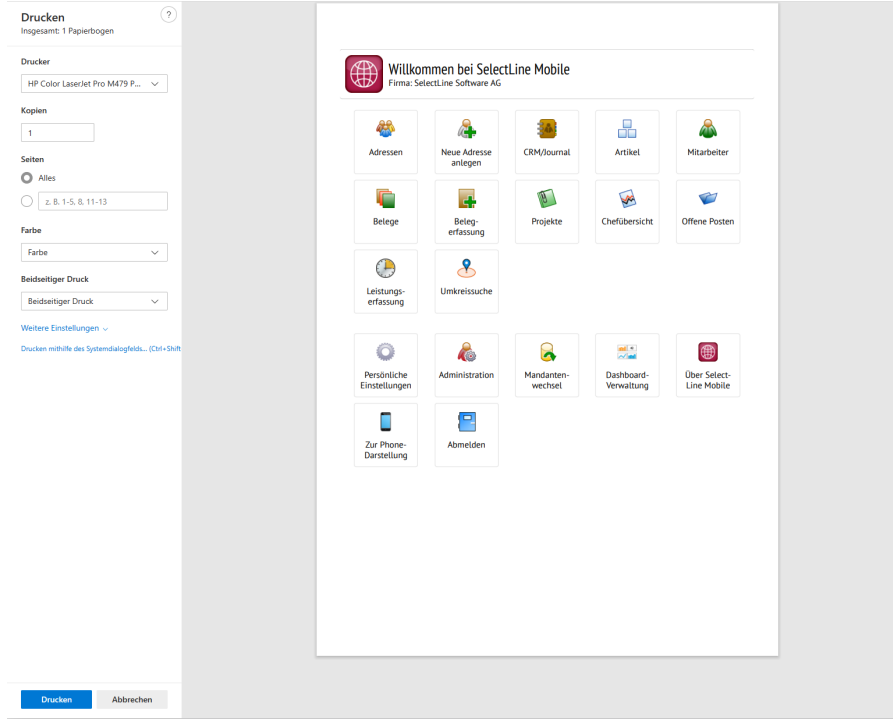

Abbildung 14.1: Drucken

### Drucken auf iOS-Geräten via AirPrint

Für Geräte mit dem iOS-Betriebssystem (iPhone und iPad) gibt es die AirPrint-Technologie. Unterstützt ein Drucker diese Technologie, so wird er im Netzwerk vom mobilen Gerät automatisch erkannt und kann angesprochen werden. Ausführliche Informationen zu AirPrint sowie eine Liste von Druckern, die AirPrint unterstützen, finden Sie unter

[http://www.apple.com/iphone/features/airprint.html.](http://www.apple.com/iphone/features/airprint.html)

#### Druckeinstellungen beim Firefox-Browser

Um beim Drucken mit dem Firefox-Browser optimale Ergebnisse zu erzielen, muss das Drucken von Hintergründen in den Druckeinstellungen explizit aktiviert sein. Öffnen Sie dazu das Menü *"Datei / Seite"* einrichten. Aktivieren Sie dort die Einstellung *"Hintergrund drucken (Farbe und Bilder)"*. Ist diese Einstellung deaktiviert, kann man zwar die SELECTLINE MOBILE-Ansichten drucken, Jedoch werden so einige Bilder und Icons unter Umständen nicht mit ausgedruckt.

# <span id="page-74-0"></span>**25 Persönliche Einstellungen**

Sie können SELECTLINE MOBILE wie bei allen SELECTLINE Produkten Ihren eigenen Bedürfnissen anpassen. So können Sie z.B. selbst bestimmen, welche Felder für die Stammdaten und Belege angezeigt werden sollen.

Benutzer mit der Berechtigung *"Persönliche Einstellungen vornehmen"*, können ihre eigenen Einstellungen über den Menüpunkt *"Persönliche Einstellungen"* auf der Hauptseite selbst ändern.

Um die Einstellungen eines anderen Benutzers zu ändern, melden Sie sich entweder als Stand-Administrator oder als Benutzer mit Administratorrechten in SELECTLINE MOBILE an und wählen Sie in der [Benutzerverwaltung](#page-86-0) den Benutzer aus, dessen Einstellungen Sie ändern wollen. Wählen Sie dort den Menüpunkt *"Einstellungen"* (siehe Kapitel 27.2 *[Benutzerverwaltung](#page-86-0)* auf [Seite 84\)](#page-86-0).

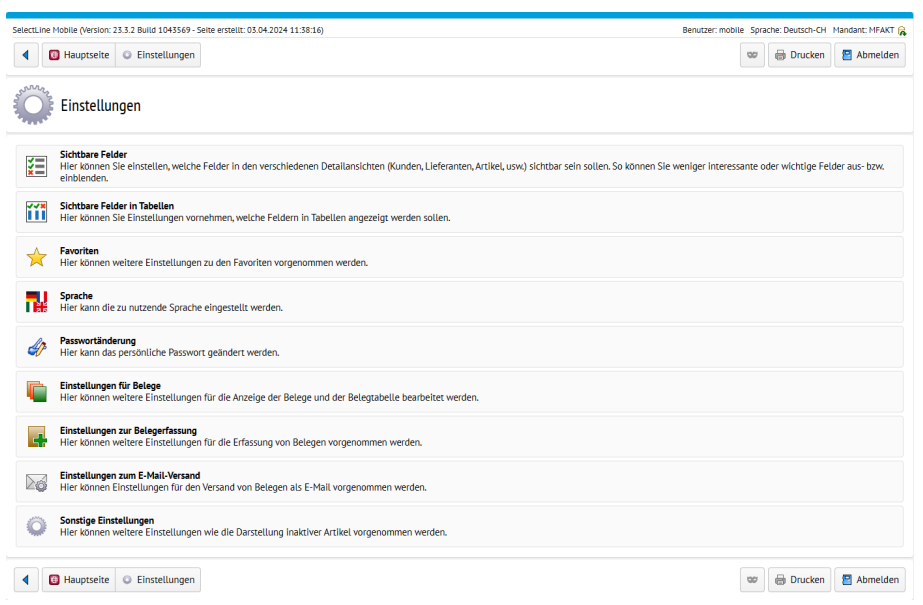

Abbildung 15.1: Persönliche Einstellungen

Folgende Einstellungen können Sie mit Ausnahme des [Standard-Administrators](#page-84-0) für jeden Benutzer vornehmen:

- Sichtbare Felder
- Sichtbare Felder in Tabellen
- Favoriten (nur über*"persönliche Einstellungen"*)
- Sprache
- Passwortänderung (nur über *"persönliche Einstellungen"*)
- Einstellungen für Belege
- Einstellungen zur Belegerfassung
- Einstellungen zum E-Mail-Versand
- Sonstige Einstellungen

## **25.1 Sichtbarkeit von Feldern einstellen**

Sie können für jeden *"Benutzer"* separat einstellen, welche Felder angezeigt werden sollen. Dabei können Sie zum einen für die verschiedenen Detailansichten von Stammdaten oder Belegen und zum anderen für die Anzeige von Tabellen unterschiedliche Einstellungen vornehmen. So können Sie z.B. weniger interessante oder unwichtige Felder ausblenden.

Sichtbare Felder sind in den Einstellungen mit einem grünen Häkchen markiert, ausgeblendete Felder mit einem roten Kreuz. Um Felder ein- oder auszublenden, klicken Sie einfach auf das jeweilige Feld und bestätigen Sie Ihre Einstellungen mit einem Klick auf *"Änderungen speichern"*.

#### Einstellungen sichtbare Felder

Um die Sichtbarkeit von Feldern für Detailansichten einzustellen, wählen Sie in den [persönlichen](#page-74-0) [Einstellungen](#page-74-0) den Menüpunkt *"Sichtbare Felder"*. Es erscheint eine Übersicht mit den folgenden Bereichen:

| SelectLine Mobile (Version: 23.3.2 Build 1043569 - Seite erstellt: 03.04.2024 11:39:06) |                                 |         |                                                 |                             |                                 |                 | Benutzer: mobile Sprache: Deutsch-CH Mandant: MFAKT |
|-----------------------------------------------------------------------------------------|---------------------------------|---------|-------------------------------------------------|-----------------------------|---------------------------------|-----------------|-----------------------------------------------------|
| Hauptseite C Einstellungen E Sichtbare Felder<br>◀                                      |                                 |         |                                                 |                             | $\infty$                        | Drucken         | Abmelden                                            |
| Einstellungen<br><b>Sichtbare Felder</b>                                                |                                 |         |                                                 |                             |                                 |                 | <b>√</b> Zeige leere Felder                         |
| & Kunden                                                                                |                                 |         | <b>A</b> Interessenten                          |                             | Lieferanten                     |                 |                                                     |
| on Artikel                                                                              |                                 |         | <b>A</b> Mitarbeiter                            |                             | <b>Belege</b>                   |                 |                                                     |
| Projekte                                                                                |                                 |         | C Offene Posten                                 |                             |                                 | Erfasste Belege |                                                     |
| <b>B</b> Leistungen                                                                     |                                 |         | Freie Adressen                                  |                             |                                 |                 |                                                     |
| Anderungen speichern                                                                    |                                 |         |                                                 |                             |                                 |                 |                                                     |
|                                                                                         | 몸을 Alle Auswählen               |         |                                                 | 품을 Alle Abwählen            |                                 |                 |                                                     |
|                                                                                         |                                 | Adresse |                                                 |                             |                                 |                 | $\Box$                                              |
|                                                                                         | <b>BB</b> Alle Auswählen        |         |                                                 | Alle Abwählen               |                                 |                 |                                                     |
| Kundennummer                                                                            | <b>◆</b> Briefanrede            |         | <b>X</b> Anrede                                 | $\blacktriangleright$ Titel |                                 |                 |                                                     |
| <b>√</b> Vorname                                                                        | <b>◆</b> Nachname               |         | $\blacktriangleright$ Firma<br><b>√</b> Strasse |                             |                                 |                 |                                                     |
| $\blacktriangleright$ Land                                                              | ◆ Postleitzahl                  |         | $\sqrt{0}$                                      | ◆ Abteilung                 |                                 |                 |                                                     |
| $\blacktriangleright$ Funktion                                                          | $\blacktriangleright$ 1. Zusatz |         | $\blacktriangleright$ 2. Zusatz                 |                             | $\blacktriangleright$ 3. Zusatz |                 |                                                     |
| <b>◆</b> Postfach                                                                       | ◆ Postfachland                  |         | ◆ Postfachpostleitzahl                          | ◆ Postfachort               |                                 |                 |                                                     |
| $\blacktriangleright$ 1. Telefonnummer                                                  | <b>√</b> 2. Telefonnummer       |         | ◆ 3. Telefonnummer                              | ◆ 4. Telefonnummer          |                                 |                 |                                                     |
| $\blacktriangleright$ Fax                                                               | <b>√</b> EMail                  |         | $\blacktriangleright$ 2. EMail                  | ◆ Homepage                  |                                 |                 |                                                     |
| $\blacktriangleright$ Funktion                                                          | <b>√</b> Abteilung              |         | ◆ Geburtstag<br>$\blacktriangleright$ Memotext  |                             |                                 |                 |                                                     |
| ← Eigene Nummer                                                                         | ← ILN-Nummer                    |         | ◆ Abweichende Rechnungsadresse                  |                             |                                 |                 |                                                     |
| Kontaktadressen                                                                         |                                 |         |                                                 |                             |                                 |                 |                                                     |
| Kontakt                                                                                 |                                 |         |                                                 |                             |                                 |                 | $\boxed{\mathbf{r}}$                                |
| Lieferadressen                                                                          |                                 |         |                                                 |                             |                                 |                 |                                                     |
| Lieferadresse                                                                           |                                 |         |                                                 |                             |                                 |                 | $\Box$                                              |
|                                                                                         |                                 | Journal |                                                 |                             |                                 |                 | $\Box$                                              |
| Journal Tabelle                                                                         | Journal anzeloen                |         | Neuer Fintran                                   |                             |                                 |                 |                                                     |

Abbildung 15.2: Sichtbare Felder Bereiche

Darunter finden Sie für jede dieser Bereiche die verfügbaren Felder.

#### Sichtbare Felder in Tabellen

Um die Sichtbarkeit von Feldern in Tabellen einzustellen, wählen Sie in den [persönlichen](#page-74-0) Ein[stellungen](#page-74-0) den Menüpunkt *"Sichtbare Felder in Tabellen"*. Es erscheint eine Übersicht für Artikel-, Preis- und Mandantentabellen mit den jeweils verfügbaren Feldern.

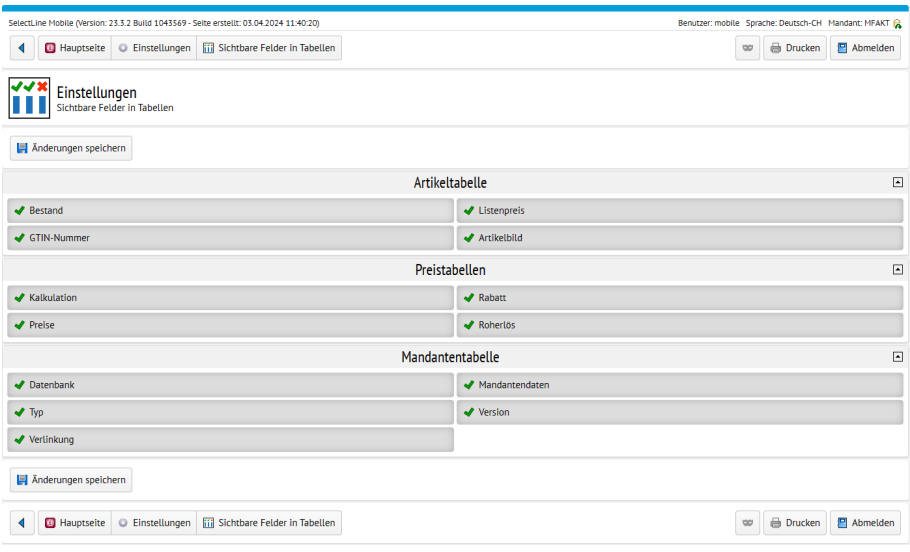

Abbildung 15.3: Sichtbare Felder Bereiche

### Artikelbild

Ist im SELECTLINE AUFTRAG ein Bild bei einem *"Artikel"* hinterlegt, kann das erste Bild nun auch in der Artikeltabelle, als auch in der Belegerfassung betrachtet werden. Damit das Bild in der Artikeltabelle, als auch in der Artikelauswahltabelle sichtbar ist, aktivieren Sie die Option *"Artikelbild"* unter *"Einstellungen / Sichtbare Felder in Tabellen"*.

| SelectLine Mobile (Version: 23.3.2 Build 1043569 - Seite erstellt: 03.04.2024 11:40:20) |                               |         |                  | Benutzer: mobile Sprache: Deutsch-CH Mandant: MFAKT |
|-----------------------------------------------------------------------------------------|-------------------------------|---------|------------------|-----------------------------------------------------|
| <b>B</b> Hauptseite C Einstellungen <b>iij</b> Sichtbare Felder in Tabellen<br>◀        |                               | 00      | <b>Drucken</b>   | Abmelden                                            |
| Einstellungen<br>Sichtbare Felder in Tabellen                                           |                               |         |                  |                                                     |
| Anderungen spelchern                                                                    |                               |         |                  |                                                     |
|                                                                                         | Artikeltabelle                |         |                  | $\Box$                                              |
| $\blacktriangleright$ Bestand                                                           | ↓ Listenpreis                 |         |                  |                                                     |
| <b>√</b> GTIN-Nummer                                                                    | Artikelbild                   |         |                  |                                                     |
|                                                                                         | Preistabellen                 |         |                  | $\Box$                                              |
| <b>V</b> Kalkulation                                                                    | $\blacktriangleright$ Rabatt  |         |                  |                                                     |
| Preise                                                                                  | Roherlös                      |         |                  |                                                     |
|                                                                                         | Mandantentabelle              |         |                  | $\boxed{\triangle}$                                 |
| Datenbank                                                                               | Mandantendaten                |         |                  |                                                     |
| $\blacktriangledown$ Typ                                                                | $\blacktriangleright$ Version |         |                  |                                                     |
| Verlinkung                                                                              |                               |         |                  |                                                     |
| Anderungen speichern                                                                    |                               |         |                  |                                                     |
| <b>El Hauptseite</b> C Einstellungen <b>Fill</b> Sichtbare Felder in Tabellen<br>◀      |                               | $\circ$ | <b>B</b> Drucken | Abmelden                                            |

Abbildung 15.4: Sichtbare Felder Artikel

|                     | <b>G</b> Hauptseite <b>G</b> Artikel |        | SelectLine Mobile (Version: 23.3.2 Build 1043569 - Seite erstellt: 03.04.2024 11:42:36) |   |   |           |               | w                      | Benutzer: mobile Sprache: Deutsch-CH Mandant: MFAKT &<br><b>Drucken</b><br>Abmelden |                         |
|---------------------|--------------------------------------|--------|-----------------------------------------------------------------------------------------|---|---|-----------|---------------|------------------------|-------------------------------------------------------------------------------------|-------------------------|
|                     |                                      |        |                                                                                         |   |   |           |               |                        |                                                                                     |                         |
|                     | Artikel                              |        |                                                                                         |   |   |           |               |                        |                                                                                     |                         |
|                     |                                      |        |                                                                                         | ۰ | ٩ | Favoriten |               | Alle Gruppen           |                                                                                     | $\overline{\mathbf{v}}$ |
| <b>on</b> Varianten |                                      |        |                                                                                         |   |   |           |               |                        |                                                                                     |                         |
| 宜                   |                                      |        | Nummer - Bezeichnung +                                                                  |   |   |           | GTIN-Nummer + | Verfügbar $\bullet$    | Listenpreis +                                                                       |                         |
|                     | Ł                                    | 100001 | <b>Sessel</b>                                                                           |   |   |           |               | Kein Lager-<br>artikel | 184.80 CHF                                                                          | $\triangleright$        |
|                     |                                      | 100002 | <b>Bücherregal aus Holz</b>                                                             |   |   |           |               | 135.00<br><b>Stück</b> | 114.40 CHF                                                                          | Þ                       |

Abbildung 15.5: Sichtbare Felder Artikel

Auch in der Detailansicht eines Artikels ist das *"Artikelbild"* verfügbar.

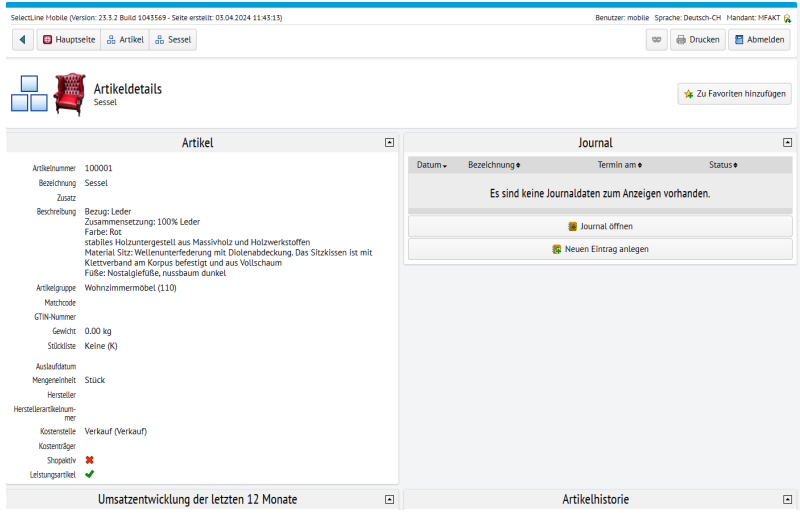

Abbildung 15.6: Sichtbare Felder Artikel

Das Bild, welches in MOBILE angezeigt wird, ist immer das erste Bild, welches auch bei der Bearbeitung eines Artikels im AUFTRAG angezeigt wird. In der Artikelmaske können Sie unter Einstellungen und *"Zusatzfunktionen / Bilder"* die Reihenfolge durch die Pfeiltasten beeinflussen.

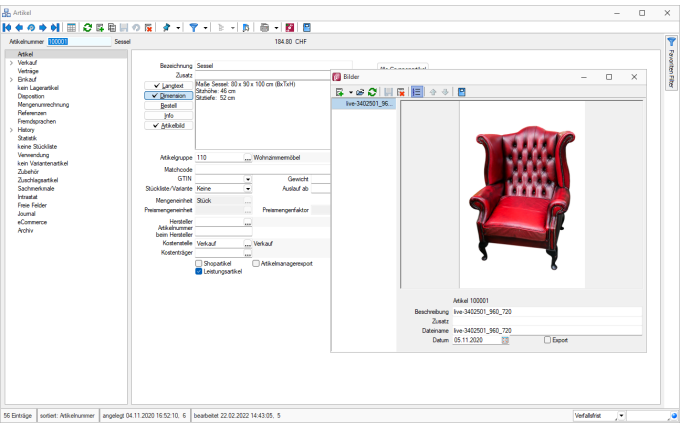

Abbildung 15.7: Sichtbare Felder Artikel

Wir empfehlen, kleine Bilder mit niedriger Auflösung zu verwenden, um eine hohe Performance zu gewährleisten.

## **25.2 Einstellungen für Belege und Belegerfassung**

Für die Anzeige von Belegen, der Belegtabelle oder die Belegerfassung können Sie weitere Einstellungen gesondert vornehmen.

#### Belege

Um die Anzeige von Belegen oder Belegtabellen zu konfigurieren, wählen Sie in den [per](#page-74-0)sönlichen [Einstellungen](#page-74-0) den Menüpunkt *"Einstellungen für Belege"*. Sie können hier die Anzeige von Brutto- bzw. Nettobeträgen sowie Beschreibungen, Symbole oder Zusatzinformationen bei den Belegpositionen einstellen.

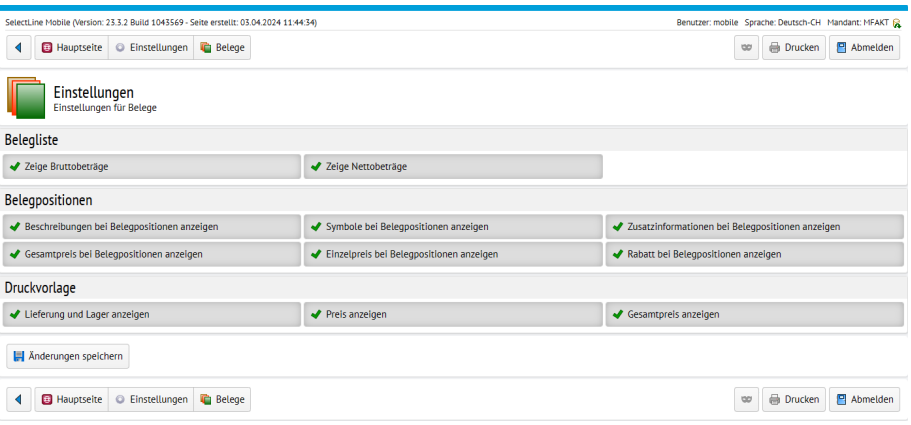

Abbildung 15.8: Belege Einstellungen

#### Belegerfassung

Um die Anzeige für die Belegerfassung zu konfigurieren, wählen Sie in den [persönlichen](#page-74-0) Ein[stellungen](#page-74-0) den Menüpunkt *"Einstellungen zur Belegerfassung"*. Sie können hier u.a. die Anzeige des Roherlös einstellen.

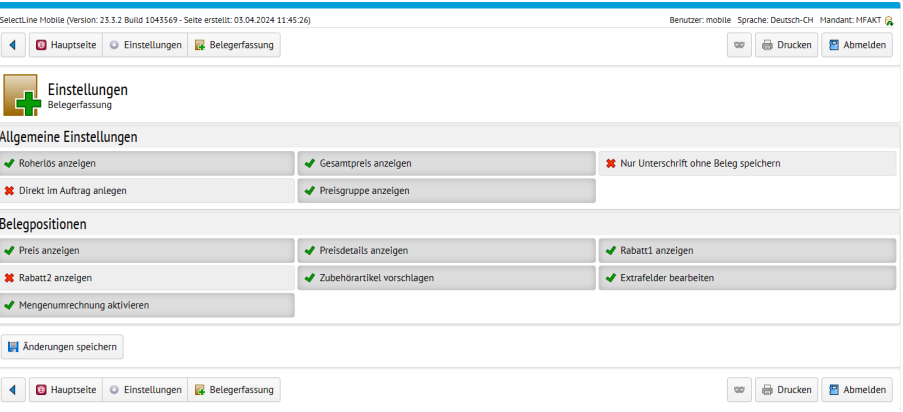

Abbildung 15.9: Belege Einstellungen zur Belegerfassung

#### Preise ausblenden in Belegen

In MOBILE gibt es die Möglichkeit, Preise für Benutzer vollständig auszublenden. Es bestehen Einstellungen, um die Preise in der Belegerfassung und in der HTML Vorschau auszublenden. Benutzer, die nur mit Lieferscheinen arbeiten, können so nicht mehr die Preise der Artikel sehen, sollte dies aktiviert werden. Die Einstellungen können für bereits im SELECTLINE AUFTRAG erfasste Belege unter *"Einstellungen / Belege"* hinterlegt werden.

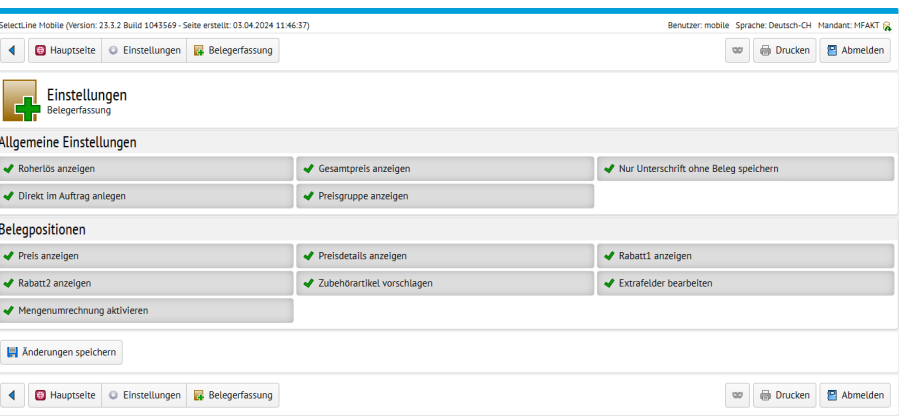

Abbildung 15.10: Belege Einstellungen Preisanzeige

Zusätzlich können Sie auch die Preisanzeige für die in MOBILE integrierte Belegerfassung unter *"Einstellungen / Belegerfassung"* konfigurieren.

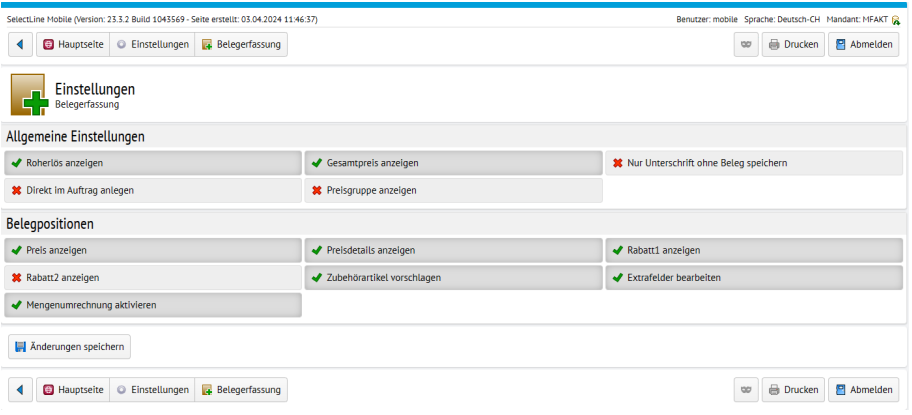

Abbildung 15.11: Belege Einstellungen Preisanzeige

### **25.3 Favoriten**

In S ELECT L INE M OBILE können einzelne Stammdaten wie z.B. *"Kunden"*, *"Interessenten"*, *"Lieferanten"*, *"Artikel"* oder *"Mitarbeiter"* als *"Favoriten"* markiert und so schneller gefunden werden.

Favoriten in SELECTLINE MOBILE sind nicht mit den *"Favoriten Filtern"* im SELECTLINE AUFTRAG zu verwechseln, sondern sind vielmehr als eine Art Lesezeichen zu verstehen (ähnlich wie bei Internetbrowsern). Sie entsprechen den Markern aus dem SELECTLINE AUFTRAG, sind jedoch im Gegensatz zu diesen in ihrer Anzahl nicht begrenzt. Favoriten gelten für jeden Benutzer separat und können nur vom jeweiligen Benutzer selbst verwaltet werden.

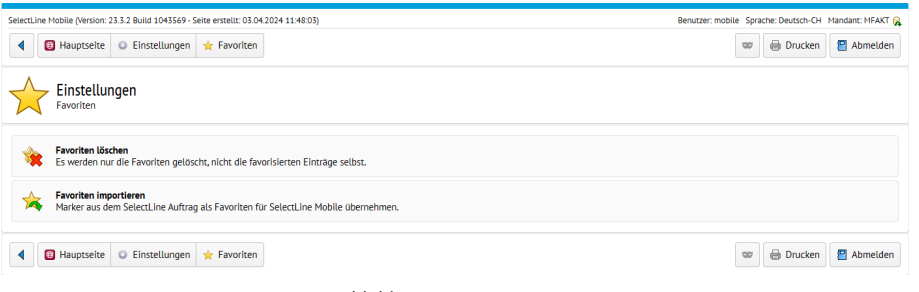

#### Abbildung 15.12: Favoriten

#### Favoriten verwalten

Um Favoriten zu verwalten, wählen Sie auf der Hauptseite den Menüpunkt *"Persönliche Einstellungen / Favoriten"*. Sie haben nun die Möglichkeit, Favoriten zu löschen oder Marker aus dem SELECTLINE AUFTRAG als Favoriten zu importieren. Über den Button *"Alle Favoriten löschen"* können alle SELECTLINE MOBILE Favoriten des Benutzers gelöscht werden.

Mit der Funktion *"Marker aus dem Auftrag als Favoriten für SelectLine Mobile übernehmen"* kann der Benutzer von ihm im AUFTRAG gesetzte Marker in SELECTLINE MOBILE importieren. Sie werden zu seinen schon existierenden Favoriten hinzugefügt. Eine automatische Synchronisation zwischen Markern des SELECTLINE AUFTRAG und Favoriten der SELECTLINE MOBILE findet nicht statt. Ebenso können Sie keine Favoriten aus SELECTLINE MOBILE in den SELECTLINE AUFTRAG exportieren.

#### Favoriten verwenden

Um einen Eintrag als Favorit zu markieren, wählen Sie den jeweiligen Eintrag aus und betätigen Sie in der Detail-Ansicht die Schaltfläche *"Zu Favoriten hinzufügen"*.

Um Einträge mit Hilfe von Favoriten zu filtern, aktivieren Sie in der Übersicht der einzelnen Einträge in den [Filteroptionen](#page-37-0) über der Tabelle die Option *"Favoriten"* oder wählen Sie links im Kopf der Tabelle das Favoriten-Symbol  $\star$ . Es werden Ihnen nun alle als Favoriten markierten Einträge angezeigt.

### **25.4 Sprache einstellen**

Derzeit stehen die Sprachen *"Deutsch"*, *"Englisch"*, *"Französisch"* und *"Italienisch"* zur Verfügung. Um die Sprache einzustellen, wählen sie in den persönlichen [Einstellungen](#page-74-0) den Menüpunkt *"Sprache"*.

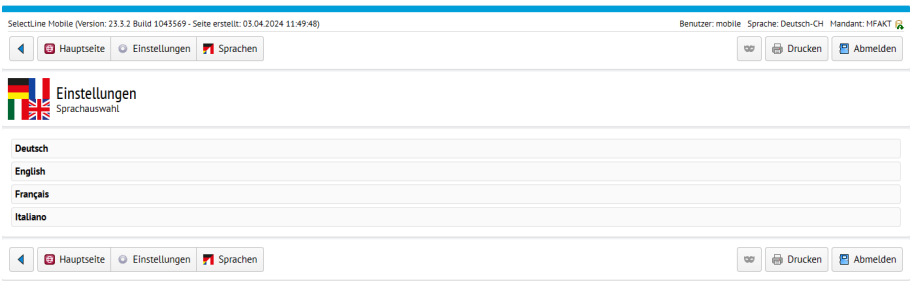

Abbildung 15.13: Sprache

Wählen Sie anschliessend die *"gewünschte Sprache"* aus. Die SELECTLINE MOBILE Webseiten werden für den jeweiligen Benutzer sofort in der gewählten Sprache angezeigt.

## **25.5 Passwort ändern**

Benutzer mit der Berechtigung *"persönliche Einstellungen vornehmen"*, können ihr eigenes Passwort in den Persönlichen [Einstellungen](#page-74-0) auf der Hauptseite über den Menüpunkt *"Persönliche Einstellungen / Passwortänderung"* selbst ändern.

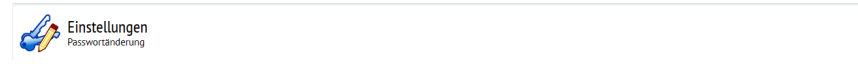

Abbildung 15.14: Passwort ändern

Um das Passwort eines anderen Benutzers zu ändern melden Sie sich entweder als Standard-Administrator oder als Benutzer mit Administratorrechten in SELECTLINE MOBILE an, wählen Sie in der [Rechteverwaltung](#page-86-0) den jeweiligen Benutzer aus und wählen Sie dann den Menüpunkt *"Passwortänderung"*.

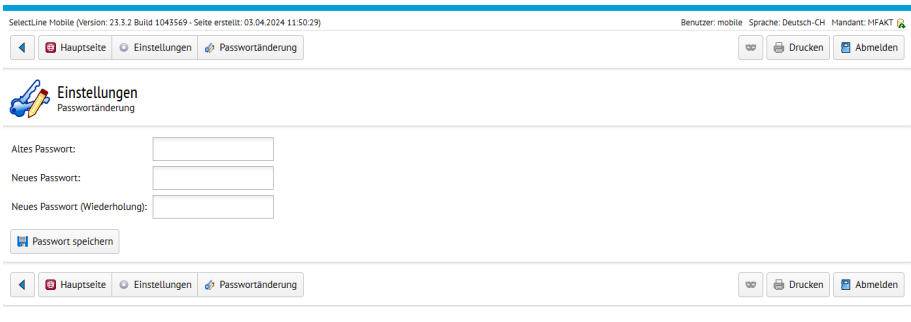

Abbildung 15.15: Passwort ändern

- Geben Sie bei Änderung des eigenen Passworts im Feld *"altes Passwort"* das aktuelle Passwort an. (Administratoren können das Passwort eines anderen Benutzers auch ohne Kenntnis des aktuellen Passwortes ändern)
- Geben Sie im Feld *"Neues Passwort"* das zukünftige Passwort ein und wiederholen Sie zur Sicherheit das neue Passwort im *"Feld Neues Passwort (Wiederholung)"*.
- Sichern Sie Ihre Änderungen mit einem Klick auf *"Passwort speichern"*.

# **25.6 Einstellungen zum E-Mailversand**

#### Belege als PDF erzeugen und per E-Mail versenden

In SELECTLINE MOBILE können Sie jetzt sowohl Belege, die bereits im SELECTLINE AUFTRAG vorhanden sind, als auch Belege, die gerade in MOBILE erstellt wurden, als PDF mit einer Druckvorlage aus dem AUFTRAG ausgeben und per E-Mail versenden.

Folgende Schritte sind nötig, um den Belegversand zu aktivieren. Gehen Sie in MOBILE auf die Seite *"Einstellungen"* und klicken dort auf die Seite *"Einstellungen zum E-Mailversand"*.

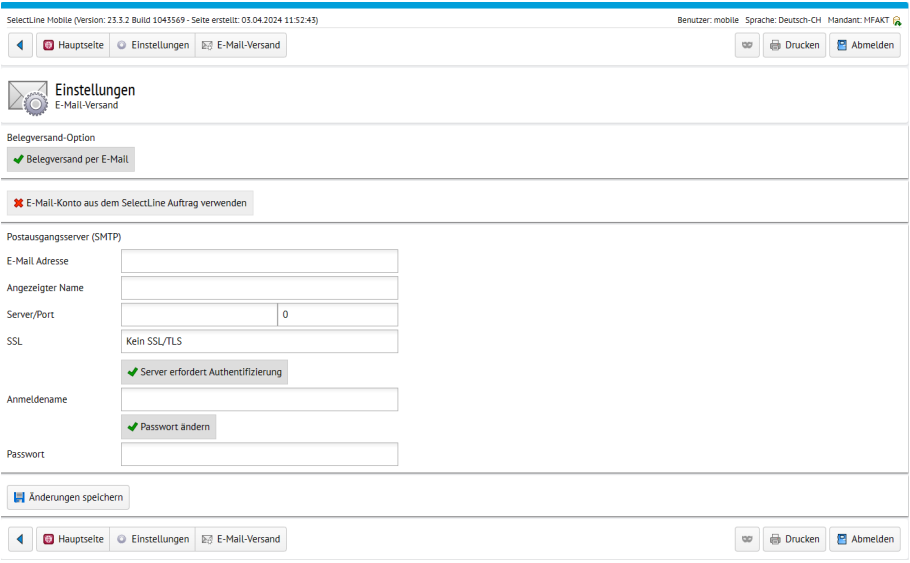

Abbildung 15.16: Einstellungen E-Mail Versand

Auf der *"Seite für die E-Maileinstellungen"* aktivieren Sie den *"Belegversand per E-Mail"*. Im Anschluss wählen Sie ein Konto aus dem *"SelectLine Auftrag"* aus oder Sie geben die Daten für ein Postfach ein. Benötigt werden die *"E-Mailadresse"*, der *"Anzeigename"*, die *"Adresse des SMTP Servers"*, das *"Protokoll"*, *"Benutzername"* und *"Passwort"*.

Nachdem Sie das Konto manuell konfiguriert haben, wird beim Speichern die Erreichbarkeit des Postfaches geprüft. In den Belegen können Sie über die Schaltfläche *"Beleg teilen"* die Druckvorlage auswählen und sich den Beleg als PDF anzeigen lassen oder dieses per E-Mail an Ihren Kunden versenden. Transferbelege haben jetzt im SELECTLINE AUFTRAG eine eigene Druckvorlage. Diese bearbeiten Sie über *"Schnittstellen / Mobile / Import"* und dort über die *"Drucken"* Schaltfläche.

# **26 Sonstige Einstellungen**

In den persönlichen [Einstellungen](#page-74-0) finden Sie unter *"Sonstige Einstellungen"* allgemeine Darstellungsoptionen für den ausgewählten Benutzer. So können Sie die Anzeige von leeren Feldern oder inaktiven Artikeln steuern.

| SelectLine Mobile (Version: 23.3.2 Build 1043569 - Seite erstellt: 03.04.2024 11:55:47) | Benutzer: mobile Sprache: Deutsch-CH Mandant: MFAKT |                    |
|-----------------------------------------------------------------------------------------|-----------------------------------------------------|--------------------|
| <b>B</b> Hauptseite<br>G Einstellungen<br>Sonstiges                                     | <b>Drucken</b><br>Abmelden<br>₩                     |                    |
| <b>NAN</b><br>Einstellungen<br>Sonstige Einstellungen                                   |                                                     |                    |
| Zeige inaktive Artikel                                                                  | <b>√</b> Zeige inaktive Kunden                      | Zeige leere Felder |
| Zeige Artikel aus Untergruppe                                                           | ◆ Dynamisches Laden in Listen                       |                    |
|                                                                                         |                                                     |                    |
| Anderungen speichern                                                                    |                                                     |                    |

Abbildung 15.17: Sichtbare Felder Sonstige Einstellungen

Zum Aktivieren bzw. Deaktivieren einer Option klicken Sie einfach auf die Schaltfläche der Einstellung. Aktivierte Einstellungen sind mit einem grünen Häkchen markiert, deaktivierte mit einem roten Kreuz. Klicken Sie zum Übernehmen der Änderungen auf die Schaltfläche Anderungen speichern

# Inaktive Artikel

Artikel, die im Auftrag als "inaktiv" markiert sind, werden in SELECTLINE MOBILE in der Artikelübersicht normalerweise nicht angezeigt. Über die Option *"Zeige inaktive Artikel"* im Menü *"Sonstige Einstellungen"* können Sie diese Artikel für den ausgewählten Benutzer anzeigen oder verbergen.

# Leere Felder

Felder für die im Auftrag kein Wert hinterlegt wurde, sind in SELECTLINE MOBILE normalerweise nicht sichtbar. Mit der Option *"Zeige leere Felder"* können Sie diese Felder für den ausgewählten Benutzer anzeigen lassen.

# Dynamisches Laden in Listen

Über eine neue Option können Sie beeinflussen, wie Sie in Listen in SELECTLINE MOBILE scrollen möchten. Durch das dynamische Laden scrollen Sie immer in einem festen Bereich und Sie müssen nicht mehr auf *Mehr anzeigen* klicken, um weitere Datensätze zu sehen. Durch das Setzen der Option, merkt sich SELECTLINE MOBILE auch die letzte Position, auf der Sie sich in einer Liste befunden haben. Die neue Option finden Sie unter *"Persönliche Einstellungen / Sonstige Einstellungen"*. Die Option steht nicht für den Administrator zur Verfügung.

# **27 Administration**

Der Zugriff auf den Administrationsbereich von SELECT LINE MOBILE ist nur dem "Standard-*Administrator"* und *"Benutzern"* mit *"Administratorrechten"* erlaubt. Hier können Sie Benutzer verwalten, Lizenzen eingeben bzw. ändern oder Systeminformationen zu SELECTLINE MOBILE einsehen. Sie erreichen den Administrationsbereich auf der Hauptseite über den Menüpunkt *"Administration"*.

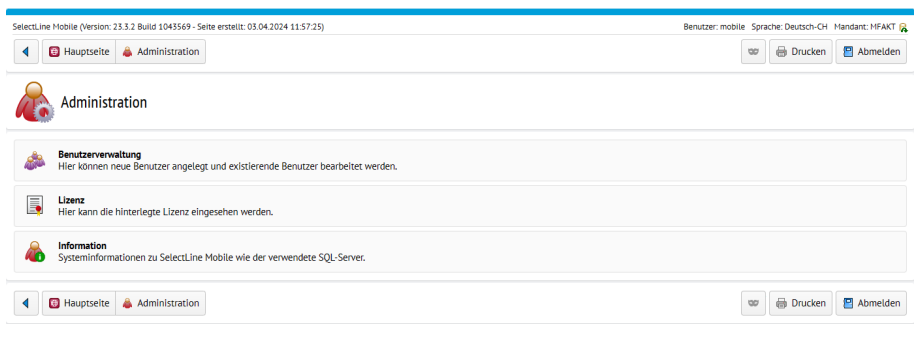

Abbildung 16.1: Administrationsbereich

#### <span id="page-84-0"></span>Standard-Administrator

Bei der Installation von SELECTLINE MOBILE wird ein Standardadministrator mit Benutzername *"Admin"* und Passwort *"admin\$001"* eingerichtet. Beim Anmelden als Standardadministrator erscheint nach dem Login die Meldung, dass Sie mit dem Standardpasswort eingeloggt sind. Sie werden aufgefordert, aus Sicherheitsgründen Ihr Passwort zu ändern und Sich erneut anzumelden. Diese Vorgehensweise wird dringend empfohlen, da sonst die Möglichkeit eines unautorisierten Zugriffs auf Ihre SELECTLINE MOBILE Installation besteht.

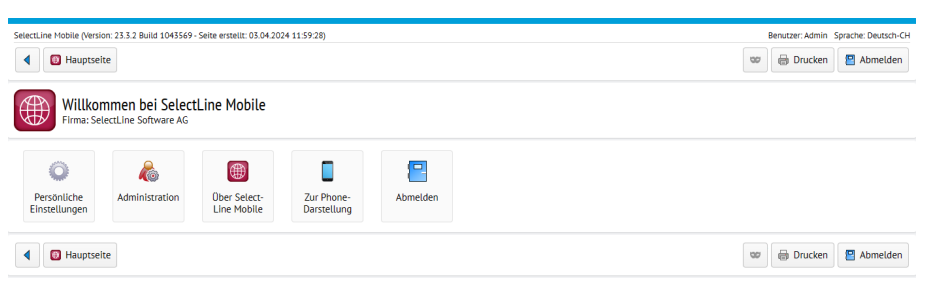

Abbildung 16.2: Hauptseite Standard-Administrator mit Standardpasswort

Der *"Standardadministrator"* ist kein Arbeitskonto. Das bedeutet, er hat lediglich Zugang zur Administration, jedoch zu keinen anderen Programmfunktionen. Ihm können ausserdem keine weiteren Rechte gegeben werden. Ein normaler Benutzer kann dagegen alle anderen Rechte erhalten und für alle Funktionen freigeschaltet werden.

## **27.1 Lizenzen**

Sie können unterschiedliche *"Lizenzen"* erwerben. Dabei ist die Anzahl der Benutzer, für die die Bereitstellung erfolgen soll, ausschlaggebend dafür, welche *"Lizenz"*erworben werden muss. Erwerben können Sie Standardlizenzen oder Mietlizenzen.

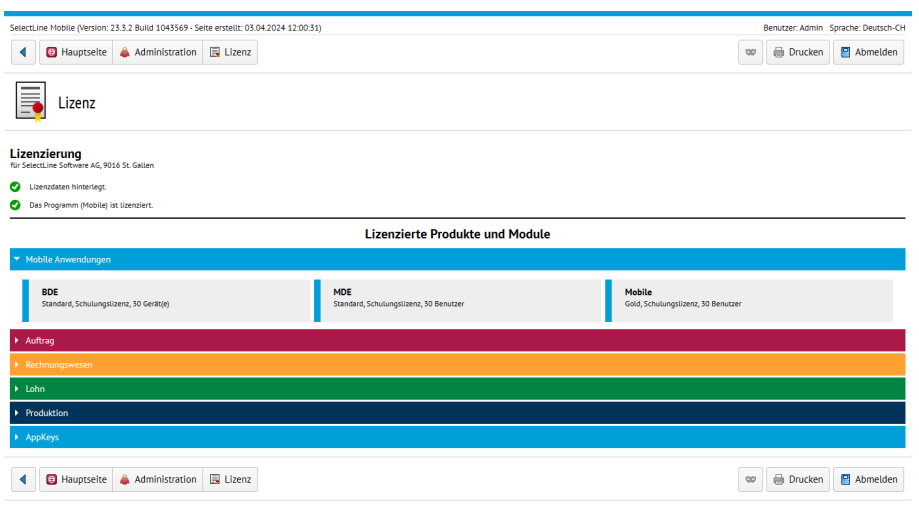

Abbildung 16.3: Lizenzen

#### Standardlizenz

Erwerben Sie eine *"Lizenz"* mit fünf Benutzern, so können Sie bis zu fünf Benutzer des Auftrags für SELECTLINE MOBILE freischalten. Eine Erweiterung auf mehr Benutzer ist durch Änderung der *"Lizenz"* jederzeit möglich.

#### Mietlizenz

Der Vertrag über eine Mietlizenz wird für einen bestimmten Zeitraum abgeschlossen. Auch hier können Sie entscheiden, für wie viele Benutzer die *"Lizenz"* gültig sein soll. Die Mietlizenz ist immer für einen Monat gültig. Zu Anfang eines jeden Monats wird geprüft, ob die *"Lizenz"* noch Ihre Gültigkeit besitzt. Ist die *"Lizenz"* ungültig, wird die Nutzung des Programms verweigert. Lediglich der Standardadministrator kann sich weiterhin einloggen.

#### Lizenz eingeben

Die Eingabe der *"Lizenz"* erfolgt über den Menüpunkt *"Administration / Lizenz"*. Sie sehen zunächst Informationen über die aktuelle Lizenz. Über den Menüpunkt *"Neue Lizenz eingeben"* können sie Ihre Lizenz ändern bzw. aktualisieren.

### <span id="page-86-0"></span>**27.2 Benutzerverwaltung**

Für die Benutzung der WEBANWENDUNGEN sind mindestens ein AUFTRAGS-Benutzer und ein Benutzer für die jeweilige Anwendung erforderlich.

Die Anlage und Verwaltung eines AUFTRAGS-Benutzers erfolgt in der *"Rechteverwaltung"* des SELECTLINE AUFTRAGS. Die Einrichtung ist der Dokumentation des AUFTRAGS zu entnehmen. Ein A UFTRAGS- Benutzer darf für die Verknüpfung mit einem API- Benutzer ausschliesslich die WINDOWS- oder SQL- S ERVER-Anmeldung verwenden (die Standardanmeldung wird nicht unterstützt). Achten Sie darauf, dass der Benutzer über ausreichende Rechte verfügt und der Zugriff auf die gewünschten Mandanten erlaubt ist.

Die Anlage und Verwaltung der Benutzer für die mobilen Anwendungen erfolgt in SELECTLINE MOBILE. Um die Benutzer zu verwalten, melden Sie sich entweder als Standard-Administrator oder als Benutzer mit Administratorrechten in SELECTLINE MOBILE an. Wählen Sie auf der Hauptseite den Menüpunkt *"Administration / Benutzerverwaltung"*.

Bei der Installation von SELECTLINE MOBILE wird ein Standardadministrator mit Benutzername *"Admin"* und Passwort *"admin\$001"* eingerichtet.

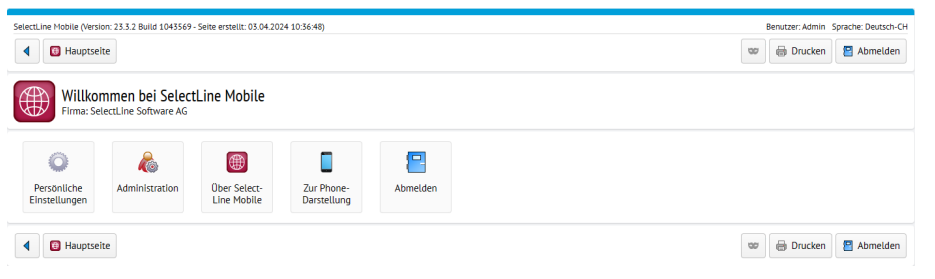

Abbildung 16.4: Benutzer anlegen

#### Benutzer für mobile Anwendung anlegen

Für die Benutzung der SELECTLINE Webanwendungen sind eigens dafür vorgesehene Benutzer anzulegen. Ein Benutzer kann nicht gleichzeitig ein MOBILE-Benutzer oder ein Web-Benutzer sein. Hintergrund für diese Trennung sind die verschiedenen Lizenzierungsmöglichkeiten, sowie die unter Umständen gegensätzlich zu vergebenen Rechte. Um einen Benutzer anlegen zu können, muss zuvor die notwendige Lizenz erfolgreich eingegeben worden sein.

|                                             | SelectLine Mobile (Version: 23.3.2 Build 1043569 - Seite erstellt: 03.04.2024 12:01:14) |            |                |                       | Benutzer: Admin Sprache: Deutsch-CH |                      |   |
|---------------------------------------------|-----------------------------------------------------------------------------------------|------------|----------------|-----------------------|-------------------------------------|----------------------|---|
| ◀                                           | <b>B</b> Hauptseite <b>A</b> Administration<br><b>Benutzerverwaltung</b>                |            |                |                       | <b>Drucken</b><br>$\omega$          | Abmelden             |   |
| <b>Administration</b><br>Benutzerverwaltung |                                                                                         |            |                |                       |                                     |                      |   |
|                                             | Typ                                                                                     |            |                | <b>Freie Benutzer</b> |                                     |                      |   |
|                                             | API                                                                                     |            |                | unbegrenzt            |                                     | $\Delta$             |   |
|                                             | <b>BDE</b>                                                                              |            |                | unbegrenzt            |                                     | 4                    |   |
|                                             | MDE                                                                                     |            |                | unbegrenzt            |                                     | 4                    |   |
|                                             | Mobile                                                                                  |            |                | 28                    |                                     | ۵                    |   |
|                                             | Shopware-Anbindung                                                                      |            |                | 30                    |                                     | â                    |   |
|                                             | Shopify-Anbindung                                                                       |            |                | $\mathbf 1$           |                                     | $\ddot{\phantom{a}}$ |   |
|                                             |                                                                                         |            |                |                       |                                     |                      |   |
|                                             |                                                                                         |            |                |                       |                                     | ۰                    | ٩ |
| Benutzername ~                              | Name                                                                                    | Typ        | Kürzel         | Mitarbeiter           | Mandant                             |                      |   |
| ô.<br>Admin                                 | Administrator                                                                           | Mobile     |                |                       |                                     |                      | Þ |
| <b>&amp;</b> bde                            | Test                                                                                    | <b>BDE</b> | te             |                       | <b>MFAKT</b>                        |                      | Þ |
| <b>&amp;</b> Dieter                         |                                                                                         | Mobile     | tf             |                       | <b>MFAKT</b>                        |                      | Þ |
| & mde                                       | Test                                                                                    | MDE        | te             |                       | <b>MFAKT</b>                        |                      | Þ |
| <b>&amp;</b> mobile                         | Test                                                                                    | Mobile     | te             |                       | <b>MFAKT</b>                        |                      | Þ |
|                                             |                                                                                         |            | Filter löschen |                       |                                     |                      |   |
| <b>B</b> Hauptseite                         | <b>&amp;</b> Benutzerverwaltung<br>Administration                                       |            |                |                       | <b>Drucken</b><br>$\circ$           | Abmelden             |   |

Abbildung 16.5: Benutzerverwaltung

- Melden Sie sich als Administrator auf der SELECTLINE MOBILE Webseite an und öffnen Sie die Administration.
- Auf der Seite Administration öffnen Sie nun die *"Benutzerverwaltung"*
- In der *"Benutzerverwaltung"* können Sie über den rechten Schalter bei dem jeweiligen Typ einen Benutzer anlegen.
- Vergeben Sie einen Benutzernamen und ein Passwort. Die hier eingegebenen Daten werden später zur Anmeldung benötigt.
- Folgen Sie anschliessend der weiteren Einrichtung, weisen einen Benutzer des Auftrags zu und wählen den Mandanten aus, der mit dieser Anmeldung genutzt werden soll.
- Legen Sie so viele Benutzer an, wie Sie benötigen.

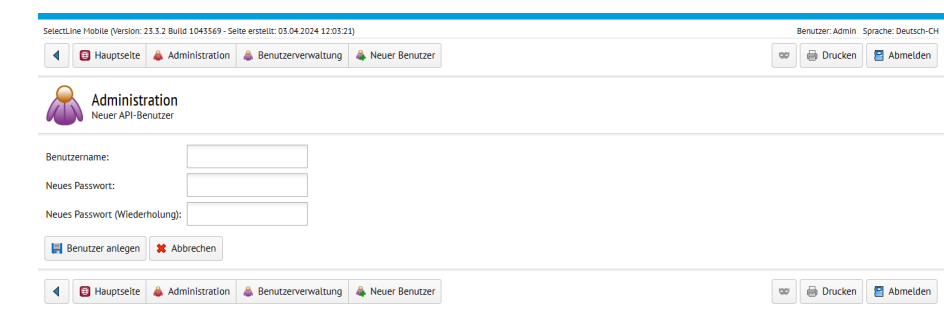

Abbildung 16.6: Benutzerverwaltung

- Geben Sie auf dieser Seite einen *"Benutzernamen"* und ein *"Passwort"* für den entsprechenden neuen Benutzer an. Wiederholen Sie zur Sicherheit das neue Passwort im Feld *"Neues Passwort (Wiederholung)"*.
- Bestätigen Sie Ihre Eingaben mit dem Button **El Benutzer anlegen** . Sie gelangen zu einer Übersicht über verfügbare Benutzer aus dem SELECTLINE AUFTRAG.
- Wählen Sie nun einen Benutzer aus dem SELECTLINE AUFTRAG aus, der mit dem neuen SELECTLINE MOBILE-Benutzerkonto verknüpft werden soll.
- Anschliessend gelangen Sie zu einer Übersicht, in der Sie weitere Einstellungen für den Benutzer vornehmen können. (siehe Kapitel 27.2 *[Benutzerverwaltung](#page-86-0)* auf Seite 84)

#### <span id="page-88-0"></span>Benutzer bearbeiten

Um einen Benutzer zu bearbeiten, wählen Sie in der [Benutzerverwaltung](#page-88-0) den jeweiligen Benutzer aus der Liste aus, den Sie bearbeiten möchten. Sie gelangen zur Administration für diesen Benutzer. Hier können Sie verschiedene Einstellungen vornehmem.

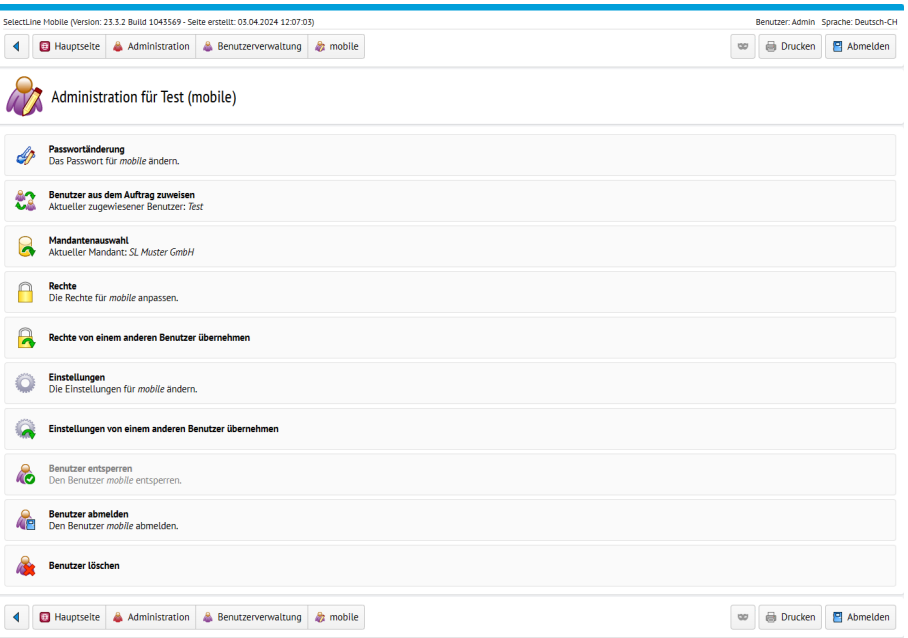

Abbildung 16.7: Benutzer bearbeiten

#### Benutzerrechte

Über den Menüpunkt *"Passwortänderung"* beim Bearbeiten eines Benutzers können Sie für den ausgewählten Benutzer ein neues Passwort festlegen.

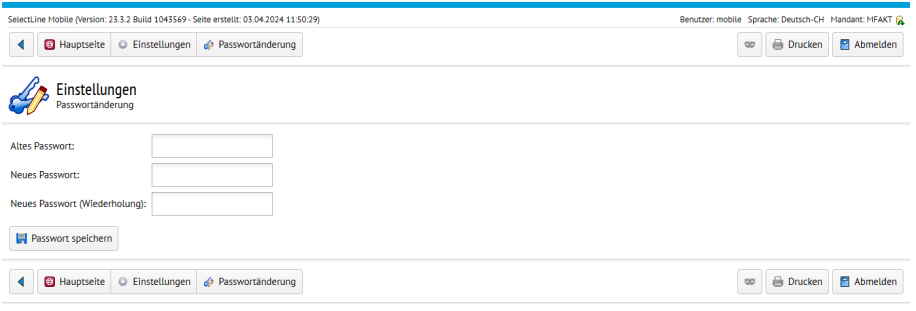

Abbildung 16.8: Passwort ändern

Geben Sie im Feld *"Neues Passwort"* das neue Passwort ein und wiederholen Sie zur Sicherheit das neue Passwort im Feld *"Neues Passwort (Wiederholung)"*. Sichern Sie Ihre Änderungen mit einem Klick auf *"Passwort speichern"* .

#### Benutzer aus dem Auftrag zuweisen

SELECTLINE MOBILE Benutzerkonten müssen mit einem Benutzer aus dem SELECTLINE AUFTRAG verknüpft werden. Sie erhalten dadurch Zugriff auf Daten, zu denen der verknüpfte Auftragsbenutzer imSELECTLINE AUFTRAG berechtigt ist.

| SelectLine Mobile (Version: 23.3.2 Build 1043569 - Seite erstellt: 03.04.2024 12:07:55) | Benutzer: Admin Sprache: Deutsch-CH                                                               |                                       |  |  |  |  |  |  |  |  |
|-----------------------------------------------------------------------------------------|---------------------------------------------------------------------------------------------------|---------------------------------------|--|--|--|--|--|--|--|--|
|                                                                                         | Administration & Benutzerverwaltung<br><b>a</b> mobile<br><b>B</b> Hauptseite<br><b>绘 Auftrag</b> | <b>Drucken</b><br>Abmelden<br>$\circ$ |  |  |  |  |  |  |  |  |
|                                                                                         | Administration für Test (mobile)<br>Benutzer des SelectLine Auftrags                              |                                       |  |  |  |  |  |  |  |  |
|                                                                                         |                                                                                                   | ٩                                     |  |  |  |  |  |  |  |  |
| Kürzel -                                                                                | Name $\bullet$                                                                                    |                                       |  |  |  |  |  |  |  |  |
| te                                                                                      | Test                                                                                              | Þ                                     |  |  |  |  |  |  |  |  |
| tf                                                                                      |                                                                                                   | $\triangleright$                      |  |  |  |  |  |  |  |  |
| Filter löschen                                                                          |                                                                                                   |                                       |  |  |  |  |  |  |  |  |
|                                                                                         | on mobile <b>#2</b> Auftrag<br><b>B</b> Hauptselte<br>Administration & Benutzerverwaltung         | Drucken<br>Abmelden<br>$\circ$        |  |  |  |  |  |  |  |  |

Abbildung 16.9: Benutzer aus Auftrag

Wählen Sie beim Bearbeiten eines Benutzers über den Menüpunkt *"Benutzer aus dem Auftrag zuweisen"* einen Benutzer aus dem SELECTLINE AUFTRAG aus, der mit dem SELECTLINE MOBILE Benutzerkonto verknüpft werden soll.

Sollte die Liste der verfügbaren Auftrags-Benutzer leer sein, müssen Sie im Auftrag einen neuen Benutzer anlegen (siehe dazu Handbuch SELECTLINE AUFTRAG

# Mandantenauswahl

Als *Administrator* können Sie in SELECTLINE MOBILE jedem Benutzer einen Mandanten aus dem SELECTLINE AUFTRAG zuweisen, mit dem dieser Benutzer starten soll. Wählen Sie dazu in der Rechteverwaltung beim Bearbeiten eines Benutzers den Menüpunkt *"Mandantenauswahl"*.

| SelectLine Mobile (Version: 23.3.2 Build 1043569 - Seite erstellt: 03.04.2024 12:08:50) | Benutzer: Admin Sprache: Deutsch-CH                                       |                                 |                      |                  |             |                                                        |
|-----------------------------------------------------------------------------------------|---------------------------------------------------------------------------|---------------------------------|----------------------|------------------|-------------|--------------------------------------------------------|
| <b>B</b> Hauptseite<br>◀                                                                | Administration                                                            | <b>A</b> Benutzerverwaltung     | $22$ mobile          | <b>R</b> Mandant |             | Drucken<br>Abmelden<br>$\infty$                        |
|                                                                                         | Administration für Test (mobile)<br>Mandantenauswahl                      |                                 |                      |                  |             |                                                        |
|                                                                                         |                                                                           |                                 |                      |                  |             | ö<br>٩                                                 |
| Datenbank -                                                                             | Mandantendaten ·                                                          |                                 |                      |                  | $Type =$    | Version =                                              |
| <b>MFAKT</b>                                                                            | <b>SL Muster GmbH</b><br>Achslenstrasse 15<br>(CH) 9016 St. Gallen        |                                 |                      |                  | Testmandant | 23.3.2 Build<br>$\triangleright$<br>1043568<br>(42600) |
| <b>UFAKT</b>                                                                            | <b>SL Muster GmbH</b><br>Achslenstrasse 15<br>(CH) 9016 St. Gallen        |                                 |                      |                  | Testmandant | 23.3.2 Build<br>Þ<br>1043568<br>(42600)                |
| <b>UFAKTF</b>                                                                           | Société de démonstration<br>Boulevard de Pérolles 4<br>(CH) 1700 Fribourg |                                 |                      |                  | Testmandant | 21.3.3 Build<br>D<br>459490<br>(42254)                 |
| LIFAKTI                                                                                 | <b>DemoLine SA</b><br>Cantonale 21<br>(CH) 6900 Lugano                    |                                 |                      |                  | Testmandant | 21.3.3 Build<br>Þ<br>459490<br>(42254)                 |
|                                                                                         |                                                                           |                                 |                      | Filter löschen   |             |                                                        |
| <b>B</b> Hauptseite                                                                     | <b>Administration</b>                                                     | <b>&amp;</b> Benutzerverwaltung | $\frac{1}{2}$ mobile | <b>R</b> Mandant |             | <b>Drucken</b><br>Abmelden<br>OQ                       |

Abbildung 16.10: Mandantenauswahl

Ist kein *"Standard-Mandant"* festgelegt, wird der Benutzer nach dem ersten Login dazu aufgefordert, zu einem Mandanten zu wechseln. Verfügt der Benutzer nicht über das Recht, zu anderen Mandanten zu wechseln, kann der Benutzer sich nicht anmelden. Stellen Sie daher sicher, dass einem Benutzer entweder ein Standard-Mandant oder das Recht zum Wechsel des Mandanten zugewiesen wird.

#### Rechte zuweisen

Jeder Benutzer hat nur auf die Bereiche Zugriff, für die ihm in SELECTLINE MOBILE die nötigen Berechtigungen freigeschaltet wurden. Andere Bereiche kann er weder über das *Hauptmenü* noch durch Eingabe einer angepassten URL in der Adressleiste des Browsers erreichen. Diese Rechte können durch einen Administrator in der Benutzerverwaltung für jeden Benutzer festgelegt werden. Es gibt verschiedene Rechte, die für jeden Benutzer vergeben werden können. Berechtigungen, die in neuen S ELECT L INE MOBILE Versionen hinzukommen sind, sind als Standardwert immer deaktiviert und müssen von einem Administrator erst aktiviert werden.

Um die Berechtigungen eines Benutzers zu verwalten, wählen Sie in der Benutzerverwaltung den Benutzer aus, dessen Rechte Sie anpassen wollen und wählen Sie anschliessend den Menüpunkt *"Rechte"*. Sie erhalten eine Übersicht aller Berechtigungen.

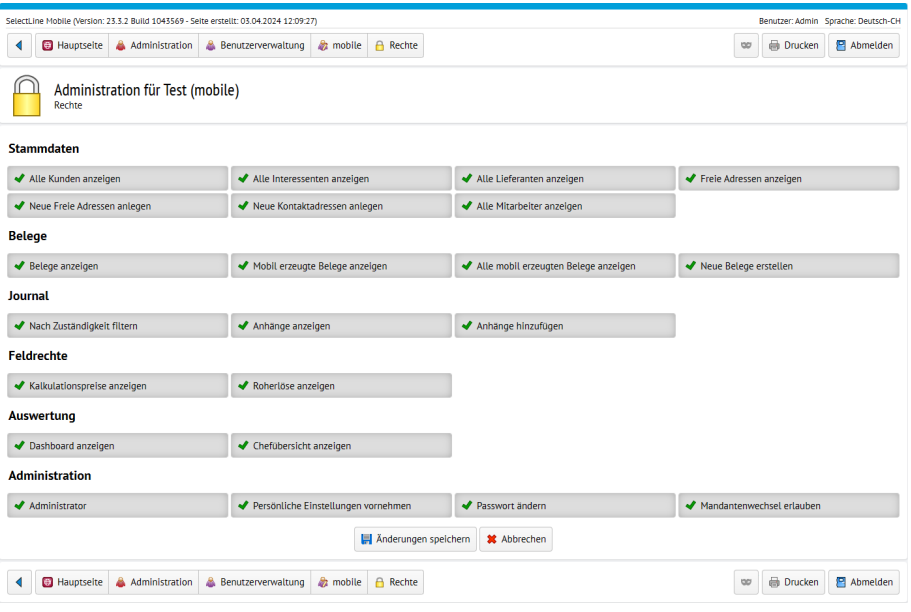

Abbildung 16.11: Rechte

Zum Aktivieren bzw. Deaktivieren einer Berechtigung klicken Sie einfach auf deren Schaltfläche. Aktivierte Einstellungen sind mit einem grünen Häkchen markiert, deaktivierte mit einem roten Kreuz. Klicken Sie zum Übernehmen der Änderungen auf die Schaltfläche **Er Änderungen speichern** 

# Stammdaten

Administrator - Bei Aktivierung dieses Rechtes erhält der Benutzer Zugriff auf den Administrationsbereich von SELECTLINE MOBILE. Dadurch hat er auch automatisch Zugriff auf die Rechteverwaltung und kann Lizenzen verwalten sowie Systeminformationen einsehen.

Kunden anzeigen - Bei deaktivierter Option, werden dem Benutzer unter *"Adressen"* keine Kunden angezeigt. Ist diese Berechtigung aktiviert, kann der Benutzer, Kundentabellen und Kundendetails des aktuellen Mandanten ansehen. Bei Deaktivierung stehen dem Benutzer diese Daten nicht zur Verfügung.

Alle Kunden anzeigen - Ist das Feld deaktiviert, werden nur die Kunden angezeigt, die mit dem angemeldeten Benutzer in Verbindung stehen. Bei gesetztem Häkchen werden alle Kunden des aktuellen Mandanten angezeigt.

Neuen Kunden anlegen - Ist das Feld aktiviert, haben Sie das Recht neue Kunden anzulegen.

Interessenten anzeigen - Der Benutzer hat die Möglichkeit sich die Interessententabelle und die Details zu den Interessenten anzusehen. Bei Deaktivierung stehen dem Benutzer diese Daten nicht zur Verfügung.

Alle Interessenten anzeigen - Ist das Feld deaktiviert, werden nur die Interessenten angezeigt, die mit dem angemeldeten Mitarbeiter in Verbindung stehen. Bei gesetztem Häkchen werden alle Interessenten angezeigt.

Neuen Interessenten anlegen - Ist das Feld aktiviert, haben Sie das Recht neue Interessenten anzulegen.

Lieferanten anzeigen - Der Benutzer hat die Möglichkeit, sich die Lieferantentabelle und die Details zu den Lieferanten anzusehen. Bei Deaktivierung stehen dem Benutzer diese Daten nicht zur Verfügung.

Alle Lieferanten anzeigen - Ist das Feld deaktiviert, werden nur die Lieferanten angezeigt, die mit dem angemeldeten Mitarbeiter in Verbindung stehen. Bei gesetztem Häkchen werden alle Lieferanten angezeigt.

Neuen Lieferanten anlegen - Ist das Feld aktiviert, haben Sie das Recht neue Lieferanten anzulegen.

Freie Adressen anzeigen - Mit dieser Berechtigung kann sich der Benutzer die freien Adressen ansehen. Ist diese Berechtigung deaktiviert, stehen diese Daten nicht zur Verfügung.

Neue Freie Adresse anlegen - Ist das Feld aktiviert, haben Sie das Recht neue Freie Adressen anzulegen.

Neue Kontaktadressen anlegen - Ist das Feld aktiviert, haben Sie das Recht neue Kontaktadressen anzulegen.

Adressen bearbeiten - Ist das Feld aktiviert, haben Sie das Recht Adressen zu bearbeiten.

Mitarbeiter anzeigen - Bei Aktivierung dieses Feldes werden die einzelnen Mitarbeiter angezeigt, die für den jeweiligen Mandanten tätig sind.

Alle Mitarbeiter anzeigen - Ist das Feld aktiviert, werden alle Mitarbeiter angezeigt.

Artikel anzeigen - Der Benutzer kann sich die Stammdaten der Artikel ansehen. Bei Deaktivierung stehen dem Benutzer diese Daten nicht zur Verfügung

.....anlegen - Bei Aktivierung dieser Felder hat der Benutzer die Möglichkeit die entsprechenden Positionen anzulegen.

#### Belege

Belege anzeigen - Bei der Aktivierung dieses Rechtes hat der Benutzer die Möglichkeit sich alle Belege entsprechend ihrer Art in dem Mandanten aufzurufen.

Mobil erzeugte Belege anzeigen - Diese Berechtigung ermöglicht den Benutzer, sich auch Belege anzeigen zu lassen, die über SELECTLINE MOBILE erstellt wurden.

Alle mobil erzeugten Belege anzeigen - Ist diese Option deaktiviert, werden dem Benutzer nur die Belege angezeigt, die von ihm selbst über SELECTLINE MOBILE erstellt wurden.

Neue Belege erstellen - Bei der Aktivierung dieses Rechtes können Benutzer neue Belege über SELECTLINE MOBILE erstellen.

RMA-Vorgänge anzeigen - Bei der Aktivierung dieses Rechtes hat der Benutzer die Möglichkeit sich alle Belege aus RMA-Vorgängen aufzurufen.

Neue Leistungen anlegen - Bei Aktivierung dieses Feldes hat der Benutzer die Möglichkeit die entsprechenden Positionen anzulegen bzw. zu erstellen.

Leistungen anzeigen - Bei der Aktivierung dieses Rechtes hat der Benutzer die Möglichkeit sich alle Belege entsprechend ihrer Art in dem Mandanten aufzurufen.

Projekte anzeigen - Bei der Aktivierung dieses Rechtes hat der Benutzer die Möglichkeit sich alle Belege entsprechend ihrer Art in dem Mandanten aufzurufen.

### Feldrechte

Kalkulationspreise anzeigen - Der Benutzer kann sich die Kalkulationspreise ansehen. Bei Deaktivierung stehen dem Benutzer diese Daten nicht zur Verfügung

Roherlöse anzeigen - Der Benutzer kann sich die Roherlöse ansehen. Bei Deaktivierung stehen dem Benutzer diese Daten nicht zur Verfügung.

#### Sonstige

Offene Posten anzeigen - Bei der Aktivierung dieses Rechtes hat der Benutzer die Möglichkeit sich alle offenen Posten des Mandanten aufzurufen.

Journal anzeigen - Bei der Aktivierung dieses Rechtes können Benutzer Journaleinträge einsehen.

Journal bearbeiten - Bei der Aktivierung dieses Rechtes können Benutzer Journaleinträge bearbeiten.

#### Auswertung

Dashboard anzeigen - Bei Aktivierung des Rechtes *"Dashboard"* hat der Benutzer das Recht diese einzusehen.

Chefübersicht anzeigen - Bei Aktivierung des Rechtes *"Chefübersicht"* hat der Benutzer das Recht diese einzusehen. Der Button Chefübersicht wird bei Deaktivierung ausgeblendet.

#### Administration

Administrator - Bei Aktivierung dieses Rechtes kann der Benutzer Administratorrechte wahrnehmen.

Persönliche Einstellungen vornehmen - Bei Deaktivierung dieses Rechtes hat der Benutzer keine Möglichkeit, persönliche Einstellungen vorzunehmen. Der Menüpunkt *"Persönliche Einstellungen"* wird bei Deaktivierung nicht angezeigt.

Passwort ändern - Bei Aktivierung dieses Rechtes kann der Benutzer Passwortänderungen vornehmen.

Mandantenwechsel erlauben - Ist dieses Recht deaktiviert, so ist es dem Benutzer nur möglich, in dem vom Administrator voreingestellten Mandanten zu arbeiten. Der Menüpunkt *"Mandantenwechsel"* wird bei Deaktivierung ausgeblendet. Bei Aktivierung kann der Benutzer nur zu den Mandanten wechseln, zu denen er auch in der SELECTLINE AUFTRAG die dazu nötigen Rechte hat. Die Mandantenliste wird zwischengespeichert. Sie kann vom Benutzer über eine entsprechende Funktion aktualisiert werden.

Nach Bearbeitung dieser Positionen bitte mit **H** Anderungen speichern abschliessen.

#### Rechte von einem anderen Benutzer übernehmen

Zur Arbeitserleichterung können Sie die Rechte eines Benutzers, von einem anderen bereits bestehenden Benutzer übernehmen. Wählen Sie dazu beim Bearbeiten eines Benutzers den Menüpunkt *"Rechte von einem anderen Benutzer übernehmen"*. Sie gelangen zu einer Übersicht über alle SELECTLINE MOBILE Benutzer von denen Rechte übernommen werden können. Wählen Sie hier aus der Liste den Benutzer aus, dessen Rechte Sie übernehmen möchten.

|   |                                                           |                       | SelectLine Mobile (Version: 23.3.2 Build 1043569 - Seite erstellt: 03.04.2024 12:10:20) |                 |                   |             |  |              | Benutzer: Admin Sprache: Deutsch-CH |            |                  |
|---|-----------------------------------------------------------|-----------------------|-----------------------------------------------------------------------------------------|-----------------|-------------------|-------------|--|--------------|-------------------------------------|------------|------------------|
| ◀ | <b>B</b> Hauptseite                                       | Administration        | <b>Benutzerverwaltung</b>                                                               | <b>a</b> mobile | Rechte übernehmen |             |  | $\circ$      | <b>Drucken</b>                      | P Abmelden |                  |
|   | Administration für Test (mobile)<br>Rechte übernehmen von |                       |                                                                                         |                 |                   |             |  |              |                                     |            |                  |
|   |                                                           |                       |                                                                                         |                 |                   |             |  |              |                                     | e,         | Q                |
|   | Benutzername ~                                            | Name                  | Typ                                                                                     |                 | Kürzel            | Mitarbeiter |  | Mandant      |                                     |            |                  |
|   | <b>b</b> Dieter                                           |                       | Mobile                                                                                  |                 | tf                |             |  | <b>MFAKT</b> |                                     |            | $\triangleright$ |
|   |                                                           |                       |                                                                                         |                 | Filter löschen    |             |  |              |                                     |            |                  |
|   | ◀ Zurück zur Benutzeradministration                       |                       |                                                                                         |                 |                   |             |  |              |                                     |            |                  |
|   | <b>B</b> Hauptseite                                       | <b>Administration</b> | <b>Benutzerverwaltung</b>                                                               | <b>A</b> mobile | Rechte übernehmen |             |  | $\circ$      | Drucken                             | Abmelden   |                  |

Abbildung 16.12: Rechte übernehmen

# Einstellungen (Benutzerspezifische)

Über den Menüpunkt *"Einstellungen"* beim Bearbeiten eines Benutzers können Sie für jeden Benutzer persönliche [Einstellungen](#page-74-0) wie z.B. die Sichtbarkeit verschiedener Felder oder die verwendete Sprache vornehmen. Benutzer mit der Berechtigung *"Persönliche Einstellungen vornehmen"* können diese *Einstellungen* über einen gesonderten Menüpunkt auf der Hauptseite selbst vornehmen.

#### Einstellungen von einem anderen Benutzer übernehmen

Zur Arbeitserleichterung können Sie die *Einstellungen* eines Benutzers, von einem anderen bereits bestehenden Benutzer übernehmen.

| SelectLine Mobile (Version: 23.3.2 Build 1043569 - Seite erstellt: 03.04.2024 12:10:58) |                                     |                                                                  |                           |                 |                                   |             |              |                | Benutzer: Admin Sprache: Deutsch-CH |
|-----------------------------------------------------------------------------------------|-------------------------------------|------------------------------------------------------------------|---------------------------|-----------------|-----------------------------------|-------------|--------------|----------------|-------------------------------------|
|                                                                                         | <b>B</b> Hauptseite                 | Administration                                                   | <b>Benutzerverwaltung</b> | <b>a</b> mobile | <b>Q</b> Einstellungen übernehmen |             | 50           | Drucken        | Abmelden                            |
| <b>NNW</b>                                                                              |                                     | Administration für Test (mobile)<br>Einstellungen übernehmen von |                           |                 |                                   |             |              |                |                                     |
|                                                                                         |                                     |                                                                  |                           |                 |                                   |             |              |                | ٩                                   |
|                                                                                         | Benutzername ~                      | Name                                                             | Typ                       |                 | Kürzel                            | Mitarbeiter | Mandant      |                |                                     |
| â.                                                                                      | bde                                 | Test                                                             | <b>BDE</b>                |                 | te                                |             | <b>MFAKT</b> |                | Þ                                   |
| ô.                                                                                      | <b>Dieter</b>                       |                                                                  | Mobile                    |                 | tf                                |             | <b>MFAKT</b> |                | Þ                                   |
| â.                                                                                      | mde                                 | Test                                                             | MDE                       |                 | te                                |             | <b>MFAKT</b> |                | Þ                                   |
|                                                                                         |                                     |                                                                  |                           |                 | Filter löschen                    |             |              |                |                                     |
|                                                                                         | 4 Zurück zur Benutzeradministration |                                                                  |                           |                 |                                   |             |              |                |                                     |
|                                                                                         | <b>E</b> Hauptseite                 | Administration                                                   | <b>Benutzerverwaltung</b> | <b>a</b> mobile | <b>Q</b> Einstellungen übernehmen |             | $\circ$      | <b>Drucken</b> | P Abmelden                          |

Abbildung 16.13: Einstellungen übernehmen

Wählen Sie dazu beim Bearbeiten eines Benutzers die Funktion *"Einstellungen von einem anderen Benutzer übernehmen"*. Sie gelangen zu einer Übersicht über alle SELECTLINE MOBILE Benutzer, von denen Einstellungen übernommen werden können. Wählen Sie hier aus der Liste den Benutzer aus, dessen Einstellungen Sie übernehmen möchten.

#### Benutzer abmelden

Hier melden Sie die einzelnen Benutzer ab.

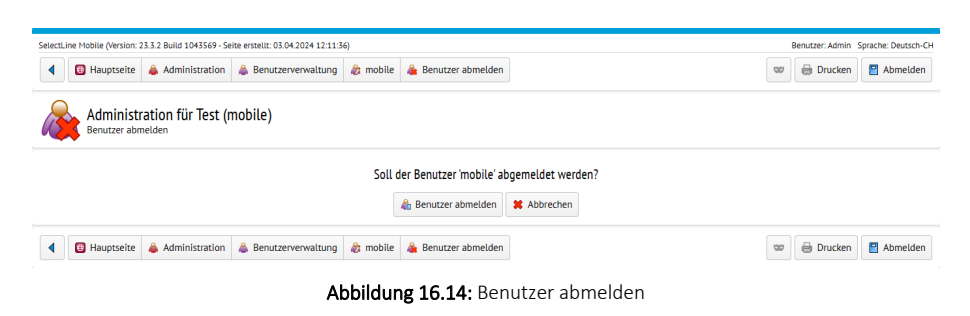

#### Benutzer löschen

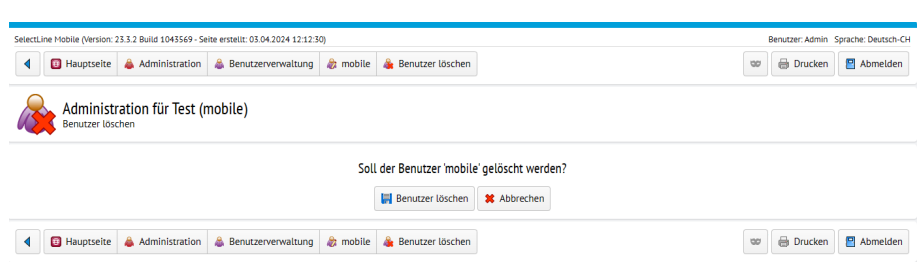

Abbildung 16.15: Benutzer löschen

Wenn Sie einen Benutzer in SELECTLINE MOBILE entfernen möchten, wird nur der in SELECTLINE MOBILE angelegte Benutzer gelöscht. Der verknüpfte Benutzer aus dem SELECTLINE AUFTRAG bleibt dabei bestehen.

Um einen Benutzer zu löschen, wählen Sie den Benutzer aus, den Sie löschen möchten. Wählen Sie anschliessend die Funktion *"Benutzer löschen"*. Zur Sicherheit erscheint eine Frage, ob dieser Benutzer wirklich gelöscht werden soll. Bestätigen Sie Ihren Löschvorgang erneut mit *"Benutzer löschen"*. Der Benutzer wird nun aus SELECTLINE MOBILE entfernt.

## **27.3 Systeminformationen einsehen**

Über den Menüpunkt *"Administration / Information"* erhalten Sie detaillierte Informationen über SELECTLINE MOBILE und den verwendeten SQL-Server.

Es werden Ihnen hier die laut Lizenz erlaubte maximale Anzahl von Benutzern, die Anzahl der noch freien Benutzer, der SQL-Server und der SQL-Benutzer angezeigt. Ausserdem erhalten Sie eine Übersicht über die Grösse der angelegten Tabellen für Stammdaten oder Belege.

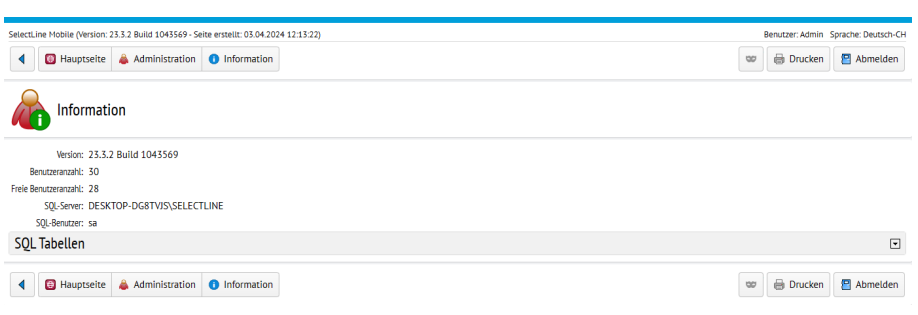

Abbildung 16.16: Systeminformationen

# **27.4 Service-Zugriffsstatistik**

Über den Menüpunkt *"Administration / Service- Zugriffstatistik"* erhalten Sie detaillierte Informationen über SELECTLINE MOBILE und die diversen Zugriffe nach

- Jahre Monate -Woche Tag
- Sammel Lizenz Lieferant usw.
- SELECTLINE MOBILE SELECTLINE API

Es werden hier der Zeitraum und die Anzahl der Zugriffe angezeigt.

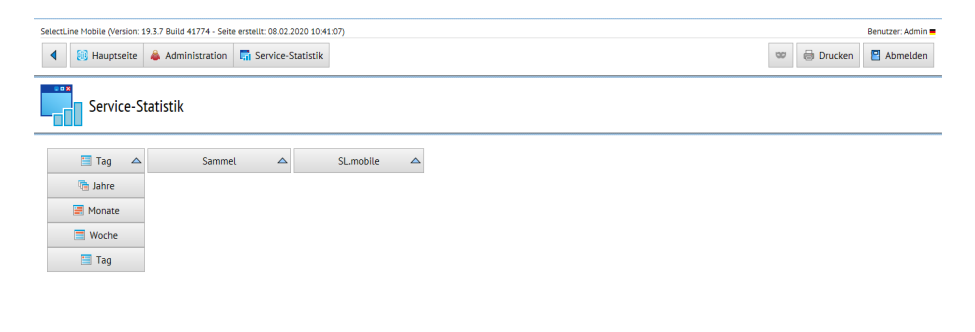

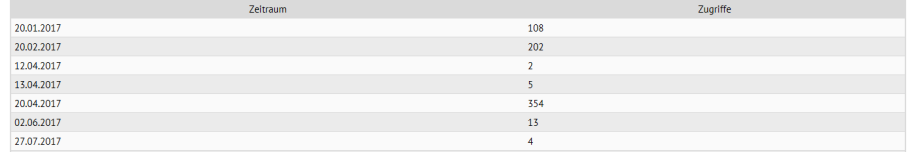

Abbildung 16.17: Service-Zugriffstatistik

# **28 Mandant wechseln**

*"Mandanten"* mit der Berechtigung *"Mandantenwechsel erlauben"*, können jederzeit auf der Hauptseite über den Menüpunkt *"Mandant wechseln"* zu allen ihnen erlaubten Mandanten wechseln.

Wurde für den Benutzer noch kein *"Mandant"* festgelegt, wird er nach dem ersten Login dazu aufgefordert, zu einem *"Mandanten"* zu wechseln.

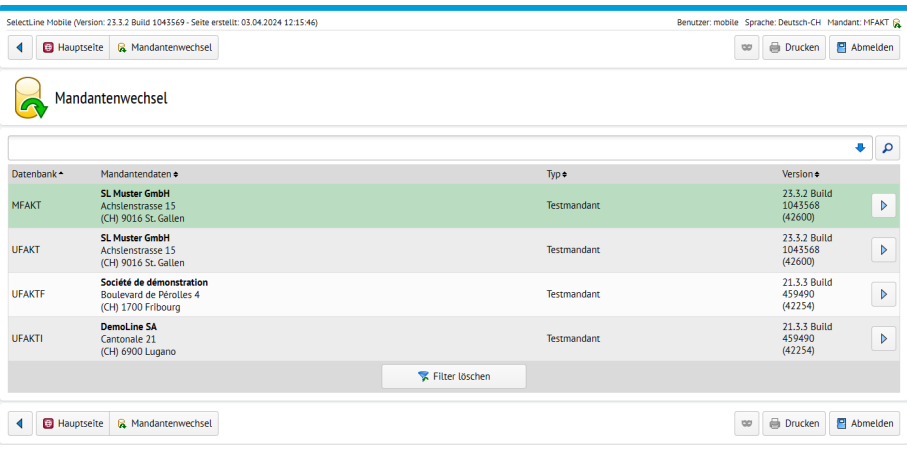

Abbildung 16.18: Mandantenwechsel

# **29 Dashboard-Verwaltung**

In SELECTLINE MOBILE können verschiedene *"Dashboards"* angezeigt werden. Bereits erstellte Dashboards finden Sie im Menüpunkt *"Dashboardverwaltung"*.

| SelectLine Mobile (Version: 23.3.2 Build 1043569 - Seite erstellt: 03.04.2024 12:17:40)                 | Benutzer: mobile Sprache: Deutsch-CH Mandant: MFAKT                          |  |
|----------------------------------------------------------------------------------------------------|------------------------------------------------------------------------------|--|
| <b>出 Dashboard-Verwaltung</b><br><b>B</b> Hauptselte                                                    | Drucken<br>$P$ Abmelden<br>œ                                                 |  |
| Dashboard-Verwaltung<br>$\Omega$                                                                        | <b>E</b> Neues Widget erstellen<br><b>∕</b> Widgets anordnen                 |  |
| Dashboard oben anzeigen<br>Das Dashboard auf der Hauptseite oben anzeigen.                              | Dashboard unten anzeigen<br>Das Dashboard auf der Hauptseite unten anzeigen. |  |
| Widget-Beschreibung                                                                                     | Erstellungsdatum                                                             |  |
| Umsatz - Letzten 12 Monate [Vorlage]<br>Q<br>Zeitraum: Letzten 12 Monate Vergleich: Vorheriger Zeitraum | $\Box$<br>03.04.2024 12:17:41                                                |  |
| Umsatz Top 3 Artikel - Letzten 12 Monate [Vorlage]<br>Top 3 Artikel Zeitraum: Letzten 12 Monate<br>읇    | $\Box$<br>03.04.2024 12:17:41                                                |  |
| Umsatz Top 3 Kunden - Aktuelles Quartal [Vorlage]<br>Top 3 Kunden Zeitraum: Aktuelles Quartal<br>ø,     | $\Box$<br>03.04.2024 12:17:41                                                |  |
|                                                                                                    | <b>DR</b> Neues Widget erstellen                                             |  |
| 남을 Dashboard-Verwaltung<br><b>C</b> Hauptseite                                                          | <b>Drucken</b><br>P Abmelden<br>00                                           |  |

Abbildung 16.19: Dashboard-Verwaltung

Im jeweiligen Reiter geben Sie an, wo das *"Dashboard"* auf dem Bildschirm angezeigt werden soll. Über den Menüpunkt ER Neues Widget erstellen gerstellen Sie neue Widgets nach Ihren Vorgaben.

# **30 Zusätzliche Hinweise**

### **30.1 Erreichbarkeit von SELECTLINE MOBILE im Internet**

Wir weisen an dieser Stelle darauf hin, dass unsere Vertriebspartner oder IT-Verantwortlichen für die Konfiguration des IIS-Servers und die weiteren erforderlichen Schritte zuständig sind. Wir empfehlen Ihnen sich rechtzeitig die erforderlichen Daten für Ports, Domänen usw. zu beschaffen.

Wichtig ist: Der Computer auf dem SELECTLINE MOBILE installiert wurde, muss im Internet erreichbar sein (wie z.B. ein Exchange-Server)

Hierzu sind folgende Punkte zu beachten:

- Es wird eine fixe IP vom Internetprovider benötigt oder die Erreichbarkeit muss mit dyndns gewährleistet werden.
- Internetinformationsdienst (IIS) ist erforderlich. Falls dieser noch nicht installiert ist, wird er bei der Installation von SELECTLINE MOBILE mit installiert.
- Der Computer, auf dem SELECTLINE MOBILE installiert ist, muss im Internet erreichbar sein! Dazu muss Ihr Netzwerk/Router/Firewall entsprechend konfiguriert werden. Es werden die Standard-Ports verwendet: Port 443 für SSL / Port 80 ohne SSL. Diese Ports können im SELECTLINE MOBILE-Manager auch individuell konfiguriert werden. Erkundigen Sie sich ggf. bei Ihrem Netzwerkadministrator.

## Passwörter speichern auf dem iPhone

Der Safari-Browser verfügt über eine Funktion zum Speichern von Passwörtern. Diese ist allerdings als Standardwert ausgeschaltet. Um die Funktion zu aktivieren, schalten Sie im Browser unter *"Einstellungen / Safari / Automatisch Ausfüllen"* die Einstellung *"Namen & Kennwörter"* ein.

# HomeScreen-App einrichten

#### Android

Um eine App auf den Homescreen zu verschieben, wählen Sie im Drawer das Icon der App aus und halten Sie es dabei gedrückt. Es wird ihnen der Homescreen angezeigt auf dem Sie das Icon nun durch ziehen auf dem Homescreen platzieren können.

### iOS

Rufen Sie über Safari eine Webseite auf und wählen Sie dann den *"Weiterleiten-Pfeil"*. Wählen Sie anschliessend den Menü Punkt *"Zum Homebildschirm"* aus.

# **31 SelectLine API**

Die SELECTLINE API (Application Programm Interface) bietet Ihnen die Möglichkeit, über einen einfachen HTTP REST-Service über das Internet, auf Ihren AUFTRAG zu zugreifen.

#### Generelle Informationen

Die *"Toolbox"* wurde um die *"Schnittstelle API"* ergänzt, die mit SELECTLINE MOBILE eingesetzt werden kann.

API ist die Abkürzung für *"Application Programming Interface"* und erlaubt mittels einem REST-Service (Repräsentation State Transfer) den Zugriff auf SELECTLINE-AUFTRAG hauptsächlich von webbasierenden Lösungen aus. Der Unterschied zur [COM-Schnittstelle](#page-121-0) liegt darin, dass diese für Desktop- und API für Web-Anwendungen konzeptioniert ist. Dazu stehen verschiedene Operationen zur Auswahl. Weitere Informationen können der gesonderten Dokumentation SELECTLINE API KURZINFO und der Online-Hilfe entnommen werden.

Details sowie eine vollständige Dokumentation zu den einzelnen Funktionen und Routen entnehmen Sie bitte der API-Hilfe, die mit der jeweiligen Installation zugehörig zur Version installiert wird, oder unserer Demo. Der Link / Aufruf der Hilfe ist nach erfolgter Einrichtung im SELECTLINE MOBILE Manager auf der Seite *"Webseite"* zu finden.

*Beachten Sie auch die API Update-Hilfe auf der API-Seite unserer Homepage.*

### Stabilitätsverbesserungen

Das Startverhalten und die Stabilität der API, insbesondere in Bezug auf die Backendprozesse, wurden optimiert und Fehler korrigiert. Sollten Sie Probleme mit der Verfügbarkeit des Backendmanagers haben, empfehlen wir Ihnen nach einem Update auf diese Version die Funktion *"Datenbank einrichten"* im MOBILE MANAGER auf der Seite *"Datenbank"* erneut auszuführen.

## Englische Hilfe

Die *"API Hilfe"* steht Ihnen nun auch in englischer Sprache zur Verfügung. Die Sprachauswahl ist am oberen rechten Rand der API-Hilfeseite zu finden. Die Übersetzung ist weitestgehend erfolgt.

## API-Installation

#### Voraussetzung und Freischaltung

Um API anwenden zu können, ist folgendes vorausgesetzt:

- SELECTLINE-AUFTRAG ab Skalierung Standard
- SELECTLINE.MOBILE MANAGER (keine SELECTLINE MOBILE-Lizenz nötig)
- Toolbox

SELECT LINE MOBILE wird wegen den entsprechenden Webservices benötigt, zumal die Freischaltung auch darüber erfolgen muss:

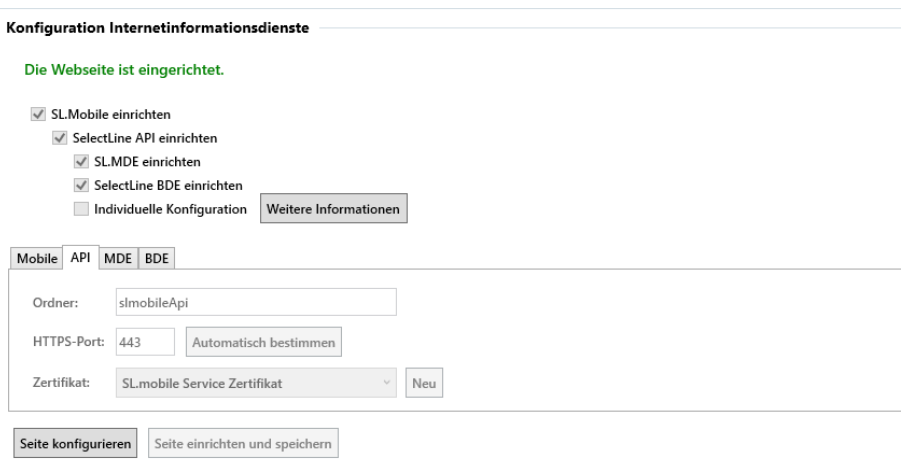

Abbildung 17.1: Konfiguration

# API Webseite

Wenn alle vorhergehenden Tests erfolgreich waren, können Sie im Bereich *"Webseite"* über den Button *"Im Browser aufrufen"* die gewünschten *"Webseiten"* öffnen.

https://localhost:443/slmobileApi/help

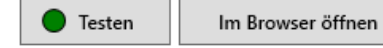

Abbildung 17.2: API Hilfe

## API Funktionen

Die API erreichen Sie auf der Startseite unter **API Funktionen**». Die genaue Beschreibung der "API-*Funktionen"* entnehmen Sie bitte der API-Hilfe unter den einzelnen Funktionen.

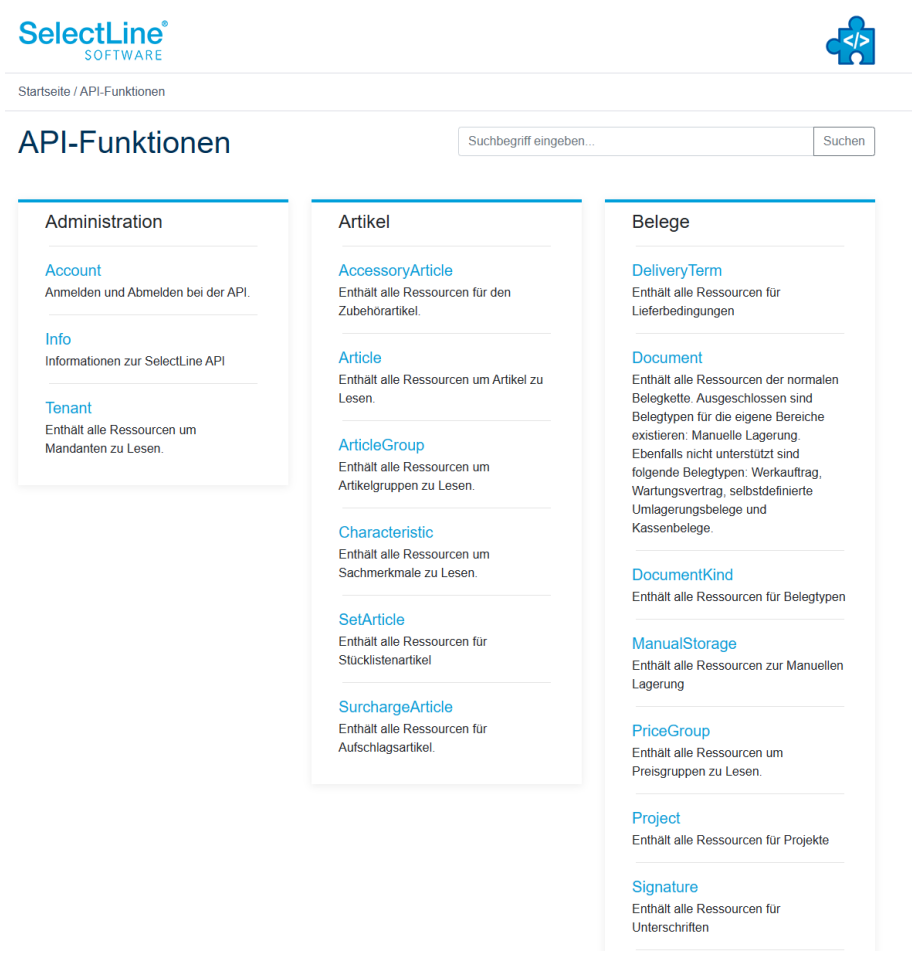

Abbildung 17.3: Teilauszug API-Funktionen

#### Projektzuordnung

Die Zuordnung eines Beleges zu einem Projekt kann auch mit der Projektnummer (z.B. "P002") erfolgen. Für das Entfernen einer Projektzuordnung wurde eine eigene Route zur Verfügung gestellt. Die Validierung dieser Routen auf Belegkopf-Ebene wurden um die bereits aus dem S ELECT L INE AUFTRAG bekannten Prüfungen beim *"Hinzufügen / Entfernen der Zuordnung"* erweitert.

#### Route zum Erzeugen eines Beleg-PDFs

Über die neue Route *"Documents/{documentKey}/PrintPdf"* kann unter Angabe der Druckvorlage ein PDF-Dokument erstellt und zurückgegeben werden. Ohne Folgeformulare.

#### Routen für Artikelbilder

Es gibt drei Routen unter *"Articles"* mit denen es möglich ist, die Bilder zu einem Artikel und deren Metadaten abzufragen. Bei der Abfrage eines Bildes kann unter Angabe von gewünschter Höhe und / oder Breite bereits eine serverseitige Skalierung vorgenommen werden, um die zu übertragene Datenmenge zu reduzieren. Bei der Skalierung wird das Seitenverhältnis eines Bildes immer beibehalten und das Bild entsprechend der angegebenen Werte eingepasst.

#### Route zum Anlegen eines Journals an einem Beleg

Zum Anlegen eines Journals an einem Beleg wird eine neue vereinfachte Route angeboten "POST /Documents/{documentKey}/Journals". Die alte Route "POST /Journals" ist mit dieser Version als veraltet gekennzeichnet worden und wird mit der Version 23.2 entfernt.

#### Fertigungsauftrag per Fertigungsliste anlegen

Die Route zum Anlegen von *"Fertigungsaufträgen" POST /ProductionOrders* wurde um die optionale Angabe einer Fertigungslistennummer "ProductionListIdentifier" und einer Liste der Ergebnisartikel "ManufactureArticles" mit der Bedarfsmenge erweitert. So können Sie nun Fertigungsaufträge per Standard-Fertigungsliste aus dem Artikelstamm oder per gewünschter Fertigungslistennummer anlegen. Die Bedarfsmengen können nun für mehrere Ergebnisartikel erfasst werden.

#### Verkaufs- und Einkaufspreis abfragen

Es gibt zwei neue API-Routen, mit der die Verkaufspreise und Einkaufspreise eines Artikels für einen Kunden bzw. Lieferanten abgefragt werden können.

Kunden Verkaufspreise: GET /Articles/{articleNumber}/Sales/Prices/{customerNumber}

Lieferanten Einkaufspreise: GET /Articles/{articleNumber}/Purchasing/Prices/{supplierNumber}

Die Ermittlung der Preise berücksichtigt die Mandanteneinstellungen zur Preisfindung der Belege und spiegelt somit die Konstellationen wieder, die beim Erfassen einer Belegposition auch berücksichtigt werden. Die Preise werden immer in der Mandantenwährung ermittelt. Optional kann ein Datum angegeben werden, zu welchem der Preis ermittelt werden soll und festgelegt werden, ob nur Nettopreise zurückgegeben werden sollen. Mengenstaffeln werden abgebildet, indem unter dem Wert "Quatity" angegeben wird, ab welcher Menge der Preis gilt. Im Wert "OriginKindFlag" wird die Herkunft des Preises (z.B. 1 – Aktionspreis) mitgeteilt.

#### Journale von Artikeln und Geschäftspartner abfragen

Für das Abfragen von Journalen stehen Ihnen nun folgende neue Routen zur Verfügung:

- Artikel: GET /Articles/{articleNumber}/JournalsArtikel: GET /Articles/{articleNumber}/Journals
- Kunden: GET /Customers/{customerNumber}/Journals
- Lieferanten: GET /Suppliers/{supplierNumber}/Journals
- Interessenten: GET /Prospects/{prospectNumber}/Journals
- Mitarbeiter: GET /Employees/{employeeNumber}/Journals

#### Manuelle Lagerung mit einer Belegnummer

Die Route zur Anlage einer manuellen Lagerung *"POST / ManualStorages"* wurde um die Angabe der Belegnummer erweitert, sodass Sie nun im Element "Number" eine selbstdefinierte Belegnummer übermitteln können.

#### JOURNAL ROUTEN FÜR MANUELLE LAGERUNG

Für das Abrufen und Erstellen von Journalen an manuellen Lagerungen wurden zwei neue Routen unter "ManualStorage" bereitgestellt.

### **31.1 Anwendungen auf Basis der SelectLine API**

SELECTLINE MDE, sowie SELECTLINE BDE basieren auf der SELECTLINE API. Für diese, sowie für selbst programmierte API Anwendungen sind folgende Informationen zur Dokumentation und zur Konfiguration von Standardwerten wichtig.

#### Dokumentation und Testumgebung

Mit der Einrichtung der SELECTLINE API wird auch eine zur installierten Version gehörende Hilfe bereitgestellt. Diese ist bei gesetzten Standardeinstellungen erreichbar über *https://x.x.x.x/slmobileApi/help*. Wurde ein anderer Ordner für die Webseite eingerichtet, ist der Pfad entsprechend anzupassen. Ein direkter Aufruf ist auch über den MOBILE MANAGER möglich.

Test- und Dokumentationsumgebung – Swagger - Über die Hilfe ist auch die Test- und Dokumentationsumgebung – Swagger erreichbar. Neben einer ausführlichen Dokumentation der API, können hier auch direkt die Funktionalitäten der API getestet werden.

#### Konfiguration von Standardwerten

Im Datenverzeichnis der Auftragsinstallation befindet sich eine Konfigurationsdatei (api\_standardwerte\_vorgabe.json). Diese Vorlage stellt die Standardwerte für Aktionen vor, die im normalen Betrieb einen Abfragedialog oder den Lagerdialog öffnen würden. Änderungen an dieser Datei werden ignoriert.

Um diese Vorgaben zu beeinflussen, kann eine Kopie dieser Datei mit dem Namen *api\_standardwerte.json* angelegt werden, in der die gewünschten Optionen im JSON-Format hinterlegt werden können. Die verfügbaren Werte sind auf der Hilfe- Seite der S ELECT L INE API aufgeschlüsselt und beschrieben.

# Konfiguration der Selectline API

Im Installationsverzeichnis der MOBILEN ANWENDUNGEN befindet sich in dem Ordner *"Webapi"* eine Konfigurationsdatei (Web.config). Diese Datei enthält unter anderem Optionen zur Konfiguration der SELECTLINE API.

#### Authentifizierung

Eine dieser Optionen gibt an, wie lange der Login und die zur Verfügung stehende LoginId ihre Gültigkeit behält. Der Standard dieser Option beträgt 14 Tage. Der Wert und die Option sind in der Datei unter dem Schlüssel "LoginIdValidityPeriod" zu finden.

#### Kommunikation mit der SELECTLINE.API.BACKEND.exe

Eine weitere Option ist unter dem Schlüssel *"MilliSecondsDelayOfCancellation"* zu finden. Diese Option gibt an, wie lange auf eine Antwort das SELECTLINE.API.BACKEND gewartet werden soll. Es wird empfohlen, den Wert dieser Option nur zu konfigurieren, sofern viele Anfragen parallel ausgeführt werden sollen.

# **31.2 API Grundlagen / Einführung**

#### Installation

Die Details zur Installation finden Sie unter [API.](#page-128-0)

Grundlegende Funktionen der REST-API und zum Login in die SELECTLINE API.

#### Wie benutzt man die API?

Um Daten über die API zu Lesen oder zu Schreiben muss ein Http-Aufruf in einer bestimmten Form erfolgen. Die API folgt dabei den Konventionen eines REST-Dienstes, bei dem die verschiedenen Dienstangebote über entsprechende Urls und Http-Verben bereit gestellt werden. Jede Information hat eine eindeutige Url. Zum Lesen der Information muss das GET Http-Verb verwendet werden. Für das Schreiben wird entweder das POST Http-Verb (Information anlegen) oder das PUT Http-Verb (Information ändern) verwendet.

Das Format, in dem Informationen erhalten oder übermitteln werden, kann gewählt werden. Aktuell sind die Formate JSON und XML möglich Das Antwortformat wird über den Header wie folgt übermittelt:

JSON: ACCEPT: application/json

XML: ACCEPT: application/xml Wenn Daten übermitteln werden, muss auch dieses Format wie folgt definiert werden:

JSON: CONTENT-TYPE: application/json

XML: CONTENT-TYPE: application/xml

Viele Funktionen benötigen eine Authentifizierung, welche durch einen Login erfolgen muss. Die LoginId, welche man durch den Login erhält, muss im Header eines Aufrufs immer mitgegeben werden.

Authorization: LoginId 12345-12345-12345-12345-12345

#### Login

Um sich bei der API anzumelden, muss ein Http-Aufruf mit dem Http-Verb POST erfolgen. Der Benutzername und das Passwort werden im Body dieses Aufrufs übertragen. Das Format der Daten muss im Header angegeben werden

Url: POST http://localhost/Login

Header: CONTENT-TYPE: application/json

Body: { "username":"[UserName]", "password":"[Password]" }

Bei richtigem Benutzernamen und Passwort erhalten Sie als Antwort die LoginId (Access-Token). {"AccessToken":"ec2fbd7c-a184-4849-ba9f-1a35782383a9", "TokenType":"LoginId"}

#### Informationen lesen

Um einen Kunden abzurufen muss eine GET Http-Anfrage gesendet werden. In der Url muss die Kundennummer angegeben werden. Das Abrufen von Kunden erfordert eine Authentifizierung, daher muss im Header die LoginId angegeben werden.

Url: GET http://localhost/Customers/12345

Header: AUTHORIZATION: LoginId 12345-12345-12345-12345-12345 ACCEPT: application/xml
### Informationen anlegen

Wenn ein Kunde erstellt werden soll, müssen die Daten des Kunden per POST an die entsprechende URL übertragen werden. Das Format und die Authentifizierung müssen im Header angegeben werden. Die Eigenschaften eines Kunden, die nicht übertragen werden sollen, werden von der API mit Vorgabewerten gefüllt. Die Eigenschaften, die als NurLesbar (ReadOnly) markiert sind, können nicht geschrieben werden.

Url: POST http://localhost/Customers

Header: AUTHORIZATION: LoginId 12345-12345-12345-12345-12345 CONTENT-TYPE: application/json

Body: {"FirstName":"John", "LastName":"Doe" }

#### Informationen ändern

Um einen Kunden zu ändern, muss eine PUT Http-Anfrage an die ensprechende URL unter Angabe der Kundennummer gesendet werden. Das Format und die Authentifizierung müssen im Header angegeben werden. Die Eigenschaften eines Kunden, die Sie nicht übertragen, werden auch nicht geändert. Die Eigenschaften, die als NurLesbar (ReadOnly) markiert sind, können nicht geändert werden.

Url: PUT http://localhost/Customers/12345

Header: AUTHORIZATION: LoginId 12345-12345-12345-12345-12345 CONTENT-TYPE: application/json

Body: {"LastName":"Smith" }

### Swagger

"Swagger" bietet vorgenerierten Code zum Zugriff auf die SELECT LINE API in diversen Programmiersprachen. Zusätzlich kann man eigene Anfragen direkt gegen die Installation der SELECTLINE API testen.

### Was ist Swagger?

Swagger-Dokumentation und Testumgebung

Swagger-Api-Download (Swagger ist Open Source Software und unter der Apache License Version 2.0 lizenziert)

#### Codegenerierung mit Swagger-Codegen

Zum Ausführen der Codegenerierung werden folgende Programme benötigt:

- Java JRE
- Swagger-CodeGen

Hinweis: auf der Internetseite den grossen Download-Button drücken.

Auf der Hilfe-Seite von SELECTLINE API ist die Swagger-API-Beschreibungsdatei herunterzuladen.

In der Kommandozeile (Windows) kann zur Erzeugung von C#- Proxyklassen inklusive Demoprogramme und Tests folgender Befehl abgesetzt werden:

java -jar swagger-codegen-cli-2.2.1.jar generate -i SelectLine.API.json -l csharp -o c#

Weitere unterstützte Programmiersprachen und Bibliotheken sind u.a.: CsharpDotNet2, aspnet5, android, objc, dynamic-html, html, html2, php, cpprest, java, javascript, typescript, typescript-angular, typescript-angular2, ...

#### Code-Beispiele

Beispiele zur Nutzung der SELECTLINE API in C#/WPF, PowerShell, JavaScript und PHP.

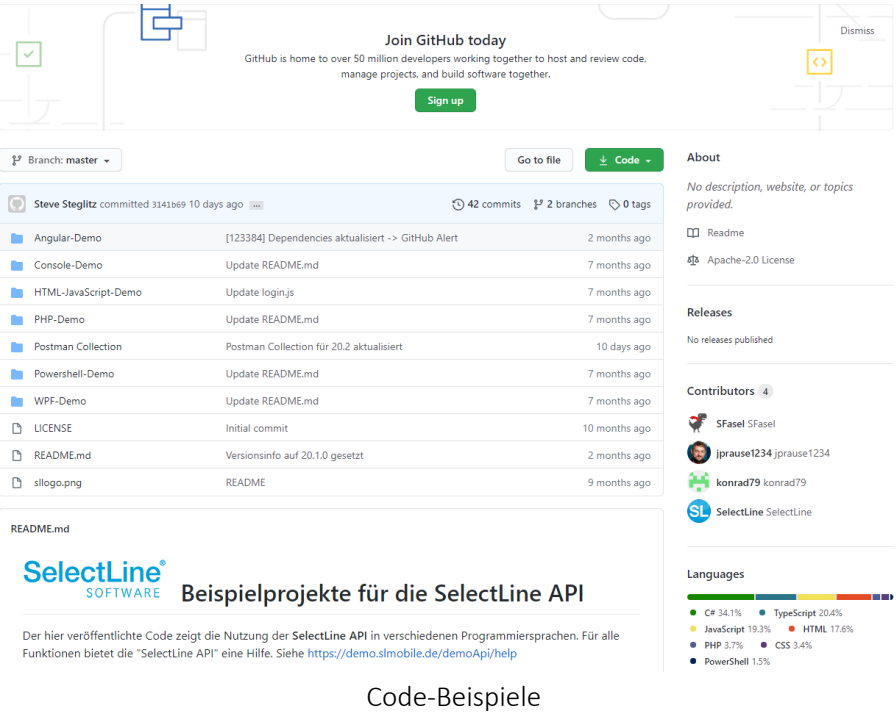

#### DEMO-API-Zugangsdaten

Aktuelle API-Version: 20.1.0

Demo-Url: https://demo.slmobile.de/demoapi/ Username: APIDemo Password: Ap1Dem0 AppKey: App-Demo20191122

#### Derzeitige Programmiersprachen

• C#/Console

- $\bullet$  C#/WPF
- HTML-JavaScript
- $\bullet$  PHP
- · PowerShell

Abbildung 17.4: Code-Beispiele

# **31.3 Informationen diverse**

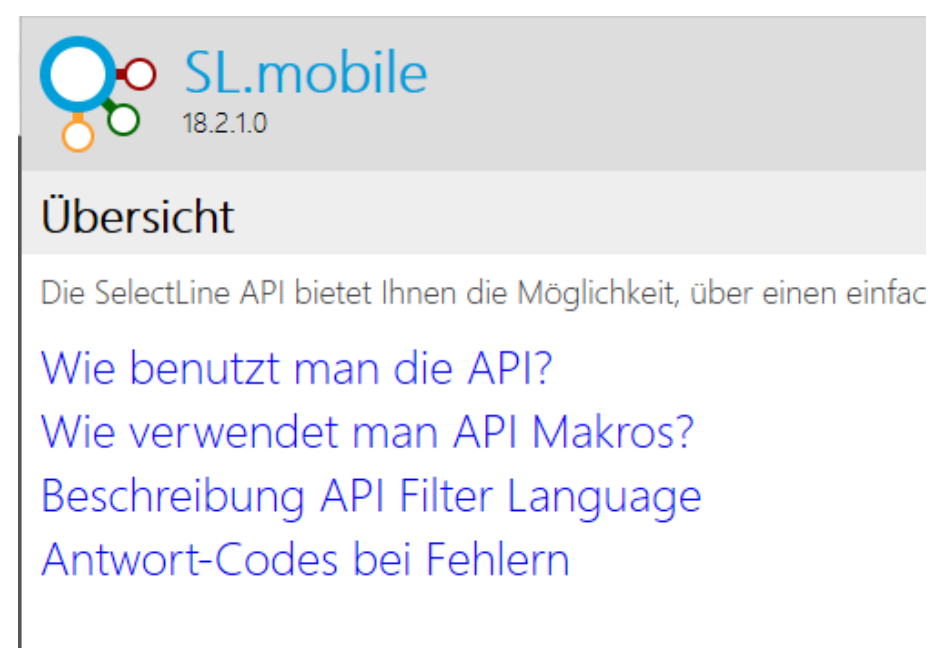

Abbildung 17.5: API Hilfe

#### Lagerinformationen für Belegpositionen

Die SELECTLINE API wurde um die Funktionalität zum Abrufen von Lagerinformationen zu Belegpositionen ergänzt. Über die Route "/Documents/{documentKey}/Positions/Store" können die Lagerinformationen zu einer bestimmten Belegposition abgerufen werden. Zurückgegeben werden die Lageraktion, die Mengen, die Kennung der Belegposition, die die Lageraktion durchgeführt hat und die Informationen zu Serien-, Chargennummer und das Verfallsdatum.

#### Hinweis zur Benutzung von Journalen per API

Die API HILFE für die Journale ist aktuell nicht aussagekräftig genug. Bitte beachten Sie folgende Hinweise:

- Aktuell können nur Journalanhänge in der Datenbank angelegt bzw. daraus ausgelesen werden.
- Das Anlegen von Journalen ist aktuell ausschliesslich für Belege möglich. "LinkType": "document" muss daher zwingend angegeben werden.
- Es kann ausschliesslich der Typ "Notiz" angelegt werden

### Swagger

Mit der Integration von S WAGGER besteht die Möglichkeit neben einer ausführlichen Dokumentation der API auch direkt die Funktionalitäten der API anzusprechen und die Antworten anzuzeigen.

SWAGGER wurde aktualisiert. Mit dem Update wird die Autorisierung in SWAGGER vereinfacht. Den mit dem Login erhaltenen Token tragen Sie einfach über den Button "Authorize" in das Feld "Value" ein.

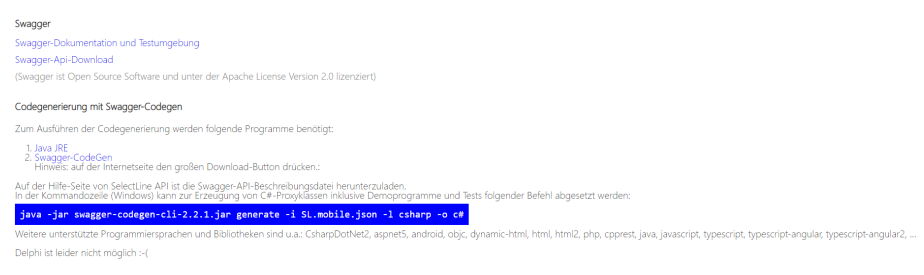

Abbildung 17.6: Swagger

# **31.4 API Technische Details**

### Antwort-Codes

Sollte eine Anfrage an die API nicht korrekt beantwortet werden, wird ein Antwort-Code zurückgeliefert. Dieser setzt sich aus zwei Zahlen zusammen, die mit einem Bindestrich getrennt sind. Der AntwortCode sowie zusätzliche Informationen werden im 'ApiResponseModel' übertragen.

ApiResponse anzeigen

#### [ModulCode]:[ErrorCode]

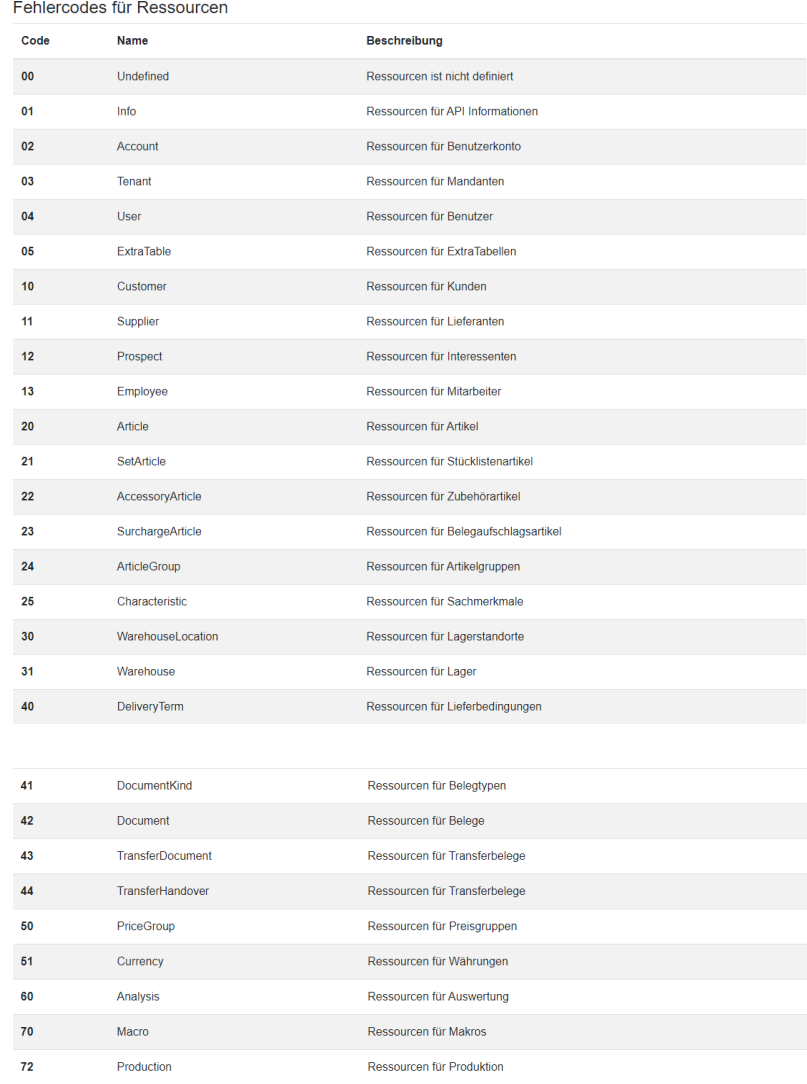

Die Modulcodes und Errorcodes werden wie folgt definiert:

Abbildung 17.7: API Fehlercodes für Ressource

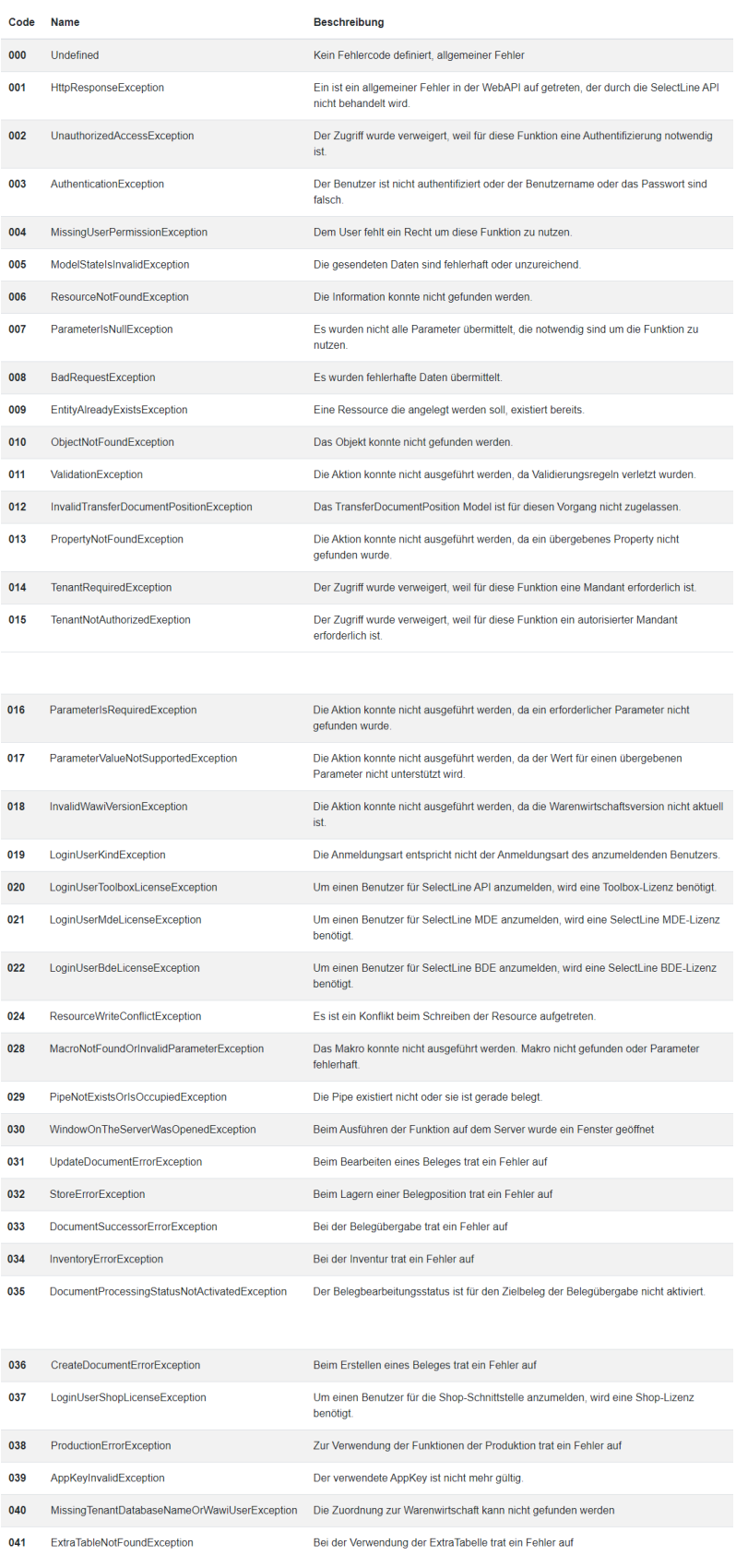

Abbildung 17.8: API SELECTLINE Fehler Code

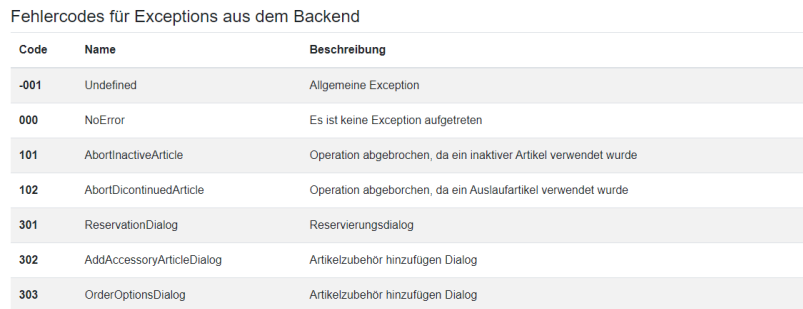

Abbildung 17.9: API Fehlercodes für Exceptions aus dem Backend

## Sonderzeichen

Sonderzeichen in dem URL Pfad werden von der API decodiert.

#### Die Encodierung der Sonderzeichen erfolgt nicht.

Das bedeutet, dass zum Beispiel für die folgenden Route der, zwischen den Ziffern befindliche, Slash '/' nicht encodiert wird.

https://Controller/Action/123/456

Dies löst unter anderem eine Exception aus, weil der Slash '/' als Teil des Pfades interpretiert wird.

Für den QueryString erfolgt bereits die Encodierung. Ein QueryString ist der Abschnitt einer URL hinter dem Fragezeichen '?'. Mit diesem QueryString kann die Suche, z.B. nach Artikeln, eingeschränkt werden.

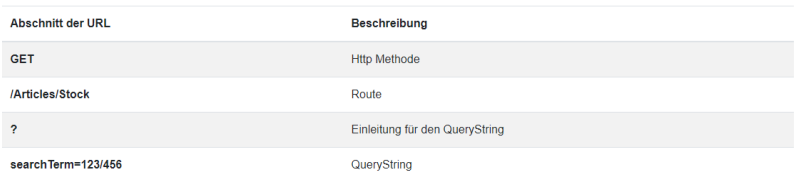

Im folgenden QueryString wird der Slash '/' mit %2F encodiert. GET /Articles/Stock?searchTerm=123/456

Dieser QueryString wird zu: GET /Articles/Stock?searchTerm=123%2F456

#### Damit auch der URL Pfad encodiert wird, muss dies manuell erfolgen.

Dazu werden in der SELECTLINE API sämtliche Parameter, die direkt in der URL angegeben werden können, decodiert.

Die Encodierung macht aus '123/456' den Wert '123~2F456'. Die Decodierung wandelt diesen Wert wieder zurück.

### Im Gegensatz zu dem erwähnten QueryString werden die Parameter hierfür nicht mit dem Prozentzeichen encodiert, sondern mit der Tilde '~'.

Der Grund dafür ist, dass man in der Route der HTTP Anfrage kein Prozent angeben darf.

Im folgenden Pfad einer URL wird der Slash '/' mit ~2F encodiert. GET /Articles/123/456

Dieser Pfad wird zu: GET /Articles/123~2F456

Um ein nicht erlaubtes Zeichen für die SelectLine API korrekt zu encodieren, müssen folgende Schritte abgearbeitet werden:

1. Der hexadezimale Wert des nicht erlaubten Zeichens muss aus der ASCII Tabelle ermittelt werden.

Zum Beispiel: Der hexadezimale Wert für Slash '/' ist 2F

- 2. Dem ermittelten hexadezimalen Wert die Tilde '~' voranstellen. Zum Beispiel: ~2F
- 3. Das nicht erlaubte Zeichen durch die gebildete neue Zeichenkette ersetzen. Zum Beispiel: 123~2F456

### Die Tilde '~' darf daher nicht als Zeichen in Datensatzschlüsseln verwendet werden, wenn die Datensatzschlüssel über die API zum Einsatz kommen sollen.

Zu beachten ist, dass andere Sonderzeichen wie z.B. Prozent '%' ohne Encodierung und Decodierung ein ungewünschtes Verhalten auslösen. Diese Sonderzeichen könnten z.B. als Teil der URL eingestuft werden.

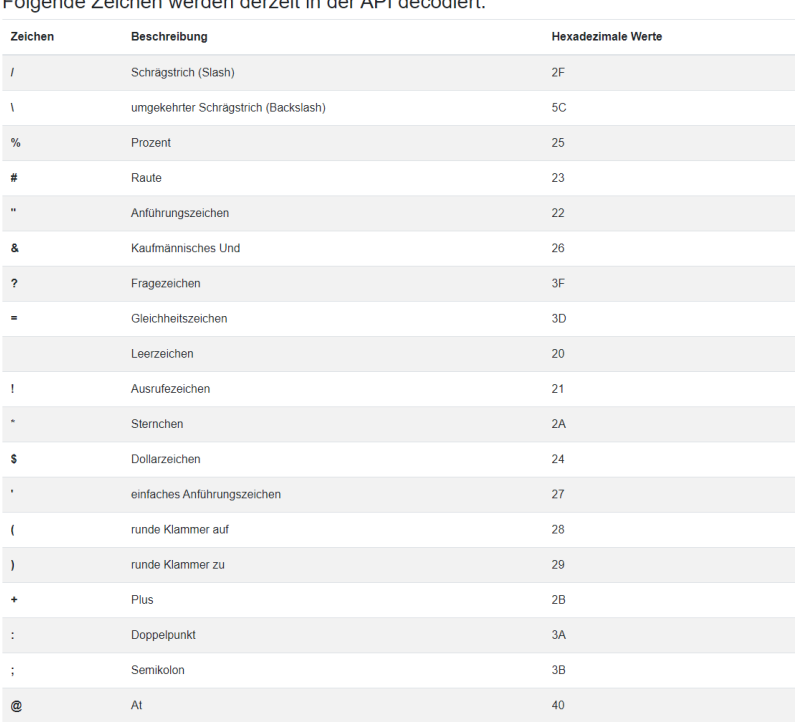

Felgende Zeichen wenden demotifie der ADI desentierte

| I                 | eckige Klammer auf | 5B             |
|-------------------|--------------------|----------------|
| I                 | eckige Klammer zu  | 5D             |
| ×                 | Komma              | 2C             |
| ٠                 | Punkt              | 2E             |
| Ä                 | Ä                  | C4             |
| Ö                 | Ö                  | D <sub>6</sub> |
| Ü                 | Ű                  | DC             |
| г                 | Gamma              | 393            |
| $\pmb{\Delta}$    | Delta              | 394            |
| $\mathbf{\Theta}$ | Theta              | 398            |
| $\pmb{\Lambda}$   | Lambda             | <b>39B</b>     |
| Ξ                 | Xi                 | 39E            |
| $\blacksquare$    | Pi                 | 3A0            |
| $\pmb{\Sigma}$    | Sigma              | 3A3            |
| $\pmb{\Phi}$      | Phi                | 3A6            |
| Ψ                 | Psi                | 3A8            |
| $\Omega$          | Omega              | 349            |

Abbildung 17.10: API Zeichen in der API decodiert

# API Makros

#### Wie verwendet man API Makros?

Über die S ELECT LINE API ist es möglich, hinterlegte Makros aufzurufen und auszuführen. Innerhalb dieser Makros können SQL-Statements definiert werden, wie sie aus dem Makro-Assistenten des SELECTLINE AUFTRAGS bekannt sind. Das bedeutet, dass die üblichen SQL-Befehle, wie SELECT, UPDATE, INSERT, DELETE oder JOINs verwendet werden können. Zusätzlich können die Statements bei Bedarf auch Parameter enthalten.

Der Aufruf der Makros über die SELECTLINE API unterliegt keiner Berechtigungsprüfung. Das bedeutet, Makros mit Änderungs- oder Löschaufrufen werden ungehindert ausgeführt. Die Überprüfung von Berechtigungen erfolgt nur bei den durch die SELECTLINE API bereitgestellten Betriebsmittel, wie Artikel, Kunde usw.

### Anlegen eines Makros in der Datenbank

Zum Anlegen eines Makros muss das SQL-Statement unter einem Namen mit Hilfe eines Datenbank Management Tool (z.B. das Microsoft SQL Server Management Studio) in die Tabelle APIMACRO in der Mandantendatenbank eingepflegt werden.

Name: SelectArticleByExplicitNumber

Text: SELECT \* FROM [ART] where [Artikelnummer] = :Artikelnummer

### Aufrufen eines Makros über die SELECTLINE API

Der Aufruf eines Makros erfolgt über den Aufruf der Ressource "Macros" und der Angabe des Makronamens. Bei Bedarf können die Werte für vorhandene Parameter im Body übergeben werden.

Url: POST http://localhost/Macros/SelectArticleByExplicitNumber

```
Header:
AUTHORIZATION: LoginId 12345-12345-12345-12345-12345
```
Body: [{ 'Name': 'Artikelnummer', 'Value': '100001' }]

Das Ergebnis einer Makroausführung ist zum einen eine Liste mit den Namen der Tabellenspalten und zum anderen eine Liste sämtlicher Werte der Abfrage.

# API Filter Language

### Beschreibung API Filter Language

Um nach Eigenschaften der Modelle zu filtern, kann eine Kombination aus logischen und relationalen Operatoren genutzt werden. Die Abgrenzung zwischen den logischen Operatoren wird darüber hinaus durch Klammern erreicht.

Folgender Eintrag filtert beim Kunden entweder nach 'Hans Wurst' oder nach 'Peter Wurst'

http://domain:port/api/Customers?filter=(FirstName EQ 'Hans' OR FirstName EQ 'Peter') AND LastName EQ 'Wurst'

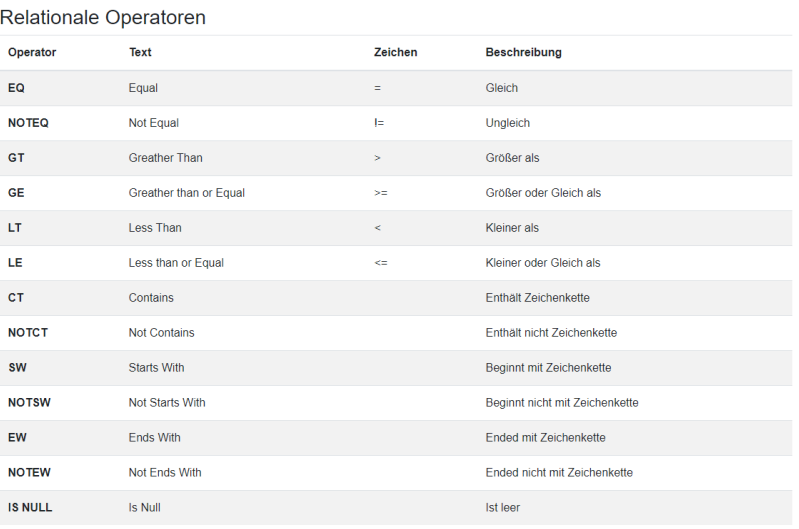

Abbildung 17.11: API Relationale Operatoren

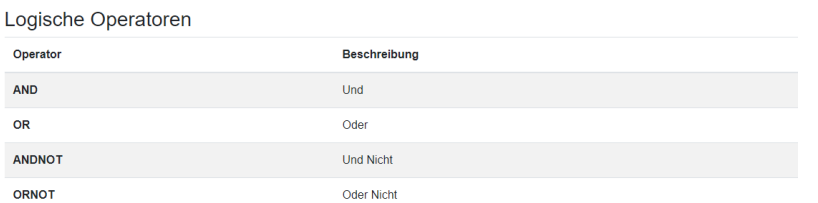

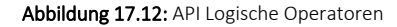

| Formatierung von Werten  |                                                                             |  |  |  |  |
|--------------------------|-----------------------------------------------------------------------------|--|--|--|--|
| Typ                      | Wert                                                                        |  |  |  |  |
| Zeichenketten            | 'Abcdefg'                                                                   |  |  |  |  |
| Zahlen                   | 123.45                                                                      |  |  |  |  |
| <b>Boolesche Werte</b>   | 0 für false<br>1 für true                                                   |  |  |  |  |
| Datum                    | "[Jahr][Monat][Tag]"<br>z.b. '20150115'                                     |  |  |  |  |
| <b>Uhrzeit</b>           | '[Stunde]:[Minute]:[Sekunde]'<br>z.b. '14:35:58'                            |  |  |  |  |
| <b>Datum mit Uhrzeit</b> | "[Jahr][Monat][Tag] [Stunde]:[Minute]:[Sekunde]'<br>z h '20141015.09:20:35' |  |  |  |  |

Abbildung 17.13: API Formatierung von Werten

#### Beispiele

Alle Kunden die nach dem 1.5.2014 vom Benutzer mit Kürzel 'ap' erstellt wurden. http://domain:port/api/Customers?filter=MetaData.CreationDate GT '20140501' AND MetaData.CreationUserToken EQ 'ap'

Alle inaktiven Kunden die in Hamburg oder Berlin wohnen. http://domain:port/api/Customers?filter=(Address.City EQ 'Hamburg' OR Address.City EQ 'Berlin') AND Inactive EQ 1

Alle Artikel deren Gewicht grösser 5 und kleiner 10 ist http://domain:port/api/Article?filter=Weight GT 5 AND Weight LT 10

#### **31.5 API-Benutzer anlegen**

Für die Nutzung der SELECTLINE API sind eigens dafür vorgesehene API-Benutzer anzulegen. Ein API-Benutzer kann nicht gleichzeitig ein SELECTLINE MOBILE -Benutzer oder ein MDE-Benutzer sein. Hintergrund für diese Trennung sind die verschiedenen Lizenzierungsmöglichkeiten, sowie die unter Umständen gegensätzlich zu vergebenen Rechte.

- Melden Sie sich als Administrator auf der SELECTLINE MOBILE Webseite an und öffnen Sie die Administration.
- Anschliessend betätigen Sie unter *"Benutzerverwaltung"* den Schalter *"Neuen API-Benutzer erstellen"*.
- Vergeben Sie einen Benutzernamen und ein Passwort. Die hier eingegebenen Daten werden später zur Anmeldung benötigt.
- Folgen Sie anschliessend der weiteren Einrichtung, weisen einen Benutzer dem AUFTRAG zu und wählen den Mandanten aus, der mit dieser Anmeldung genutzt werden soll.
- Legen Sie so viele API-Benutzer an, wie Sie benötigen.

An- und Abmelden von API-Benutzern - Ein API-Benutzer kann immer nur einmal angemeldet sein. Meldet er sich auf einem weiteren Gerät, Browser oder über eine andere Anwendung an, wird er automatisch auf dem anderen Gerät / Browser /Anwendung abgemeldet. Ist die Anzahl an lizenzierten API-Benutzern erreicht, kann sich kein weiterer API-Benutzer mehr anmelden.

Sollte sich ein API-Benutzer nicht abmelden oder sich nicht abmelden können und weiterhin eine Lizenz belegen, die einem anderen API-Benutzer zur Verfügung gestellt werden soll, kann der Benutzer über die Benutzerverwaltung abgemeldet werden.

#### API-Benutzerrechte

Die Rechte, die einem Benutzerkürzel in der *Rechteverwaltung* des AUFTRAGS zugewiesen sind, gelten weitestgehend auch für SELECTLINE API. D.h. wenn einem Benutzer z.B. verboten ist, Belege im AUFTRAG anzulegen, kann er das auch über die SELECTLINE API nicht tun.

In der MOBILE Benutzerverwaltung gibt es zusätzlich einstellbaren Rechte für API-Benutzer, die in Kombination der Rechte des AUFTRAGS berücksichtigt werden. Die Wirkung der einzelnen Rechte ist in der eigenen Anwendung zu testen.

#### diverse Informationen

Neue Zeilentypen für Belege - Für folgende Belegpositionstypen wurden Ihnen eigene Routen zur Verfügung gestellt:

- Kommentar
- Neue Seite
- Teilsumme
- Zwischensumme

Belegpositionen direkt abfragen - Über eine eigene Route *"DocumentPositions"* können Sie Belegpositionen direkt abrufen, ohne auf einen bestimmten Beleg einschränken zu müssen.

Funktionen der Produktionssteuerung - Unter *"ProductionControl"* finden Sie alle Routen, die Ihnen die Funktionalitäten der SELECTLINE PRODUKTIONSSTEUERUNG zur Verfügung stellen. Neben der API Lizenz benötigen Sie ebenfalls eine Lizenz der Produktionssteuerung, um die Funktionen nutzen zu können.

Verfügbare Funktionen:

- Lesen von Auftrags- und Planungsinformationen
- Auftrag planen, Planung entfernen
- IST-Wert Anpassung
- Arbeitsschritt anpassen, neu kalkulieren
- Unterbrechung aller Arbeitsschritte auf einem Betriebsmittel
- Zwischenmeldung

Labels in Belegpositionsabfragen - Verschiedenste Labels in den Routen "GET/Documents/{documentKey}/Positions" und "GET/DocumentPositions" wurden bisher immer mit "NULL" zurückgegeben. Da die Performance deutlich leiden würde, wenn alle Labels abgefragt und gefüllt werden, kann im Request nun festgelegt werden, welche Labels gefüllt werden sollen.

Handelsstücklisten anlegen und bearbeiten - Unter "Documents" stehen Ihnen neue Routen zur Verfügung, mit denen Sie in Belegen nun auch per API Positionen vom Typ Handelsstückliste und deren Stücklistenpositionen anlegen und bearbeiten können.

GLN-Nummer - Für Kunden, Interessenten und Lieferanten wurde das Feld GLN-Nummer ergänzt.

Fertigungsauftrag löschen - Das Löschen eines Fertigungsauftrages über die SelectLine API ist jetzt möglich.

Belegpositionstypen - Mit Ausnahme der Gliederungssumme können Sie alle Belegpositionstypen des SELECTLINE AUFTRAGS nun auch per API anlegen und bearbeiten.

Anpassung bei der Belegübergabefunktion - Bei der Belegübergabe mit Lagerinformationen (/Documents/{documentKey}/Successors) werden nun nur noch die Positionen übergeben, die auch in den Lagerinformationen angegeben wurden. Ebenfalls werden Belegaufschläge, entsprechend der Funktionalität des SELECTLINE AUFTRAGS, bei der ersten Belegübergabe mit voller Menge übernommen.

### **31.6 Dokumentation und Testumgebung**

Mit der Einrichtung der SELECTLINE API wird auch eine zur installierten Version gehörende Hilfe bereitgestellt.

Diese ist bei gesetzten Standardeinstellungen erreichbar über https://x.x.x.x/slmobileApi/help.

Wurde ein anderer Ordner für die Webseite eingerichtet, ist der Pfad entsprechend anzupassen. Ein direkter Aufruf ist auch über den MOBILE Manager möglich (Seite *"Webseite"*)

Die Dokumentation erreichen Sie ebenfalls über http://www.slmobile.ch/slmobileapi/help.

#### Test- und Dokumentationsumgebung – Swagger

Über die Hilfe ist auch die Test- und Dokumentationsumgebung – Swagger erreichbar. Neben einer ausführlichen Dokumentation der API, können hier auch direkt die Funktionalitäten der APIetestet werden.

# **31.7 Konfiguration von Standardwerten**

Im Datenverzeichnis des SELECTLINE AUFTRAGS befindet sich eine Konfigurationsdatei (api\_standardwerte vorgabe.json), welche die Standardwerte für Aktionen vorgibt, die im normalen Betrieb einen Abfragedialog öffnen würden. Änderungen an dieser Datei werden bei jedem Update überschrieben.

Um eigene Vorgaben zu erstellen, kann eine Datei mit dem Namen api\_standardwerte.json angelegt werden, in der die gewünschten Optionen im JSON-Format hinterlegt werden können.

Die verfügbaren Werte sind im Folgenden beschrieben:

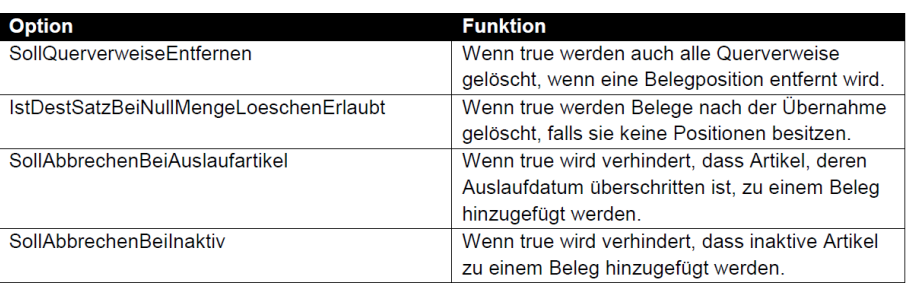

# **31.8 Vergleich API und COM**

Um einen Umstieg von der COM-Schnittstelle auf die API-Schnittstelle zu vereinfachen, haben wir eine Übersicht über alle Funktionen der beiden Schnittstellen erstellt. Dabei ist zu erkennen, dass es einige Funktionen in der COM-Schnittstelle gibt, die noch nicht in der API verfügbar sind. Zusätzlich wird zukünftig viele neue Funktionen in der API geben, die nicht in der COM-Schnittstelle angeboten werden. Es geht dabei um Funktionen, die allesamt einen funktionalen Zugriff auf die Daten der S ELECT L INE- Programme ermöglichen – inklusive Rechteprüfung und Validierung. Die COM-Schnittstelle wird von uns nicht mehr weiterentwickelt.

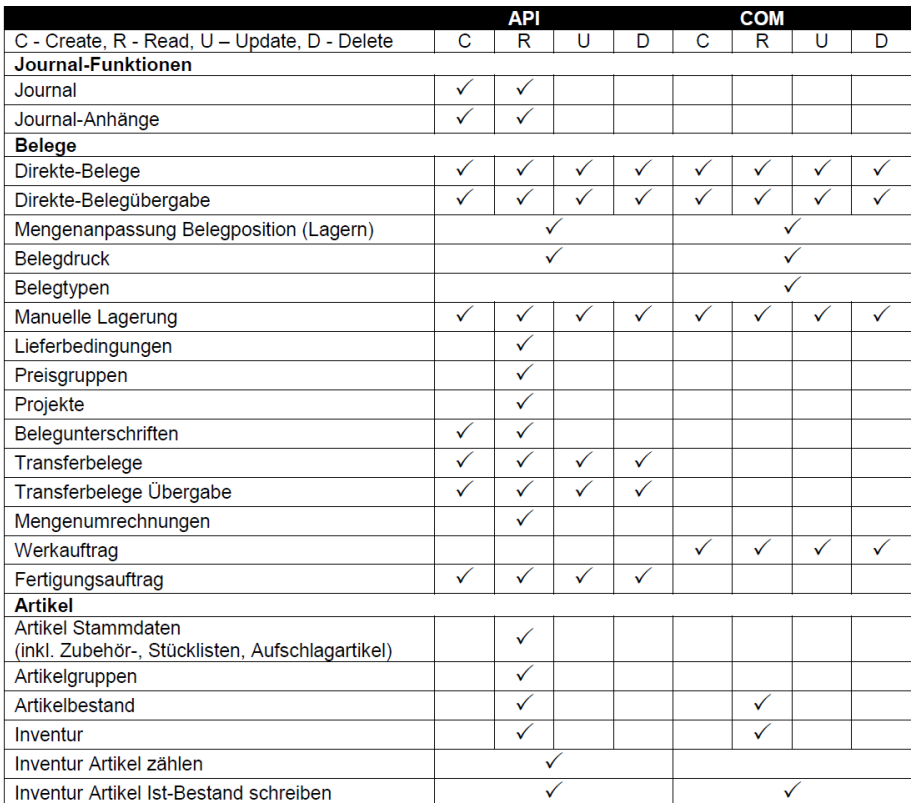

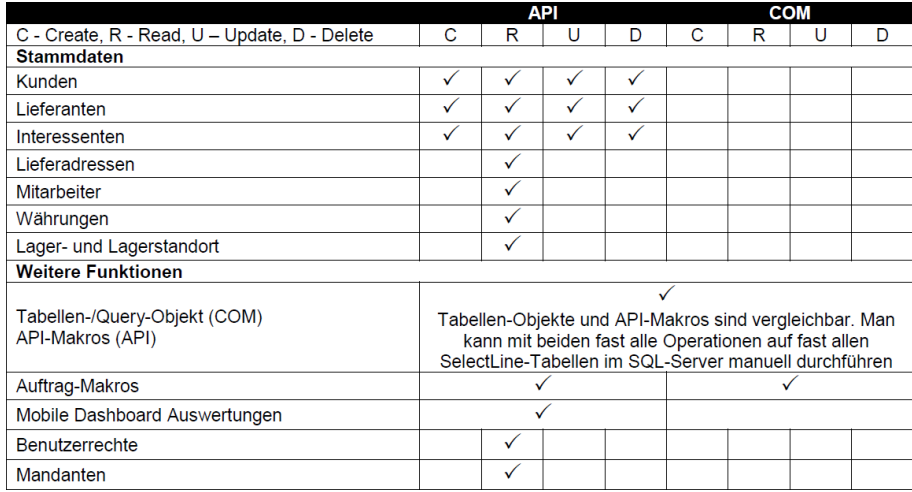

# **32 SelectLine MDE**

# Ihre Lösung für mobile Lagerbewirtschaftung

# Allgemeine Informationen

SELECTLINE MDE (Mobile Daten Erfassung) ist ein Zusatzprogramm für den SELECTLINE-AUFTRAG. Es handelt sich um eine *Webanwendung*. Sie kann somit auf mobilen Terminals und Handheldcomputern (MDE-Geräte) gestartet werden. Eine Auflistung von getesteten Geräten finden Sie im Dokument [Geräteliste](#page-187-0) SelectLine MDE.

Mit SL.MDE können Sie den Artikelbestand von Artikeln abrufen, eine manuelle Lagerung durchführen, Wareneingang und Warenausgang verarbeiten und eine Inventur durchführen.

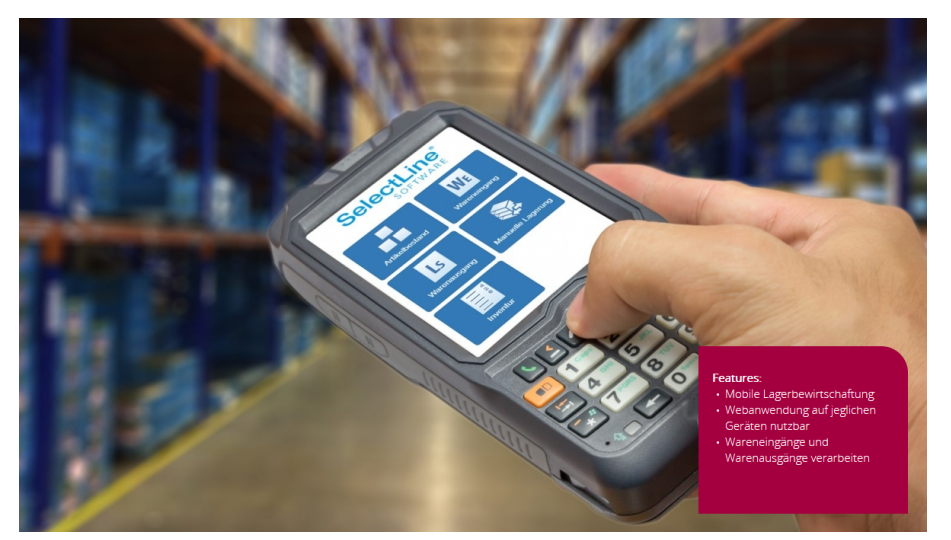

Abbildung 17.14: SELECTLINE-MDE

Mit S ELECT L INE MDE (Mobile Daten Erfassung) verarbeiten Sie *"Wareneingänge"* und *"Warenausgänge"* mobil und ortsunabhängig über Ihr Gerät der Wahl. Durch das Scannen von EAN-Codes entfällt die Eingabe von Hand und ermöglicht Ihnen und Ihren Mitarbeitenden eine speditive Abwicklung von Bestellungen und Lieferungen. Durch den sofortigen Abgleich mit Ihrem SELECTLINE-AUFTRAG entfällt eine Nachbearbeitung.

# Jederzeit über die Lagerbestände informiert

Bleiben Sie mit SELECTLINE MDE stets über den aktuellen Lagerbestand Ihrer Artikel informiert. Zudem führen Sie die *"Inventur"* komfortabel mit Ihrem mobilen Gerät durch, auf eine Inventurliste kann dadurch verzichtet werden. Ausserdem können Sie manuelle Lagerung (Um-, Ein- und Auslagerungen) durchführen.

# SelectLine ® SOFTWARE

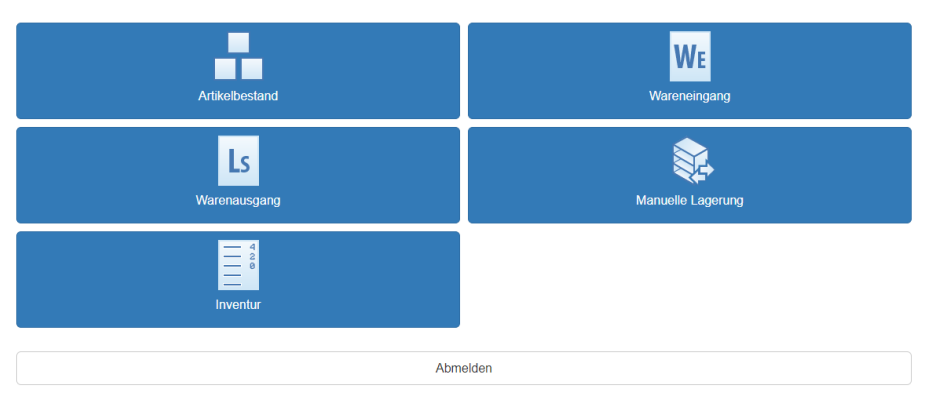

Abbildung 17.15: SL-MDE

Durch das neue Produkt SELECTLINE MDE (MDE steht für Mobile Daten Erfassung) erhalten Sie die Möglichkeit, mobile Daten im Lager zu erfassen und zu bearbeiten. Lagerprozesse können somit optimiert und digitalisiert werden. SELECTLINE MDE ist eine Webanwendung, die für mobile Terminals und Handheld- Computer konzipiert ist. Allerdings ist der Einsatz mit jedem internetfähigen Gerät möglich, wie beispielsweise iOS- und Android Smartphones. Der Datenaustausch mit dem SELECTLINE-AUFTRAG erfolgt direkt über die SELECTLINE API.

SELECTLINE MOBILE, SELECTLINE MDE, SELECTLINE BDE und die SELECTLINE API werden unabhängig der vorhandenen Lizenzen *gemeinsam installiert* und greifen auf die gleichen Ressourcen und Schnittstellen zur Datenbank und zum SELECTLINE-AUFTRAG zu.

# Wichtige Hinweise und Empfehlungen für die Auftrags-Installation

### Handelsstücklisten

Bei *"Artikeln vom Typ Handelsstückliste"* werden die Artikel und Positionen derzeit nur angezeigt, können aber nicht gelagert werden. Artikel vom Typ Handelsstückliste werden derzeit nicht unterstützt.

### Belegübergabeoptionen

Die globalen bzw. speziell für den *"Auftrag"*-Benutzer hinterlegten *"Belegübergabeoptionen"* gelten auch für die Belegübergabe mit SELECTLINE MDE, d.h. abhängig davon werden z.B. schon erledigte Positionen ebenfalls übernommen oder nicht

#### Belegbearbeitungsstatus (empfohlen)

- Für zu erstellende Belege wird empfohlen den Belegbearbeitungsstatus zu aktivieren. Nur anhand des *"Belegbearbeitungsstatus"* kann eindeutig erkannt werden, ob ein bereits vorhandener Beleg fortgesetzt oder ob ein weiterer Beleg erzeugt wird.
- Für die Quellbelege (bei Belegübergabe) sollte der *"Belegbearbeitungsstatus"* aktiviert werden, damit in Bearbeitung befindliche Belege in SELECTLINE MDE nicht verfügbar sind. Somit werden in MDE nur Belege zur Übergabe angeboten, deren Status *"Bearbeitung abgeschlossen"* ist.

#### Zubehör / Zuschlag

Evtl. im *"Artikelstamm"* hinterlegtes Zubehör oder hinterlegter Zuschlag werden beim Anlegen von Belegpositionen über S ELECT LINE MDE nur mit konfigurierter Option eingefügt. Eine automatische Mengenanpassung durch die Einstellungen im *"Artikelstamm"* erfolgt nur in nicht lagernden Belegen.

### Anforderungen an das MDE-Gerät

Für die Benutzung von SelectLine MDE mit einem *"mobilen Terminal"* oder *" Handheld-Computer"* gibt es folgende Mindestanforderungen:

| <b>Betriebssystem</b>               | Android 6 oder höher                      |  |  |
|-------------------------------------|-------------------------------------------|--|--|
| <b>Browser</b>                      | Google Chrome 54 / Chromium 54 oder höher |  |  |
| Displayauflösung mindestens (H x B) | 800x480 Pixel                             |  |  |
| Konnektivität                       | <b>WILAN</b>                              |  |  |
| Datenerfassungseinheit              | 1D / 2D Imager                            |  |  |

Abbildung 17.16: SL-MDE Anforderung

Jede Aktion in der Webanwendung wird direkt im System des SELECTLINE-AUFTRAGS durchgeführt. Damit die Funktionalität gegeben ist, benötigt das MDE-Gerät für jede Aktion eine funktionierende Verbindung zum Webserver.

#### Performance bei grossen Datenmengen

Bisher hat *"MDE"* immer sämtliche Datensätze geladen, die den Kriterien der jeweiligen Aktion entsprechen. Dies führte bei Anwendern mit grossen Datenmengen unter Umständen zu Performanceeinschränkungen. Um hier deutlich performanter arbeiten zu können, werden nun standardmässig nur die ersten 10 Datensätze geladen und angezeigt. In den entsprechenden Listen wird Ihnen dann der Schalter *"Weitere Ergebnisse anzeigen"* angeboten.

Die Anzahl der zu ladenden Datensätze können Sie in der MDE Konfiguration vom Standard abweichend einstellen, indem Sie die Option "pageSize" angeben.

### **32.1 Einrichtung**

SELECTLINE MDE kann ab der Skalierung Standard im SELECTLINE-AUFTRAG genutzt werden. Funktionen, die erst durch Module oder bestimmte Skalierungen des SELECTLINE-AUFTRAGS zur Verfügung stehen, funktionieren auch erst in SELECTLINE MDE, wenn sie entsprechend lizenziert sind (z.B. Seriennummern / Preismengen).

Für die *Startseite* SELECTLINE MDE kann festgelegt werden, welche Aktionen, mit welchen Eigenschaften zur Verfügung gestellt werden. Dabei wird zwischen *"Standard"*- und *"Belegaktionen"* unterschieden. Die Einstellungen gelten für alle *"MDE Benutzer"*.

Einstellbar sind beispielsweise:

- Anordnung / Bezeichnung / Farbe / Icon der Aktionen
- Belegtyp (direkte Beleganlage oder Belegübernahme)
- Vorbelegung von Lager oder Menge

Die Standardaktionen *"Artikelbestand"*, *"Manuelle Lagerung"* und *"Inventur"* können ein- oder ausgeblendet werden.

Die Belegaktionen, z.B. *"Wareneingang"*, sind in der Anzahl, den Belegtypen und den Eigenschaften definierbar.

Alle neuen MDE Funktionen können Sie über die Konfigurationsdatei einstellen. Hinweise für die Konfiguration der JSON-Datei und verfügbare Parameter finden Sie im Dokument *"Beschreibung MDE"*.

#### Voraussetzungen

Um SELECTLINE MDE verwenden zu können müssen folgende Anforderungen erfüllt sein:

#### Anmeldeart

Windows- oder SQL-Server-Anmeldung. Die Standardanmeldung kann derzeit nicht für SELECTLINE MDE verwendet werden.

#### Belegbearbeitungsstatus

Erforderlich: Für die Zielbelege (Lieferschein / Wareneingang) ist es zwingend erforderlich, den Belegbearbeitungsstatus zu aktivieren, um mit SL.MDE arbeiten zu können. Andernfalls ist eine Belegübergabe durch SL.MDE nicht möglich, sie wird mit einer Fehlermeldung abgebrochen. Nur anhand des Belegbearbeitungsstatus kann derzeit erkannt werden, ob ein bereits vorhandener Zielbeleg fortgesetzt werden kann oder ob ein weiterer Beleg erzeugt werden muss.

Empfohlen: Für die Quellbelege (Auftrag / Bestellung) sollte der Belegbearbeitungsstatus aktiviert werden, damit in der Bearbeitung befindliche Belege in SL.MDE nicht verfügbar sind. Somit werden in SL.MDE nur Belege zur Übergabe angeboten, deren Status "Bearbeitung abgeschlossen" ist

#### Handelsstücklisten

Bei *"Artikeln"* vom Typ *"Handelsstückliste"* werden die Artikel und Positionen nur angezeigt, können aber nicht gelagert werden. Artikel vom Typ Handelsstückliste werden noch nicht unterstützt. Die Funktion wird in einer kommenden Version ergänzt.

#### Belegübernahmeoptionen

Die globalen bzw. speziell für den AUFTRAGS-BeBenutzer hinterlegten Belegübernahmeoptionen gelten auch für die Belegübergabe mit SELECTLINE MDE. Abhängig davon werden beispielsweise bereits erledigte Positionen ebenfalls übernommen oder nicht.

### Lizenzierung

SELECTLINE MDE wird nach dem Concurrent-User-Lizenzmodel lizenziert. D.h. die Anzahl an gleichzeitig angemeldeten Benutzern wird festgelegt.

Die Eingabe der Lizenz für SELECT LINE MDE erfolgt im mit der Lizenz aller SELECT LINE Anwendungen, im bekannten Dialog zur Lizenzeingabe.

*Hier ist es wichtig, dass der AUFTRAG nach der Eingabe der Lizenz geschlossen und wieder gestartet wird.*

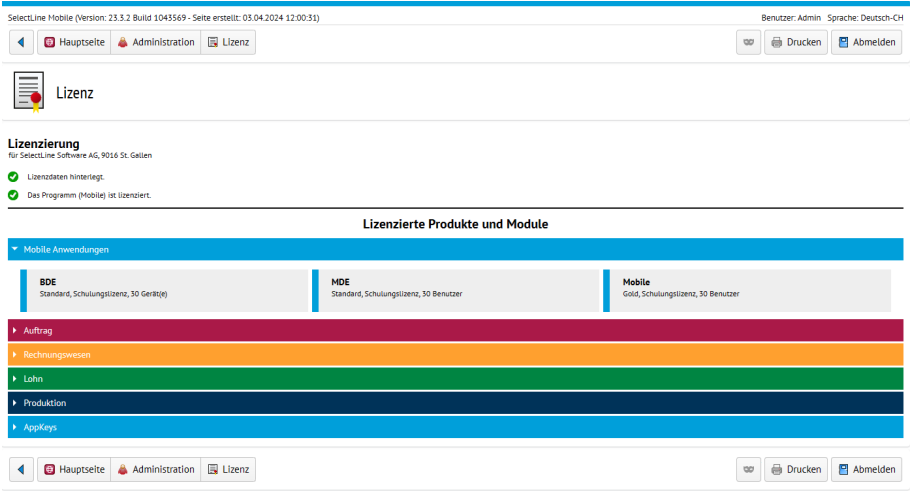

Abbildung 17.17: Lizenzen

#### Neue MDE Funktionen

Alle neuen MDE Funktionen können Sie über die Konfigurationsdatei einstellen. Hinweise für die Konfiguration der JSON-Datei und verfügbare Parameter finden Sie im Dokument *"Beschreibung MDE"*.

#### Unterstützung von zusammengesetzten Codes nach dem GS1 Standard

In *"MDE"* können nun auch, in Anlehnung an den GS1 Standard, zusammengesetzte Codes interpretiert und mit einem Scanvorgang auf die jeweiligen Eingabefelder in MDE verteilt werden. Die Zuweisung der einzelnen Felder erfolgt in der MDE Konfiguration. Voraussetzung für die Nutzung ist die zusätzliche Ausgabe des ISO/IEC Codes ("AIM indentifier") durch den Scanner.

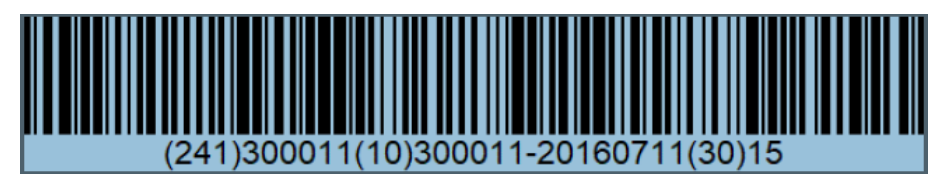

Abbildung 17.18: ISO/IEC Code

Alle Standardfelder in der Artikel-Erfassungsmaske (Artikelnummer, Menge, Serie/Charge, MHD, Lager) können damit innerhalb eines Barcodes erfasst und entsprechend zugewiesen werden. Auch die Artikelsuche im Artikelbestand und im Beleg kann über die im Code angegebene Artikelidentifikation erfolgen.

# **32.2 Installation**

Die SELECTLINE API, SELECTLINE MOBILE, SELECTLINE BDE und SELECTLINE MDE befinden sich in einem gemeinsamen Setup und werden unabhängig der vorhandenen Lizenzen gemeinsam installiert. Der Aufbau und der Ablauf ist identisch zum bekannten Setup der Haupt- programme.Vorhandene Installationen von SL.MOBILE, die mit dem alten Setup durchgeführt wurden, werden erkannt und können direkt aktualisiert werden.

Der SQL- Server, sowie das Datenverzeichnis des SELECT LINE AUFTRAGS müssen von dem Installationsort aus erreichbar sein.

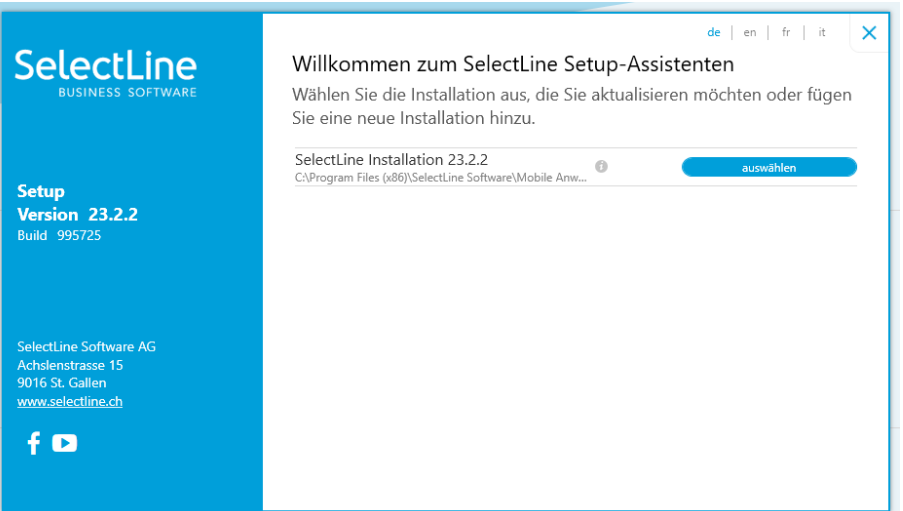

Abbildung 17.19: Installation Mobile Anwendungen

Die Einrichtung des Webserver, Datenbank-Konfiguration bis zur Auswahl der Webseite werden ausführlich beschrieben unter [SelectLine](#page-24-0) Mobile Manager.

## Webseite einrichten

Die Einrichtung erfolgt über den *"SL.mobile Manager"* und ist analog zur Einrichtung von SL.MOBILE durchzuführen.

Wenn alle vorhergehenden Tests erfolgreich waren, können Sie im Bereich *"Webseite"* über den Button *"Im Browser aufrufen"* die gewünschten *Webseiten* öffnen.

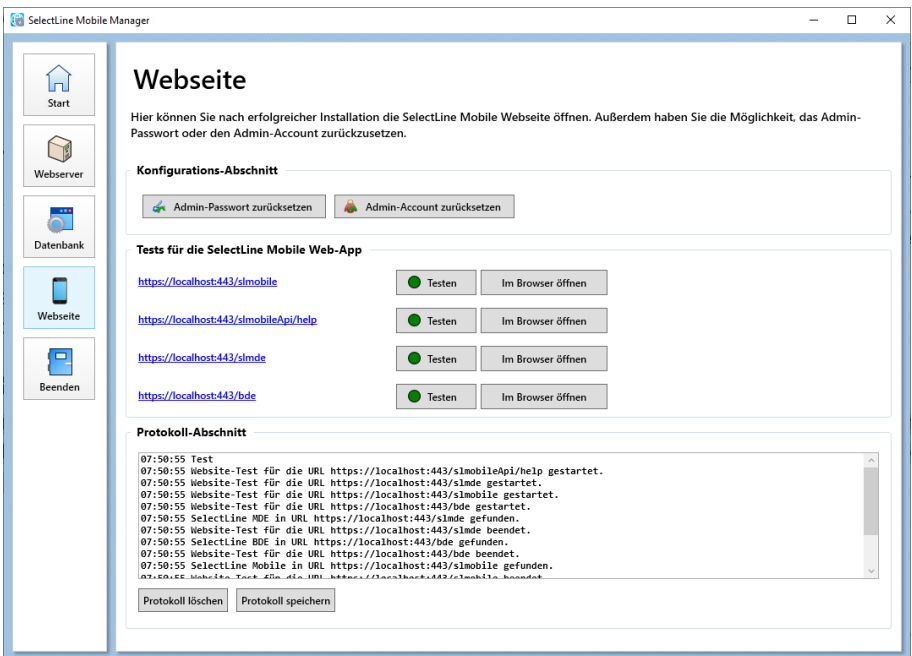

Abbildung 17.20: SELECTLINE MOBILE MANAGER - Webseite

# Benutzerverwaltung

Die *Benutzerverwaltung* erfolgt in SELECTLINE MOBILE. Um Benutzer zu verwalten, melden Sie sich entweder als Standard-Administrator oder als Benutzer mit Administratorrechten in SELECTLINE MOBILE an.

Wählen Sie auf der Hauptseite den Menüpunkt *"Administration / Benutzerverwaltung"*.

Bei der Installation von SELECTLINE MOBILE wird ein Standardadministrator mit Benutzername "Admin" und Passwort "admin\$001" eingerichtet.

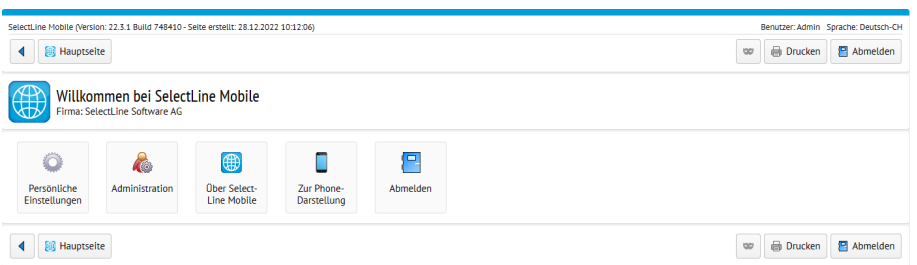

Abbildung 17.21: Willkommen

### **32.3 Benutzeranlage**

Für die Nutzung von SELECTLINE MDE sind eigens dafür vorgesehene MDE-Benutzer anzulegen. Ein MDE-Benutzer kann nicht gleichzeitig ein SELECTLINE MOBILE-Benutzer oder ein API-Benutzer sein. Hintergrund für diese Trennung sind die verschiedenen *Lizenzierungsmöglichkeiten*, sowie die unter Umständen gegensätzlich zu vergebenen Rechte. Um einen MDE-Benutzer anlegen zu können, muss zuvor die MDE Lizenz im AUFTRAG erfolgreich eingegeben worden sein.

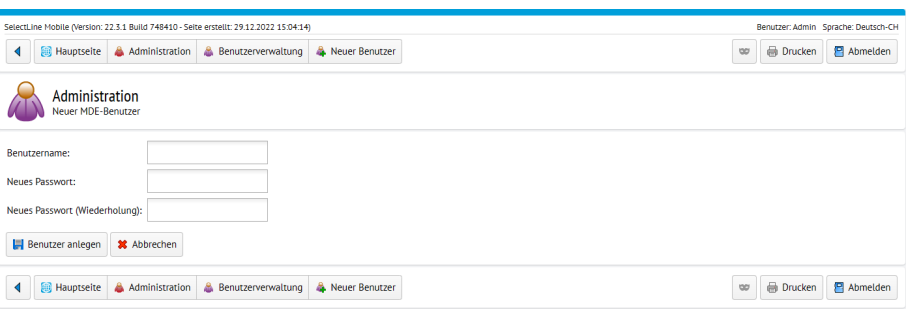

Abbildung 17.22: Neuer Benutzer anlegen

- Melden Sie sich als Administrator auf der SELECTLINE MOBILE Webseite an und öffnen Sie die Administration.
- Anschliessend betätigen Sie unter *"Benutzerverwaltung"* den Schalter *"Neuen MDE-Benutzer freischalten"*.
- Vergeben Sie einen Benutzernamen und ein Passwort. Die hier eingegebenen Daten werden später zur Anmeldung in SELECTLINE MDE benötigt. • Folgen Sie anschliessend der weiteren Einrichtung, weisen einen Benutzer der Warenwirtschaft zu und wählen den Mandanten aus, der mit dieser Anmeldung genutzt werden soll.
- Legen Sie so viele MDE-Benutzer an, wie Sie benötigen.

#### An- und Abmelden von Benutzern

Ein MDE-Benutzer kann immer nur einmal angemeldet sein. Meldet er sich auf einem weiteren Gerät oder Browser an, wird er automatisch auf dem anderen Gerät / Browser abgemeldet. Ist die Anzahl an lizenzierten MDE-Benutzern erreicht, kann sich kein weiterer MDE-Benutzer mehr anmelden. Sollte sich ein MDE-Benutzer nicht abmelden oder sich nicht abmelden können und weiterhin eine Lizenz belegen, die einem anderen MDE-Benutzer zur Verfügung gestellt werden soll, kann der Benutzer über die Benutzerverwaltung abgemeldet werden.

### Benutzerrechte

Die Rechte, die einem Benutzerkürzel in der Rechteverwaltung des AUFTRAGS zugewiesen sind, gelten auch für SELECTLINE MDE. D.h. wenn einem Benutzer z.B. verboten ist, Belege im AUFTRAG anzulegen, kann er das auch in SELECT LINE MDE nicht tun. In der SELECT LINE MOBILE Benutzerverwaltung gibt es keine einstellbaren Rechte für MDE-Benutzer.

#### Benutzer einrichten

Melden Sie sich als Administrator in S ELECT L INE M OBILE an und öffnen Sie im Bereich *"Administration"* den Punkt *"Benutzerverwaltung"*. Wählen Sie *"Neuen MDE- Benutzer freischalten"*.

| SelectLine Mobile (Version: 22.3.1 Build 748410 - Seite erstellt: 29.12.2022 15:07:24)<br>Benutzer: Admin Sprache: Deutsch-CH |            |                       |             |                                        |  |  |
|----------------------------------------------------------------------------------------------------|------------|-----------------------|-------------|----------------------------------------|--|--|
| <b>B</b> Hauptseite<br>Administration & Benutzerverwaltung<br>◀                                                               |            |                       |             | <b>Drucken</b><br>Abmelden<br>$\omega$ |  |  |
| Administration<br>Benutzerverwaltung                                                                                          |            |                       |             |                                        |  |  |
| Typ                                                                                                    |            | <b>Freie Benutzer</b> |             |                                        |  |  |
| API                                                                                                    |            | unbegrenzt            |             | 4                                      |  |  |
| <b>BDE</b>                                                                                                    |            | unbegrenzt            |             | ۵                                      |  |  |
| <b>MDE</b>                                                                                                    |            | unbegrenzt            |             | 4                                      |  |  |
| Mobile                                                                                                    |            | 28                    |             | 4                                      |  |  |
| Shop                                                                                                    |            | 30                    |             | $\hat{\mathbf{a}}$                     |  |  |
|                                                                                                    |            |                       |             | ۰<br>٩                                 |  |  |
| Benutzername ~ Name                                                                                                    | Typ        | Kürzel                | Mitarbeiter | <b>Mandant</b>                         |  |  |
| â.<br>Admin<br>Administrator                                                                                                  | Mobile     |                       |             | Þ                                      |  |  |
| 品<br>bde<br>Test                                                                                                    | <b>BDE</b> | te                    |             | Þ<br><b>MFAKT</b>                      |  |  |
| å.<br>Dieter                                                                                                    | Mobile     | tf                    |             | Þ<br><b>MFAKT</b>                      |  |  |
| & mde<br>Test                                                                                                    | MDE        | te                    |             | Þ<br><b>MFAKT</b>                      |  |  |
| <b>B</b> mobile<br>Test                                                                                                    | Mobile     | te                    |             | Þ<br><b>MFAKT</b>                      |  |  |
|                                                                                                    |            | Filter löschen        |             |                                        |  |  |
| <b>Bill Hauptseite</b><br>Administration<br><b>Benutzerverwaltung</b>                                                         |            |                       |             | <b>Drucken</b><br>Abmelden<br>$\circ$  |  |  |

Abbildung 17.23: Benutzer einrichten

Geben Sie *"Benutzernamen"* und *"Passwort"* ein und wählen Sie aus, welchen *"Benutzer"* und *"Mandanten"* aus dem SELECTLINE-AUFTRAG Sie zuweisen möchten. Anschliessend kann sich der Benutzer über SELECTLINE MDE anmelden.

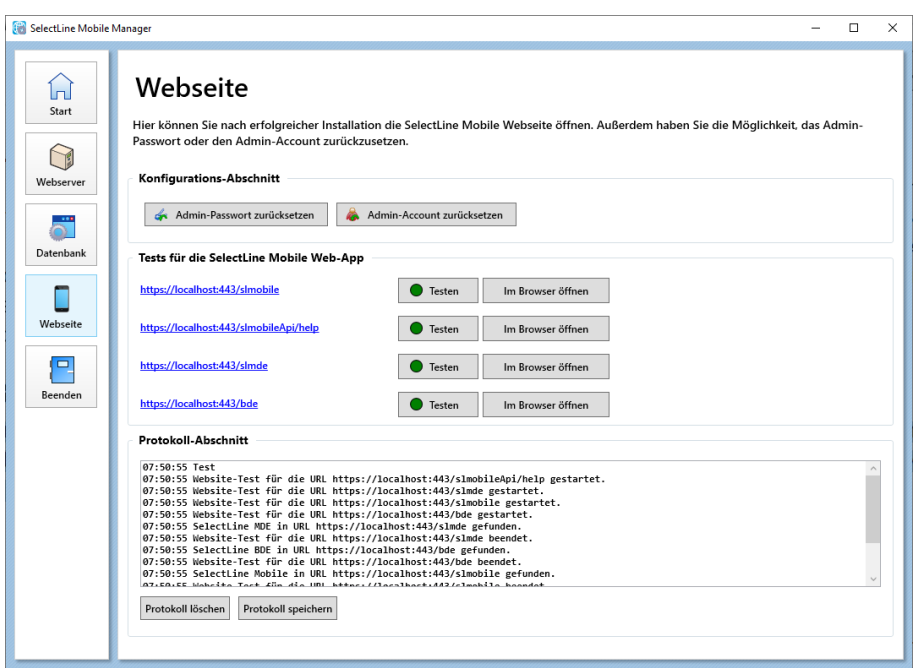

Abbildung 17.24: MDE Anmeldung

#### Einstellungen der MDE Geräte

Folgende Einstellungen sollten Sie für die MDE-Geräte vornehmen:

- Automatische Displayausrichtung deaktivieren (empfohlen)
- Nach dem Erfassen eines Wertes (z.B. Scannen eines Barcodes) wird ein Tabulator-Zeichen erwartet. Dies ist in den Scanner-Einstellungen der MDE-Geräte einzustellen. - Einstellung für Honeywell CT60 und EDA50K (Abweichungen vom Lieferzustand): Einstellungen  $\rightarrow$  Scanning / Scan Settings  $\rightarrow$  Profil wählen (Standard "Default profile")  $\rightarrow$  Internal Scanner  $\rightarrow$  Data Processing Settings  $\rightarrow$  Suffix – Wert "\t" eintragen - Einstellung für Zebra TC51 (Abweichungen vom Lieferzustand)
- App "DataWedge" öffnen  $\rightarrow$  Profil wählen (Standard "Profile0")  $\rightarrow$  Einfache Datenformatierung  $\rightarrow$  Senden mit Tabulator aktivieren

### App-Link für den Startbildschirm

Um SELECTLINE MDE nicht als Webseite im Browser aufrufen zu müssen, gibt es die Möglichkeit, SELECTLINE MDE wie eine App auf dem Gerät zu verlinken. Das hat den Vorteil, dass SELECTLINE MDE nicht mehrfach aufgerufen werden kann und keine Browserleiste angezeigt wird. Der Browser selbst braucht dann nicht mehr für SELECTLINE MDE genutzt werden. Somit lassen sich eine ganze Reihe an möglichen Fehlerquellen für den Anwender verhindern.

- 1. Öffnen Sie SELECTLINE MDE im Chrome / Chromium Browser auf dem MDE Gerät.
- 2. Über den Dreipunkteschalter in der oberen rechten Ecke öffnen Sie das Menü des Browsers.
- 3. Wählen Sie den Eintrag *"Zum Startbildschirm zufügen"*.

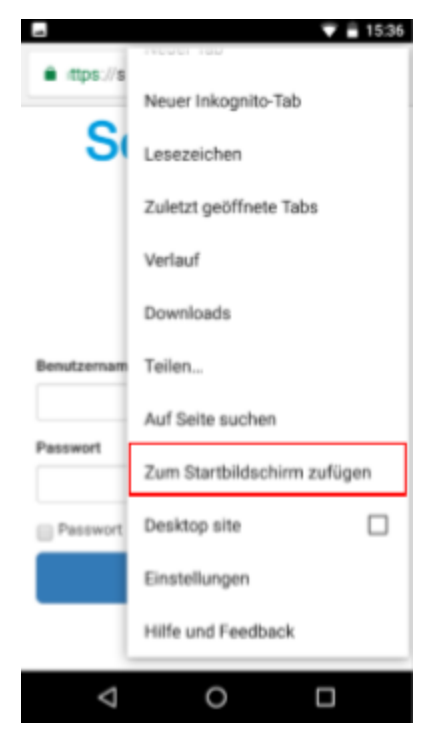

Abbildung 17.25: Zum Startbildschirm zufügen

• 4. Geben Sie den Namen ein, der auf dem Startbildschirm erscheinen soll.

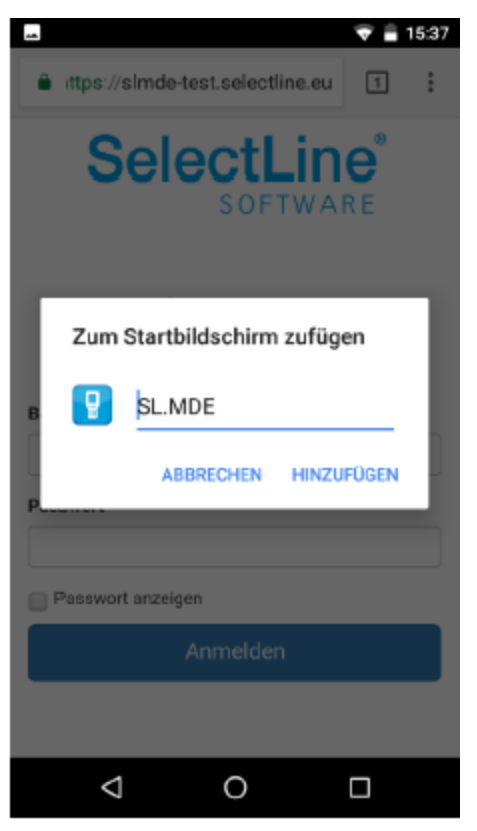

Abbildung 17.26: Eingabe des Namens

• 5. Nach dem Hinzufügen steht eine App-Kachel auf dem Startbildschirm zur Verfügung über die SELECTLINE MDE aufgerufen werden kann

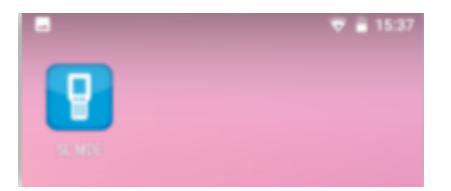

• 6. Beim Aufruf von SELECTLINE MDE wird nun ein Startbild und dann die zuletzt verwendete Seite angezeigt. Somit können Sie nach dem erneuten Öffnen direkt an der Stelle weiterfahren, an der Sie beim letzten Schliessen aufgehört haben. SELECTLINE MDE verhält sich nun ähnlich einer nativen App und wird auch in der App-Übersicht als eigene Anwendung aufgeführt.

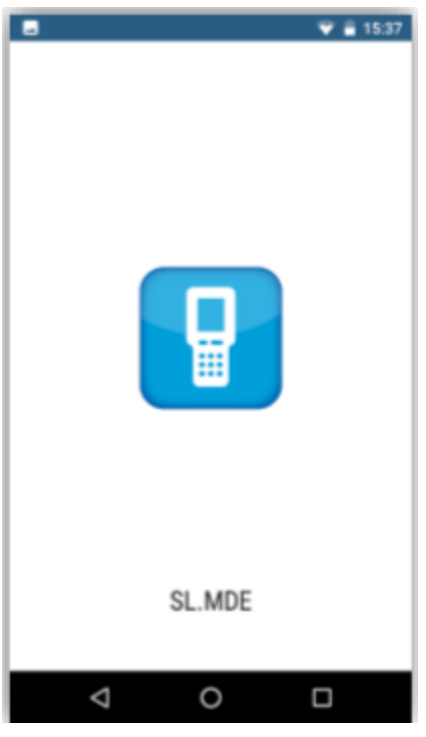

Abbildung 17.27: SelectLine MDE App

## **32.4 Artikelbestand abrufen**

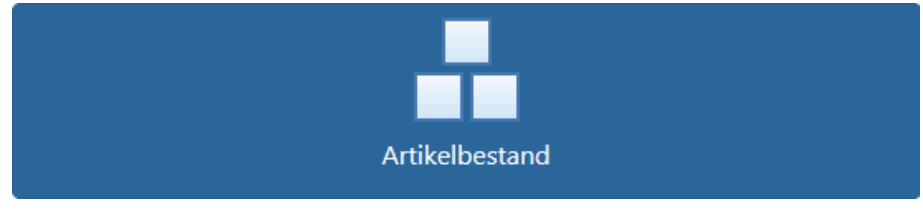

Abbildung 17.28: Artikelbestand abrufen

Über das Feld *"Artikelbestand"* rufen Sie den Bestand von einzelnen Artikeln oder von einem ausgewählten Lager ab.

# Artikel auswählen

Über das Eingabefeld *"Artikel"* kann ein kann ein bestimmter Artikel ausgewählt werden. Die Auswahl können Sie durch Scannen oder Tastatureingabe treffen. Nach folgenden Merkmalen können Sie suchen:

- der Artikelnummer
- der EAN-Nummer
- Serien- oder Chargennummer
- Referenz
- Zusatz
- der Artikelbezeichnung

Wird die Bezeichnung unvollständig eingegeben, öffnet sich immer der Dialog *"Artikel suchen"*. Bei vollständiger Eingabe der Bezeichnung, wird der Artikel sofort übernommen.

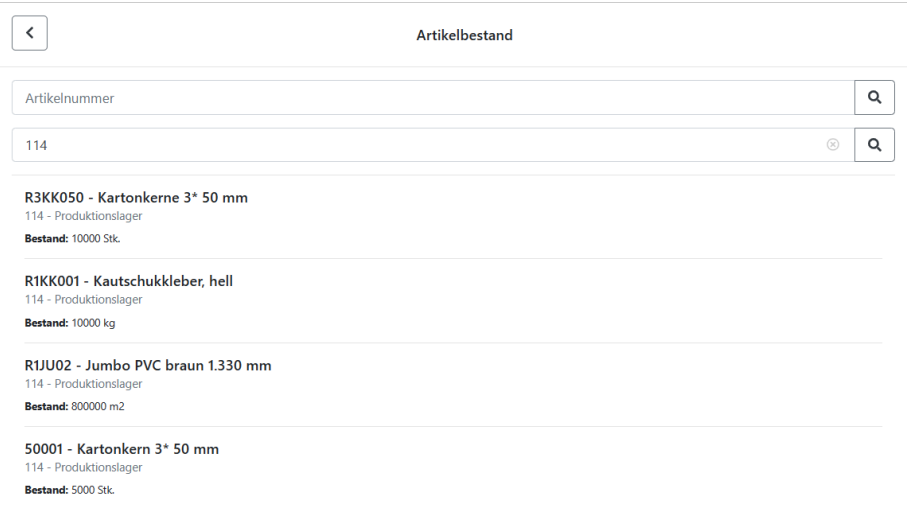

Abbildung 17.29: Artikel auswählen

Die Ergebnisliste im unteren Teil des Dialogs zeigt die Artikel pro Lagerort. Der entsprechende Bestand in jedem Lager oder Lagerplatz wird angezeigt. Zusätzliche Artikelinformationen wie Serien-, Chargennummer, Preismenge oder Verfallsdatum werden ebenfalls angezeigt.

# Artikel suchen

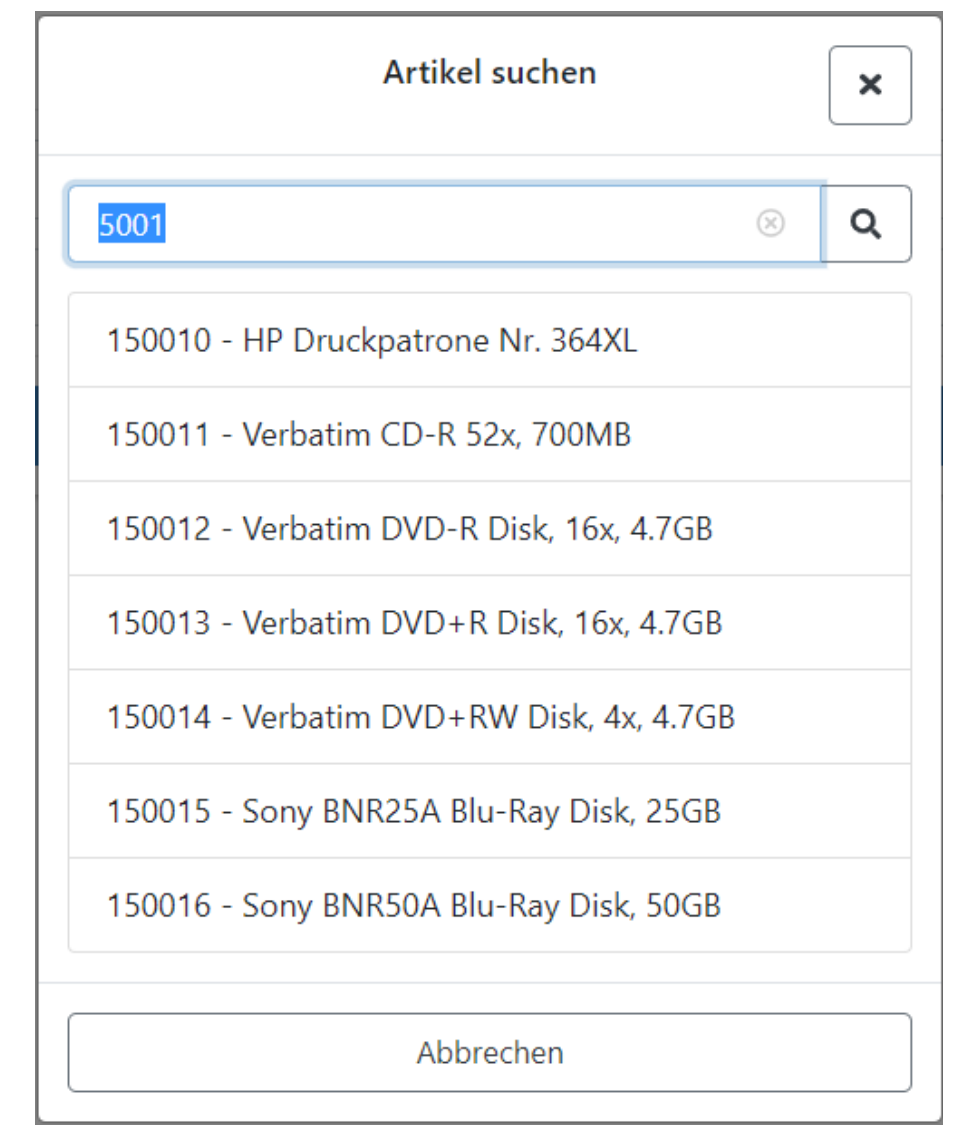

Die Schaltfläche mit der Lupe öffnet den Dialog *"Artikel suchen"*.

Abbildung 17.30: Artikel suchen

Es kann nach Artikelnummer, Bezeichnung, EAN-Nummer, Serien- oder Chargennummer, Referenz, Zusatz oder Herstellerartikelnummer durch Scannen oder Eingeben gesucht werden. Auch teilweise bekannte Nummern oder Bezeichnungen können eingegeben werden.

Die Artikelstammdaten im SELECTLINE AUFTRAG werden durchsucht. Passende Artikel werden nach dem Anklicken der Lupe oder [Enter] in der Ergebnisliste angezeigt.

Klicken Sie einen Eintrag an um ihn auszuwählen. Dann wird der Suchdialog geschlossen und der Artikel wird in die Hauptseite übernommen. Es wird sofort eine Bestandsabfrage für diesen Artikel durchgeführt.

# Lager auswählen

Über das Eingabefeld *"Lager"* kann ein bestimmtes Lager mittels Lagernummer eingetragen und dessen Belegung abgefragt werden.

| Lager auswählen                  |                            | × |
|----------------------------------|----------------------------|---|
| $\bigg\}$                        |                            |   |
| 110<br>Durchlauflager Dispo      | C. Contraction Contraction |   |
| 111<br>Lager 1                   | C. Contraction             |   |
| 112<br>Lager 2                   | ◢                          |   |
| 113<br>Lager 3                   | <b>CONTRACT</b>            |   |
| 114<br>Produktionslager          | <b>CONTRACT</b>            |   |
| 115<br>Klebebänder Jumbo         | <b>COMPOSITION</b>         |   |
| 116<br>Klebebänder Rollen        | <b>Contract</b>            |   |
| 118<br>Rohstoffe für Klebebänder | <b>CONTRACT</b>            |   |
| Abbrechen                        |                            |   |

Abbildung 17.31: Lager auswählen

Die Ergebnisliste im unteren Teil des Dialogs zeigt die *"Artikel"* pro Lagerort und deren Bestand. Weitere Artikelinformationen wie Serien-, Chargennummer, Preismenge oder beispielsweise Mindesthaltbarkeitsdatum werden ebenfalls angezeigt.

Über den Dreipunkteschalter können Sie ein Lager auswählen.

# Daten abfragen

Im Dialog *"Artikelbestand"* befindet sich der Button *"Daten abfragen"*.

Wenn alle bekannten Eingaben erfasst sind, wird über *"Daten abfragen"* die Information für Bestand und Lagerort aus dem SELECTLINE-AUFTRAG abgefragt.

Es ist möglich nur einzelne oder alle Felder auszufüllen. Je nach Eingabe wird die Ergebnisliste über *"Daten abfragen"* eingegrenzt.

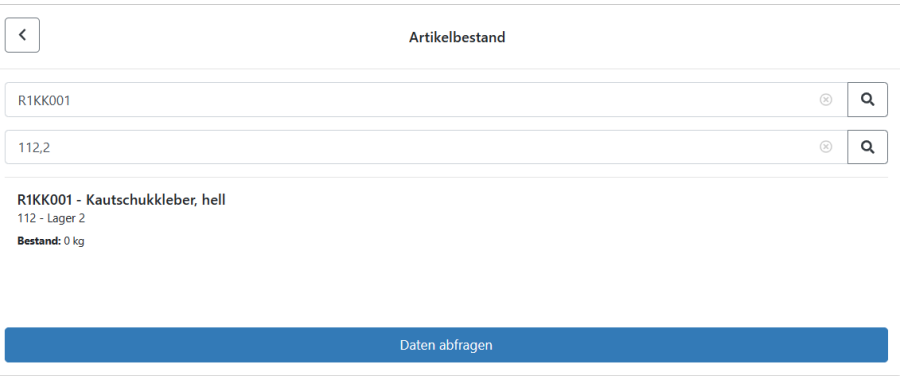

Abbildung 17.32: Daten abfragen

Über den Button *"Zurück"* oder den Pfeil links oben verlassen Sie die Artikelbestandsabfrage.

Es ist möglich nur einzelne oder alle Felder auszufüllen. Je nach Eingabe wird die Ergebnisliste über *"Daten abfragen"* eingegrenzt.

#### Anzeige der Lagerplatzdimensionen und -bezeichnungen

Lagerplatzdimensionen und selbstdefinierte Dimensionsbezeichnungen werden in der Lagerauswahl angezeigt. In der Artikelauswahl eines Beleges werden auch die Dimensionen und die vollständige Lagerplatzbezeichnung angegeben.

## **32.5 Artikel- und Belegdaten**

Pro Beleg gibt es die Möglichkeit, *"zusätzliche Daten"* auf Belegebene und auf Positionsebene zu erfassen.

Hierfür gibt es jeweils einen Dialog, der pro Belegaktion in der JSON Konfigurationsdatei definiert und mit Feldern belegt werden kann. Sind Felder auf Beleg- und / oder Positionsebene für einen Beleg definiert, erscheinen in der dazugehörigen Belegmaske die Schalter *"Belegdaten"* und / oder *"Artikeldaten"*.

Durch Selektion eines Schalters öffnet sich der entsprechende Dialog mit den zuvor definierten Feldern. Der Benutzer kann hier seine Eingaben tätigen, die dann auf Belegebene bzw. Positionsebene gespeichert werden.

Zusätzliche Artikel- und Belegdaten stehen in allen Belegaktionen ausser manueller Lagerung zur Verfügung.

Artikel hinzufügen - In Aktionen mit Belegübergabe können Artikel hinzugefügt werden, die nicht im Vorgängerbeleg enthalten sind. Dazu wird in der Auswahlliste der Positionen der Schalter *"Neuer Artikel"* zur Verfügung gestellt. Darüber kann ein beliebiger Artikel aus dem Artikelstamm eingefügt werden.

Artikel automatisch einfügen - Mit zwei Optionen kann festgelegt werden, dass in nicht lagernden und nicht packenden Belegen, die am Artikel mit dem Einfügemodus "Automatisch" hinterlegten Zubehör- und Zuschlagsartikel beim Erfassen einer Position in MDE automatisch eingefügt werden.

### Konfigurierbare Artikel-Posionsanzeige - "displayArcle"

Für die Positionsanzeige in den Aktionen in MDE können Sie vom Standard abweichende Felder anzeigen. Die Anzeige erfolgt durch "|" voneinander getrennt. Zur Auswahl stehen: "Artikelbezeichnung", "Zusatz", "Mengeneinheit", "Freier Text 1" und "Freier Text 2".

# **32.6 Artikelsuche**

Neben *"Artikelnummer"* und -*"bezeichnung"* können auch die *"Artikelinformationen" "Referenz"*, *"Zusatz"*, *"Serien- und Chargennummer"* genutzt werden, um nach *"Artikeln"* zu suchen.

### Beispiel

Wird eine *"Seriennummer"* im *"Artikelfeld"* erfasst, erfolgt eine *"Artikelsuche"* und die ermittelte *"Artikelnummer"* und *"-bezeichnung"* wird in SELECTLINE MDE angezeigt. Die *Seriennummer* wird automatisch in das dafür vorgesehene *Seriennummernfeld* übernommen.

Konfigurierbare Artikelsuche articleSearch - Für die globale Artikelsuche in MDE können Sie vom Standard abweichende Felder anzeigen. Die Anzeige erfolgt durch "|" voneinander getrennt. Zur Auswahl stehen: "Artikelbezeichnung", "Zusatz", "Mengeneinheit", "Freier Text 1" und "Freier Text 2".

# **32.7 Wareneingang**

Über den Button *"Wareneingang"* rufen Sie die abgeschlossenen Ausgangsbelege *"Bestellungen"* aus dem SELECTLINE-AUFTRAG auf und können den *Wareneingang* abschliessen. Die Bestellung wird dadurch in einen *"Wareneingang"* übergeben.

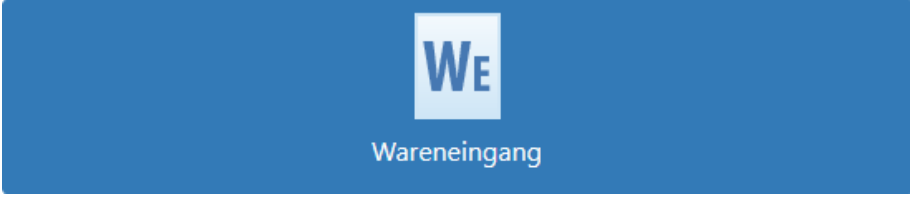

Abbildung 17.33: Wareneingang

#### Beleg suchen

Der Dialog *"Beleg suchen"* öffnet sich automatisch wenn *"Wareneingang"* ausgewählt wird. Die Belegnummer können Sie entweder scannen oder in der Suchzeile eintragen und mit der Lupe suchen. Wenn der Beleg gescannt wurde oder vollständig eingetragen ist, wird der Dialog automatisch geschlossen und Sie erreichen die Belegmaske.

In der Suche werden alle *"Bestellungen"* aus dem SELECTLINE-AUFTRAG angezeigt, welche den Belegbearbeitungsstatus auf *"geschlossen"* gestellt haben.

Folgende Belege werden nicht angezeigt:

- Bestellungen, die im SELECTLINE-AUFTRAG noch in Bearbeitung sind (Belegbearbeitungsstatus: *"In Bearbeitung"*)
- Bestellungen, für die bereits ein vollständiger Wareneingang erfasst wurde. (Bearbeitungsstatus: *"Erledigt"*")

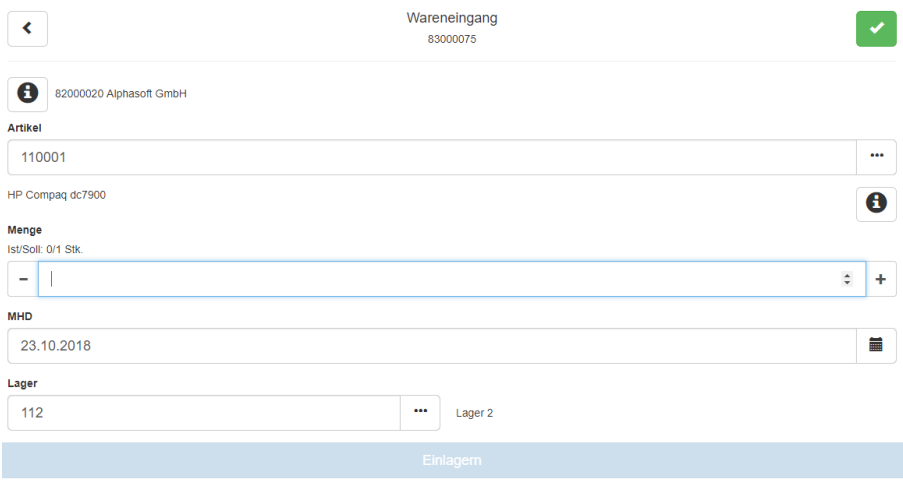

Abbildung 17.34: Wareneingang

Über • hinter der Bestellung in der Ergebnisliste zeigen Sie die Details zur Bestellung an.

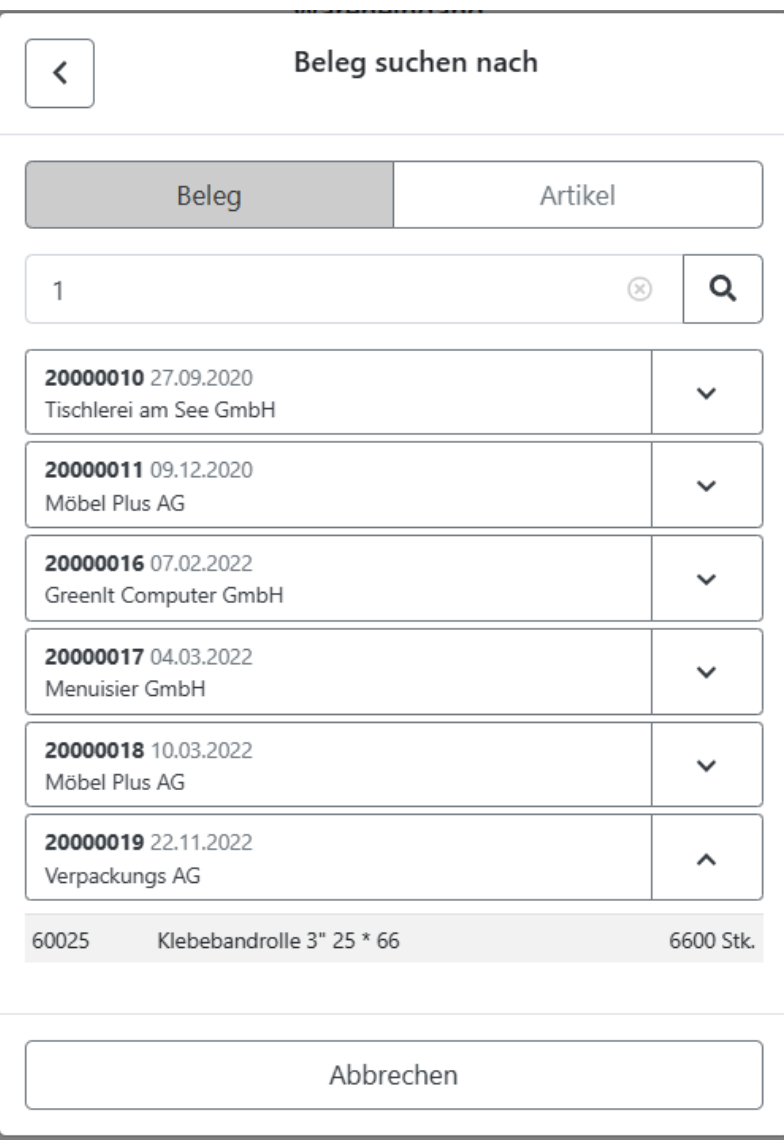

Abbildung 17.35: Details Bestellung

Wählen Sie den entsprechenden Beleg aus. Berühren Sie dafür das Feld mit der Belegnummer, die Sie bearbeiten möchten.

Nun erfolgt die Belegübergabe und im SELECTLINE-AUFTRAG wird ein neuer Eingangsbeleg erstellt. Wenn zu dieser Bestellung bereits ein *"Wareneingangsbeleg"* erstellt wurde, der nicht abgeschlossen ist, wird dieser Beleg wieder geöffnet.

Die Belegnummer des *"Wareneingangs"* wird im oberen Bereich angezeigt.

Belegsuche über Artikelnummer - Die Belegsuche können Sie in allen Belegaktionen mit Belegübergabe (*"Wareneingang / Warenausgang"*) auch über eine *Artikelnummer* durchführen. Dazu kann in der Suche zwischen *Beleg* und *Artikel* gewählt werden. Die *Artikelnummer* muss in der Suche eindeutig sein und wird mit der Belegübergabe in die Erfassungsmaske übernommen. Die Suche können Sie in der *MDE Konfiguration* als Standardsuche definieren, damit diese nach Auswahl der Belegaktion direkt angezeigt wird.

Belegsuche über Preset-Listen - In allen Belegaktionen mit Belegübergabe (*"Wareneingang / Warenausgang"*) können Sie nun beliebige Preset-Listen konfigurieren. Preset-Listen werden in der Belegsuche im Dropdownmenü *"Weitere"* aufgelistet und können darüber ausgewählt werden. Die Liste wird sofort abgefragt und angezeigt. So lassen sich datumsabhängige Listen oder Listen nach bestimmten Lieferbedingungen erzeugen.

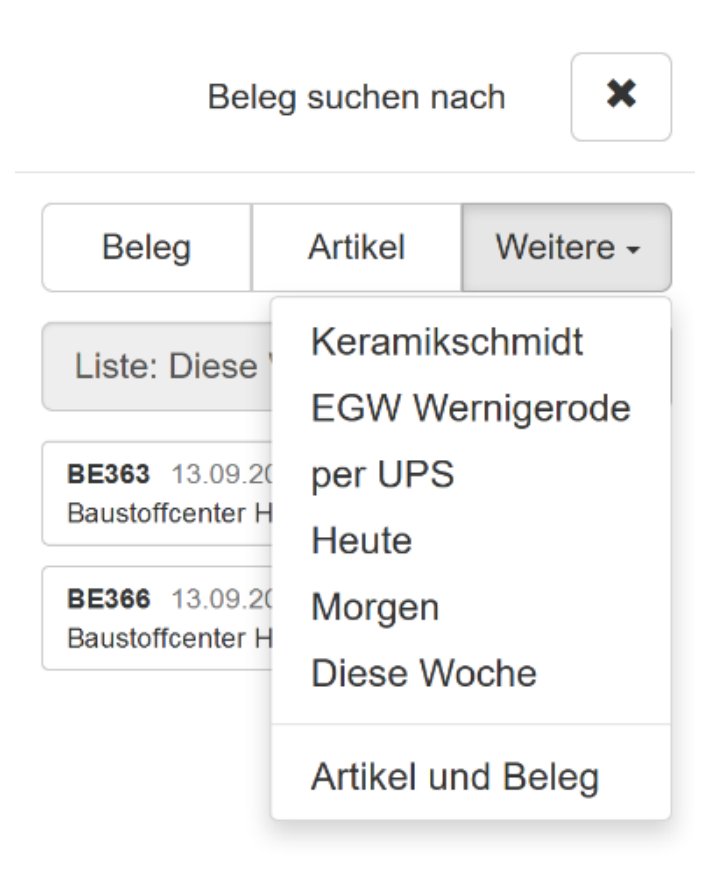

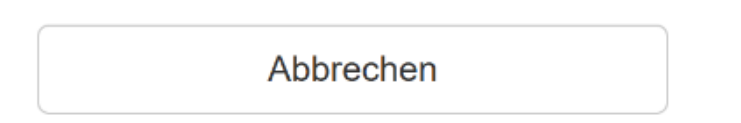

#### Abbildung 17.36: Belegsuche

Eine Preset-Liste können Sie in der MDE Konfiguration als Standardsuche definieren, damit diese nach Auswahl der Belegaktion direkt angezeigt wird.
Belegsuche über Artikel und Beleg - Mit dieser Option können Sie in Belegaktionen mit Belegübergabe (*"Wareneingang / Warenausgang"*) eine zusätzliche Belegsuche nach *"Artikel und Beleg"* aktivieren. In dieser Suche wird zuerst die *"Artikelnummer"* und dann die *"Belegnummer"* erfasst. Artikel- und Belegnummer müssen eindeutig sein und der Artikel muss in dem Beleg enthalten sein, um fortfahren zu können. Die Artikelnummer wird dann mit der Belegübergabe in die Erfassungsmaske übernommen.

Die Suche können Sie in der MDE Konfiguration als Standardsuche definieren, damit diese nach Auswahl der Belegaktion direkt angezeigt wird.

## Artikel auswählen

Die Erfassung der Artikel kann über verschiedene Wege erfolgen:

- Artikel durch Scannen des Barcodes oder eines QR-Codes auswählen
- Artikel durch Eingabe der Artikelnummer auswählen
- Artikel über den Dreipunkteschalter suchen

## Artikelsuche durch Scannen des Barcodes oder QR-Codes

Die Artikelnummer wird durch Scannen im Feld *"Artikel"* angezeigt. Der Cursor muss dafür im Feld *"Artikel"* stehen. Nach dem Scannen wird die Artikelbezeichnung unter dem Feld *"Artikel"* angezeigt. Sie können die Artikelnummern, EAN und Hersteller-Artikelnummern scannen. Die Nummern müssen im SELECTLINE-AUFTRAG hinterlegt sein.

Farbliche Unterscheidungen - Die Artikelliste innerhalb eines Belegs, die Sie über den *"Dreipunkteschalter"* im *"Artikel suchen"*-Dialog erreichen, ist je nach Bearbeitungsstand farblich gekennzeichnet.

Die in der Bestellung enthaltenen Artikel unterscheiden sich farblich wie folgt:

- Weiss hinterlegt Der Artikel wurde noch nicht bearbeitet.
- Gelb hinterlegt Der Artikel wurde teilweise eingelagert.
- Grün hinterlegt Der Artikel wurde vollständig oder mehr als vollständig eingelagert.

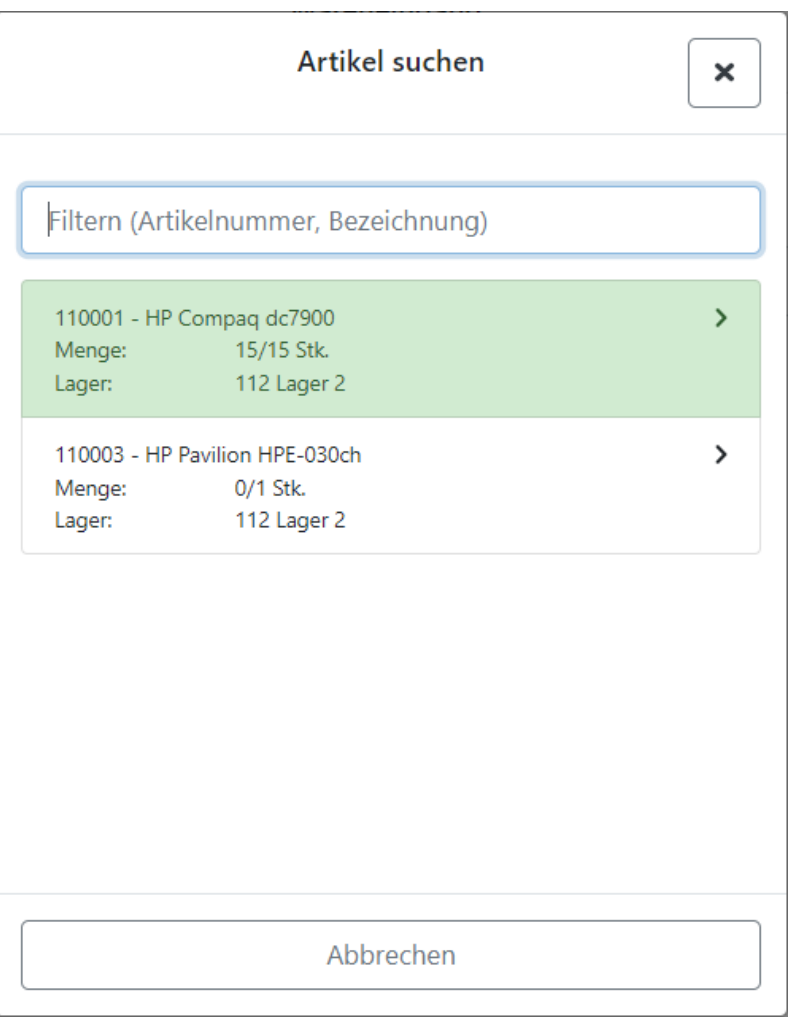

Abbildung 17.37: Artikel farbliche Unterscheidung

# Belegmaske

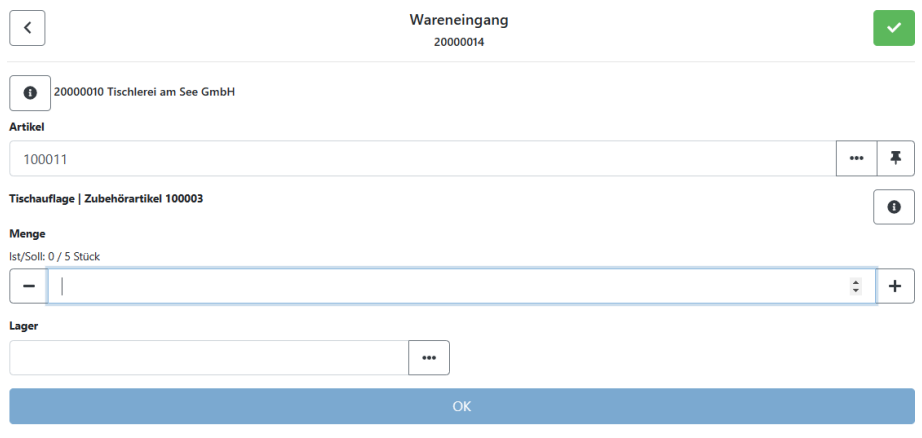

#### Abbildung 17.38: Belegmaske

Infoschalter - Der Info-Schalter <sup>o</sup>neben der Belegbezeichnung im oberen Teil zeigt eine Übersicht der gesamten Bestellung.

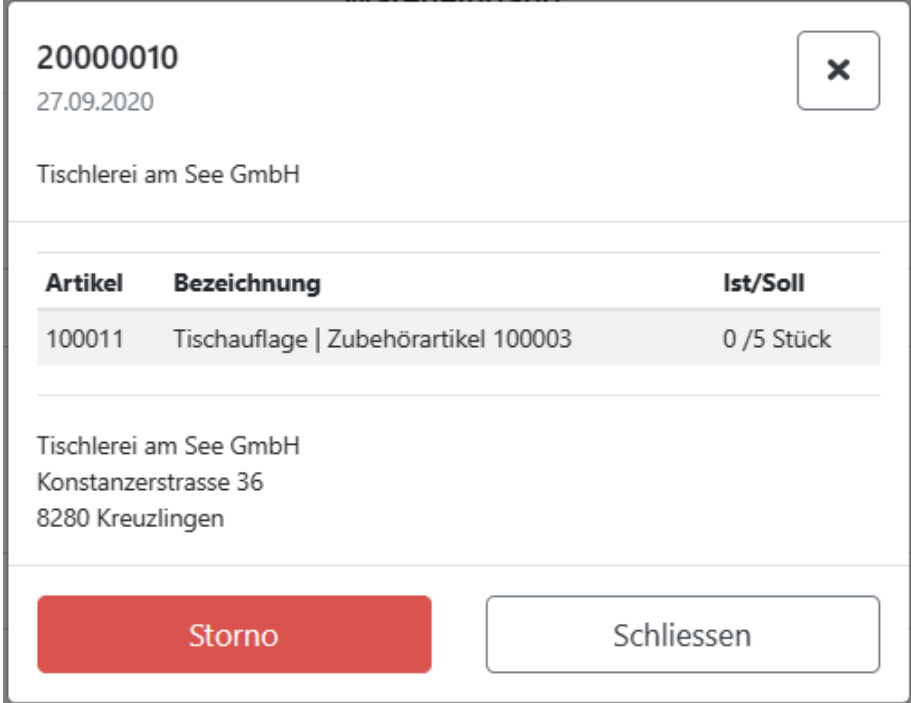

Abbildung 17.39: Infoschalter Belegübersicht

Der Infoschalter hinter der Artikelbezeichnung zeigt Informationen über den Lagerort des gewählten Artikels und dem dort verfügbaren Bestand. Weitere Informationen wie Seriennummer, Charge, Verfallsdatum und Preismenge werden angezeigt, wenn sie auf den Artikel zutreffen.

Durch Drücken auf den Eintrag werden das Lager und die zusätzlichen Artikelinformationen übernommen und in der Belegmaske gefüllt.

Über den *"Storno-Button"* kann der bereits eingelagerte Artikel wieder ausgelagert werden. Stornieren von Artikeln wird im Kapitel [Eingelagerte](#Eingelagerte_Artikel_stornieren) Artikel stornieren beschrieben. Über den *"Schliessen-Button"* oder das Kreuz verlassen Sie den Dialog.

Liefermenge erfassen - Nachdem der Artikel gewählt wurde, wird die gelieferte Menge eingetragen. Die Soll-Ist-Menge für die aktuelle Bestellung wird angezeigt. Es ist möglich, die Soll-Menge zu unter- oder überschreiten.

Die Menge kann über die Tastatur oder über die *"+/- buttons"* erfasst werden. Es sind nur positive Mengen erlaubt.

Lager festlegen - Im Feld *"Lager"* wird die Nummer des Lagers eingetragen, in das der Artikel eingelagert werden soll. Ein Lager wird vorgeschlagen, wenn im Beleg ein Lager hinterlegt ist.

Über den *"Dreipunkteschalter"* kann ein anderes Lager im *"Lager suchen"*-Dialog gewählt werden.

Falls ein Lager gewählt wird, welches für einen anderen Artikel reserviert ist, erscheint folgender Hinweis: *"In diesem Lager sind alle Plätze für andere Artikel reserviert"*.

### Eingelagerte Artikel stornieren

Die *Storno-Funktion* erlaubt Ihnen eine Korrektur von falsch eingelagerten Belegen. Wählen Sie den Artikel, durch Eingabe der Artikelnummer, des Artikelnamens oder durch Scannen und tragen Sie die Menge ein. Dann wählen Sie das Lager. Nach dem Betätigen des Button *"Auslagern"*, wird der Artikel ausgelagert und der Ist-Bestand korrigiert. Mit *"Storno Ende"* wird der Vorgang beendet.

| $\left\langle \right\rangle$                            | Wareneingang<br>20000014 | $\checkmark$         |
|---------------------------------------------------------|--------------------------|----------------------|
| 20000010 Tischlerei am See GmbH<br>$\bullet$<br>Artikel |                          |                      |
| 100011                                                  |                          | $\overline{+}$<br>$$ |
| Tischauflage   Zubehörartikel 100003                    |                          | $\mathbf 0$          |
| Menge<br>Ist/Soll: 0 / 5 Stück<br>$\qquad \qquad$       |                          | $+$                  |
| Lager                                                   |                          |                      |
|                                                         | $\bullet\bullet\bullet$  |                      |
| Storno Ende                                             |                          | OK                   |

Abbildung 17.40: eingelagerte Artikel stornieren

Beleg abschliessen

Die Vollständigkeit des erfassten Wareneingangs überprüfen Sie über den *"Dreipunkteschalter"* oder über den *"Info-Button"* neben der Belegbezeichnung. Wenn alle Artikel des Wareneingangs eingelagert sind, schliessen Sie den Beleg über ab. Der "Beleg abschliessen"-Button schliesst den Beleg ab. Sie gelangen dann automatisch zum Dialog *"Beleg suchen"*. Über das *"Kreuz"* oder *"Abbrechen"* verlassen Sie den Dialog.

#### Beleg pausieren

Wenn die Bearbeitung eines Belegs noch nicht abgeschlossen werden kann, können Sie die Bearbeitung pausieren und später weiterfahren. In der Zwischenzeit können andere Belege bearbeitet werden.

In diesem Fall kann der Beleg über  $\blacktriangleright$  pausiert werden.

Der pausierte Beleg wird anschliessend wieder über *"Beleg suchen"* angezeigt.

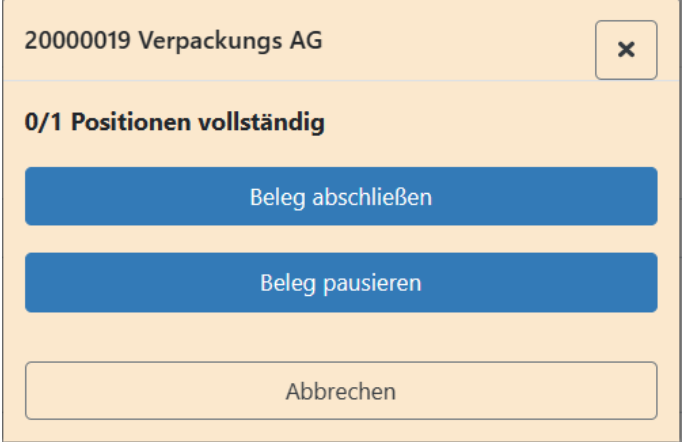

Abbildung 17.41: Beleg pausieren

Unterschrift in Belegen - Mit dieser Option können Sie pro Belegaktion und in der manuellen Lagerung die Erfassung einer Unterschrift beim Belegabschluss aktivieren. Die Unterschrift wird mit den Positionen des Belegs als Abbild in der Datenbank gespeichert.

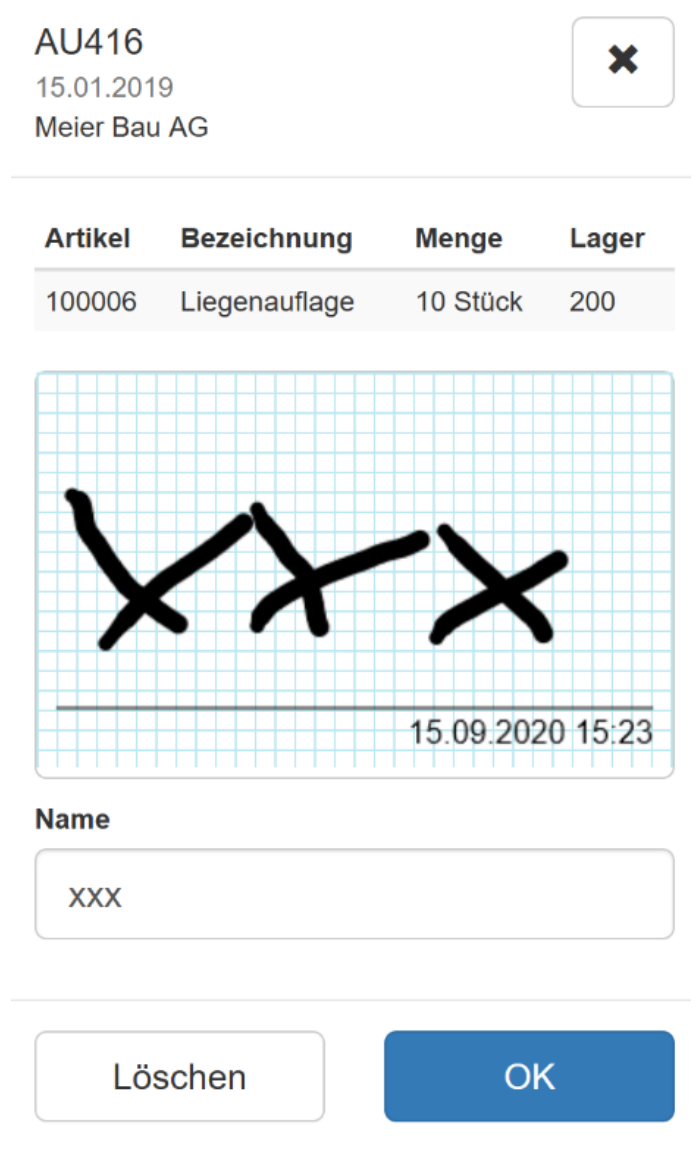

Abbildung 17.42: Beleg unterschreiben

Im SELECTLINE AUFTRAG können Sie im Menü *"Einstellungen und Zusatzfunktionen (F12)"* des jeweiligen Belegs die Funktion *"Unterschrift anzeigen"* aufrufen und die Unterschrift anzeigen.

Beleg ohne Dialog abschliessen - Mit dieser Option können Sie pro Belegaktion und in der manuellen Lagerung festlegen, dass der Beleg über den Abschliessen-Schalter direkt abgeschlossen oder pausiert werden soll. Der sonst darauffolgende Dialog wird damit nicht angezeigt.

## **32.8 Warenausgang**

Der *Warenausgang* funktioniert analog dem *"Wareneingang"*, welcher im Kapitel [Wareneingang](#page-140-0) beschrieben ist. Die Funktionen und die Maske sind identisch erstellt worden. Der Unterschied liegt zum einen bei den Quell- und Zielbelegen und zum anderen bei der Lagerung (Auslagerung statt Einlagerung).

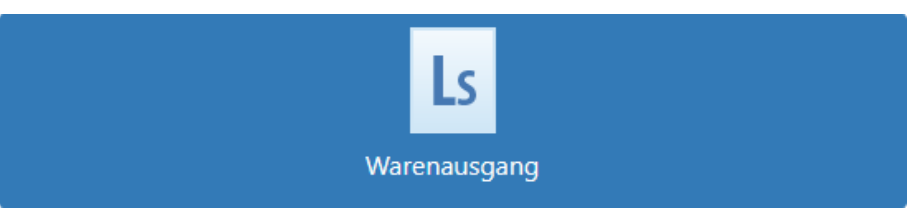

Abbildung 17.43: Warenausgang

Im *"Warenausgang"* sind alle ausgelösten Aufträge aus dem SELECTLINE-AUFTRAG ersichtlich, welche den Belegbearbeitungsstatus auf *"abgeschlossen"* gestellt haben.

Folgende Belege werden nicht angezeigt:

- Aufträge, die im SELECTLINE-AUFTRAG noch in Bearbeitung sind (Belegbearbeitungsstatus: *"In Bearbeitung"*
- Aufträge, für die bereits ein vollständiger Warenausgang erfasst wurde. (Belegbearbeitungsstatus: *"erledigt"*)

Auswahlliste für Verfallsdatum bei Auslagerungen - Bei Auslagerungen von *"Artikeln "*mit MHD steht Ihnen nun auch eine Auswahlliste der im Bestand verfügbaren Daten zur Verfügung.

# **32.9 Lagerung** Manuelle Lagerung

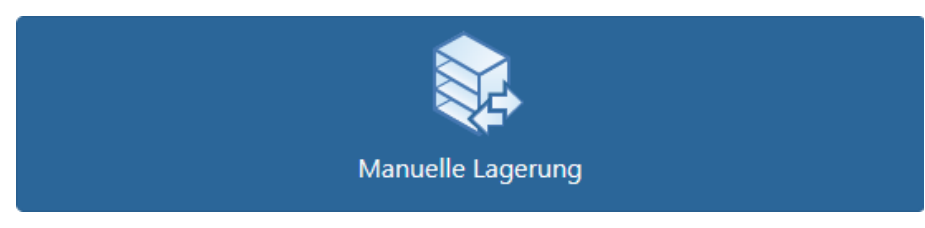

Abbildung 17.44: Manuelle Lagerung

Mit der *manuellen Lagerung* können Sie Artikel einlagern, auslagern und umlagern.

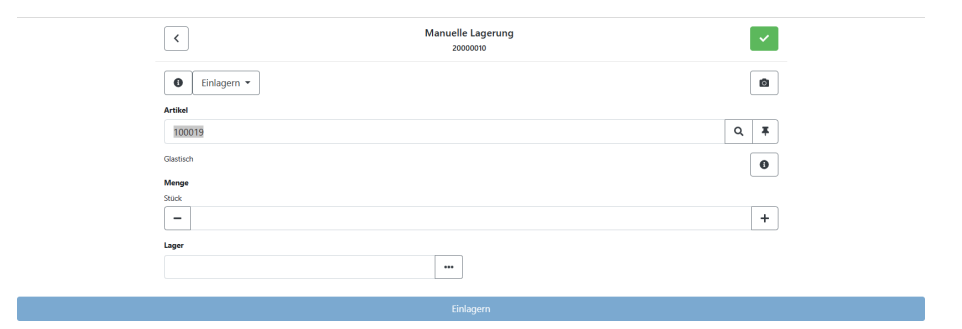

Abbildung 17.45: Manuelle Lagerung

In dieser Maske finden Sie die bereits aus den vorherigen Funktionen bekannten Felder. Auch hier können Sie durch Scannen oder durch Eingabe der Artikelnummer bzw. über das Suchfeld den gewünschten Artikel suchen und die Menge und das Lager wählen.

Sie können mehrere *"manuelle Lagerungen"* vornehmen und erst anschliessend den Beleg abschliessen. So werden alle Lageraktionen in einem Beleg gesammelt.

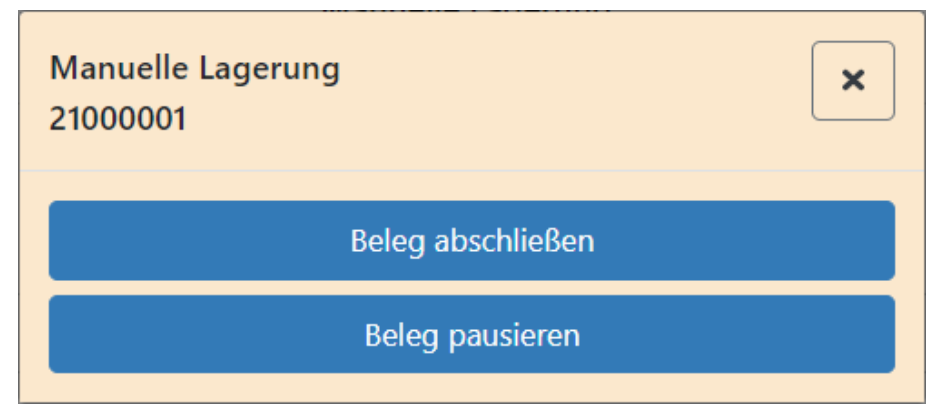

Abbildung 17.46: Manuelle Lagerung abschliessen

Manuelle Lagerung fortsetzen - Offene manuelle Lagerungen können auch per SELECTLINE MDE fortgesetzt werden. In einer Auswahlliste werden Ihnen alle offenen manuellen Lagerungen zur Auswahl angeboten. Über den Button *"Neuer Beleg"* können Sie jederzeit eine neue manuelle Lagerung anlegen.

Vorbelegung manueller Lagerung - Mit diesen Optionen können Sie in der manuellen Lagerung voreinstellen, welche Lageraktion beim Öffnen vorausgewählt sein soll und ob die Lageraktion geändert werden darf.

Extrafelder in manueller Lagerung - Für die manuelle Lagerung können Sie nun auch zusätzliche Felder (*"Belegfelder und Extrafelder"*) auf Belegkopfebene konfigurieren. Die Konfiguration erfolgt analog der übrigen Belegaktionen. Für Positionen der manuellen Lagerung steht diese Funktion weiterhin nicht zur Verfügung.

# Selbstdefinierte Umlagerungsbelege

Es ist möglich *"selbstdefinierte Umlagerungsbelege"* in der Belegkette mit MDE zu nutzen. Der selbstdefinierte Belegtyp wird nun auch per API bereitgestellt. Mit der Konfiguration des entsprechenden Belegschlüssels in der MDE Konfiguration, wird das Ziellager für die Umlagerung in der Eingabemaske bereitgestellt.

## Ganzes Lager umlagern

Per Konfiguration kann ein neuer Menüpunkt *"Bestände umlagern"* auf der MDE Hauptseite freigeschaltet werden. In der Eingabemaske sind dann nur das Quelllager (Lagerplatz) und das Ziellager (Lagerplatz) auswählbar und ein *"Umlagern"* Button. Als Ergebnis entsteht ein neuer manueller Lagerungsbeleg mit allen Positionen des Quelllagers als Umlagerung in das gewählte Ziellager (inkl. MHD / Serien/Chargen). Positionen, die sich nicht umlagern lassen, werden übersprungen. Es erfolgt eine Anzeige der Anzahl der umzulagernden Artikel, sowie eine Meldung, wenn nicht alle Positionen umgelagert werden konnten bzw. kein Bestand vorhanden ist.

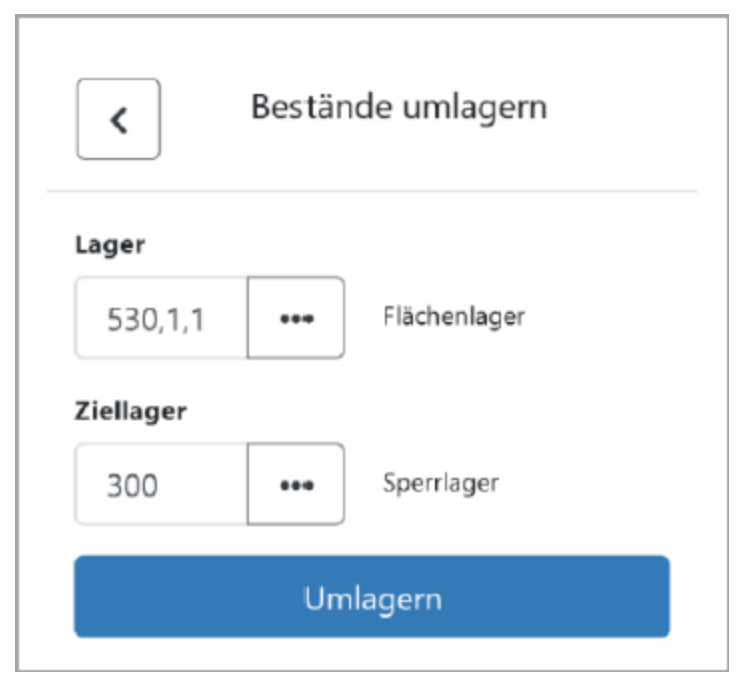

Abbildung 17.47: Umlagern

## **32.10 Inventur**

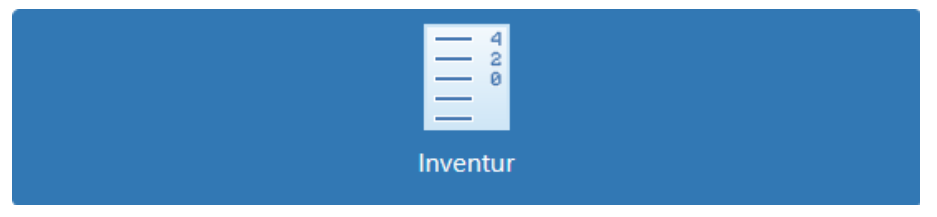

Abbildung 17.48: Inventur

Die Inventur muss über den SELECTLINE-AUFTRAG angelegt werden. Erst dann wird sie in SELECTLINE MDE zur Auswahl angeboten. Über die Suchzeile suchen Sie nach dem Namen oder der Nummer der Inventur. Über den Pfeil hinter einer Inventur können die Details der Inventur angezeigt werden.

Automatik-Modus - Sie können den Automatik-Modus in der Inventur in der Hauptmaske *aktivieren / deaktivieren*. Ausserdem sehen Sie den zuletzt erfassten Artikel und haben die Möglichkeit diesen zu korrigieren.

GS1 Codes - werden auch in der *"Inventurerfassung"* ausgewertet und die zugehörige Artikelnummer ermittelt.

## Lager auswählen

Nach der Auswahl der *"Inventur"* können Sie das Lager auswählen, welches gezählt werden soll. Über die Suchzeile kann der Name oder die Lagernummer eingetragen werden. Es ist zudem möglich, das Lager durch Scannen auszuwählen.

Der Stift  $\blacktriangleright$  zeigt an, in welchem Lager bereits etwas gezählt wurde. Der Pfeil hinter dem Lager öffnet die Detailansicht. Dort sehen Sie, wie viele Zähllisten und wie viele verschiedene Artikel es gibt und wie viele Artikel bereits erfasst wurden. Die erfassten Artikel sind auf die Art der Artikel bezogen, nicht auf die Menge.

| Lager auswählen                  |                            | × |
|----------------------------------|----------------------------|---|
| $\bigg\}$                        |                            |   |
| 110<br>Durchlauflager Dispo      | C. Contraction             |   |
| 111<br>Lager 1                   | C.                         |   |
| 112<br>Lager 2                   | <b>CONTRACT</b>            |   |
| 113<br>Lager 3                   | C. Contraction Contraction |   |
| 114<br>Produktionslager          | <b>Contract</b>            |   |
| 115<br>Klebebänder Jumbo         | <b>COMPOSITION</b>         |   |
| 116<br>Klebebänder Rollen        | C. Contraction Contraction |   |
| 118<br>Rohstoffe für Klebebänder | <b>CONTRACT</b>            |   |
| Abbrechen                        |                            |   |

Abbildung 17.49: Lager wählen

Durch das Drücken auf ein entsprechendes Lager öffnet sich anschliessend die Seite der Inventur mit dem gewählten Lager.

## Artikel zählen

Über den *Info-Button* des Lagers gelangen Sie zur Übersicht der bereits gezählten Mengen.

Sie können nun im Feld *"Artikel"* wie gewohnt durch Eingabe der Artikelnummer, über die Suchzeile oder durch Scannen einen Artikel auswählen und diesen anschliessend im Lager zählen. Danach tragen Sie die entsprechende Menge im Feld *"Menge"* ein.

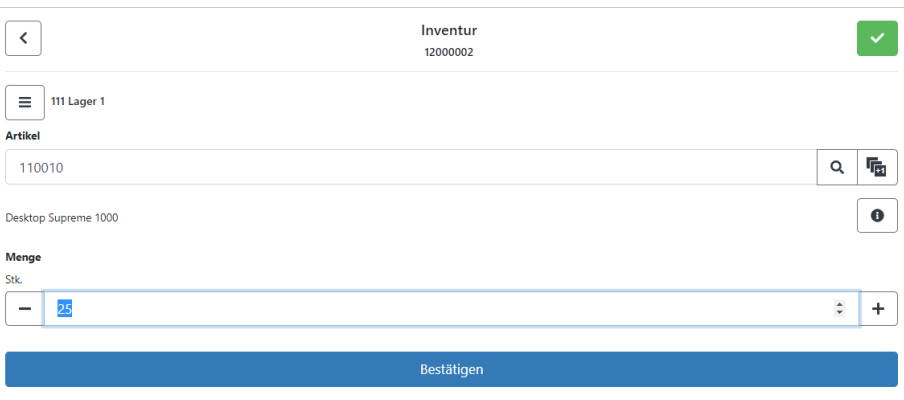

Abbildung 17.50: Menge eintragen

Wenn Sie alle Angaben für den Artikel erfasst haben, drücken Sie den Button *"Bestätigen"*. Somit erfolgt die Übergabe an den SELECTLINE-AUFTRAG. Dort wird die gezählte Menge in der Inventur angezeigt. Soll- und Ist-Werte können nur im SELECTLINE-AUFTRAG verglichen werden. Danach wird automatisch wieder auf die Hauptseite der Inventur gewechselt. Der gerade gezählte Artikel mit den zusätzlichen Artikelinformationen wird noch angezeigt. Der nächste Artikel kann nun gezählt werden.

Wenn alle Eingaben für das Lager abgeschlossen sind, betätigen Sie den grünen Haken um abzuschliessen.

## **32.11 Direkte Belegangabe**

*Belege* können direkt im SELECTLINE MDE angelegt werden. Es wird dadurch kein Vorgängerbeleg mehr benötigt. Die Beschreibung findet in diesem Dokument mit dem Beispiel *"Lieferschein"* statt.

## Adressdatensatz auswählen

Nachdem die Belegaktion ausgewählt wurde, öffnet sich automatisch ein Dialog zum Auswählen des Adressdatensatzes. Welche Daten hier auswählbar sind (*"Interessent"* / *"Kunde"* / *"Lieferant"*), ist abhängig vom Belegtyp.

Im Beispiel *"Lieferschein"* öffnet sich der Dialog *"Kunde suchen"*, wenn *"Lieferschein"* gewählt wurde. Für die Suche müssen Sie mindestens ein Zeichen eingeben.

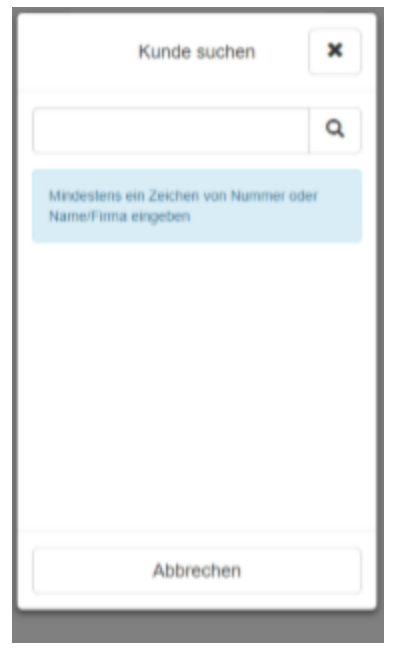

Abbildung 17.51: Kunde suchen

Über  $\alpha$  wird die Suche ausgelöst und die Ergebnisse werden angezeigt.

Ist nur ein Teil des Kundennamens, oder nur die Kundennummer bekannt, geben Sie die bekannten Angaben in die Suchzeile ein. Es wird eine Ergebnisliste aller Kunden angezeigt, die Ihre Angaben enthalten.

Wählen Sie den entsprechenden Eintrag aus. Berühren Sie dafür den Eintrag in der Liste. Die Daten dieses Kunden werden in den Belegkopf übernommen und der Dialog schliesst automatisch. Existieren zu dem ausgewählten Kunden offene Belege, öffnet sich der Dialog *"Beleg auswählen"*. Gibt es keinen offenen Beleg wird direkt ein neuer Beleg angelegt.

## Beleg auswählen

Im *"Beleg auswählen"*-Dialog werden alle offenen Belege zu dem ausgewählten Adressdatensatz aufgelistet. Dieser Dialog öffnet sich nur, wenn offene Belege vorhanden sind. Existiert kein offener Beleg zu dem ausgewählten Adressdatensatz, wird direkt ein neuer Beleg angelegt.

Im Dialog *"Beleg auswählen"* kann ein bereits begonnener Beleg ausgewählt und dann fortgesetzt werden oder ein neuer Beleg über den Button *"Neuer Beleg"* im oberen Bereich angelegt werden.

Über • hinter jedem Beleg, zeigen Sie Details zu den Belegen an. Dort finden Sie alle bisher erfassten Positionen zu dem Beleg.

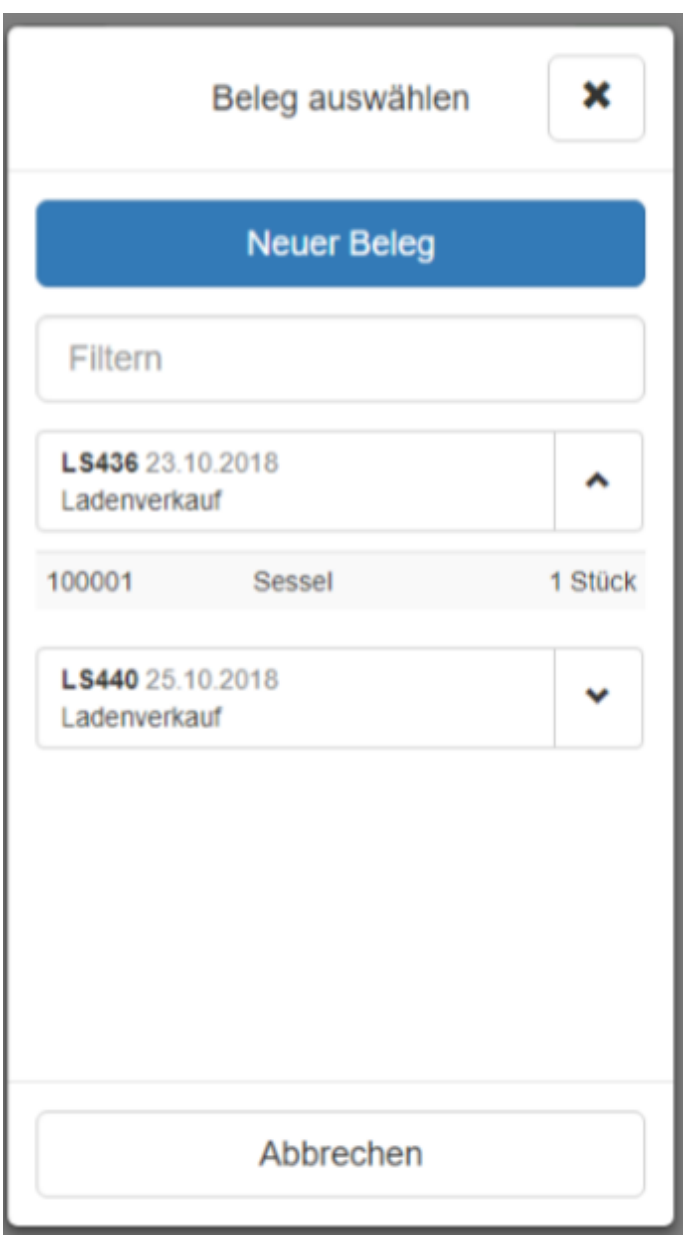

Abbildung 17.52: Beleg auswählen

Zum Fortsetzen eines bereits begonnenen Beleges, wählen Sie den entsprechenden Beleg aus. Berühren Sie dazu das Feld mit der Belegnummer. Der Dialog *"Beleg auswählen"* schliesst sich und der ausgewählte Beleg wird geöffnet.

## Neuen Beleg anlegen

Die Maske zur Erfassung der Positionen für einen neuen Beleg öffnet sich:

- automatisch, wenn kein offener Beleg zu dem eingangs ausgewählten Adressdatensatz existiert oder
- wenn im *"Beleg auswählen"*-Dialog der Button *"Neuer Beleg"* ausgewählt wird

Der Beleg inklusive der Belegnummer wird erzeugt, sobald die erste Lagerungsaktion durchgeführt wurde. Die restlichen Funktionen verhalten sich genau gleich wie bereits bei einem herkömmlichen Wareneingang oder Warenausgang.

## Positionen hinzufügen

Sie können nach einer Belegübergabe in SELECTLINE MDE weitere Positionen ergänzen. Die Artikelauswahl wird dann nicht nur auf die Positionen aus der Belegübergabe beschränkt, sondern ist über den gesamten Artikelstamm möglich. Die Mengen werden ebenfalls nicht auf die des Vorgängerbelegs beschränkt.

Um die Option zu aktivieren, müssen Sie in der JSON- Konfigurationsdatei das Flag *"switchDocumentMode"* an der gewünschten Belegaktion ergänzen und auf *"true"* setzen.

### Nicht erfasste Positionen entfernen

Beim Abschliessen eines Beleges, der durch eine Belegübergabe entstanden ist, werden alle Positionen / Verweise mit Menge = 0 gelöscht, damit nur die wirklich erfassten Positionen im Beleg verbleiben.

### Ausgangsbelege unvollständig abschliessen

Bisher konnten Sie Belege der Ausgangsseite ausschliesslich abschliessen, wenn die Positionen vollständig erfasst wurden. Durch diese Option können Sie nun das Abschliessen unvollständiger Ausgangsbelege ebenfalls erlauben.

Um die Option zu aktivieren, müssen Sie in der JSON- Konfigurationsdatei das Flag *"finishIncomplete"* an der gewünschten Belegaktion ergänzen und auf *"true"* setzen.

## Verhalten der Lagervorgabe bei Belegen

Wenn Sie in einem *Beleg* einen *Artikel* hinzufügen, wird das *Lager* aus der Belegposition vorgegeben, sofern durch die Konfiguration kein anderes Lager vorgegeben ist. Damit ist das Verhalten der Lagerermittlung in MDE analog dem des A UFTRAGS, unter Berücksichtigung der *"Standort"*- und *"Mandanteneinstellungen"*.

Ebenfalls wird nun bei der *"Belegerfassung "*das Lager, die Preismenge bzw. das Verfallsdatum auch dann vorgetragen, wenn Sie einen Artikel über die *"Serien- oder Chargennummer"* suchen.

# Artikelnummer in der Belegerfassung festhalten

In alle *"Belegaktionen"* und der *"manuellen Lagerung"* kann die eingegebene *"Artikelnummer* "über den neuen Schalter ★ am Artikelnummernfeld "festgehalten" werden.

Ist diese Funktion aktiviert, wird nach dem Lagern der aktuellen Position die verwendete Artikelnummer für die nächste Erfassung direkt wieder im Artikelnummernfeld vorgetragen, um zum Beispiel gleich die nächste Seriennummer einzuscannen.

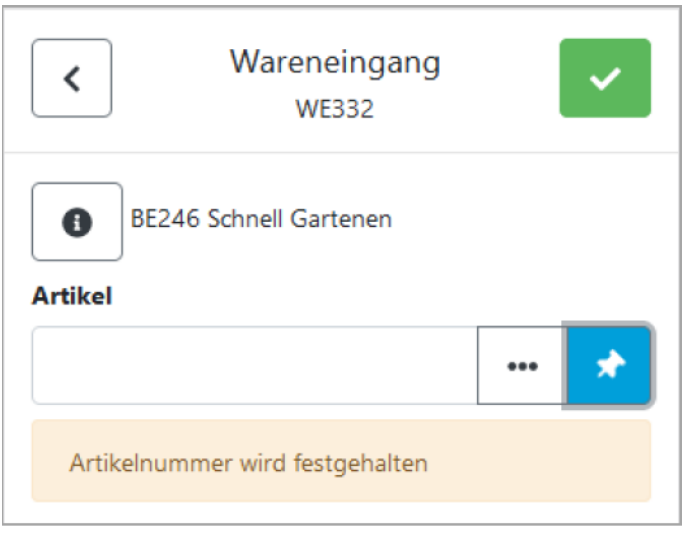

Abbildung 17.53: Artikelnummer festhalten

# Artikel automatisch bestätigen

Optional können Sie in allen *"Belegen"*, anstelle des Festhaltens der Artikelnummer, auch eine automatische Bestätigung mit fester Menge "1" konfigurieren.

Die Option kann pro Belegaktion konfiguriert werden und bestätigt den ermittelten *"Artikel "*automatisch.

Auch Referenzen mit abweichender Mengeneinheit können so erfasst werden. Wird ein Artikel erfasst, der weitere Eingaben erfordert (z.B. Seriennummer), wird nicht fortgesetzt und ein Signalton ausgegeben. Hier muss der Anwender die Daten vervollständigen und wie bisher bestätigen.

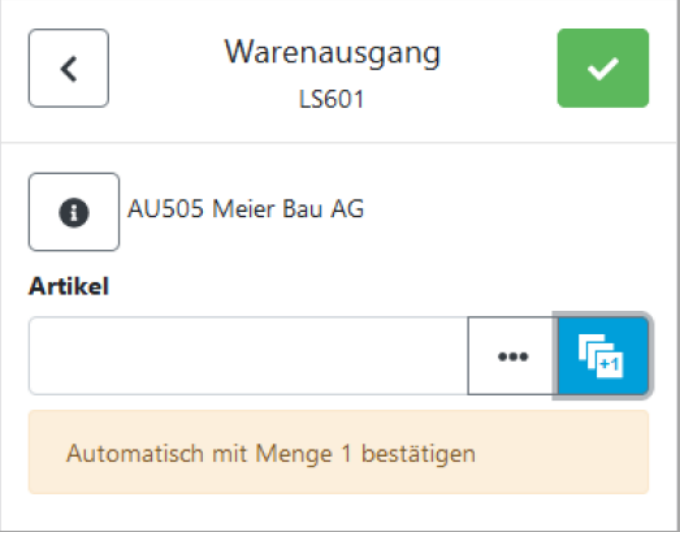

Abbildung 17.54: automatisch bestätigen

# Ausführen eines API-Markos vor oder nach dem Abschliessen eines Beleges

In MDE *Belegaktionen* kann vor oder nach dem Abschliessen einer Position, auch vor oder nach dem Abschliessen eines Beleges, ein API Makro ausgeführt werden. In der Rückgabe des Makros kann eine beliebige Meldung definiert werden, die in MDE angezeigt wird. Vor dem Abschliessen besteht zusätzlich die Möglichkeit, die Aktion abzubrechen.

Sie können den aufgerufenen API Makros alle Felder der Belegposition inkl. Extrafelder übergeben.

## <span id="page-160-0"></span>**32.12 Anpassbarkeit**

SELECTLINE MDE ist dahingehend anpassbar, dass festgelegt werden kann, welche Aktionen auf der Startseite, mit welchen Eigenschaften, zur Verfügung gestellt werden. Dabei wird zwischen Standard- und Belegaktionen unterschieden. Die Einstellungen gelten für alle MDE Benutzer.

Alle Aktionen sind in folgenden Eigenschaften anpassbar:

- Verfügbar / inaktiv
- Anordnung / Reihenfolge
- Icon / Bezeichnung (mehrsprachig)
- Farbgebung

Die Standardaktionen *"Artikelbestand"*, *"Manuelle Lagerung"* und *"Inventur"* sind nur in den zuvor genannten Eigenschaften anpassbar.

Die Belegaktionen, z.B. *"Wareneingang"* oder *"Warenausgang"*, sind in der Anzahl beliebig definierbar und mit weiteren anpassbaren Eigenschaften versehen. Zusätzlich zu den zuvor genannten Eigenschaften sind definierbar:

- Beleg ohne Vorgänger oder Belegübergabe
- Belegtyp
- Mengenvorgabe (keine, Sollmenge, fester Wert)
- Lager (kein, Positionslager, fester Wert)
- Lager (kein, Positionslager, fester Wert)
- Zusätzliche Felder auf Belegkopf-Ebene bereitstellen (inkl. Extrafelder)
- Zusätzliche Felder auf Belegpositions-Ebene bereitstellen (inkl. Extrafelder)
- Fotoaufnahme per MDE-Gerät tätigen und mit Notiz als Beleg-Journaleintrag speichern (auch bei *"Manuelle Lagerung"*)

Ausführen eines API-Makros vor oder nach dem Speichern einer Position - In MDE Belegaktionen kann vor oder nach dem Speichern einer Position ein API-Makro ausgeführt werden. In der Rückgabe des Makros kann eine beliebige Meldung definiert werden, die in MDE angezeigt wird. Vor dem Speichern besteht zusätzlich die Möglichkeit, die Aktion abzubrechen.

# Konfigurationsdatei

SELECTLINE MDE ist per Konfigurationsdatei *"MDEConfiguration.json"* zu konfigurieren. Die Datei befindet sich auf dem Server im Verzeichnis:

## C:\ProgramData\SelectLine Software\SelectLine Mobile\Daten

Mit jedem Update wird immer eine *"\_MDEConfiguration.json"* zusätzlich in dem Verzeichnis abgelegt. Sie dient als Sicherheits- oder Kopiervorlage.

Eine bestehende Datei wird durch ein Update nicht überschrieben. Das Bearbeiten der Datei geschieht mit einem Texteditor. SelectLine MDE kann nur genutzt werden, wenn eine Konfigurationsdatei vorhanden ist.

# Aufbau der Konfigurationsdatei

JSON ist ein weitverbreitetes Datenformat zum Speichern von strukturierten Daten, welches in einer einfach lesbaren Textform aufgebaut ist. Jedes darin enthaltene Objekt beginnt mit { und endet mit }. Alle Objekte sind durch Komma getrennt, nacheinander aufgeführt. Innerhalb eines Objektes werden weitere Objekte angeführt und/oder die Eigenschaften angegeben, welche aus einem Schlüssel und einem Wert bestehen. Schlüssel und Wert sind durch einen Doppelpunkt getrennt. Zeichenketten beginnen und enden mit doppelten geraden Anführungszeichen (").

## Beispiel für eine Eigenschaft: {"type": "stock"}

Jede Konfiguration beginnt mit *"version"* und *"items"*. Die Version ist notwendig um eine Unterscheidung bei späteren Funktionserweiterungen zu ermöglichen. Unter *"items"* werden die Objekte mit ihren Eigenschaften aufgeführt.

Eine minimale Konfiguration kann wie folgt abgebildet werden:

```
\overline{\mathbf{f}}"version": "19.1.0",
      "items": [
            \mathbf{f}"type": "stock"
            },
            €
                   "type": "manualStorage"
            ۱,
            €
                   "type": "inventory"
            ł
     \color{red} \textbf{1}ł
```
## Eigenschaften in der Konfiguration

Hier werden die möglichen Eigenschaften und Abhängigkeiten beschrieben.

## Konfigurierbare Artikelsuche

Die Artikelsuche in MDE ist eine globale Funktion, die in vielen Aktionen verwendet wird. Optional können vom Standard abweichende Felder festgelegt werden, die in der Anzeige mit "|" voneinander getrennt, angezeigt werden. Als Eigenschaft ist "displayArticle" mit folgenden möglichen Werten (Feldern) anzugeben:

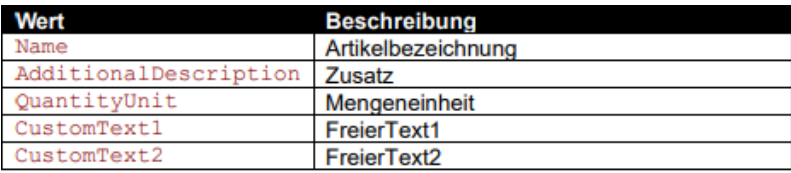

**Beispiel:** "articleSearch":

```
{"displayArticle":
          ["Name", "AdditionalDescription", "QuantityUnit",
           "CustomText1", "CustomText2"]}
```
### Anzahl der zu ladenden Datensätze in Listen

Standardmässig werden in den meisten Listenanzeigen in MDE immer 10 Datensätze geladen. Über den dann erscheinenden Schalter "Weitere Ergebnisse anzeigen" können die nächsten 10 Datensätze geladen werden, bis keine weiteren nachzuladenden Datensätze mehr vorhanden sind.

Optional kann die Anzahl an jeweils zu ladenden Datensätzen auch in der Konfiguration festgelegt werden. Als Eigenschaft ist "pageSize" mit dem gewünschten Zahlenwert anzugeben. Geben Sie "pageSize": 25 an, um bspw. immer 25 Datensätze nachzuladen. Bitte beachten Sie, dass mit einer grösseren Anzahl auch die Ladedauer zunimmt.

## Unterstützung von GS1 Codes

In Anlehnung an den GS1 Standard, können optional auch zusammengesetzte Codes interpretiert und mit einem Scanvorgang auf die jeweiligen Eingabefelder in MDE verteilt werden.

Voraussetzung für die Nutzung ist die zusätzliche Ausgabe des ISO/IEC Codes ("AIM indetifier") durch den verwendeten Scanner.

Die Auswertung eines GS1 Codes erfolgt ausschliesslich in Artikelnummern-Feldern. In MDE-Aktionen können folgende Felder mit einem Wert aus einem GS1-Code gefüllt werden:

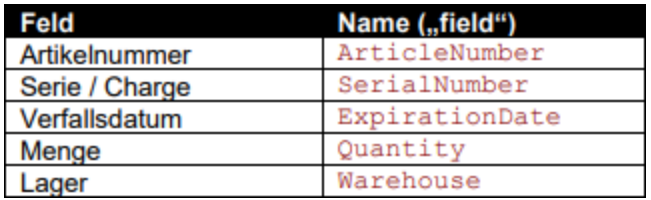

Felder die in der jeweiligen Aktion in MDE nicht verfügbar sind, werden ignoriert.

Im GS1 Code werden die Inhalte mit einem Application Identifier eingeleitet. Jedem Application Identifier kann ein MDE Eingabefeld zugeordnet werden. MDE Eingabefelder können wiederum mehreren Application Identifiern zugeordnet werden.

Der Inhalt und die Bedeutung der GS1 Application Identifier ist der Dokumentation von GS1 zu entnehmen:

https://www.gs1.org/sites/default/files/docs/barcodes/GS1\_General\_Specifications.pdf

Unter "gs1" wird die Funktionalität der GS1 Code-Erkennung konfiguriert. Die Eigenschaft "active" legt fest ob die Erkennung genutzt wird. Unter "ai" werden die gewünschten Application Identifier und das Zielfeld "field" definiert

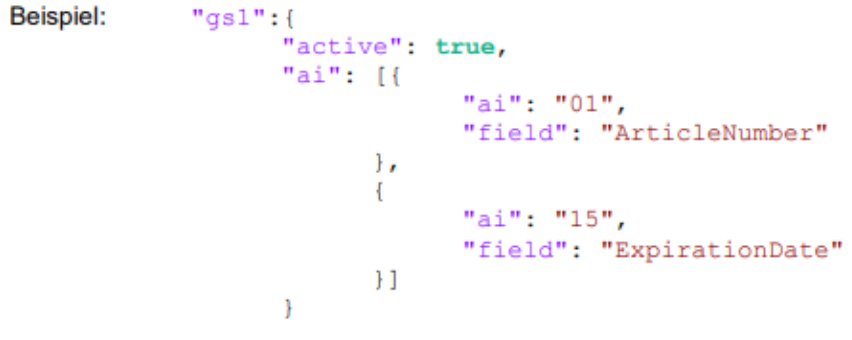

## Konfigurierbare Aktionen "items"

Unter "items" werden die im Hauptmenü auswählbaren Aktionen definiert. Die Eigenschaft "type" ist zwingend erforderlich und legt die Funktionalität für jeweils eine Aktion in MDE fest und kann folgende Werte enthalten:

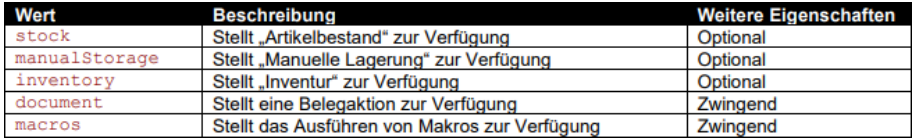

Die Reihenfolge in der die Aktionen angegeben werden, legt die Reihenfolge auf der Hauptseite fest.

## Konfigurierbare Aktionen type

Die Eigenschaft "type" ist zwingend erforderlich und legt die Funktionalität für jeweils eine Aktion in SELECTLINE MDE fest und kann folgende Werte enthalten:

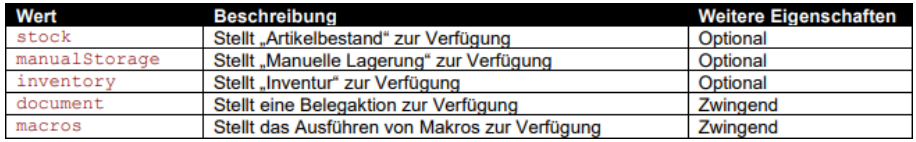

Die Reihenfolge in der die Aktionen angegeben werden, legt auch die Reihenfolge auf der Hauptseite fest.

### Icon - "icon"

Mit der optionalen Eigenschaft "icon" kann der Pfad zu dem Icon festgelegt werden, welches auf der Startseite für die jeweilige Aktion angezeigt werden soll. Die Icons befinden sich im Installationsverzeichnis unter:

…\Mobile Anwendungen\MDE\assets\img\menu-icons

Selbstdefinierte Icons sind ebenfalls hier abzulegen. Die Standardicons haben eine Auflösung von 64x64 Pixel. Selbstdefinierte Icons sollten sich an der Grösse orientieren, da die Icons nicht skaliert werden.

Geben Sie den Pfad zum Icon ausgehend vom Verzeichnis "MDE" an, z.B.:

- "icon": "assets/img/menu-icons/document-B-S-default.png" um ein eigenes Icon anzuzeigen.
- Wird der Wert leer gelassen, wird kein Icon angezeigt "icon": ""
- Wird die Eigenschaft nicht angegeben wird ein Standardicon angezeigt.

#### Bezeichnung - "title"

Je nach Anforderung kann in der optionalen Eigenschaft "title" für alle Sprachen eine Bezeichnung für eine Aktion vergeben werden oder für jede einstellbare Sprache eine eigene.

- Geben Sie eine Bezeichnung für alle Sprachen direkt als Wert der Eigenschaft an:
	- "title": "Wareneingang"
- •

Geben Sie sprachabhängigen Bezeichnungen als weiteres Objekt an:

```
"title": {
       "de": "Wareneingang",
       "en": "Incomming goods",
       "fr": "Entrée march.",
       "it": "Entrata merci"
       ł
```
• Wird die Eigenschaft nicht angegeben oder leer gelassen, wird keine Bezeichnung angezeigt.

#### Aktion aktiv / inaktiv setzen

Die optionale Eigenschaft "active" legt fest ob eine Aktion auf der Startseite bedient werden kann.

- Wird die Eigenschaft nicht angegeben ist die Aktion bedienbar.
- Wird der Wert auf "true" gesetzt, ist die Aktion bedienbar: "active": true
- Wird der Wert auf "false" gesetzt, wird die Aktion gesperrt und weiterhin angezeigt: "active": false

#### Farbgebung -Button

Mit den optionalen Eigenschaften kann jede Aktion auf der Startseite mit frei-definierbaren Farben versehen werden.

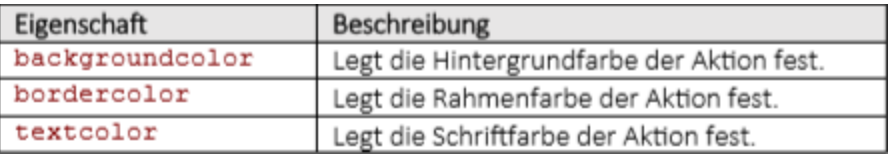

Die Werte der Farben sind als "HTML Color Name" oder "HEX" anzugeben.

#### Beispiel

```
"backgroundcolor": "DarkOrange",
"bordercolor": "Gray",
"textcolor": "Black"
```
# Konfiguration von Beleg Aktionen

## document

Folgende Konfigurationsmöglichkeiten bestehen für Beleg-Aktionen "type": "document". Es sind nur Konfigurationen anzulegen, die auch technisch im AUFTRAG vorhanden bzw. möglich sind.

## Belegtyp

Die Eigenschaft "documentKindFlag" ist bei Aktionen – "type": "document" – zwingend erforderlich. Sie legt fest, welcher Beleg angelegt werden soll. Es sind alle Belege der Ausgangsoder Eingangsseite möglich.

• Der Belegtyp ist als Wert anzugeben: "documentKindFlag": "L"

Wird eine Aktion ohne Vorgängerbeleg definiert erscheint je nach Belegdefinition die Auswahl der Adressstammdaten.

## Vorgängerbelegbestimmen

Mit der optionalen Eigenschaft "documentKindFlagPredecessor" wird festgelegt ob und von welchem Beleg eine Belegübernahme durchgeführt werden soll.

- Der Belegtyp ist als Wert anzugeben: "documentKindFlagPredecessor": "F"
- Wird die Eigenschaft nicht angegeben oder leer gelassen, wird keine Belegübergabe durchgeführt.

Es erscheint anstelle der Adresssuche eine Suche des Vorgängerbeleges. Die logische Reihenfolge der Belege ist hierbei zu beachten. Es sind nur Belegübernahmen zulässig, die auch im SELECTLINE AUFTRAG möglich sind.

## Zusätzlicher Artikel bei Belegübergabe einfügen

Durch Angeben der Eigenschaft können Sie nach einer Belegübergabe in MDE weitere Positionen ergänzen. In der Artikelauswahl wird ein Schalter "Neuer Artikel" bereitgestellt. Es kann ein Artikel aus den gesamten Artikelstamm ausgewählt werden. Die Position wird in dem übergebenen Beleg eingefügt. Der Ursprungsbeleg bleibt unverändert. Geben Sie die Eigenschaft wie folgt an: "addArticle": true Eine Kombination mit "switchDocumentMode" ist nicht möglich.

## Nach Belegübergabe beliebige Positionen hinzufügen

Durch Angeben der Eigenschaft können Sie nach einer Belegübergabe in MDE beliebige Positionen erfassen. Die Artikelauswahl wird dann nicht auf die Positionen aus der Belegübergabe beschränkt, sondern ist über den gesamten Artikelstamm möglich. Die Mengen werden ebenfalls nicht auf die des Vorgängerbelegs beschränkt. Das Verhalten entspricht einem Beleg ohne Vorgänger. Geben Sie die Eigenschaft wie folgt an: "switchDocumentMode": true Eine Kombination mit "addArticle" ist nicht möglich.

#### Immer neue Position anlegen anstatt zu summieren

Durch Angeben der Eigenschaft können Sie, in allen Belegen ohne Vorgänger (direkte Beleganlage), beim Einfügen zusätzlicher Positionen in Belegen mit Belegübergabe (nur bei "addarticle" - Fehler! V erweisquelle konnte nicht gefunden werden.) konfigurieren, dass das erneute Erfassen eines bereits vorhandenen Artikels eine neue Belegposition erstellt und nicht die vorhandene Position mengenmässig angepasst wird. Geben Sie die Eigenschaft wie folgt an: "seperatePosition": true

#### Zubehörartikel automatisch einfügen

Durch Angeben der Eigenschaft können Sie, in nicht lagernden und nicht packenden Belegen, das am Artikel mit dem Einfügemodus "Automatisch" hinterlegte Zubehör beim Erfassen einer Position in MDE automatisch einfügen lassen. Geben Sie die Eigenschaft wie folgt an: "autoAccessory": true

#### Zuschlagsartikel automatisch einfügen

Durch Angeben der optionalen Eigenschaft können Sie, in nicht lagernden und nicht packenden Belegen, die am Artikel mit dem Einfügemodus "Automatisch" hinterlegten Zuschlagsartikel beim Erfassen einer Position in MDE automatisch einfügen lassen. Geben Sie die Eigenschaft wie folgt an: "autoSurcharge": true

#### Mengenvorgabefür Beleg

Durch Angabe der optionalen Eigenschaft "quantity" kann festgelegt werden, mit welchem Wert das Eingabefeld der Menge in der Belegerfassung vorbelegt werden soll.

- Geben Sie einen festgelegten Zahlen-Wert an: "quantity": "1"
- Wenn bei einer Belegübernahme immer die Menge der Belegposition vorgebeben werden soll, geben Sie an: "quantity": "SOLL"
- Wird die Eigenschaft nicht angegeben oder leer gelassen, wird keine Menge vorgegeben.

### Feld Menge im Wareneingang / Warenausgang sperren

Durch Angabe der Eigenschaft "quantityReadonly" kann festgelegt werden, dass das Feld "Menge" nur lesbar ist. Die Eigenschaft "quantity" muss hierfür ebenfalls mit einem festen Wert oder einem Parameter angegeben sein.

Geben Sie die Eigenschaft wie folgt an: "quantityReadonly": true

#### Lagervorgabe für Beleg

Durch Angabe der optionalen Eigenschaft "warehouse" kann festgelegt werden, mit welchem Wert das Eingabefeld des Lagers in der Belegerfassung vorbelegt werden soll.

- Geben Sie ein festgelegtes Lager als Wert an: "warehouse": "400"
- Wird der Wert leer gelassen, wird kein Lager vorbelegt. "warehouse": ""
- Wird die Eigenschaft nicht angegeben, wird das Lager der Belegposition vorbelegt.

## Sortierung der Positionen

Durch Angabe der optionalen Eigenschaft "sortPositionsBy" kann festgelegt werden, nach welchem Feld die Positionen in der Belegerfassung sortiert werden sollen. Es ist der Name des Feldes der Belegposition der API anzugeben.

Siehe API-Hilfe – Document →

"GET ../Documents/{documentKey}/Positions?[+DocumentPositionListFilter]"

- Geben Sie das Feld als Wert an: "sortPositionsBy": "WarehouseId"
- Standardmässig wird aufsteigend sortiert
- Um absteigend zu sortieren geben Sie zusätzlich an: "sortPositionsDesc": true

## Verhalten bei Belegen mit mehreren identischen Artikelnummern

Durch Angabe der Eigenschaft "severalSameArticles" kann festgelegt werden, wie sich MDE bei Belegübergaben verhalten soll, wenn mehrere gleiche Artikelnummern in einem Beleg enthalten sind.

Um eine Auswahlliste aller Positionen mit identischer Artikelnummer zu erhalten, geben Sie an: "severalSameArticles": "List"

Um automatisch die Position mit der grössten offenen Menge auszuwählen, geben Sie an: "severalSameArticles": "MostOpen"

Wird die Eigenschaft nicht angegeben, wird immer die erste Position des Belegs gelagert.

### Beleg ohne Dialog schliessen

Durch Angabe der Eigenschaft können Belege über den Abschliessen-Schalter , ohne den darauffolgenden Dialog, abgeschlossen oder pausiert werden.

Um die Aktion "Beleg pausieren" durchzuführen, geben Sie die Eigenschaft wie folgt an: "finishButton": "pause"

Um die Aktion "Beleg abschliessen" durchzuführen, geben Sie die Eigenschaft wie folgt an: "finishButton": "finalize"

Wird die Eigenschaft nicht angegeben oder leer gelassen, wird der Dialog angezeigt.

### Ausgangsbeleg unvollständig abschliessen

Durch Angabe der Eigenschaft können Belege der Ausgangsseite abgeschlossen werden, obwohl die

Positionen noch nicht vollständig erfasst wurden. Wenn der Belegbearbeitungsstatus genutzt wird, wird damit der durch MDE erstellte Beleg auf "Bearbeitung abgeschlossen" gesetzt. Der Vorgängerbeleg wird dadurch nicht erledigt.

Geben Sie die Eigenschaft wie folgt an: e"finishIncomplete": tru

## Belegdruck – "printSettings"

Mit dem optionalen Objekt kann das Drucken von Belegen konfiguriert werden. Es kann pro Belegaktion eine Druckvorlage hinterlegt werden. In den Einstellungen der Druckvorlage ist festzulegen, auf welchem Druckziel die Ausgabe erfolgen soll ("Standardausgabe" ist nicht zulässig). Zu beachten ist, dass der Druckvorgang vom Server der MDE Installation aus gestartet wird.

Beispielsweise: ein Drucker im Lager muss also vom Server aus erreichbar sein. Die Druckausgabe wird von SELECTLINE MDE nur angestossen, eine Rückkopplung über eine erfolgreiche Ausgabe erfolgt nicht.

• Geben Sie das Objekt mit den beiden Eigenschaften an:

```
"printSettings": {
       "mode": "",
       "template": "BLATT1"
       -1
```
• In der Eigenschaft "mode" kann festgelegt werden, ob automatisch oder auf Nachfrage gedruckt werden soll. Unabhängig dieser Einstellung ist immer ein Drucken-Schalter vorhanden.

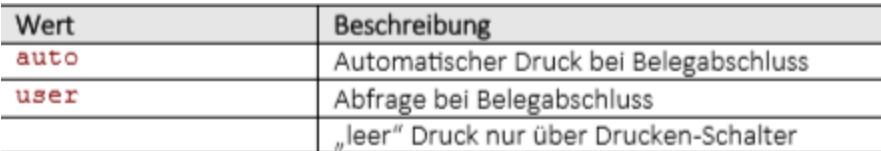

• Geben Sie den Druckvorlagennamen (nicht die Bezeichnung) als weitere Eigenschaft mit Wert an:

"template": "BLATT1"

## Fotoaufnahme als Journaleintrag mit Notiz anlegen - "withJournal"

Durch Angeben der optionalen Eigenschaft wird in dem Beleg-Dialog ein "Foto"-Button zur Verfügung gestellt (auch bei "Manuelle Lagerung"). Darüber wird ein Dialog geöffnet, in dem mit der Kamera des MDE-Gerätes ein Foto aufgenommen und eine Notiz hinzugefügt werden kann. Dies wird dann als Journaleintrag am Beleg gespeichert.

• Geben Sie die Eigenschaft wie folgt an: "withJournal": true

## Unterschrift erfassen

Durch Angeben der Eigenschaft wird beim Abschliessen eines Belegs ein Dialog zur Eingabe einer Unterschrift angezeigt. Der Beleg kann nur abgeschlossen werden, wenn auch eine Unterschrift erfasst wurde. Der angezeigte Dialog wird einschliesslich der Unterschrift in der Datenbank gespeichert und dem Beleg zugeordnet.

Im SELECTLINE AUFTRAG kann im Menü "Einstellungen und Zusatzfunktionen (F12)", des jeweiligen Belegs, die Funktion "Unterschrift anzeigen" aufgerufen werden um die Unterschrift anzuzeigen.

Geben Sie die Eigenschaft wie folgt an: "signature": true

### Manuelle Lagerung vorbelegen

Durch Angabe der Eigenschaft kann die Lageraktion in der manuellen Lagerung vorbelegt werden. Zusätzlich kann das Ändern der Lageraktion gesperrt werden, sodass nur eine bestimmte Aktion genutzt werden kann.

In der Eigenschaft "direction" kann die Lageraktion festgelegt werden.

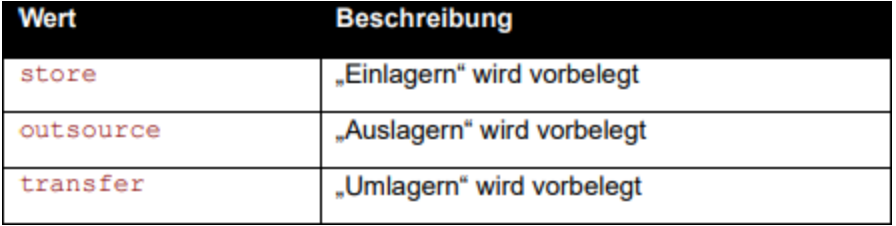

Um die Auswahl der Lageraktion zusätzlich zu sperren, geben Sie zusätzlich diese Eigenschaft an: "directionReadOnly": true

#### Belegsuche über Artikelnummer und Beleg

Durch Angabe der Eigenschaft kann eine zusätzliche Belegsuche über Artikel- und Belegnummer, im Dropdownmenü *"Weitere"*, zur Verfügung gestellt werden. In dieser Suche wird zuerst die Artikelnummer und dann die Belegnummer erfasst. Artikel- und Belegnummer müssen eindeutig sein und der Artikel muss in dem Beleg enthalten sein, um fortsetzen zu können. Die Artikelnummer wird dann mit der Belegübergabe in die Erfassungsmaske übernommen. Geben Sie die Eigenschaft wie folgt an: "searchArticleDocument": true

#### Belegsuche über Preset-Listen

Mit dem Objekt können beliebige Preset-Listen konfiguriert werden. Preset-Listen werden in der Belegsuche im Dropdownmenü "Weitere" aufgelistet und können darüber ausgewählt werden. Die Liste wird sofort abgefragt und angezeigt. So lassen sich z.B. Datums abhängige Listen oder Listen nach bestimmten Lieferbedingungen erzeugen.

Geben Sie das Objekt mit den Eigenschaften an:

```
"searchPresets": [
                // Definition eines Presets - Listeneintrag 0
            γ,
            \mathbf{f}// Definition eines Presets - Listeneintrag 1
            _{11}
```
Innerhalb eines Presets sind folgenden Eigenschaften verwendbar:

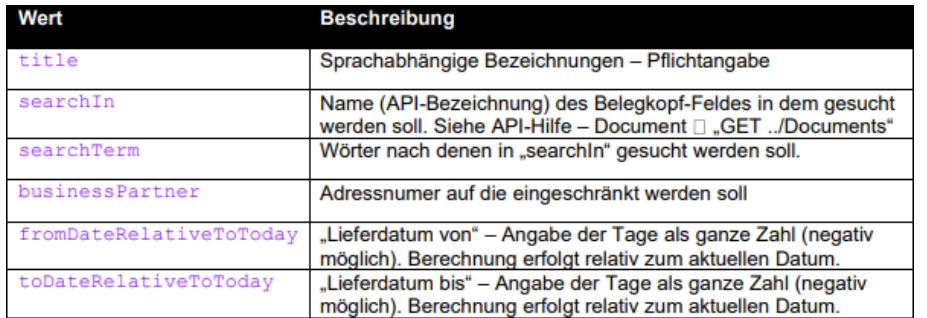

```
Beispiel:
```

```
"searchPresets": [{
```

```
"title": {<br>"de": "Heute",<br>"en": "Today",
              "fr": "Aujourd\'hui",
              "it": "Oggi"},
       "fromDateRelativeToToday": 0,
       "toDateRelativeToToday": 0
Υ,
\mathbf{f}"title": "Express",
       "searchIn": "DeliveryTermNumber",
       "searchTerm": "31"
Υ,
€
       "title": {
              "de": "Alle",
              "en": "All",<br>"fr": "Tout",
              "it": "Tutti"}
_{11}
```
Bitte beachten Sie, dass im Beispiel "Heute" die Eingrenzung auf "fromDateRelativeToToday": 0, zur Folge hat, dass offene Belege der Vortage nicht angezeigt werden. Um diese auch anzuzeigen kann ein negativer Wert angegeben oder die Eigenschaft weggelassen werden.

#### Vorauswahl für Belegsuche

Durch Angabe der Eigenschaft kann vorgegeben werden, welche Suche oder Preset-Liste beim Öffnen der Belegaktion vorausgewählt werden soll.

In der Eigenschaft "defaultSearchMode" kann die Suche festgelegt werden.

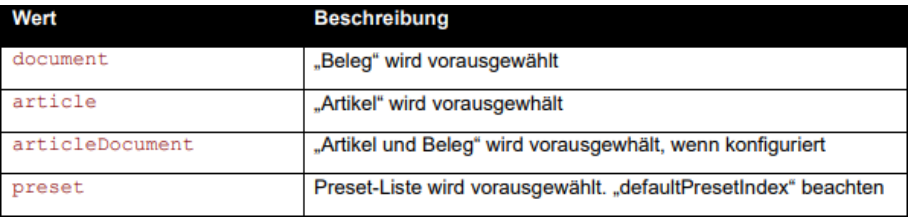

## Konfiguration von Dialogen mit zusätzlichen Feldern

In jedem Beleg kann auf Kopf- und Positionsebene ein Dialog mit weiteren Feldern definiert werden. Dies können vorhandene Felder und Extrafelder sein. Jedem Feld ist ein Feldtyp zuzuweisen, über den festgelegt wird, wie das Feld in SELECTLINE MDE dargestellt werden soll. Grundsätzlich sollten die gewählten Feldtypen mit denen des S ELECT L INE - A UFTRAG übereinstimmend gewählt werden.

### Felder für Beleg-Kopf

#### additionalData

Innerhalb des Objektes "additionalData" sind die gewünschten Felder anzugeben. Die Reihenfolge gibt die Reihenfolge innerhalb des Dialogs in SelectLine MDE vor. Die möglichen Felder beschränken sich auf die Beleg-Felder der API (inkl. Extrafelder). Die Anzahl der Felder ist nicht begrenzt.

```
Siehe API-Hilfe – Document \rightarrow "GET ../Documents/{documentKey}"
```
Die Definition eines Feldes siehe siehe [Kapitel 32.12](#page-160-0) *Zusätzliche Hinweise* auf Seite 158

```
"additionalData": [
          \overline{\mathbf{f}}// Definition eines Beleg-Feldes
          Η,
          \mathbf{f}// Definition eines Beleg-Feldes
          €
         ı
```
### Felder für Beleg-Position

#### additionalPositionData

Innerhalb des Objektes "additionalPositionData" sind die gewünschten Felder anzugeben. Die Reihenfolge gibt die Reihenfolge innerhalb des Dialogs in SELECTLINE MDE vor. Die möglichen Felder beschränken sich auf die Felder der Belegposition der API (inkl. Extrafelder). Die Anzahl der Felder ist nicht begrenzt.

Siehe API-Hilfe – Document →

"GET ../Documents/{documentKey}/Positions?[+DocumentPositionListFilter]"

Die Definition eines Feldes siehe siehe [Kapitel 32.12](#page-160-0) *Zusätzliche Hinweise* auf Seite 158

```
"additionalPositionData": [
         \mathbf{f}// Definition eines Positions-Feldes
         γ,
         \mathbf{f}// Definition eines Positions-Feldes
         ł
        T
```
### Definition von Feldern

Innerhalb von "additionalData" und "additionalPositionData" sind folgende Feldtypen in der Eigenschaft "type" anzugeben.

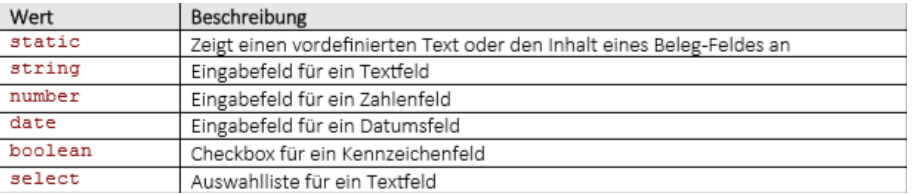

Für die Darstellung und das Verhalten im Dialog stehen noch weitere Konfigurationsmöglichkeiten zur Verfügung:

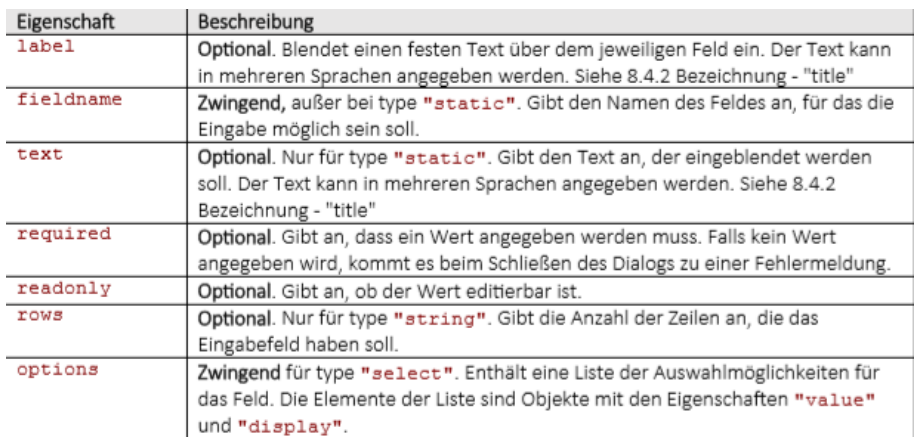

### Beispiel für Preistyp im Beleg-Kopf als Auswahlliste

```
"additionalData": [
```

```
"type": "select",
        "fieldname": "PriceKindFlag",
        "label": "Preistyp",
        "options": [
                ("value": "N", "display": "Netto" },<br>{ "value": "B", "display": "Brutto" },<br>{ "value": "S", "display": "steuerfrei" },<br>{ "value": "E", "display": "EG (nur Eingangsbelege)" }
                \mathbf{I}\mathbf{r}J.
```
Beispiel für ein freies Feld in der Belegposition

```
"additionalPositionData": [
        к
        "type": "string",
        "fieldname": "CustomText1",
        "label": "Weitere Angaben"
        ł
    I
```
# Konfiguration von Makros

## macros

Folgende Konfigurationsmöglichkeiten bestehen für Makros "type": "macros". Die Funktionalität von Makros in SELECTLINE MDE beschränkt sich auf das Drucken (z.B. Etikettendruck), Ausführen oder Speichern. In SELECTLINE MDE können die Parameter von Makros definiert werden, sodass das Makro mit den gewünschten Werten ausgeführt wird. Eine Ergebnismenge wird in SELECTLINE MDE nicht angezeigt. Die Ausführung wird von SELECTLINE MDE nur angestossen, eine Rückkopplung über eine erfolgreiche Ausführung erfolgt nicht.

## Makros – "macros"

Das Objekt "macros" ist zwingend erforderlich. Es legt fest, welches Makro mit welchen Parametern ausgeführt werden soll.

Geben Sie das Objekt mit seinen Eigenschaften an

```
"macros": [
        ł
            "name": "SQL 5001",
            "title": "Makrobezeichnung"
            "description": "Text"
            "parameters": [
                 К
                     "type": "string",
                     "parametername": "artikel"
                 Η,
                 1
                     "type": "number",
                     "parametername": "menge"
                 ١
            J
        п
```
• Geben Sie zwingend den Namen (nicht die Bezeichnung) als Eigenschaft mit Wert an: "name": "SQL 5001"

Der Name kann in der Fusszeile des Makroassistenten abgelesen werden.

- Geben Sie optional eine Bezeichnung für den Makro-Button und die Überschrift im MakroFenster an: "title": "Etikettendruck"
- Mehrsprachige Angaben sind hier ebenfalls möglich.
- Geben Sie optional einen Beschreibungstext, der im Kopfbereich des Makro-Fensters angezeigt werden soll, an: "description": "Bitte Seriennummer scannen" Mehrsprachige Angaben sind hier ebenfalls möglich.
- Geben Sie die notwendigen Makro-Parameter im optionalen Objekt an: "parameters"
	- Geben Sie zwingend den Typen "type" als Eigenschaft an. Der Typ legt die Art des Eingabefeldes in dem Makro-Fenster fest

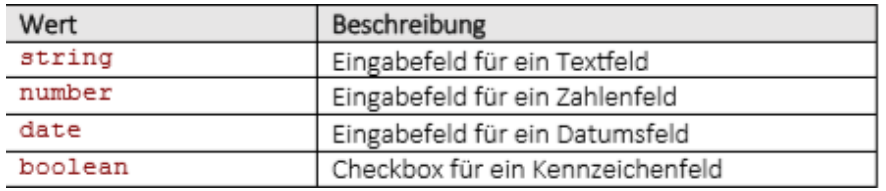

◦ Geben Sie zwingend den Parameternamen als Eigenschaft an: "parametername": "artikel"

### Konfigurationsbeispiel

 $\overline{\mathbf{f}}$ 

```
"items": [
    \left\{ \right."type": "stock"
    Υ,
    \overline{A}"type": "manualStorage",
         "withJournal": true,
    Υ,
    \left\{ \right."type": "document",
         "title": "Bestellung",
         "documentKindFlag": "B"
    Υ,
    \overline{A}"type": "document",
         "title": "Lieferschein",
         "documentKindFlag": "L",
         "icon": "assets/img/menu-icons/document-F-L-default.png",
         "warehouse": "400",
         "printSettings": {
             "mode": "auto",
             "template": "BLATT1"
        \mathbf{r}\frac{1}{3} ,
        "type": "document",
         "icon": "assets/img/menu-icons/document-B-S-default.png",
         "title": "Wareneingang",
         "documentKindFlag": "S",
         "documentKindFlagPredecessor": "B",
         "withJournal": true,
         "quantity": "SOLL",
         "additionalData": [
             "type": "static",
                  "text" :"de": "Bitte ausfüllen",
                  "en": "Please fill out"
                 \rightarrow\mathbf{H}
```

```
Ł
        "type": "string",
        "fieldname": "DeliveryDocumentNumber",
        "label": "Lieferbeleg Nummer"
        },
        \overline{f}"type": "date",
        "fieldname": "DeliveryDate",
        "label": "vom"
        },
        \overline{A}"type": "boolean",
        "fieldname": "CustomField.Flag1",
        "label": "Mängel festgestellt"
        Η,
        €
        "type": "select",
        "fieldname": "EmployeeNumber",
        "label": "Mitarbeiter",
        "options": [
             { "value": "1", "display": "Hansen" },
             { "value": "2", "display": "Sommer" },
             { "value": "3", "display": "Winter" },
             { "value": "4", "display": "Herbst" },
             { "value": "5", "display": "Lenz" },
             { "value": "6", "display": "Hoffmann" },
             { "value": "7", "display": "Mendozza" },
             { "value": "8", "display": "Mustermann" }
             Ī
       \overline{\phantom{a}}1,
              \mathcal{A}=\mathcal{A} . The set of \mathcal{A}=\mathcal{A}"additionalPositionData": [
       \overline{A}"type": "static",
       "text": "Hier kann eine Beschreibung untergebracht werden."
       Υ.
       \epsilon"type": "date",
       "fieldname": "Date",
       "label": "Positionsdatum"
       Υ,
       "type": "string",
       "fieldname": " EXTRAFELD",
       "label": "Extrafeld"
       Υ.
   \mathbf{I}Υ,
   "type": "document",
   "icon": "assets/img/menu-icons/document-F-L-default.png",
   "title": "Warenausgang",
   "documentKindFlag": "L",
   "documentKindFlagPredecessor": "F"
```

```
Η,
     \overline{\mathbf{f}}"type": "inventory",
           "backgroundcolor": "#b2babb",
           "bordercolor": "gray",
           "textcolor": "black"
     \mathbf{r}1<sub>1</sub>
```
## Anmeldung per Anmeldecode konfigurieren

Alternativ zur Anmeldung per Benutzername und Passwort, können Sie auch die Anmeldung per Anmeldecode konfigurieren. Der Anmeldecode User-Tagkann in der Mobile Passwortverwaltung festgelegt werden und wird als einziger Wert für die Benutzeridentifikation verwendet. Hiermit kann zum Beispiel ein QR Code für die Benutzer-Anmeldung genutzt werden.

Bitte beachten Sie bei der Erstellung des Codes, dass dieser nicht einfach zu erraten ist.

Im Installationsverzeichnis der mobilen Anwendungen finden Sie im Verzeichnis "... \SelectLine Software\Mobile Anwendungen\MDE\assets" die Datei "mde-config.json". Hier ändern Sie den LoginMode auf:

"LoginMode":"userTag" und speichern die Datei.

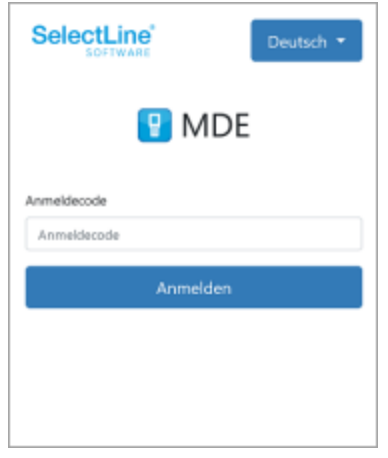

Diese Einstellung muss derzeit nach jedem Update der mobilen Anwendungen wiederholt werden.

# **32.13 "App"-Link für den Startbildschirm des MDE Gerätes**

Um MDE nicht als Webseite im Browser aufrufen zu müssen, gibt es die Möglichkeit MDE wie eine App auf dem MDE Gerät zu verlinken. Das hat den Vorteil, dass MDE nicht mehrfach aufgerufen werden kann und keine Browserleiste angezeigt wird. Der Browser selbst braucht dann nicht mehr für MDE genutzt werden. Somit lassen sich eine ganze Reihe an möglichen Fehlerquellen für den Anwender verhindern.

- 1. Öffnen Sie MDE im Chrome / Chromium Browser auf dem MDE Gerät.
- 2. Über den … Schalter in der oberen rechten Ecke öffnen Sie das Menü des Browsers.
- 3. Wählen Sie den Eintrag "Zum Startbildschirm zufügen"

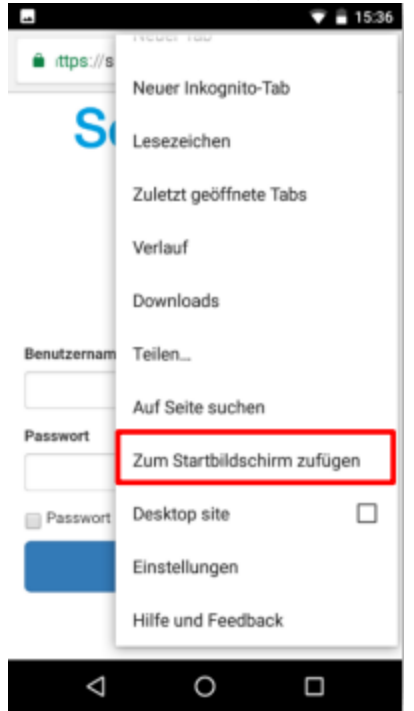
4. Geben Sie den Namen ein, der auf dem Startbildschirm angezeigt werden soll.

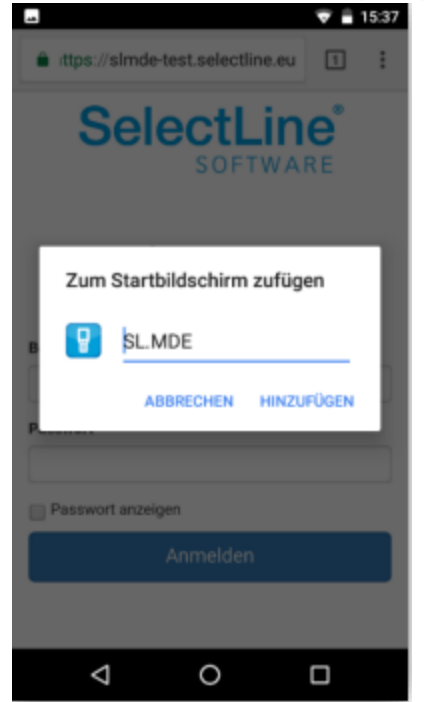

5. Nach dem Hinzufügen steht eine App-Kachel auf dem Startbildschirm zur Verfügung über die MDE aufgerufen werden kann.

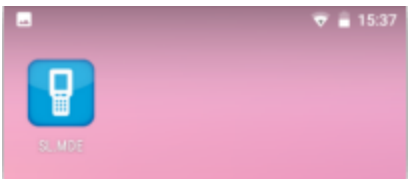

6. Beim Aufruf von MDE wird nun ein Startbild und dann die zuletzt verwendete Seite angezeigt. Das heisst auch ein zwischenzeitliches Schliessen der Anwendung und erneutes Aufrufen über die Verknüpfung lässt die Arbeit an der letzten Stelle fortsetzen, ohne MDE neuzuladen. MDE verhält sich damit ähnlich einer App und wird auch in der App-Übersicht als eigene Anwendung aufgelistet.

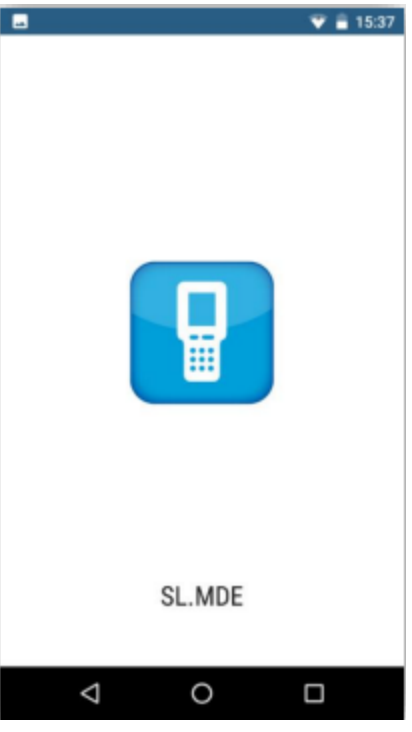

## **32.14 Bild als Journalanhang**

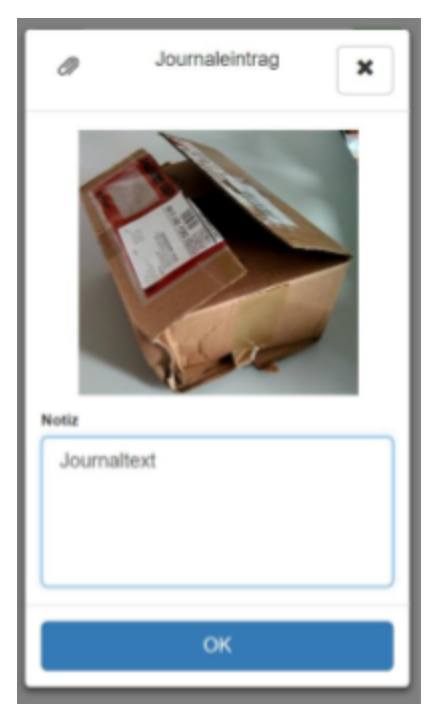

Abbildung 17.55: Bild als Journalanhang speichern

Sie können mit Ihrem *"MDE-Gerät"* Bilder aufnehmen und als Journaleinträge abspeichern.

Ein *"Kamera-Schalter"* in der Belegmaske ermöglicht es Ihnen, die Kamera ihres MDE-Gerätes zu aktivieren und ein Bild aufzunehmen. Dieses Bild können Sie dann mit einer Notiz versehen und direkt als *"Journaleintrag"* zum Beleg anlegen. Das Bild wird automatisch als Dateianhang zum Journaleintrag abgespeichert und an den SELECTLINE-AUFTRAG übertragen.

Die *"Journalfunktion"* und den dazugehörigen *"Kamera-Schalter"* aktivieren Sie pro Beleg in der JSON Konfigurationsdatei.

#### **32.15 Scan-Automatik und Korrektur in der Inventur**

In der *Inventur* steht Ihnen der Scan-Modus *"Automatik"* zur Verfügung. Diesen Modus finden Sie im *Menü* über den *"Auswahlschalter"* in der *Inventur*. Der grüne Haken vor *"Automatik"* zeigt an, ob der Modus aktiv ist.

Ist dieser Modus aktiviert, wird jeder gescannte Artikel automatisch mit Menge 1 erfasst. Durch mehrmaliges Scannen eines Artikels erhöht sich somit die Anzahl des Artikels jedes Mal um 1. Wird ein Artikel erfasst, welcher *"Zusatzinformationen"* wie *"Preismenge"*, *"Verfallsdatum"*, *"Serien- oder Chargennummer"* benötigt, erfolgt ein Hinweiston. Wird anstelle der *Artikelnummer* beispielsweise direkt die Seriennummer eingescannt, so sind alle benötigten Informationen vorhanden und es erfolgt eine Artikelerfassung ohne weitere Eingaben.

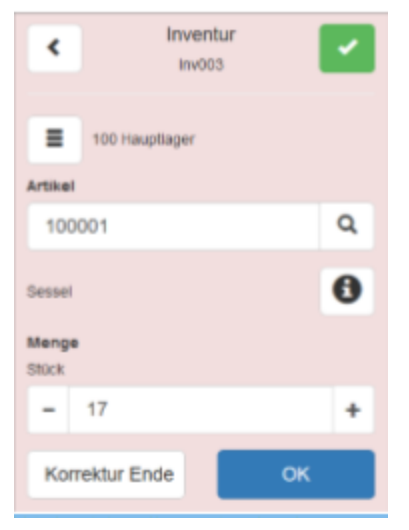

Abbildung 17.56: Inventur Korrektur

Weiterhin gibt es in der Inventur auch die Möglichkeit, bereits erfasste Artikelmengen zu korrigieren. Die Funktion *"Korrektur"* kann ebenfalls über den Auswahlschalter in der Inventur aktiviert werden. Wie bei der Stornofunktion wird auch im *"Korrekturmodus"* die gesamte SELECTLINE MDE Maske rot eingefärbt. Nach dem Erfassen eines Artikels in der Korrektur wird die bis dahin bereits erfasste Gesamtmenge des Artikels im Mengenfeld angezeigt. Diese kann dann geändert und mit dem Schalter OK bestätigt werden. Die Korrektur wird über den Schalter *"Korrektur Ende"* beendet.

## **32.16 Belegdruck**

Nach dem Bearbeiten oder mit Abschluss eines Beleges steht Ihnen die Möglichkeit zur Verfügung, den *"Beleg direkt zu drucken"*. Nach Selektion des grünen Hakens rechts oben in der Belegmaske öffnet sich der Belegabschluss-Dialog. In diesem Dialog befindet sich ein Schalter *"Beleg drucken"*, sobald der Belegdruck in der Konfigurationsdatei für den Beleg aktiviert und eine Druckvorlage hinterlegt wurde. Weiterhin ist es möglich, durch die Parameter "auto" oder "user" den Beleg jedes Mal bei Belegabschluss automatisch zu drucken oder eine Drucknachfrage anzeigen zu lassen.

#### **32.17 Macros**

Abfrage-Makros aus SELECTLINE-AUFTRAG können aus SELECTLINE MDE heraus gestartet und notwendige Parameter übergeben werden. Hierfür kann in der JSON Konfigurationsdatei ein Schalter vom Objekttyp macros sowie die für das Abfrage-Makro benötigten Parameter definiert werden.

Der Schalter ist dann auf der SELECTLINE MDE Startseite sichtbar und öffnet einen Dialog mit den zuvor festgelegten Parametern. Über die SELECTLINE API werden diese Parameter dann an den SELECTLINE-AUFTRAG übertragen und Abfrage-Makros damit ausgeführt.

*Zu beachten ist, dass Ergebnismengen nur gedruckt und nicht angezeigt werden können.*

#### Ausführen eines Makros per Button in der Positionserfassung

Per Konfiguration kann festgelegt werden, dass in der *"Positionserfassung"* ein Makro Button eingefügt wird, welcher nach der Artikelauswahl unter der Artikelbezeichnung erscheint. Dieser ruft eine eigene Listenansicht auf, in der die Ergebnismenge des konfigurierten API Makros aufgelistet wird.

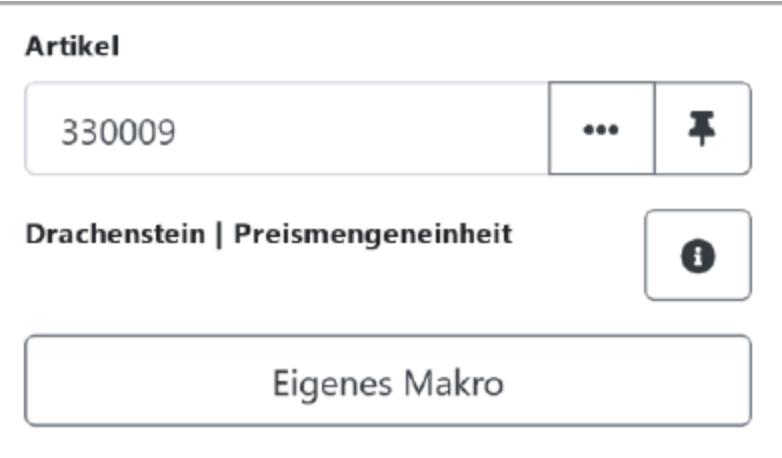

Abbildung 17.57: Eigenes Makro

# **32.18 Überblick und Funktionen**

Auf der Anmeldeseite von SELECTLINE MDE steht neben den Eingabefeldern für Benutzername und Passwort auch die Sprachauswahl zur Verfügung. Die hier gewählte Sprache bezieht sich auf alle Seiten in SELECTLINE MDE.

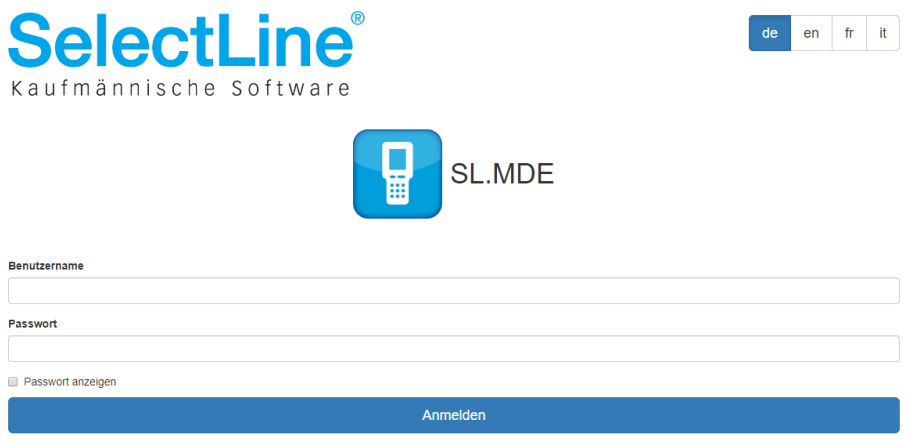

Abbildung 17.58: Anmeldung

SELECTLINE MDE wird standardmässig mit einer beispielhaften Konfiguration ausgeliefert. Jede Schaltfläche stellt eine Aktion dar. Je nach Aktion unterscheiden sich die Anzeigen und Bedienelemente innerhalb dieser. Zum Nachlesen sind die jeweiligen Funktionen in den Anwenderbeschreibungen detailliert erklärt.

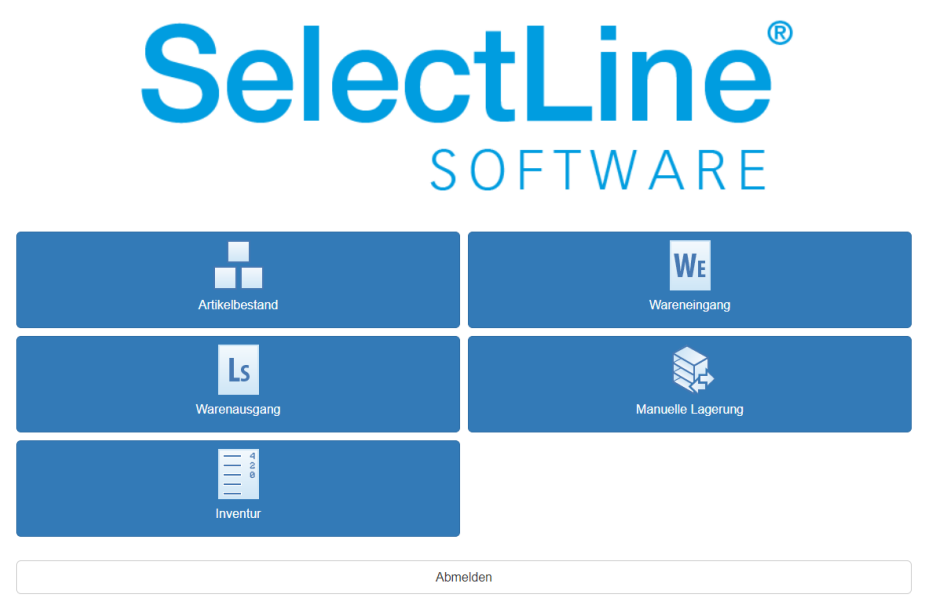

Abbildung 17.59: SL-MDE

## Bedienelemente

Eingabefeld mit ... - Schalter - Wird ein Wert eingegeben, der mit einem in der dahinterliegenden Datenmenge übereinstimmt, wird das Feld beim Bestätigen mit [Enter] oder [Tab] verlassen und der Ablauf fortgesetzt.

Wird ein Wert eingegeben, der nicht oder nur teilweise mit einem in der dahinterliegenden Datenmenge enthaltenen Datensatz übereinstimmt, wird die zugehörige Auswahlliste geöffnet und der eingegebene Wert im Filter übernommen und danach gefiltert.

Über den Schalter | wird unabhängig von dem im Feld eingegebenen Wert, die zugehörige Auswahlliste geöffnet und kein Wert in den Filter übernommen.

**Eingabefeld mit Lupe-Schalter**  $\mathbf{R}$  - Wird ein Wert eingegeben, der mit einem in der dahinterliegenden Datenmenge übereinstimmt, wird das Feld beim Bestätigen mit [Enter] oder [Tab] verlassen und der Ablauf fortgesetzt.

Wird ein Wert eingegeben, der nicht oder nur teilweise mit einem in der dahinterliegenden Datenmenge enthaltenen Datensatz übereinstimmt, wird die zugehörige Suche geöffnet, der eingegebene Wert übernommen und danach gesucht.

Über den Schalter  $\boxed{9}$  wird die zugehörige Suche geöffnet, der eingegebene Wert wird übernommen und danach gesucht.

Eingabefeld mit + und – Schalter - **Das Feld dient der Erfassung von Zahlen.** Als Trennzeichen werden Punkt (.) und Komma (,) akzeptiert. Tausendertrennzeichen und negative Werte sind nicht zulässig. Die Eingabe von abweichenden Zeichen ist möglich, jedoch wird der Wert nicht weiterverarbeitet und durch Betätigung der +/- Buttons verworfen.

Per = oder + wird der eingegebene Wert immer um eins erhöht bzw. verringert. Ein nicht zulässiger Wert im Eingabefeld wird überschrieben.

Eingabefeld Datum  $\cos 2018$   $\equiv$  - Das Feld dient der Eingabe eines Datums im Format dd.mm.yyyy – Fehlerhafte Eingaben werden als "Invalid date" gekennzeichnet.

 $Über \rightharpoonup$  wird eine Datumsauswahl geöffnet. Das im Eingabefeld eingegebene Datum wird darin markiert. Wird ein anderes Datum gewählt, wird die Datumsauswahl geschlossen und der Wert in das Eingabefeld eingefügt.

Auswahlliste Netto - The Das Feld dient der Auswahl aus einer vorgegebenen Werteliste.

Über wird die Liste geöffnet und die möglichen Werte angezeigt.

#### Zusätzliche Positionsdaten in Hauptmaske

Zusätzliche Positionsfelder werden direkt in der Erfassungsmaske in einem eigenen Bereich angezeigt. Das Öffnen eines eigenen Dialogs entfällt somit. Optional kann die Liste der Felder auch automatisch geöffnet werden.

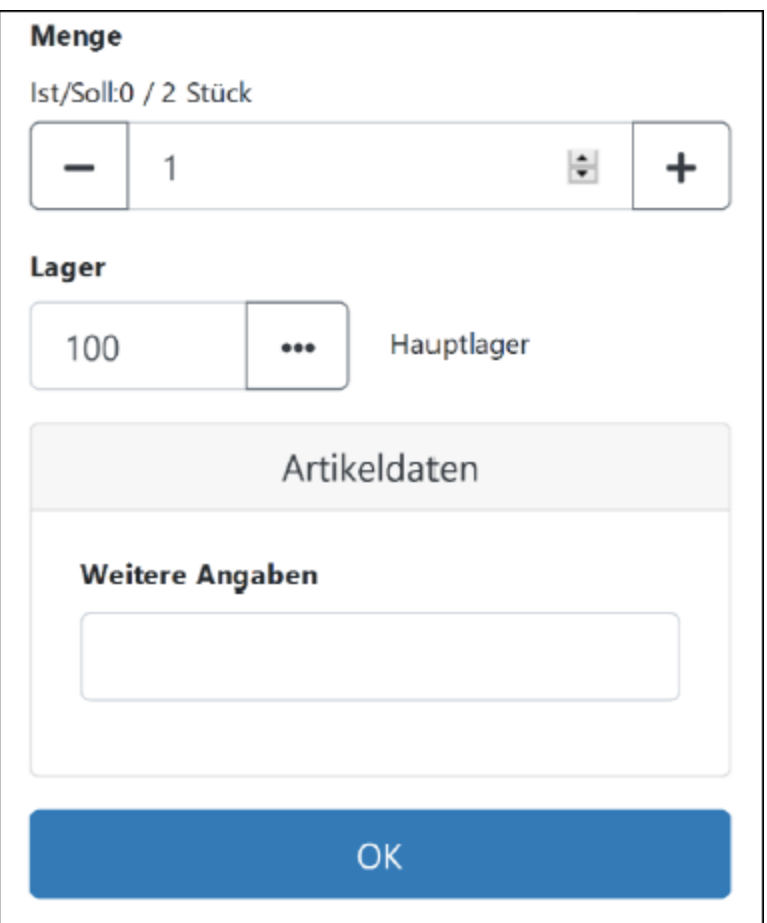

Abbildung 17.60: SL-MDE

#### Filter in Belegpositionen

Es besteht eine Filtermöglichkeit, welche die Auswahlmöglichkeiten der Positionen des Vorgängerbeleges einschränkt. Somit lassen sich Positionen ausblenden, die nicht per MDE bearbeitet werden sollen.

## **32.19 Mögliche Komplikationen**

| <b>Sachverhalt</b>                               | <b>Ursache</b>             | Lösungen                                                          |
|--------------------------------------------------|----------------------------|-------------------------------------------------------------------|
| Nach dem Scannen wird                            | Der Scanner-Eingabe folgt  | Scanner Einstellungen prüfen. Siehe                               |
| nicht fortgesetzt.                               | kein Tabulator-Zeichen     | Kap. 3.3                                                          |
| Nach dem Scannen wird                            |                            |                                                                   |
| nicht in das nächste Feld                        |                            |                                                                   |
| gewechselt.                                      |                            |                                                                   |
| Barcode wird nicht erkannt                       | <b>Unbekannter Codetyp</b> | Prüfen Sie, ob der verwendete                                     |
|                                                  |                            | Codetyp im MDE-Gerät aktiviert und                                |
|                                                  |                            | korrekt konfiguriert ist.<br>Erstellen Sie die Codes in einem vom |
|                                                  |                            |                                                                   |
|                                                  |                            | MDE-Gerät unterstützten Codetyp                                   |
|                                                  | <b>Fehlerhafter Code</b>   | Erstellen Sie die Codes in einem vom                              |
|                                                  |                            | MDE-Gerät unterstützten Codetyp                                   |
| Beleganlage bzw.                                 | Backendmanager /           | Prüfen Sie über den Taskmanager auf                               |
| Belegübergabe kann nicht<br>durchgeführt werden. | Backend nicht gestartet    | dem Server, ob der Task<br>"SelectLine.API.BackendManager.exe"    |
| Fehlercode: 42-000                               |                            | ausgeführt wird. Wenn nicht, führen                               |
|                                                  |                            | Sie im SL.mobile Manager die                                      |
|                                                  |                            | Funktion "Seite erneut einrichten"                                |
|                                                  |                            | (Seite Webserver) aus.                                            |
|                                                  |                            | Prüfen Sie über den Taskmanager auf                               |
|                                                  |                            | dem Server, ob beim Anmelden eines                                |
|                                                  |                            | Benutzers an SL.MDE ein Task                                      |
|                                                  |                            | "SelectLine.API.Backend.exe"                                      |
|                                                  |                            | gestartet wird (kann mehrfach                                     |
|                                                  |                            | gestartet sein). Wenn nicht, melden                               |
|                                                  |                            | Sie den Benutzer in SL.MDE ab und                                 |
|                                                  |                            | melden ihn erneut an. Besteht das                                 |
|                                                  |                            | Problem weiterhin, führen Sie im                                  |
|                                                  |                            | SL.mobile Manager die Funktion                                    |
|                                                  |                            | "Seite erneut einrichten" (Seite                                  |
|                                                  |                            | <i>Maheaniar</i> ) auc                                            |

Abbildung 17.61: Mögliche Komplikationen

#### **32.20 Geräte-Liste**

#### Allgemeine Informationen

Die Installation und Nutzung von SelectLine MDE finden Sie unter MDE Mobile Datenerfassung in diesem Handbuch.

In diesem Dokument möchten wir Ihnen eine *"kurze Übersicht über mögliche MDE Geräte"* geben.

Die SELECTLINE SOFTWARE AG bietet keine MDE-Geräte an. Diese Liste gibt Ihnen eine Aufstellung über von uns getestete Produkte.

#### Vorteile eines MDE-Geräts

Nachfolgend finden Sie die Vorteile eines MDE-Geräts gegenüber einem herkömmlichen Smartphone:

- MDE Geräte sind deutlich robuster und haltbarer
- Die Akkus sind für durchschnittlich 12h Benutzung ausgelegt, wechselbar und langlebiger.
- Das Aufladen geschieht über eine Ladeschale mit robusten Kontakten (kein Micro USB-Stecker).
- Scanner sind ein fester Bestandteil des Geräts
- Das verfügbare Zubehör lässt die Geräte an die Anforderungen des Nutzers und dessen Umgebung anpassen (Stapler-, Armhalterung, Pistolengriff, Holster, etc.). Das Gerät soll den Nutzer unterstützen und nicht ständig in einer Hand gehalten werden müssen.
- Je nach Geräteklasse sind MDE Geräte gegenüber Smartphones deutlich länger verfügbar und werden mit Sicherheits- und Betriebssystemupdate versorgt.

Selbstverständlich steht es Ihnen frei, ein beliebiges Gerät oder Smartphone im Zusammenhang mit SELECTLINE MDE verwenden. Es gibt auch Scanner-Erweiterungen für Smartphones, mit welchen Strichcodes und QR-Codes gescannt werden können.

## Geräteliste

Honeywell Dolphin CT60

Quelle: www.Honewellaidc.com

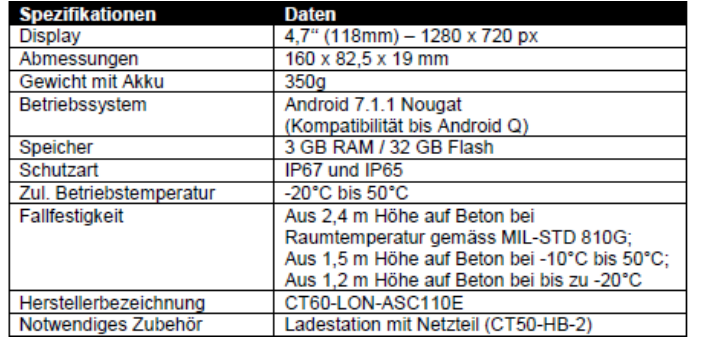

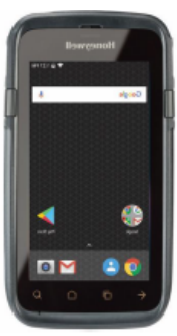

#### Zebra TC51 Touch-Computer

#### Quelle: www.zebra.com

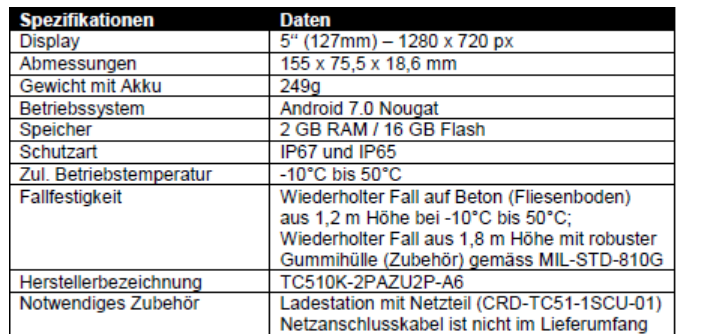

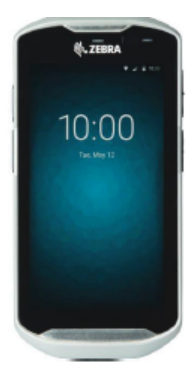

#### Honeywell ScanPal EDA50K

Quelle: www.Honewellaidc.com

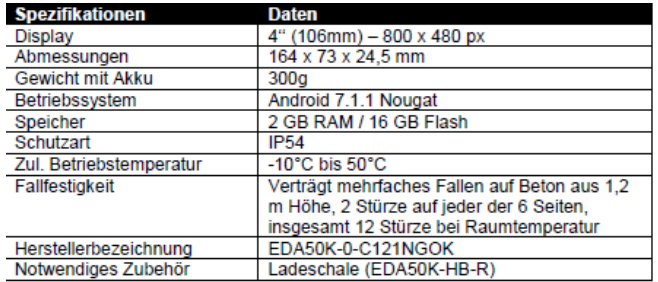

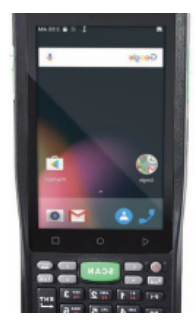

# **33 SelectLine BDE**

Betriebs Daten Erfassung - Wenn alle vorhergehenden Tests erfolgreich waren, können Sie im Bereich *"Webseite"* über den Button *"Im Browser öffnen"* die Webseite SELECTLINE MOBILE öffnen.

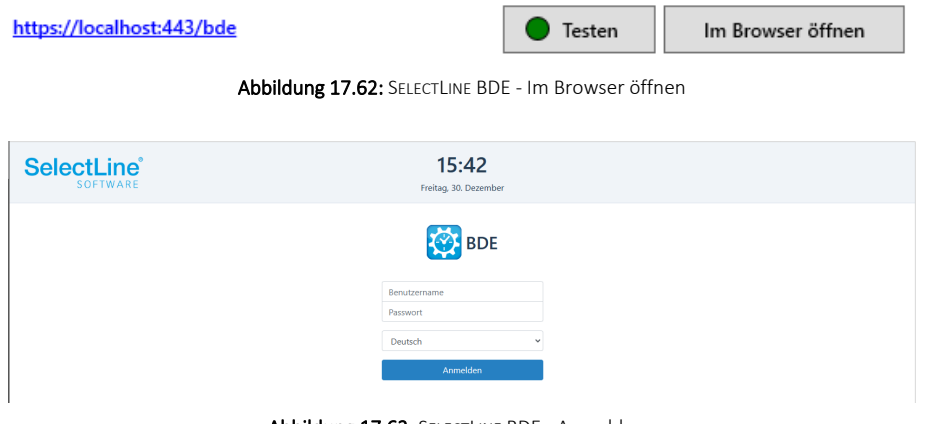

Abbildung 17.63: SELECTLINE BDE - Anmeldung

#### **33.1 Allgemein**

Mit der SELECTLINE BDE wird der IST-Zustand der Produktion eines *"Fertigungsauftrages"* erfasst. Die Abkürzung *"BDE"* steht für BetriebsDatenErfassung. SELECTLINE BDE ist ein Zusatzprogramm, das als Webanwendung zur Verfügung steht, welches auf PC und Tablet verwendet werden kann. Im SELECTLINE AUFTRAG *freigegebene Fertigungsaufträge* werden angezeigt und können abgearbeitet werden.

| <b>SelectLine</b><br><b>BUSINESS SOFTWARE</b>    | 12:35<br>Mittwoch, 08. Dezember | <b>Peter Bosshard</b><br>l⊶ |
|--------------------------------------------------|---------------------------------|-----------------------------|
| + Zur Startseite<br>Fertigungsaufträge<br>Filter |                                 | $\times$                    |
| 001<br>Rollenschneiden                           |                                 | $\sim$                      |
| 003<br>Rollenschneiden 25 * 66                   |                                 | $\overline{\phantom{a}}$    |

Abbildung 17.64: SELECTLINE BDE - Fertigungsauftrag freigegeben

Die Bearbeitung der Aufträge erfolgt koordiniert. Mehrere Mitarbeiter können an einem *Fertigungsauftrag* arbeiten. Störungen der Betriebsmittel (z.B. Maschinen) werden angegeben. Meldungen, die den *Fertigungsauftrag* betreffen, können direkt erfasst werden. Sie stehen allen anderen Mitarbeitern zur Verfügung, die den gleichen *Fertigungsauftrag* bearbeiten. Die Plan- und Personalzeiten für einen *Fertigungsauftrag* werden direkt erfasst und an den SELECTLINE AUFTRAG weitergeleitet.

#### **33.2 Installation und Einrichtung**

SELECTLINE BDE, SELECTLINE MOBILE, SELECTLINE MDE und die SELECTLINE API befinden sich *"in einem gemeinsamen Setup"* und werden unabhängig der vorhandenen Lizenzen gemeinsam installiert.

Um SELECTLINE BDE zu nutzen, muss die Anwendung nach erfolgter Installation über den MOBILE MANAGER eingerichtet werden.

#### Benutzeranlage

Für die Benutzung von SELECTLINE BDE sind eigens dafür vorgesehene BDE-Benutzer anzulegen. Ein BDE-Benutzer kann nicht gleichzeitig ein MOBILE-Benutzer oder ein API-Benutzer sein. Hintergrund für diese Trennung sind die verschiedenen Lizenzierungsmöglichkeiten, sowie die unter Umständen gegensätzlich zu vergebenen Rechte.

Richten Sie den Benutzer über die SELECTLINE MOBILE Administrationsoberfläche ein. Die bei der Benutzeranlage angegebenen Daten werden später zur Anmeldung in BDE benötigt.

#### An- und Abmelden von BDE-Benutzern

Ein BDE-Benutzer kann immer nur einmal angemeldet sein. Meldet er sich auf einem weiteren Gerät, Browser oder über eine andere Anwendung an, wird er automatisch auf dem anderen Gerät / Browser / Anwendung abgemeldet.

Ist die Anzahl an lizenzierten BDE-Benutzern erreicht, kann sich kein weiterer BDE-Benutzer mehr anmelden.

Sollte sich ein BDE-Benutzer nicht abmelden oder sich nicht abmelden können und weiterhin eine Lizenz belegen, die einem anderen BDE-Benutzer zur Verfügung gestellt werden soll, kann der Benutzer über die Benutzerverwaltung abgemeldet werden.

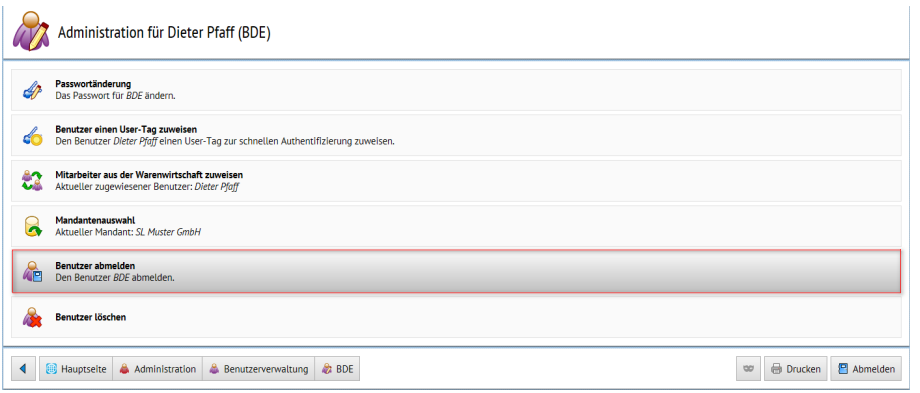

Abbildung 17.65: BDE Benutzer abmelden

#### BDE-Benutzerrechte

Die Rechte, die einem Benutzerkürzel in der *Rechteverwaltung* des AUFTRAGS zugewiesen sind, gelten weitestgehend auch für die SELECTLINE BDE. D.h. wenn einem Benutzer z.B. verboten ist, *Journale* im AUFTRAG zu lesen, kann er das auch über die SELECTLINE BDE nicht tun.

#### Benutzer zuweisen

Um die SELECTLINE BDE in ihrem vollen Umfang zu nutzen muss der angelegte BDE-Benutzer nicht nur mit einem AUFTRAG-Benutzer verknüpft sein, sondern es muss auch die Zuordnung auf einen *"Mitarbeiter"* aus dem Mitarbeiterstamm im SELECTLINE AUFTRAG erfolgen.

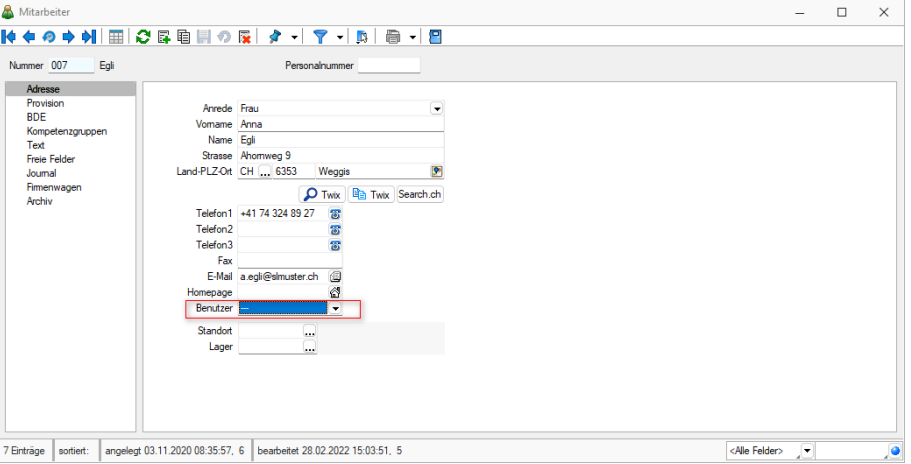

Abbildung 17.66: BDEBenutzer zuweisen

## Vorarbeitermodul

Die Benutzung des Vorarbeitermoduls in der BDE wurde mit einem Recht im SELECTLINE AUFTRAG gekoppelt. Wenn in der *"Rechteverwaltung / Daten / Mitarbeiter"* das Recht Vorarbeiter gesetzt ist, dann kann das in der BDE\_Configurtion.json auf "true" gesetzte Vorarbeitermodul genutzt werden.

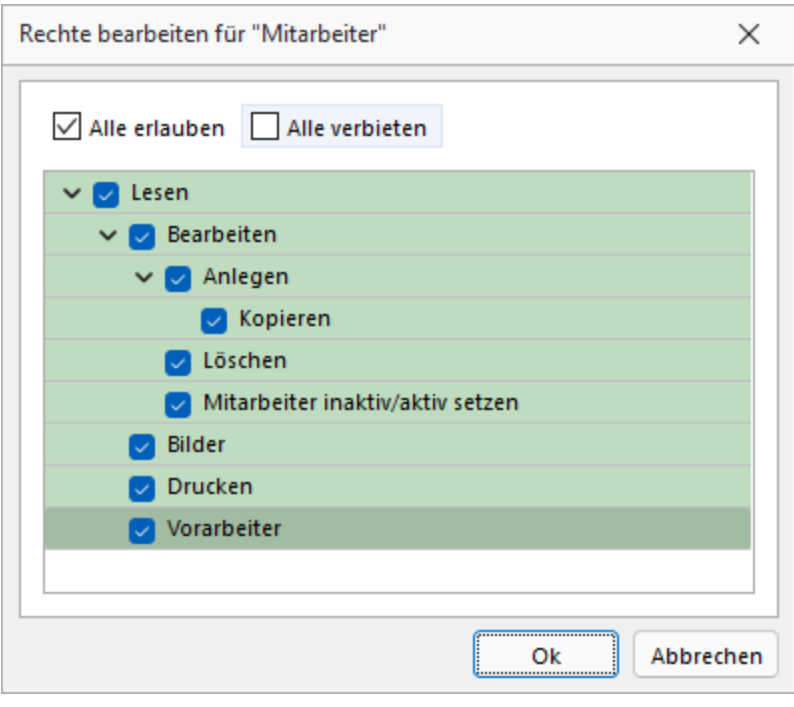

Abbildung 17.67: BDE Rechteverwaltung Mitarbeiter

Wenn der *"Mitarbeiter"* das Vorarbeiterrecht nicht besitzt, hat er nicht die Möglichkeit, eine Meldung für mehrere Kollegen vorzunehmen. Die von einem Vorarbeiter ausgewählten Mitarbeiter werden auf dem Terminal für den Vorarbeiter gespeichert, so dass bei jeder Arbeitszeitmeldung (Pausieren, Starten, Beenden) des Vorarbeiters, die Zeiten auch für die Mitarbeiter erfasst werden. Wenn sich zwei Vorarbeiter auf einem Terminal anmelden, werden die Mitarbeiter für jeden Vorarbeiter separat gespeichert

## **33.3 Anmeldemöglichkeiten**

Um sich in der Betriebsdatenerfassung BDE anzumelden, stehen Ihnen derzeit zwei Wege zur Verfügung. Die erste Variante ist ganz klassisch über die Eingabe von *"Benutzername"* und *"Passwort"*. Für diese Anmeldeart sind keine weiteren Einrichtungsschritte notwendig.

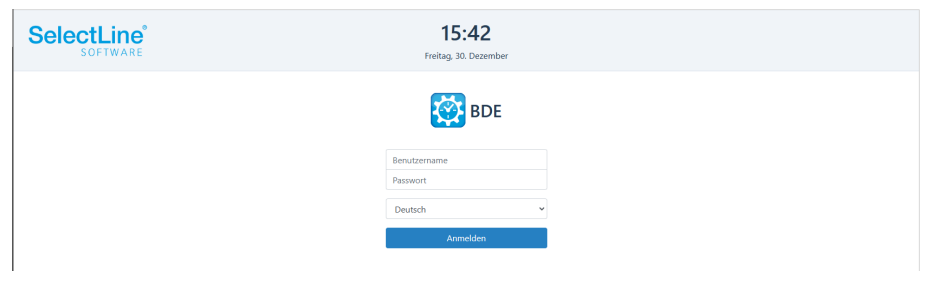

Abbildung 17.68: SELECTLINE BDE - Anmeldung

Die zweite Variante ist die Anmeldung unter Benutzung eines Barcodes oder eines RFID-Chip. Hierbei entfällt die manuelle Eingabe von Benutzername und Passwort und der Mitarbeiter ist binnen Sekunden angemeldet.

Um diese Art der Anmeldung zu verwenden muss in der Benutzerverwaltung von SELECTLINE MOBILE, dem BDE Benutzer ein UserTag zugewiesen werden.

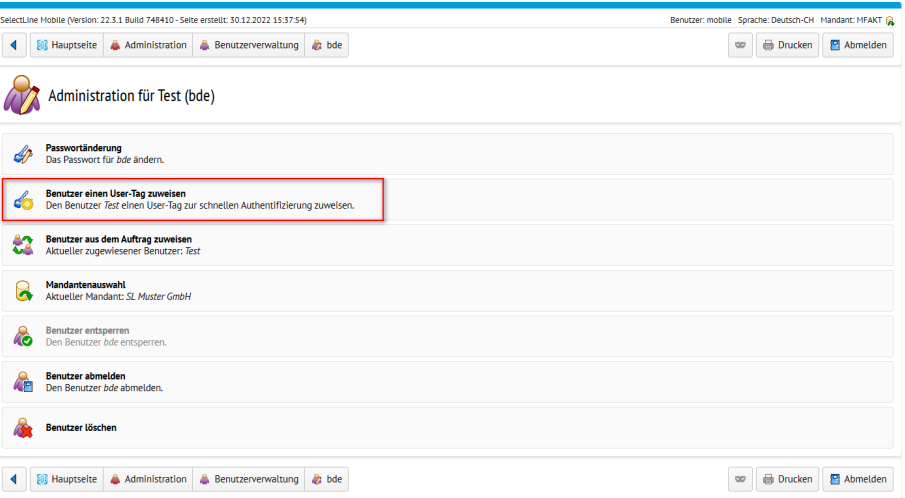

Abbildung 17.69: SELECTLINE BDE - User-Tag zuweisen

Hier kann ein beliebiger Code für die Anmeldung hinterlegt werden. Um die Anmeldeseite für SELECTLINE BDE auf eine Anmeldung mit Barcode oder RFID-Chip umzustellen, nehmen Sie in der "bde-config.json" eine Änderung von

{"ApiEndpunkt":"slmobileApi","Port":443,"LoginMode":""}

{"ApiEndpunkt":"slmobileApi","Port":443,"LoginMode":"userTag"}

vor. Jetzt wird standardmässig die vereinfachte Anmeldeseite per Barcode oder RFID aufgerufen.

Um die Anmeldeseite für SELECTLINE BDE auf eine Anmeldung mit Barcode oder RFID-Chip umzustellen, setzten sie im *"MobileManager"* auf der Seite Webserver für BDE den Haken unter *"Benutzeranmeldung per User-Tag"*. Ist die Anmeldung per User-Tag aktiviert, wird diese auch bei einem Update beibehalten.

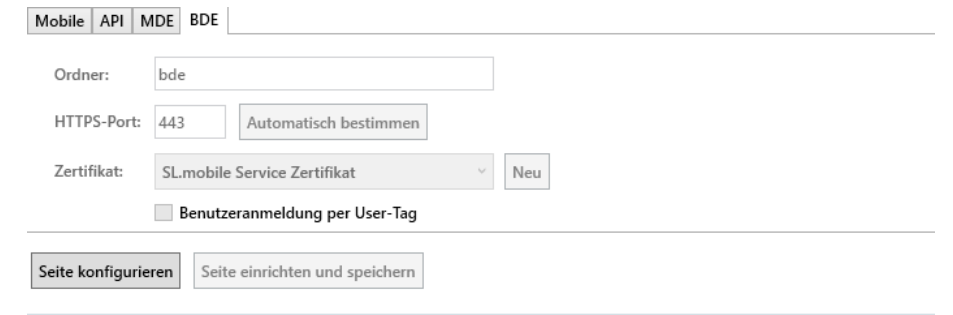

Abbildung 17.70: SELECTLINE BDE - User-Tag Anmeldung

## <span id="page-194-0"></span>**33.4 Einsatz von SelectLine BDE**

#### Voraussetzungen

Im S ELECT L INE A UFTRAG wurde ein *"Fertigungsauftrag"* erstellt und freigegeben. In der *"Fertigungsliste des Fertigungsauftrages"* wurden die *"Arbeitsschritte"* und das benötigte Material erfasst.

## Mitarbeiter auswählen

Nach der Anmeldung ins BDE-Programm wählen Sie zuerst den gewünschten *"Mitarbeiter"* aus.

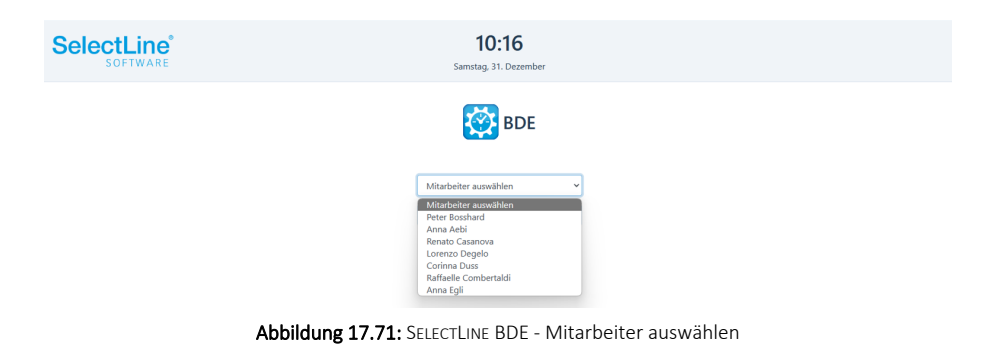

## Themen Auswahl

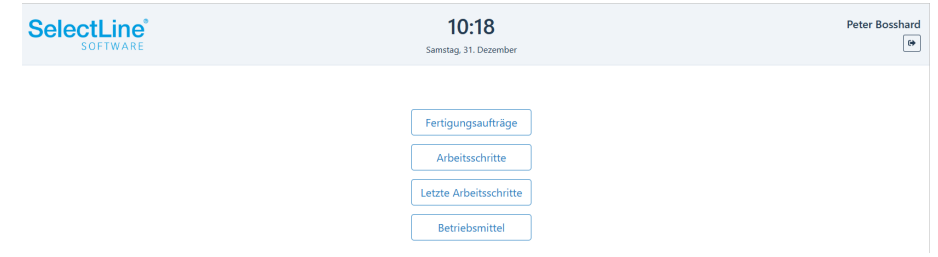

Abbildung 17.72: SELECTLINE BDE - Auswahl

#### **33.5 Fertigungsauftrag**

Über Fertigungsaufträge gelangen Sie in die Übersicht aller notwendigen "Arbeitsschritte". Ist der zu bearbeitende "Arbeitsschritt" bereits bekannt, gelangen Sie direkt über **ZArbeitsschritte** zu dem entsprechenden *"Arbeitsschritt"*.

# Fertigungsauftrag auswählen

Fertigungsaufträge anzeigen - Mit der Option *"AnzeigeUngeplanteFA"* kann über die *"BDE\_ Configuration.json"* entschieden werden, ob *"alle"* oder *"nur geplante Fertigungsaufträge"* in der SELECTLINE BDE angezeigt werden

Fertigungsauftrag auswählen - Es öffnet sich eine Liste der freigegebenen *"Fertigungsaufträge"*. Aus der Liste wird der anstehende Auftrag ausgewählt. Im Feld *"Filter"* schränken Sie die Liste über folgende Möglichkeiten ein:

- direkte Eingabe der Fertigungsauftragsnummer
- direkte Eingabe der Bezeichnung des Artikels
- Scannen eines Barcodes

Während der Eingabe wird in der Liste sofort gefiltert.

Über  $\cdot$  öffnen Sie die Details des Fertigungsauftrages.

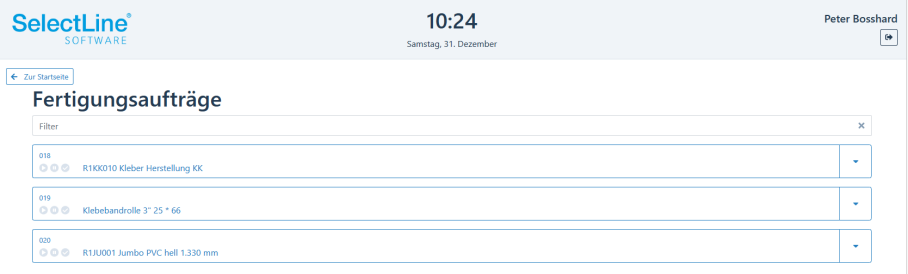

Abbildung 17.73: SELECTLINE BDE - Fertigungsauftrag öffnen

Über öffnen Sie die Details des *"Fertigungsauftrages"*.

• Termin

Der Tag der geplanten Fertigstellung wird angezeigt.

• Artikel

Die Artikelnummer und die Bezeichnung des zu *"fertigenden Artikels"* wird angezeigt.

| Fertigungsaufträge                       |                              |      |    |   |
|------------------------------------------|------------------------------|------|----|---|
| Filter                                   |                              |      |    | × |
| <b>OOO</b> R1KK010 Kleber Herstellung KK |                              |      |    |   |
| Termin<br>20.12.2022                     |                              |      |    |   |
| Artikel<br><b>R1KK010</b>                | Kautschukkleber, transparent | 1000 | kg |   |

Abbildung 17.74: SELECTLINE BDE - Fertigungsauftrag Details

Weiterhin wird die zu fertigende Stückzahl angezeigt. Bei der Stückzahl handelt es sich um die bestellte Anzahl der Artikel. Die *"Losgrösse"* einzelner Teile dazu, wird hier nicht berücksichtigt. Durch Drücken auf den entsprechenden *"Fertigungsauftrag"*, wird er ausgewählt.

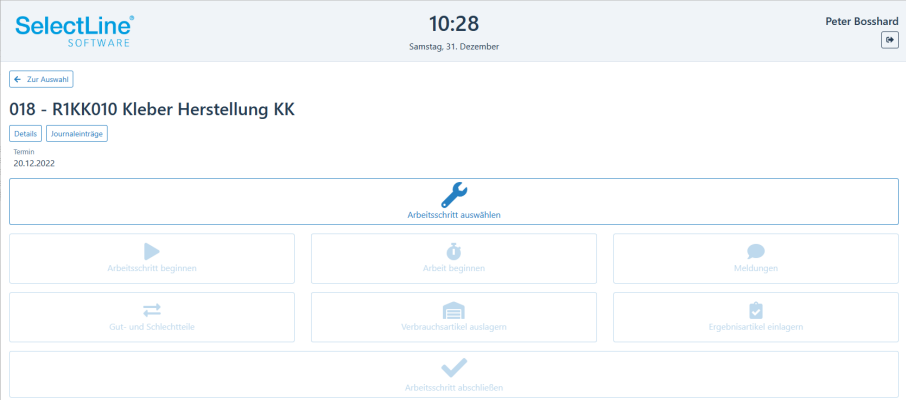

Abbildung 17.75: SELECTLINE BDE - Fertigungsauftrag

Unter Details wird der Termin, die Artikelnummer, die Bezeichnung und die zu fertigende Stückzahl angezeigt.

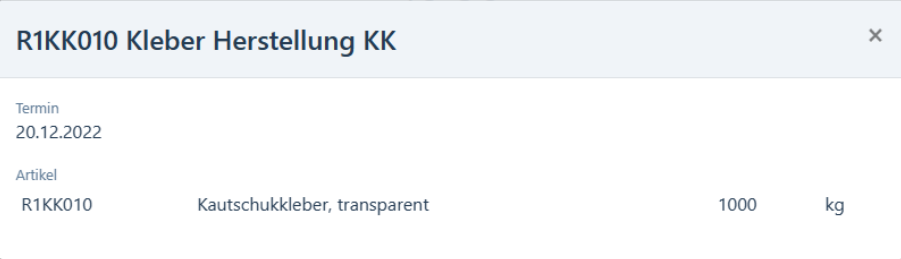

Abbildung 17.76: SELECTLINE BDE - Detailanzeige

Unter Journaleinträge finden Sie weitere Einträge, die den "Fertigungsauftrag" betreffen. Ein Beispiel ist eine Anweisung, Bauanleitung oder ein Bild des Artikels.

| <b>SelectLine</b> ®<br>SOFTWARE        | 10:30<br>Samstag, 31. Dezember          | <b>Peter Bosshard</b><br>l⊶ |
|----------------------------------------|-----------------------------------------|-----------------------------|
| $\leftarrow$ Zurück<br>Journaleinträge |                                         |                             |
|                                        | Es sind keine Journaleinträge vorhanden |                             |
|                                        |                                         |                             |

Abbildung 17.77: SELECTLINE BDE - Journaleintrag

Über oder durch Drücken auf den "Journaleintrag" öffnen Sie den Eintrag.

Klicken Sie auf den Anhang (falls vorhanden) um diesen zu öffnen.

Über | ← Zurück | gelangen Sie wieder zum "Fertigungsauftrag" um ihn zu bearbeiten.

## Arbeitsschritt auswählen

Drücken Sie den Schalter *"Arbeitsschritt auswählen"*.

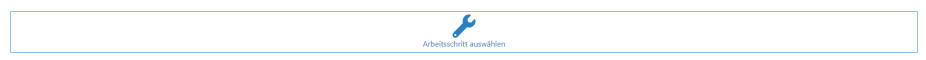

Es öffnet sich eine Liste der abzuarbeitenden Arbeitsschritte. Aus der Liste wählen Sie den anstehenden Arbeitsschritt aus. Im Feld *"Filter"* schränken Sie die Liste über folgende Möglichkeiten ein:

- Direkte Eingabe der Bezeichnung des Arbeitsschrittes
- Scannen eines Barcodes

| <b>SelectLine®</b><br>SOFTWARE                    | 10:32<br>Samstag, 31. Dezember | <b>Peter Bosshard</b><br>$\bullet$ |
|---------------------------------------------------|--------------------------------|------------------------------------|
| ← Abbrechen<br>Arbeitsschritt auswählen<br>Filter |                                | $\times$                           |
| 018 - Kautschuk walken                            |                                | $\overline{\phantom{a}}$           |
| 018 - Kleber mischen<br>000                       |                                | ٠                                  |

Abbildung 17.78: SELECTLINE BDE Arbeitsschritte auswählen

Anhand der Symbole am Arbeitsschritt erkennen sie den Zustand des Arbeitsschrittes.

Der Arbeitsschritt wird gerade bearbeitet.

Der Arbeitsschritt wurde pausiert.

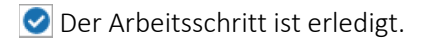

Über • öffnen Sie die Details zum Arbeitsschritt.

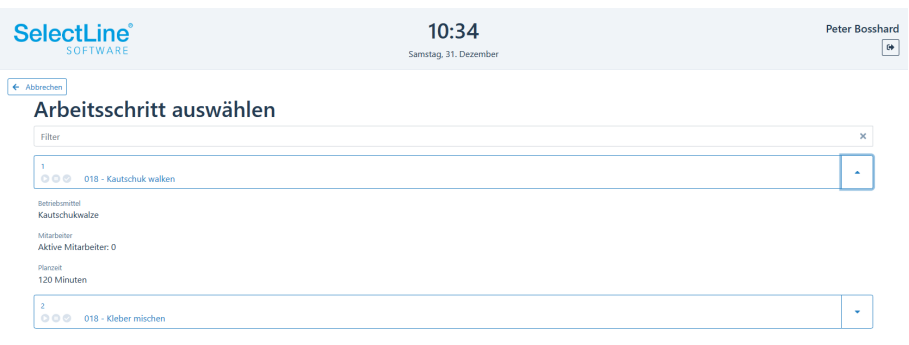

Abbildung 17.79: SELECTLINE BDE Arbeitsschritte Details

• Betriebsmittel

Das zu verwendende Betriebsmittel (Maschine) wird angezeigt.

- Planzeit
- Die geplante Zeit zur Fertigstellung des Arbeitsschrittes wird angezeigt.
- Verbrauchsartikel

Anzeige der benötigten Verbrauchsartikel und deren Mengen für die Ausführung des Arbeitsschrittes.

*Ist für einen Artikel eine Losgrösse festgelegt, so wird in den Details die Menge auf Grundlage der Losgrösse angezeigt.*

Drücken Sie auf den *"Arbeitsschritt"*, den Sie bearbeiten möchten.

#### **33.5.1 Arbeitsschritt beginnen / pausieren / beenden**

Mit *"Arbeitsschritt beginnen"* wird der Arbeitsschritt gestartet.

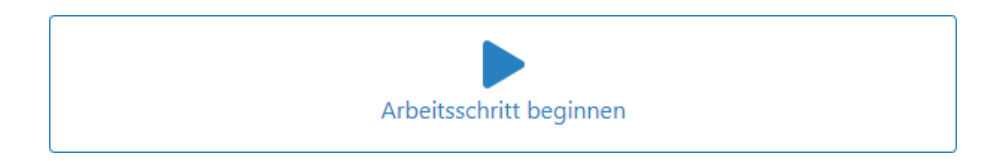

Wurde der *"Arbeitsschritt"* begonnen, wird die Beginn-Zeit des Arbeitsschrittes angezeigt. Anhand der geplanten Zeit für den Arbeitsschritt, wird die Endzeit als geplantes Ende angezeigt. Wird der Arbeitsschritt beendet, wird das tatsächliche Ende ebenfalls eingetragen.

# Rollenschneiderei

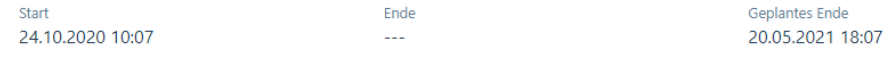

Die Anzeige des Buttons *"Arbeitsschritt beginnen"* ändert sich auf

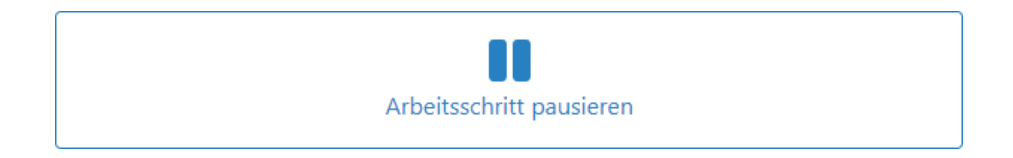

Ein Arbeitsschritt wird z.B. pausiert, wenn der Mitarbeiter in die Pause oder den Feierabend geht.

## Arbeit beginnen / beenden

Sobald der Arbeitsschritt begonnen wurde, wird die Arbeit für den angemeldeten Mitarbeiter ebenfalls begonnen. Der Button *"Arbeit beginnen"* ändert sich in *"Arbeit beenden"*.

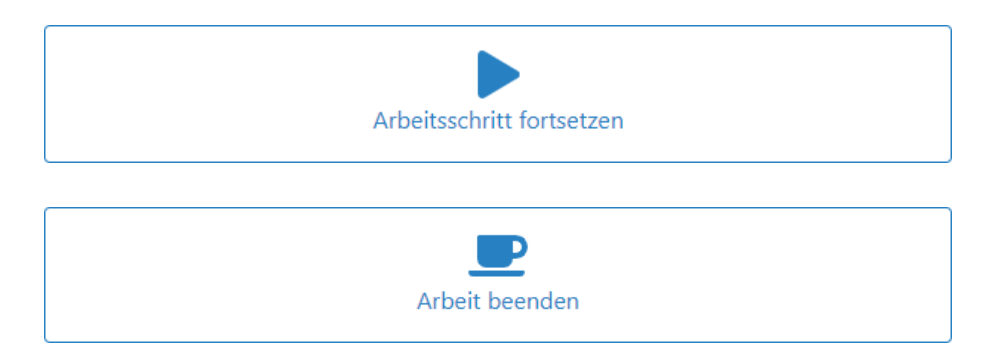

Sobald Sie mit der Arbeit an einem *"Arbeitsschritt"* fertig sind, wird die Arbeit beendet. Der Arbeitsschritt läuft hingegen weiter.

Zum Beispiel wird der *"Mitarbeiter"* einen *"Arbeitsschritt"* nur solange begleiten bis die Maschine eingerichtet ist. Beim Fräsen wird eine Maschine den Arbeitsschritt ohne Hilfe weiterbearbeiten können.

Mehrere Mitarbeiter können an einem Arbeitsschritt gleichzeitig arbeiten. Jeder Mitarbeiter kann seine Arbeit an einem Arbeitsschritt beginnen.

Zum Beispiel wird das Sägen von Teilen von mehreren Mitarbeitern schneller erledigt sein. Ein Mitarbeiter beginnt den Arbeitsschritt und somit automatisch seine Arbeit. Danach meldet sich der nächste Mitarbeiter ebenfalls an dem gleichen Arbeitsschritt an und beginnt ebenfalls seine Arbeit.

Die Personalzeit der beiden Mitarbeiter für den Arbeitsschritt wird zusammengerechnet.

## Verbrauchsartikel auslagern

Als Erstes werden die erforderlichen Teile aus dem Lager geholt. Sie können mit SELECTLINE BDE ausgelagert werden.

> *Es muss im betrieblichen Ablauf festgelegt werden, ob die Teile mit SELECTLINE BDE oder über einen anderen Weg ausgelagert werden.*

Sollten die Teile zum Beispiel bereits mit SELECTLINE MDE ausgelagert worden sein, kann der Schritt *"Verbrauchsartikel auslagern"* vernachlässigt werden.

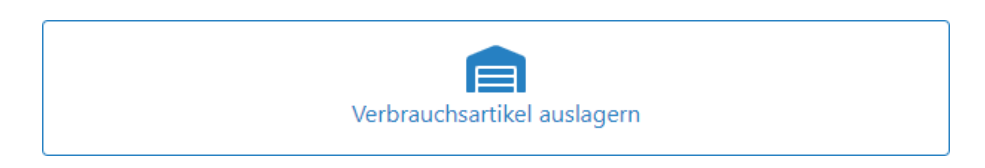

Alle für den *"Arbeitsschritt"* benötigten Teile werden angezeigt und werden ausgelagert.

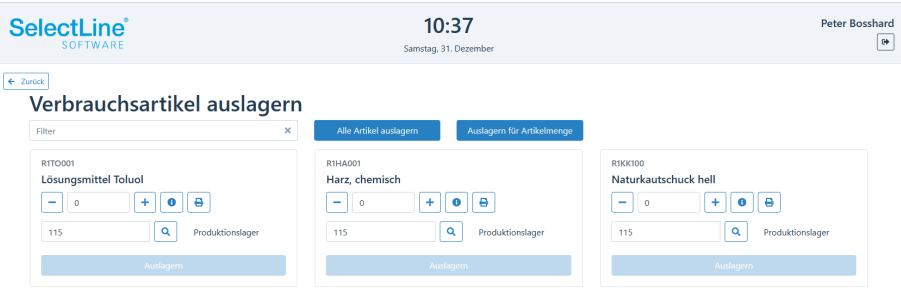

Abbildung 17.80: SELECTLINE BDE Verbrauchsartikel auslagern

Im Feld *"Filter"* schränken Sie die Liste über folgende Möglichkeiten ein:

- Direkte Eingabe der Artikelnummer
- Direkte Eingabe der Bezeichnung des Artikels
- Scannen eines Barcodes

Mit Werden alle benötigten Artikel in der entsprechenden Anzahl ausgelagert. Danach erscheint eine entsprechende Meldung.

Über  $\bullet$  wird angezeigt, wie viele Teile bereits ausgelagert wurden und wie viele noch ausgelagert werden müssen.

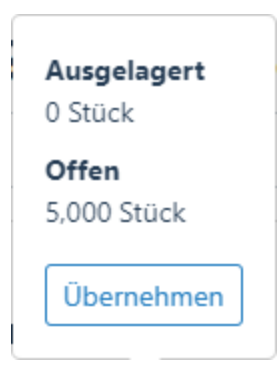

 $Mit$   $\boxed{\text{Übemehmen}}$  wird die Anzahl der offenen Artikel in das Mengenfeld übertragen.

Über  $\lceil - \rceil$  und  $\lceil + \rceil$  können Sie die Menge für den benötigten Artikel einzeln festlegen.

Im Auswahlfeld | Lager auswählen | vird das Lager gewählt, aus dem die Artikel ausgelagert werden sollen.

Der Artikel wird über **ausgelagen ausgelagert.** 

Danach wechseln Sie zurück zum *"Arbeitsschritt"*.

## Meldungen

Über die *"Meldungen"* tauschen Mitarbeiter Hinweise zum Arbeitsschritt aus.

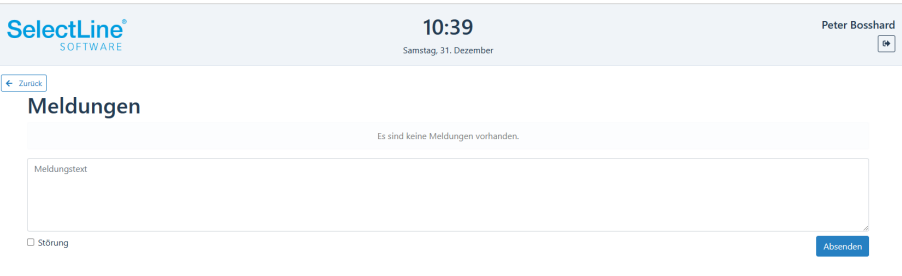

Die Einträge der einzelnen Mitarbeiter werden in einer Liste im oberen Teil des Dialogs angezeigt. Jeder Mitarbeiter, der den Arbeitsschritt öffnet, kann die vorhergehenden Meldungen sehen.

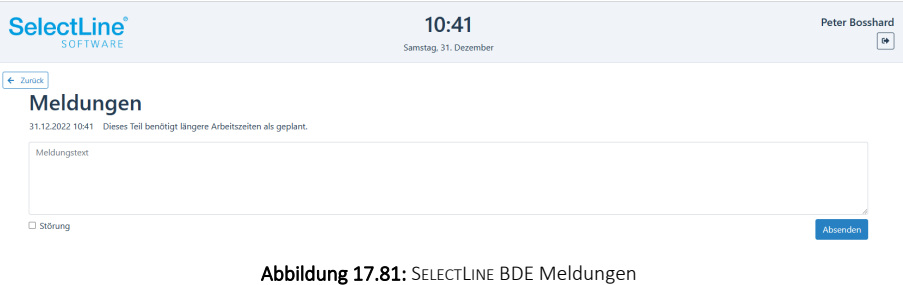

Im Feld "Meldungstext" wird der Text eingegeben und mit Absenden übertragen in die Meldungsliste im oberen Teil.

Ist ein "Betriebsmittel" gestört, kann die Option <sup>In Störung</sup> gewählt werden. Mit Absenden wird die Information in die Meldungsliste geschrieben. Der Eintrag dient nur zur Information. Der Arbeitsschritt kann weiter ausgeführt werden. Zum Beispiel auf einem anderen Betriebsmittel.

Die Meldungsliste wird im SELECTLINE AUFTRAG im *Fertigungsauftrag* ebenfalls angezeigt. Die Störung eines Betriebsmittels wird in der Detailansicht der *Fertigungsliste* im SELECTLINE AUFTRAG angezeigt.

## Ergebnisartikel einlagern

Nach Fertigstellung werden die Artikel eingelagert.

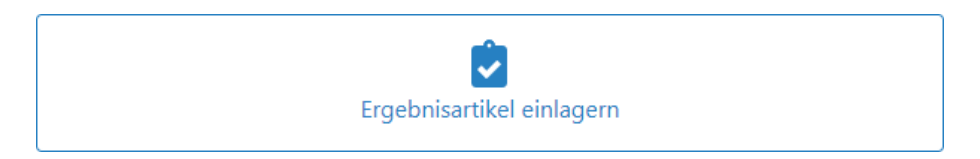

In der Übersicht wird der fertige Artikel angezeigt.

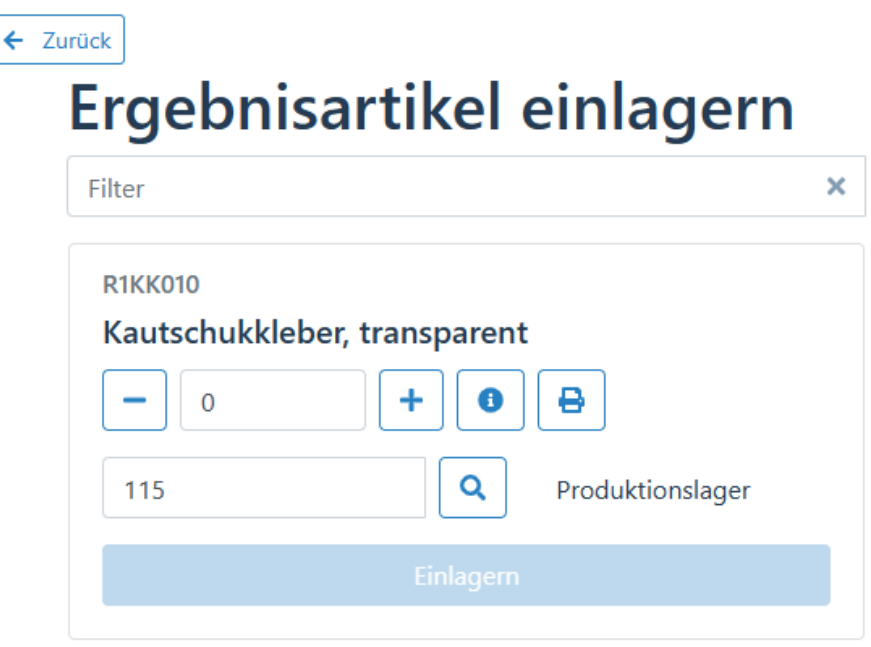

Abbildung 17.82: SELECTLINE BDE Ergebnisartikel einlagern

Im Feld *"Filter"* schränken Sie die Liste über folgende Möglichkeiten ein:

- Direkte Eingabe der Artikelnummer
- direkte Eingabe der Bezeichnung des Artikels
- Scannen eines Barcodes

Über  $\bullet$  wird angezeigt, wie viele Teile bereits eingelagert wurden und wie viele noch eingelagert werden müssen.

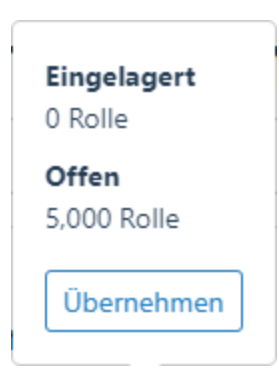

Mit **Whermehmen** wird die Anzahl der offenen "Artikel" in das Mengenfeld übertragen.

Über  $\lceil - \rceil$  und  $\lceil + \rceil$  können Sie die Menge für den Artikel einzeln festlegen.

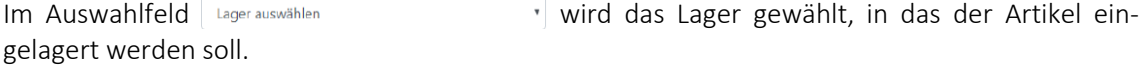

Der Artikel wird über eingelagert.

Danach wechseln Sie zurück zum Arbeitsschritt.

#### Arbeitsschritt abschliessen

Nachdem alle Aufgaben für einen Arbeitsschritt erledigt sind, wird der Arbeitsschritt abgeschlossen.

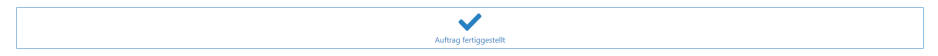

Sind alle Arbeitsschritte erledigt, wird der *"Fertigungsauftrag"* im SELECTLINE AUFTRAG auf den Status *"erledigt"* gesetzt. In SELECTLINE BDE wird er dann nicht mehr zur Auswahl angeboten.

#### Bearbeitungsstand von Fertigungsaufträgen anzeigen

In den *"Auswahllisten"* der *"Fertigungsaufträge"* können Sie mit einem Blick sehen, wie der aktuelle Stand der Bearbeitung der einzelnen *"Fertigungsaufträge"* ist. Es werden hier die schon bekannten Symbole zum Bearbeitungsstand des *"Arbeitsschrittes"* verwendet.

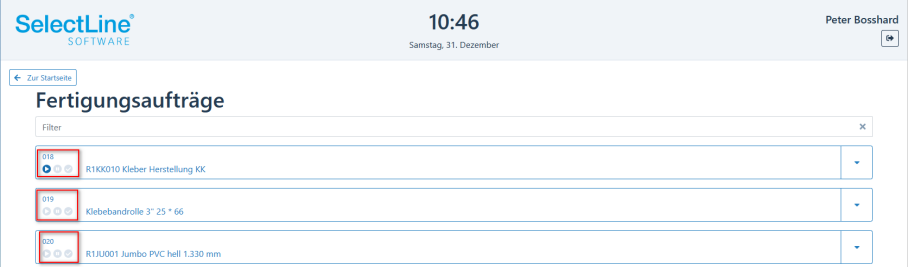

Abbildung 17.83: SELECTLINE BDE Bearbeitungsstand

*"Fertigungsauftrag"* wurde noch nicht gestartet

*"Fertigungsauftrag"* wird grade bearbeitet -> mindestens ein aktiver Arbeitsschritt

"Fertigungsauftrag" pausiert -> der Fertigungsauftrag wurde bereits gestartet, es gibt momentan aber keinen aktiven Arbeitsschritt

*"Fertigungsauftrag"* abgeschlossen -> alle Arbeitsschritte sind abgeschlossen

In der *"Auftragsliste"* ergibt sich somit folgendes Bild:

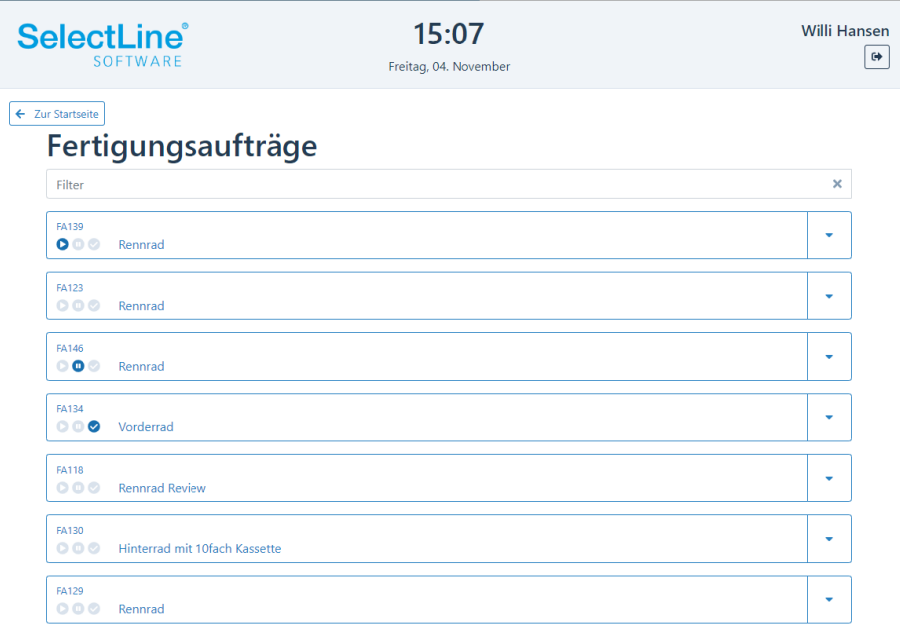

Abbildung 17.84: SELECTLINE BDE Fertigungsaufträge Auftragsliste

## Frei wählbare Sortierung der Auftragslisten

Über den Eintrag *"FASortierung"*: in der *BDEConfiguration.json* ist es nun möglich, die Sortierung der *Fertigungsliste* zu beeinflussen. Hier kann z.B. durch die Eingabe *"Termin"*, eine aufsteigende Sortierung der *"Fertigungsaufträge"*, anhand der *Liefertermine* vorgenommen werden.

Der Eintrag *"Termin!"* führt zu einer absteigenden Sortierung, anhand der *Liefertermine*. Für die Sortierung können Sie auf alle Felder der Tabelle [FERTIGUNG] zurückgreifen. Des Weiteren können auch mehrere Felder für die Erzeugung einer Sortierung in der *Auftragsliste* ausgewählt werden.

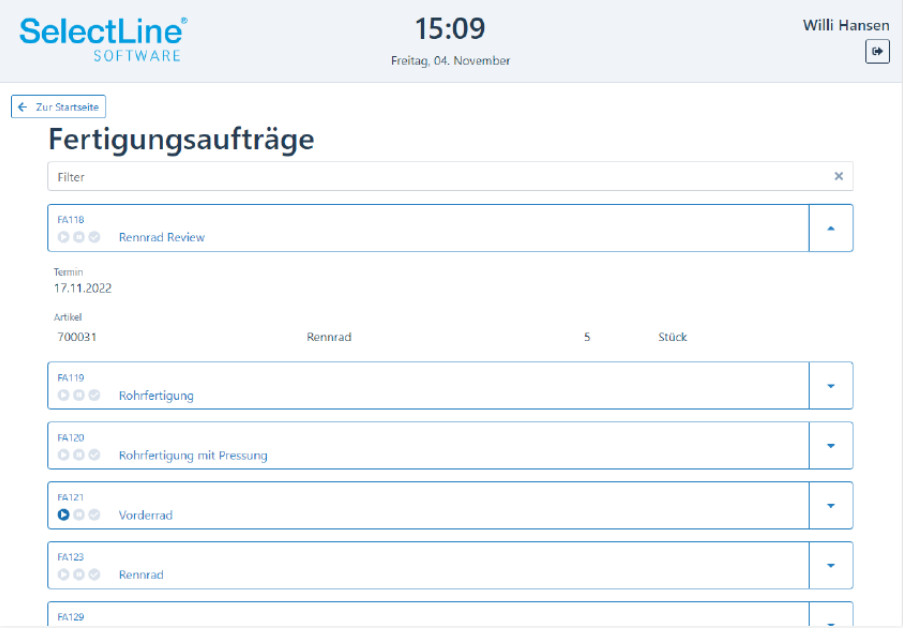

Abbildung 17.85: Fertigungsaufträge Sortierung nach ID

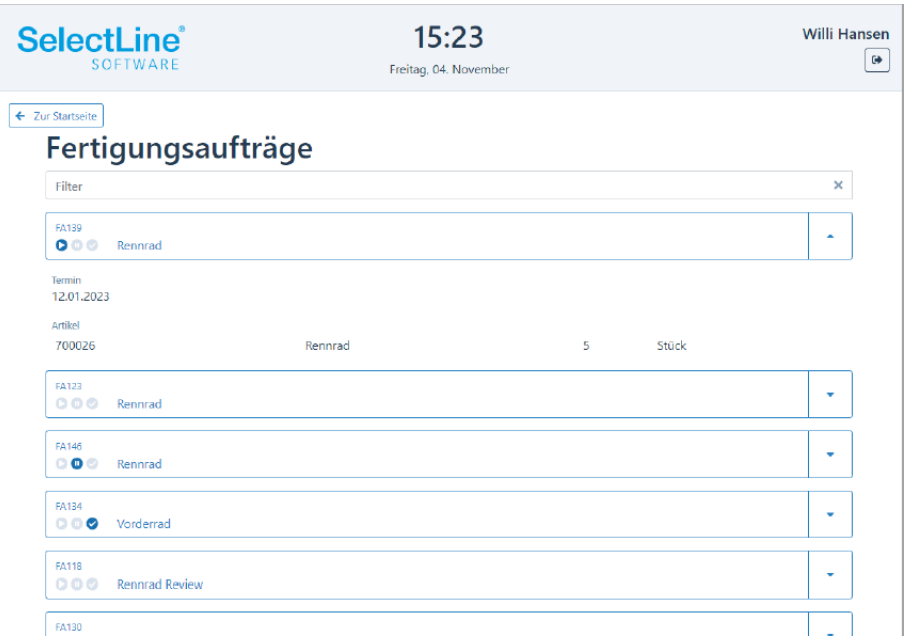

Abbildung 17.86: Fertigungsaufträge Sortierung nach Termin

# **33.6 Einsatz**

#### **33.6.1 Voraussetzungen**

Im S ELECT L INE A UFTRAG wurde ein *"Fertigungsauftrag"* erstellt und freigegeben. In der *"Fertigungsliste"* des *"Fertigungsauftrages"* wurden die Arbeitsschritte und das benötigte Material erfasst.

Über Fertigungsaufträge gelangen Sie in die Übersicht aller notwendigen Arbeitsschritte. Ist der zu bearbeitende Arbeitsschritt bereits bekannt, gelangen Sie direkt über  $\Box$  Arbeitsschritte  $\Box$  zu dem entsprechenden Arbeitsschritt.

#### **33.7 Arbeitsschritte**

Auf der Startseite von SELECTLINE BDE wird | Arbeitsschritte | gewählt.

#### **33.7.1 Arbeitsschritt auswählen**

Einen Arbeitsschritt wählen Sie direkt aus ohne vorher den *Fertigungsauftrag* zu wählen.

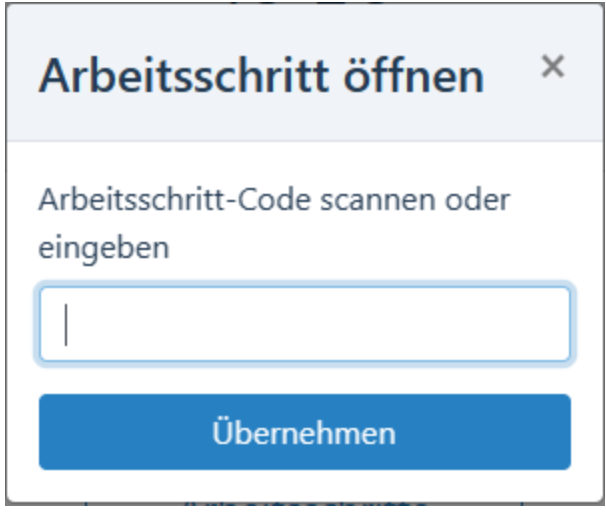

Abbildung 17.87: SELECTLINE BDE - Arbeitsschritt öffnen

Sie haben die Möglichkeit den Arbeitsschritt-Code einzuscannen oder die Nummer einzutragen. Die Nummer setzt sich aus der Fertigungsauftragsnummer und der Arbeitsschrittnummer zusammen.

Mit Wemehmen gelangen Sie direkt zu dem Arbeitsschritt.

Der Arbeitsschritt kann dann, wie im Abschnitt [Fertigungsauftrag](#page-194-0) beschrieben, sofort weiterbearbeitet werden.

#### Anzeige der aktiven Mitarbeiter am Arbeitsschritt

Damit Ihre *Mitarbeiter* auch immer direkt wissen, wie viele Kollegen an dem gerade gewählten oder auszuwählenden Arbeitsschritt arbeiten, wird in den Details der Arbeitsschritte eine Information zu den aktiven Mitarbeitern angezeigt.

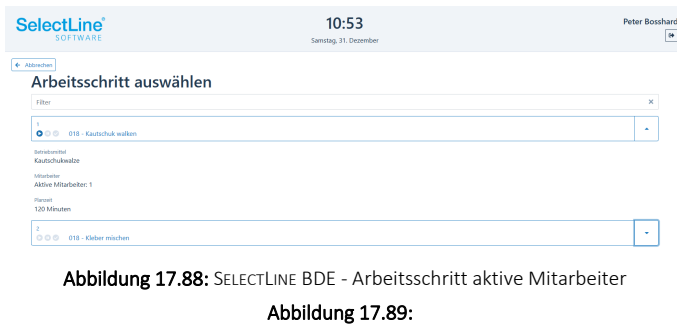

Statussynchronisation zwischen BDE und Produktionssteuerung - Ab Version 20.3 wird der *Status der Arbeitsschritte* von der *BDE in die Produktionssteuerung* geschrieben. Gleiches gilt auch in umgekehrter Reihenfolge. Mit dieser Statussynchronisation können Sie als Produktionsplaner sehen, welche Arbeitsschritte gerade in der Fertigung *"In Bearbeitung"*, *"Pausiert"*oder *"Abgeschlossen"* sind. Auch die, durch die SELECTLINE BDE gemeldeten Zeiten, werden in der Produktionssteuerung als IST-Werte gespeichert.

Filterung der Arbeitsschritte nach Kompetenzgruppen - Wenn Sie in den *Fertigungsaufträgen Kompetenzgruppen*verwenden, so haben Sie die Möglichkeit mit der Option *"AnzeigeNachKompetenzgruppenFiltern"*, die Anzeige in der BDE nach diesen Kompetenzgruppen zu filtern. So sieht jeder Mitarbeiter nur die Arbeitsschritte, die auch seiner Kompetenzgruppe entsprechen.

Plausibilitätsprüfung von Arbeitsschritten - Mit der Option *"Plausibilität"* haben Sie die Möglichkeit, vor dem Start eines Arbeitsschrittes zu prüfen, ob der vorhergehende Arbeitsschritt abgeschlossen ist.

| <b>SelectLine</b> ®<br><b>SOFTWARE</b>                             | Starten nicht möglich                                                                                                    | $\times$ | <b>Willi Hanser</b><br>$\bullet$           |
|--------------------------------------------------------------------|----------------------------------------------------------------------------------------------------|----------|--------------------------------------------|
| ← Zur Auswahl<br>FA40 - Vorderrad                                  | Der vorhergehende Arbeitsschritt ist noch nicht abgeschlossen.<br>Bitte überprüfen Sie den Status des Arbeitsschrittes und<br>versuchen Sie es erneut. |          |                                            |
| QM-Ber<br>Details   Journaleinträge<br><b>Termin</b><br>03.09.2020 | OK<br>01.09.2020 10:05<br>$\cdots$                                                                                                    |          | 2230<br>Geplantes Ende<br>01.09.2020 17:35 |

Abbildung 17.90: Arbeitsschritt Plausibilitätsprüfung

Validierung von Arbeitsschritten - Mit der Option *"Validierung"* können Arbeitsschritte in der SELECTLINE BDE erst abgeschlossen werden, wenn alle Lageraktionen im ausgewählten Arbeitsschritt durchgeführt wurden.

## **33.8 BDE Betriebsmittelfilter**

Auf der Startseite der BDE steht Ihnen der Button Betriebsmittel zur Verfügung. Wird der Button ausgewählt können Sie über ein Untermenü entscheiden, nach welchem Betriebsmittel die Fertigungsaufträge gefiltert werden sollen. Die nun erscheinenden Fertigungsaufträge, beinhalten jeweils mindestens einen Arbeitsschritt, der auf der gewählten Ressource durchgeführt werden muss.

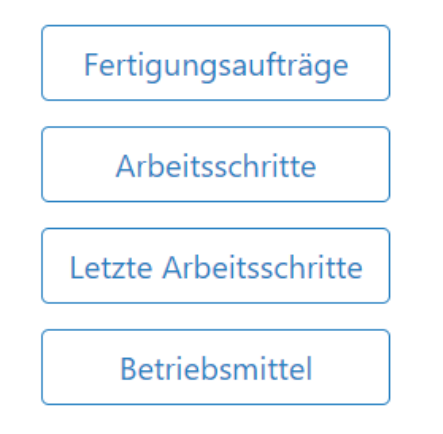

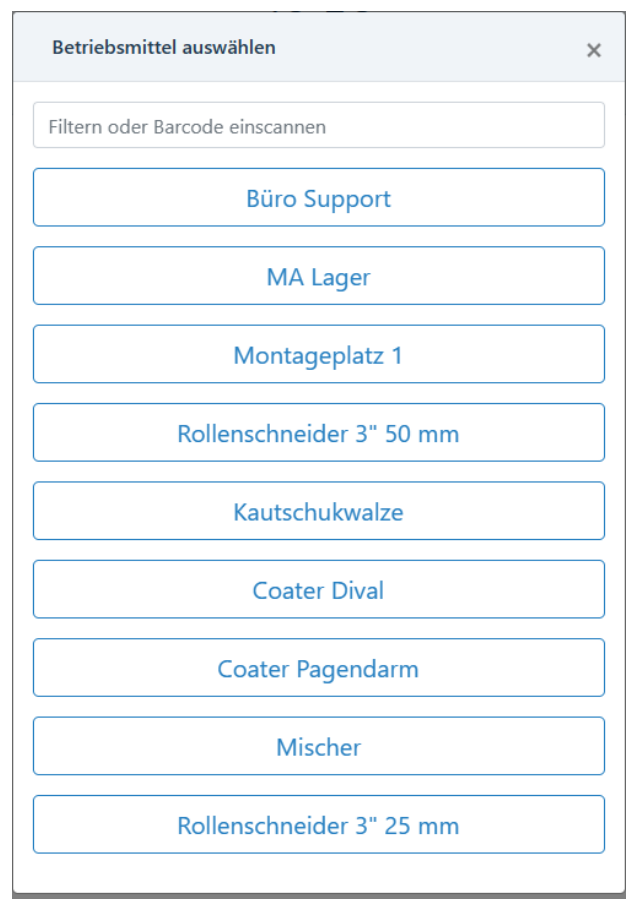

Abbildung 17.91: SELECTLINE BDE Betriebsmittelfilter

## **33.9 BDE Lagerung**

Lager des Fertigungsauftrages verwenden - Ab der Version 20.3 werden die Lager, die im *"Fertigungsauftrag"* hinterlegt sind, *"automatisch in die BDE übertragen"*. Sofern Sie kein Lager in den *Verbrauchsartikeln* hinterlegt haben, wird jetzt das Lager des Fertigungsauftrages vorgetragen.

Serien- und Chargennummern bei Aus- und Einlagerung vorschlagen - Sie haben die Möglichkeit, in den Lagerdialogen der SELECTLINE BDE, *"Serien- oder Chargennummern"* auszuwählen, die Sie bereits im SELECT LINE AUFTRAG angelegt haben. Wenn Sie mit Laufzetteln oder dem durchgängigen Scannen arbeiten, können *"Serien- und Chargennummern"* wie gewohnt auch gescannt werden.

Verbrauchsartikel für eine bestimmte Menge von Ergebnisartikeln auslagern - Neben der Funktion *"Alle Artikel auslagern"* steht Ihnen ab der Version 20.3 zusätzlich eine Funktion zur Verfügung, die die Verbrauchsartikel eines Arbeitsschrittes abhängig von der zu fertigenden Menge an Ergebnisartikeln auslagert. Wenn Sie z.B. zehn Artikel mit einer Liste fertigen möchten, haben Sie mit der neuen Funktion die Möglichkeit, die Lagermengen der Verbrauchsartikel für zwei, fünf oder neun Ergebnisartikel zu berechnen und vortragen zu lassen. Damit entfällt das Eingeben von Mengen für jede einzelne Position. Diese Funktion steht Ihnen *"nur in Fertigungsaufträgen mit einem Ergebnisartikel"* zur Verfügung.

Seriennummernverfolgung - Die Nachverfolgung von verbauten Seriennummern wird in der Produktion immer wichtiger, um dieser Entwicklung Rechnung zu tragen steht Ihnen mit der SELECTLINE BDE ab der Version 21.2 die *"Seriennummernverfolgung"* zur Verfügung. Serien- und chargennummerngeführte Verbrauchsartikel können in der Auslagerungsmaske der BDE nun einem bestimmten seriennummerngeführten Ergebnisartikel zugeordnet werden.

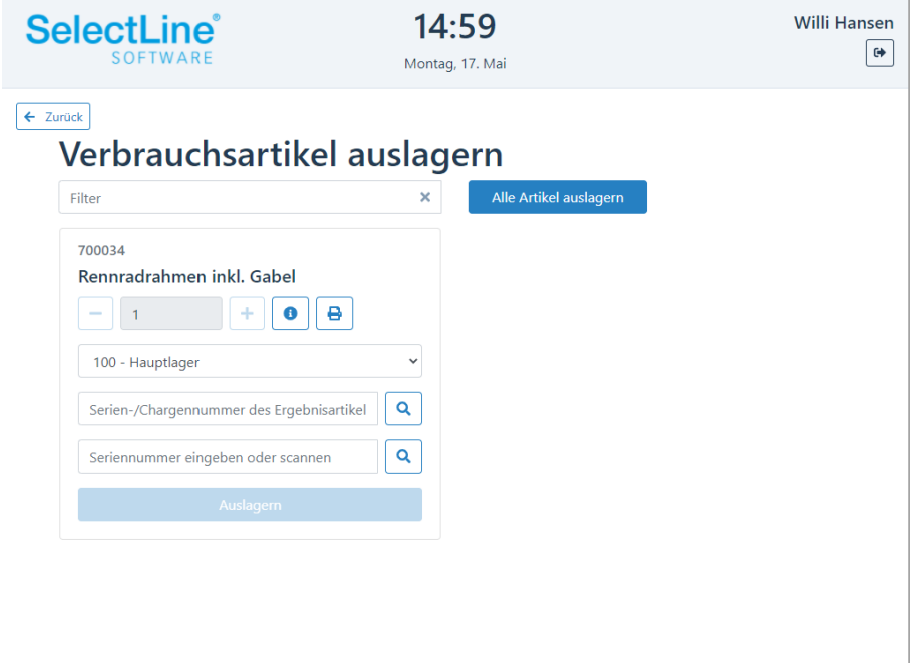

Abbildung 17.92: SELECTLINE BDE Seriennummernartikel auslagern

Die zugeordneten *"Serien-/Chargennummern"* werden im SELECTLINE AUFTRAG in der Tabelle für *Seriennummer / Chargen* gespeichert. Die Serien- bzw. Chargennummer des Ergebnisartikels wird in das Feld [Bemerkungen] des Verbrauchsartikels geschrieben. Im Dialog *"Serien- / Chargennummern"* kann somit nach bestimmten Seriennummern gesucht werden.

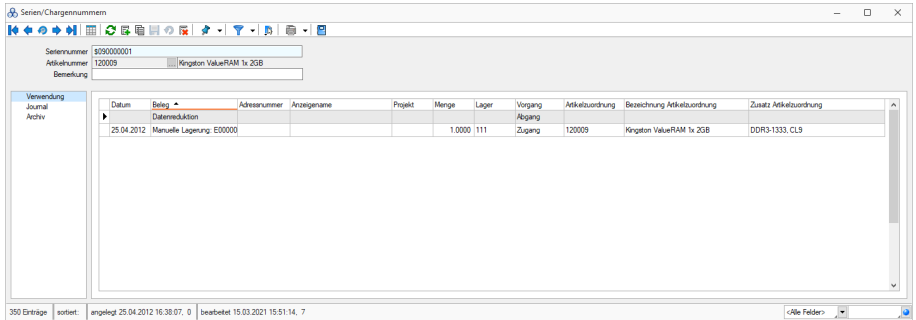

Abbildung 17.93: SELECTLINE BDE Seriennummern

## Erweiterte Validierung

Im *"Fertigungsauftrag"* wurde die Lageraktionen frei gestaltet. Sie können unabhängig von den geplanten Mengen auslagern. Diese "freien" Lageraktionen können Sie in der BDE jetzt einschränken, damit es nicht zu Mehr- oder Minder-Lagerungen kommen kann

Setzen Sie in der BDEConfiguration die Option

"erweiterteValidierung": {"auslagern": true, "einlagern": true },

So können Sie verhindern, dass Ein- bzw. Auslagerungen über die geplante Menge hinaus durchgeführt werden können. In der *"Produktionsplanung"* sind die Lageraktionen jedoch weiterhin ohne Einschränkungen möglich.

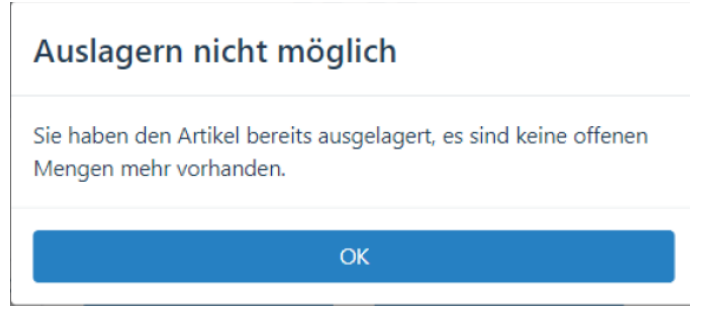

Abbildung 17.94: SELECTLINE BDE Auslagern

## Erweiterung der Lagerauswahl

Neben den Standardlagern stehen in der SELECTLINE BDE auch Flächen- und Regallager zur Verfügung. Die Lager können entweder im *"Fertigungsauftrag"* eingetragen oder in der BDE ausgewählt werden.

#### Auslagern bei aktivem Arbeitsschritt

Durch den neuen Eintrag *"NurLagernBeiAktivemSchritt"* in der BDE\_Configuration.json, werden die Buttons für die verschiedenen Lageraktionen in der BDE erst aktiv, sobald der Arbeitsschritt gestartet ist. Ein Lagern bei pausiertem oder noch nicht gestartetem Arbeitsschritt ist somit nicht mehr möglich.

| <b>SelectLine</b> ®<br>SOFTWARE                                             | 15:47<br>Mittwoch, 09. März |                                     | <b>Willi Hansen</b><br>$\mathbb{G}^{\bullet}$ |  |  |
|-----------------------------------------------------------------------------|-----------------------------|-------------------------------------|-----------------------------------------------|--|--|
| ← Zur Auswahl                                                               |                             |                                     |                                               |  |  |
| FA112 - Transportkiste (FlightCase)<br>Journaleinträge<br>Details<br>Termin |                             | Seitenteile und Deckel<br>verkleben |                                               |  |  |
| $\overline{a}$                                                              | Start<br>nicht gestartet    | Ende<br>$\cdots$                    | Geplantes Ende<br>$\cdots$                    |  |  |
| Arbeitsschritt auswählen                                                    |                             |                                     |                                               |  |  |
| Arbeitsschritt beginnen                                                     | Arbeit beginnen             | Meldungen                           |                                               |  |  |
| ⋍<br>Gut- und Schlechtteile                                                 | Verbrauchsartikel auslagern |                                     | Ergebnisartikel einlagern                     |  |  |
|                                                                             |                             |                                     |                                               |  |  |
|                                                                             | Auftrag fertiggestellt      |                                     |                                               |  |  |

Abbildung 17.95: SELECTLINE BDE Auslagern

Mit dieser Funktion können Sie sicherstellen, dass auch Zeiten, die für die Durchführung von Lagerungen genutzt werden, über die BDE erfasst werden.

## Anzeige von Lagerinformationen

Ab der Version 23.2 stellen wir *"Lagerinformationen für Verbrauchsartikel i"*n der BDE zur Verfügung.

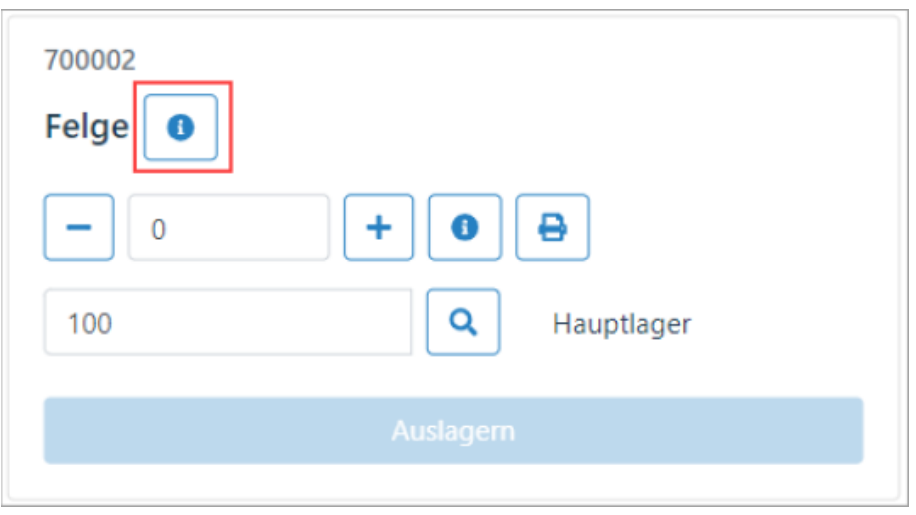

Abbildung 17.96: SELECTLINE BDE Lagerinformationen

Über den -Button neben der *"Artikelbezeichnung"* können alle *"Lager- und Lagerplätze eines Artikels"* angezeigt werden.

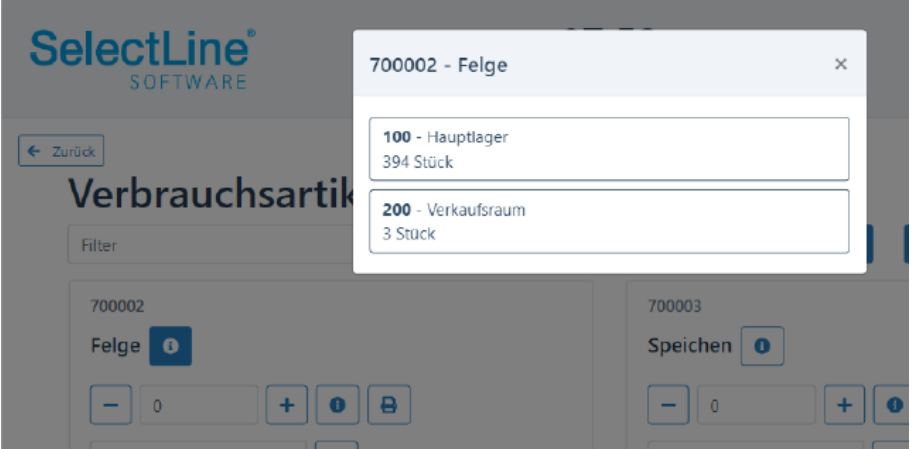

Abbildung 17.97: SELECTLINE BDE Lagerinformationen

Wird ein *"Lager- oder Lagerplatz"* aus der sich öffnenden Liste ausgewählt, so werden alle relevanten Daten in den Auslagerungsdialog übernommen und die Lageraktion kann ausgeführt werden.

# Optionale Bestandsanzeige bei Chargenartikeln

Für *"chargengeführte Artikel"* kann optional eine lagerbezogene Bestandsinformation aufgerufen werden.

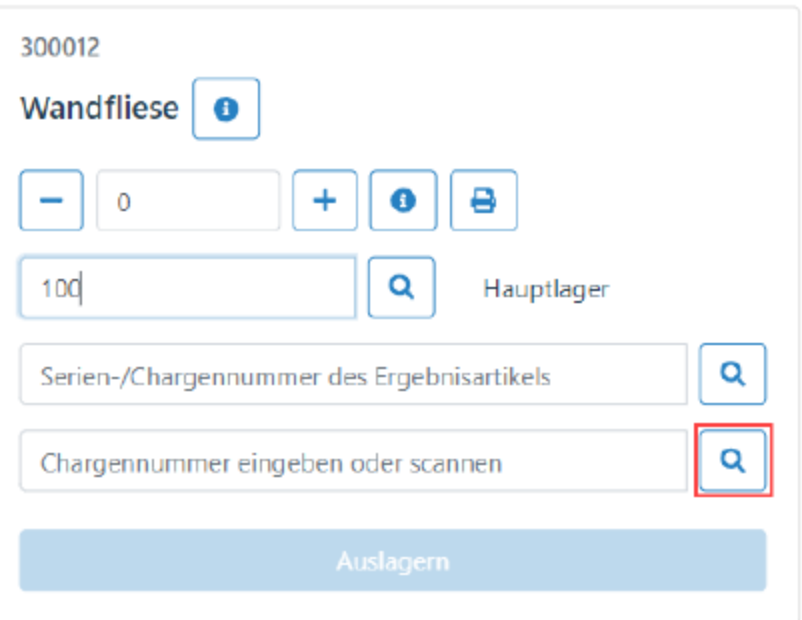

Abbildung 17.98: SELECTLINE BDE Bestandsanzeige

Über das  $\boxed{\circ}$ -Symbol neben der Chargennummernzeile kann für das bereits ausgewählte Lager der Bestand und die zur Verfügung stehenden Chargen aufgerufen werden.
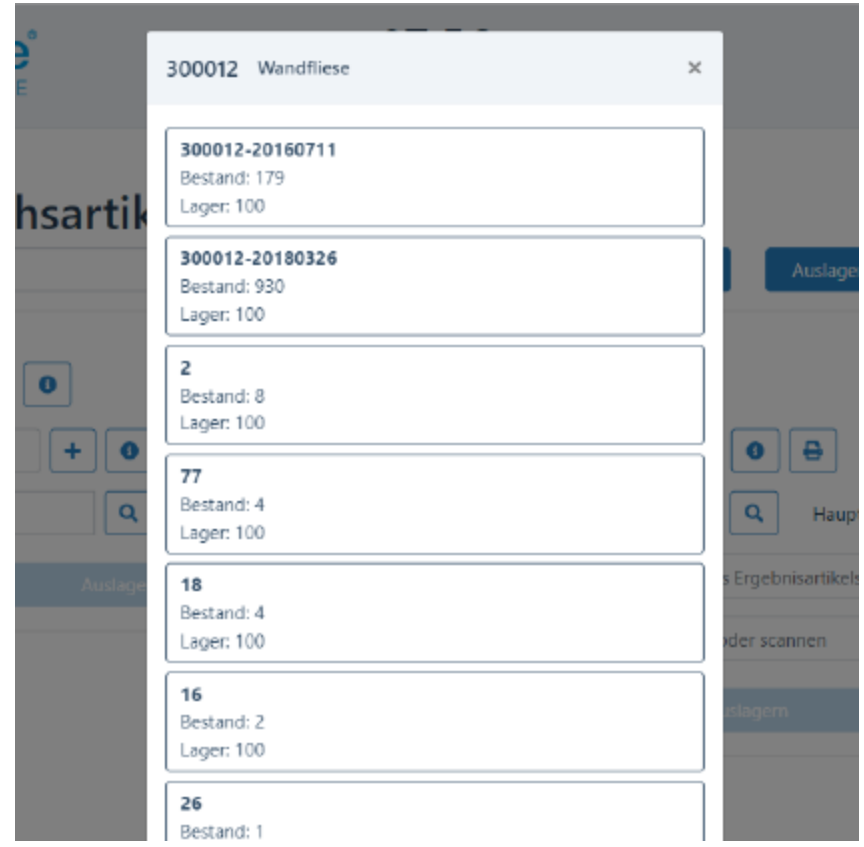

Abbildung 17.99: SELECTLINE BDE Bestandsanzeige

Nach *"Auswahl einer Chargennummer"* aus der sich öffnenden Liste werden alle relevanten Daten wie *"Chargennummer"* und gegebenenfalls das *"Verfallsdatum"* in den Lagerdialog eingetragen werden und die Lageraktion kann ausgeführt werden.

Diese Option kann über einen Eintrag in der BDEConfiguration.json aktiviert werden, weitere Informationen zur Aktivierung finden Sie im Einrichtungsdokument für die BDE.

## <span id="page-217-0"></span>**33.10 BDE durchgängiges Scannen**

Wenn in Ihrer Produktion mit Laufkarten oder ähnlichem gearbeitet wird, haben Sie in der SELECTLINE BDE die Möglichkeit viele Funktionen direkt über das Scannen eines QR-Codes anzustossen. In der Druckvorlage *"Fertigungsauftrag"* (durchgängiges Scannen) sind QR-Codes für folgende Aktionen für Sie hinterlegt:

- Starten/Pausieren/Abschliessen von Arbeitsschritten (Planzeit)
- Starten/Pausieren der Arbeit (Personalzeit)
- Auslagern für einzelne Verbrauchsartikel oder aller für den Schritt benötigten Verbrauchsartikel
- Einlagern der Ergebnisartikel

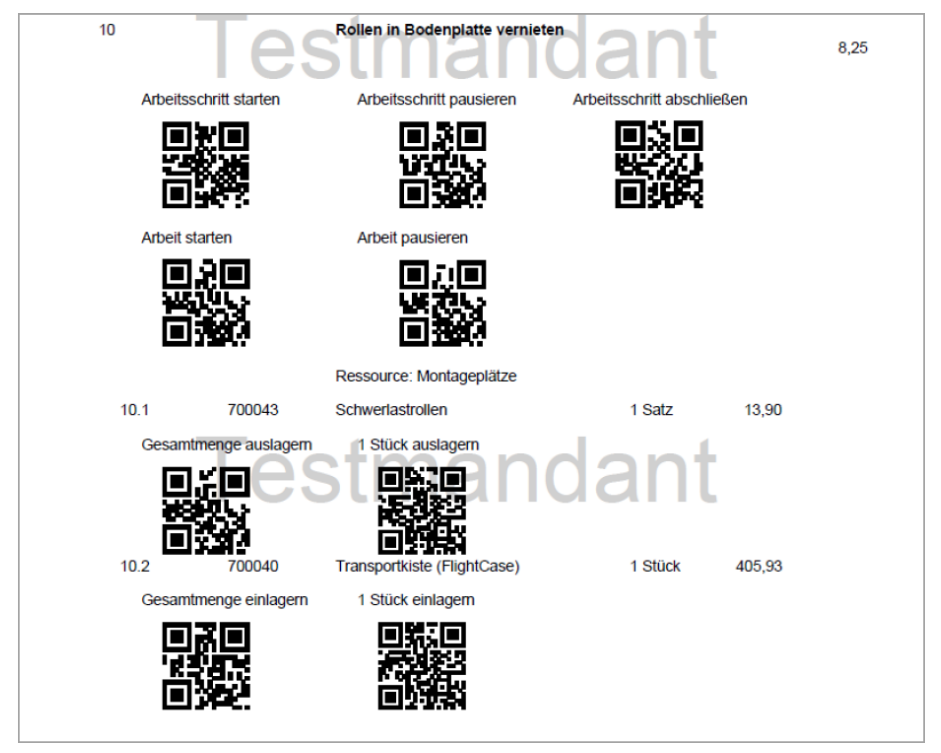

Abbildung 17.100: SELECTLINE BDE durchgängiges Scannen

#### <span id="page-218-0"></span>**33.11 BDE QM-Bericht**

Da auch der Bereich der *"Qualitätssicherung"* immer wichtiger wird, steht Ihnen in der SELECTLINE BDE eine Funktion zur Verfügung, mit der Sie einen *"QM-Bericht"* direkt in der Fertigungshalle ausfüllen und an den AUFTRAG senden können. Da wir hier auf die in der SELECTLINE angelegten Extratabellen zurückgreifen, ist es Ihnen freigestellt, welche Daten Sie für Ihr *"Qualitätsmanagement"* erfassen möchten.

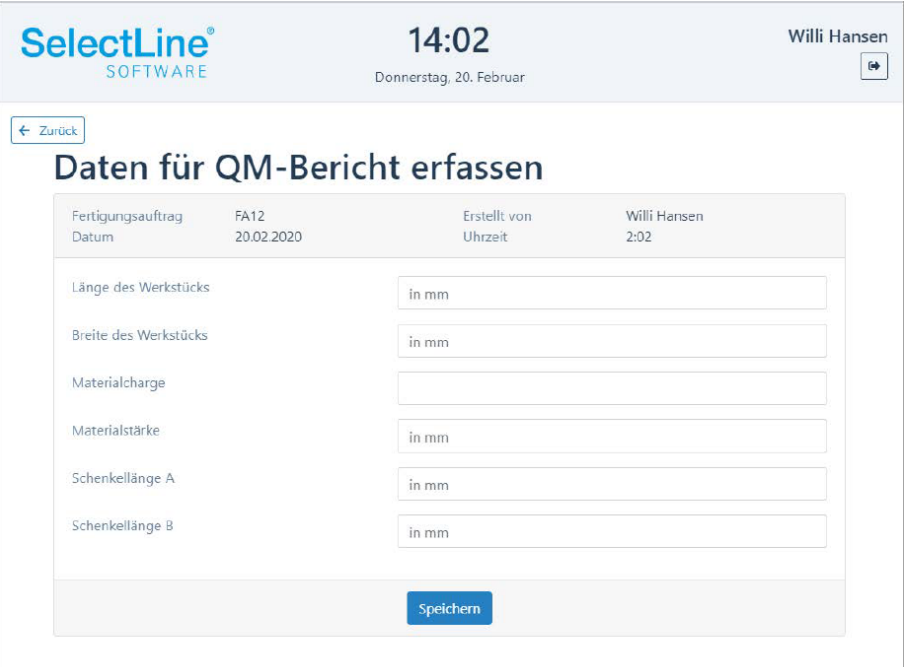

Abbildung 17.101: SELECTLINE BDE QM-Bericht

### <span id="page-219-0"></span>**33.12 BDE Etikettendruck**

Sollten Sie für Verbrauchs- oder Ergebnisartikel Etiketten benötigen, so haben Sie jetzt auf den Unterseiten für das Aus- und Einlagern die Möglichkeit, diese direkt über das Terminal auszudrucken. Neben einem Artikeletikett können auch Serien- oder Chargennummern-Etiketten sowie Informationen zur Mindesthaltbarkeit gedruckt werden. Der Druck erfolgt hier über das Ausführen verschiedener Makros.

# Verbrauchsartikel auslagern

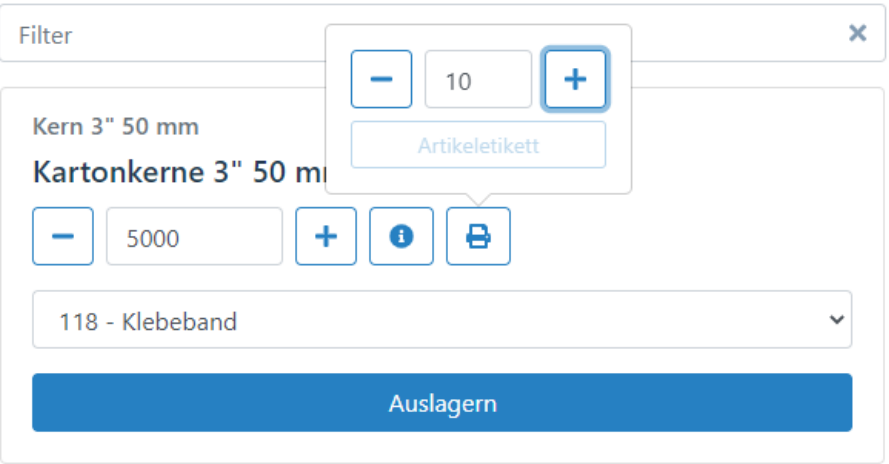

Abbildung 17.102: SELECTLINE BDE Artikeletikett drucken

#### <span id="page-219-2"></span>Erweiterung der Makroparameter

In den *"Druckmakros für den Etikettendruck"* können neben der *"Artikelnummer"* und einer *"Menge"* auch die *"FertigungsauftragID"* sowie die *"ProduktionsschrittID"* angegeben werden. Damit können Sie auf alle relevanten Daten des *"Fertigungsauftrages"* zugreifen und die Informationsdichte der gedruckten Etiketten erhöhen. Die Makroparameter werden über einen Eintrag in der BDEConfiguration.json verwaltet.

Die Makroparameter werden über einen Eintrag in der BDEConfiguration.json verwaltet, weitere Informationen zu Makroparametern und eine Beispielkonfiguration finden Sie im Einrichtungsdokument für die BDE.

### <span id="page-219-1"></span>**33.13 BDE Gut- und Schlechtteile**

Um den Mitarbeitern in der Werkhalle auch das Einlagern von Verbrauchsartikeln zu ermöglichen, steht Ihnen jetzt die Funktion Gut-Schlechtteile auf der Aktionsseite der SELECTLINE BDE zur Verfügung.

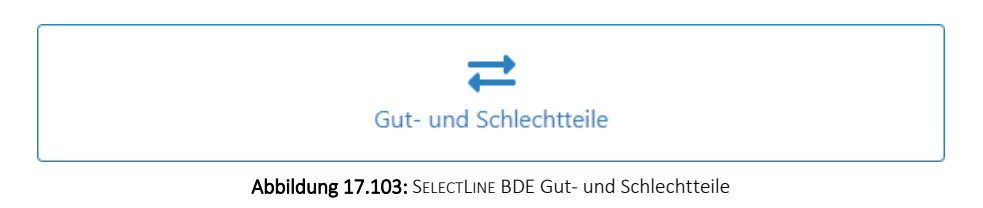

Hier können *"Verbrauchsartikel"* als Gutteil sowie eventuell defekte Verbrauchsartikel als Schlechtteil gemeldet werden und in ein Standard- bzw. Sperrlager eingelagert werden.

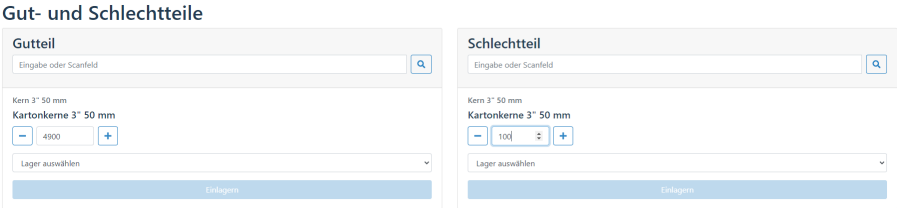

Abbildung 17.104: SELECTLINE BDE Gut- und Schlechtteile

### <span id="page-220-1"></span>**33.14 BDE Journaleintrag Fotos**

#### Fotos aufnehmen und als Journaleintrag speichern

Für Dokumentationszwecke im Rahmen eines Qualitätsmanagements steht in der BDE die Funktion zum Erzeugen von Journaleinträgen zur Verfügung.

Über den Eintrag ""FotoJournal": true" in der Konfigurationsdatei können Sie die Funktion für das Erzeugen von Journalen in der BDE aktivieren.

Bilder können ausgewählt oder über die Kamera aufgenommen werden. Diese Bilder werden dann im *"Fertigungsauftrag"* als Journaleintrag gespeichert und stehen in der Produktionsplanung sowie der BDE zur Verfügung.

# <span id="page-220-2"></span><span id="page-220-0"></span>**33.15 BDE Anpassbarkeit und Konfiguration**

#### **33.15.1 Konfigurationsdatei**

SELECTLINE BDE ist per Konfigurationsdatei "BDEConfiguration.json" zu konfigurieren. Die Datei befindet sich auf dem Server im Verzeichnis:

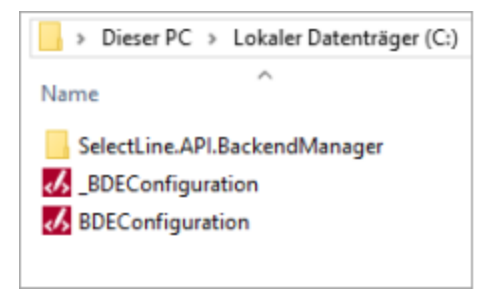

C:\ProgramData\SelectLine Software\SL.mobile\Daten

Mit jedem Update wird immer eine "\_BDEConfiguration.json" zusätzlich in dem Verzeichnis abgelegt. Sie dient als Sicherheits- oder Kopiervorlage. Eine bestehende Datei wird durch ein Update nicht überschrieben. Das Bearbeiten der Datei geschieht mit einem Texteditor.

> *BDE kann nur genutzt werden, wenn eine Konfigurationsdatei vorhanden ist.*

#### **33.15.2 Aufbau der Konfigurationsdatei**

JSON ist ein weitverbreitetes Datenformat zum Speichern von strukturierten Daten, welches in einer einfach lesbaren Textform aufgebaut ist. Jedes darin enthaltene Objekt beginnt mit {und endet mit}. Alle Objekte sind durch Komma getrennt, nacheinander aufgeführt. Innerhalb eines Objektes werden weitere Objekte angeführt und/oder die Eigenschaften angeben, welche aus einem Schlüssel und einem Wert bestehen. Schlüssel und Wert sind durch einen Doppelpunkt getrennt. Zeichenketten beginnen und enden mit doppelten geraden Anführungszeichen ("). Jede Konfiguration beginnt mit "version" und "items". Die Version ist notwendig um eine Unterscheidung bei späteren Funktionserweiterungen zu ermöglichen. Unter "items" werden die Objekte mit ihren Eigenschaften aufgeführt.

Die Standard-Konfiguration für die BDE sieht wie folgt aus:

```
\mathbf{f}"version": "20.1.0",
      "scanmodus": {
         "aktiv": true,
         "startsequenz": "^",
         "trennsequenz": "--"
    -1
ł
```
Bereits in der Standard-Konfiguration ist das durchgängige Scannen für Sie aktiviert.

#### **33.15.3 Konfiguration von Markos – "macros"**

Folgende Konfigurationsmöglichkeiten bestehen für Makros "type": "macros". Die Funktionalität von Makros in der SELECTLINE BDE beschränkt sich auf das Drucken (bspw. Etikettendruck). In der BDE können die Parameter von Makros definiert werden, sodass das Makro mit den gewünschten Werten ausgeführt wird. Eine Ergebnismenge wird in der BDE nicht angezeigt. Die Ausführung wird von der Betriebsdatenerfassung nur angestossen, eine Rückkopplung über eine erfolgreiche Ausführung erfolgt nicht.

#### **Makros für Artikeletiketten**

```
"macros": [
          \mathbf{f}"name": "SQL 6002",
                "title": "Artikeletikett",
                "programmfunktion": "artikeletikett",
                "parameters":[
                     \mathbf{f}"type": "string",<br>"parametername": "artikel",
                           "programmfunktionsparameter": "artikelnummer"
                     Υ,
                     \mathbf{f}"type": "number",<br>"parametername": "anzahl",
                           "programmfunktionsparameter": "anzahlDrucke"
                     \mathbf{1}\mathbf{I}\mathbf{I}
```
• Geben Sie zwingend den Namen (nicht die Bezeichnung) als Eigenschaft mit Wert an: "name": "SQL 6002"

Der Name kann in der Fusszeile des Makroassistenten abgelesen werden.

- Geben Sie optional eine Bezeichnung für den Makro-Button: "title": "Artikeletikett"
- Geben Sie zwingend die Programmfunktion an

Folgende Programmfunktionen stehen Ihnen in der BDE zur Verfügung

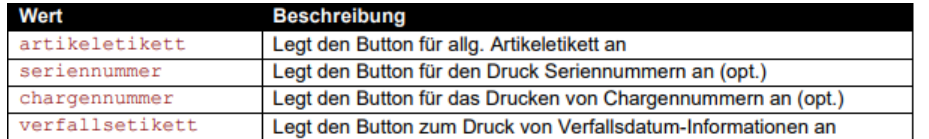

• Geben Sie die notwendigen Makro-Parameter im optionalen Objekt an: "parameters"

Geben Sie zwingend den Typen - "type" als Eigenschaft an. Der Typ legt die Art des Eingabefelds in dem Makro-Fenster fest.

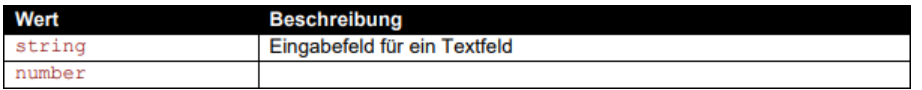

• Geben Sie zwingend den Parameternamen als Eigenschaft an: "parametername": "artikel"

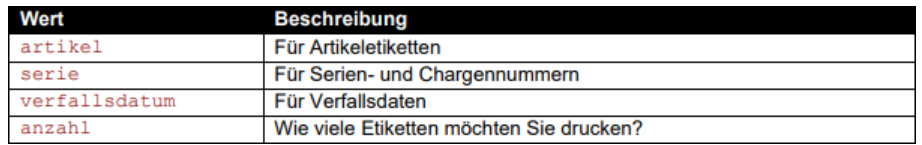

• Geben Sie zwingend den Programmfunktionsparameter als Eigenschaft an: "programmfunktionsparameter": "artikelnummer"

#### **Beispiel Konfiguration "Drucken über BDE"**

Die Konfiguration der Druckmakros ist hier einmal als Beispiel für alle von der BDE unterstützten Funktionen dargestellt.

```
"macros": [
           \overline{A}"name": "SQL 6002",
                "title": "Artikeletikett",
                "programmfunktion": "artikeletikett",
                "parameters": [
                      \{"type": "string",<br>"parametername": "artikel",
                           "programmfunktionsparameter": "artikelnummer"
                      λ,
                      \overline{A}"type": "number",<br>"parametername": "anzahl",
                           "programmfunktionsparameter": "anzahlDrucke"
                      \mathbf{1}\mathbf{I}Υ,
           \mathbf{f}"name": "SQLs1001",
                "title": "Serienetikett",
                "programmfunktion": "serienetikett",
                "parameters": [
                     \left\{ \right."type": "string",<br>"parametername": "serie",
                           "programmfunktionsparameter": "seriennummer"
                      Η,
                      \overline{A}"type": "number",<br>"parametername": "anzahl",
                           "programmfunktionsparameter": "anzahlDrucke"
                      \overline{\phantom{a}}\mathbf{I}\mathbf{H}\mathbf{f}"name": "SQL 3002",
                "title": "Chargenetikett",
                "programmfunktion": "chargenetikett",
                "parameters":[
                      \mathfrak{t}"type": "string",<br>"parametername": "serie",
                           "programmfunktionsparameter": "chargennummer"
                      },
                      \overline{A}"type": "number",<br>"parametername": "anzahl",
                           "programmfunktionsparameter": "anzahlDrucke"
                      \mathbf{1}\mathbf 1
```

```
Τ,
     Ł
          "name": "SOL 3003",
          "title": "Verfallsetikett",
          "programmfunktion": "verfallsetikett",
          "parameters": [
               \mathbf{f}"type": "string",<br>"parametername": "verfallsdatum",
                    "programmfunktionsparameter": "verfallsdatum"
               γ,
               \mathbf{f}"type": "number",
                    "parametername": "anzahl",
                    "programmfunktionsparameter": "anzahlDrucke"
               \mathbf{F}\mathbf{I}\mathbf{I}\mathbf{I}
```
#### **33.15.4 Konfigierbare Funktionen**

#### **Anzeige der geplanten Fertigungsaufträge**

Wenn Sie neben der SELECTLINE BDE auch die SELECTLINE PRODUKTIONSSTEUERUNG einsetzen, haben Sie mit der Option

"AnzeigeUngeplanteFA":false

die Möglichkeit nur die in der PRODUKTIONSSTEUERUNG eingeplanten *"Fertigungsaufträge"* anzuzeigen.

Setzen Sie die Option auf "AnzeigeUngeplanteFA":true werden Ihnen alle *"freigegebenen Fertigungsaufträge"* in der SELECTLINE BDE angezeigt.

#### **qmBericht**

Über die SELECTLINE BDE haben Sie die Möglichkeit, *"QM-Berichte"* über das Terminal zu erstellen und diese an den SELECTLINE AUFTRAG zu senden. Der *"QM-Bericht"* in der SELECTLINE BDE wird über Extratabellen realisiert, damit Sie die Freiheit haben, den Bericht an Ihre Bedürfnisse anzupassen.

*Beispielhaft* zeigen wir hier die Konfiguration für die folgende Extratabelle und Extrafelder. Ihnen stehen die folgenden Feldtypen zur Verfügung:

"feldtyp": "String" "feldtyp": "DateTime" "feldtyp": "Number" "feldtyp": "Boolean"

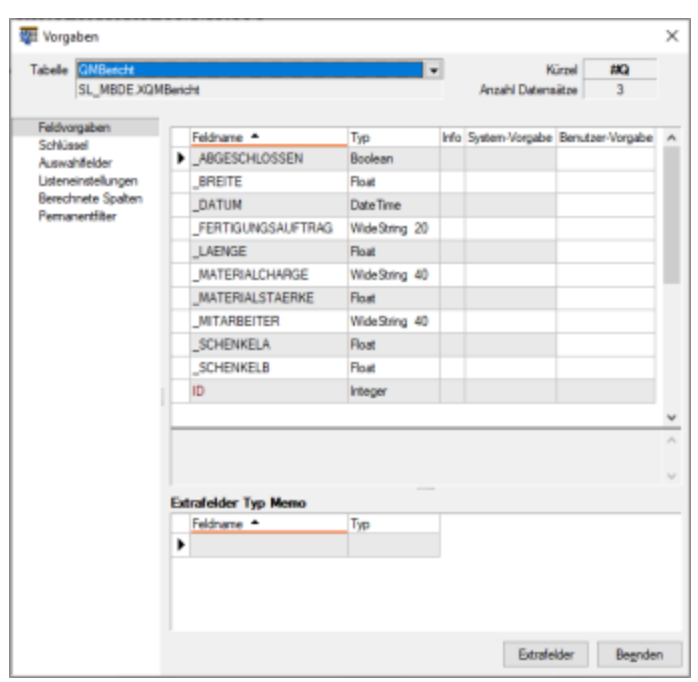

Um diese Extratabelle über die SELECTLINE BDE zu füllen, muss die "BDEConfiguration.json" um folgendes "item" erweitert werden.

```
"qmBericht": {
              "aktiv": true,
              "tabelle": "XQMBericht",
              "felder": [
                           "feldname": "_Fertigungsauftrag",<br>"feldtyp": "String",<br>"verbundenMit": "#fertigungsauftrag"
                     \left\{ \right.\mathbf{r}"feldname": "_Datum",<br>"feldtyp": "DateTime",
                     \left\{ \right."verbundenMit": "#datum"
                     λ,
                           "feldname": "_Mitarbeiter",<br>"feldtyp": "String",
                     \left\{ \right."verbundenMit": "#mitarbeiter"
                     \mathbf{L}
```

```
"feldname": "_Laenge",<br>"feldtyp": "Number",
\left\{ \right."bezeichnung": "Länge des Werkstücks",<br>"placeholder": "in mm"
\} ,
     "feldname": " Breite",
\{"feldtyp": "Number",
     "bezeichnung": "Breite des Werkstücks",<br>"placeholder": "in mm"
\} ,
    "feldname": " Materialcharge",
\left\{ \right."feldtyp": "String",
     "bezeichnung": "Materialcharge",<br>"placeholder": "
\} ,
                    "feldname": "_Materialstaerke",
               \overline{A}"feldtyp": "Number",
     "bezeichnung": "Materialstärke",<br>"placeholder": "in mm"
\mathbf{F}\begin{array}{cccc} \{ & \texttt{``feldname''}: \texttt{''\_SchenkelA''},\\ \texttt{``feldtyp''}: \texttt{``Number''}, \end{array}"bezeichnung": "Schenkellänge A",
                          "placeholder": "in mm"
\} ,
               { "feldname": " SchenkelB",
      "feldtyp": "Number",
      "bezeichnung": "Schenkellänge B",
                          "placeholder": "in mm"
\},
                   "feldname": "_Abgeschlossen",
               \left\{ \right."feldtyp": "Boolean",
      "bezeichnung": "Abgeschlossen"
\mathcal{F}
```
 $\overline{1}$ 

 $\mathbf{R}$ 

Die Felder welche mit z.B.: "verbundenMit": "#fertigungsauftrag" versehen sind, bilden den Kopfbereich des *"QM-Berichtes"* und werden automatisch gefüllt.

Wenn Sie die "BDEConfiguration.json" so aufgebaut haben, steht Ihnen der "QM-Bericht", über den dazugehörigen Button, in jedem *"Fertigungsauftrag"* in der SELECTLINE BDE zur Verfügung.

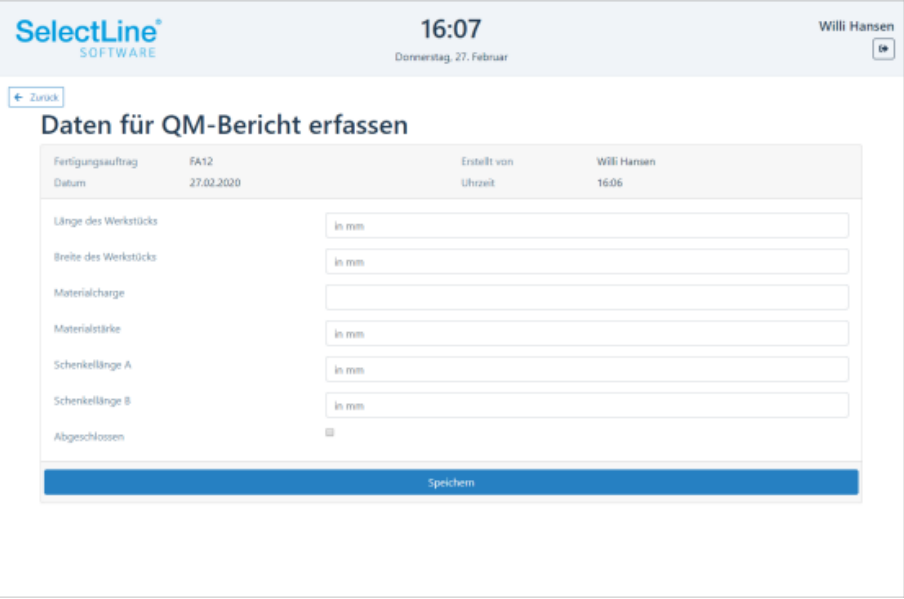

#### **Plausibilitätsprüfung von Arbeitsschritten**

Mit der Option "Plausibilität" haben Sie die Möglichkeit, vor dem Start eines *"Arbeitsschrittes"* zu prüfen, ob der vorhergehende Arbeitsschritt abgeschlossen ist.

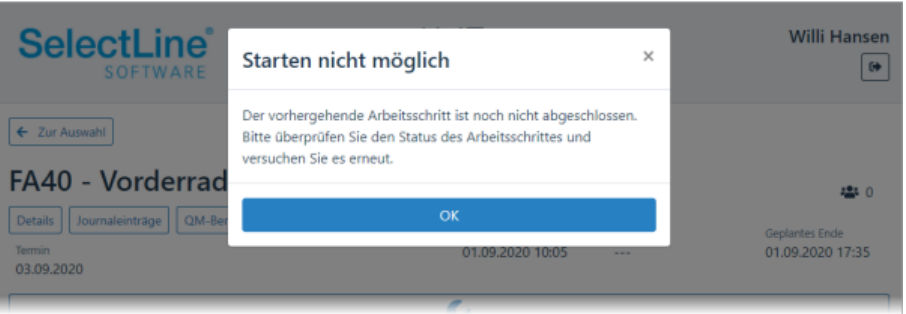

Dazu geben Sie in der BDEConfiguration.json folgenden Ausdruck ein: "plausibilitaet": true,

#### **Validierung von Arbeitsschritten**

Mit der Option "Validierung" können "Arbeitsschritte" in der SELECTLINE BDE erst abgeschlossen werden, wenn alle *"Lageraktionen"* im ausgewählten *"Arbeitsschritt"* durchgeführt wurden.

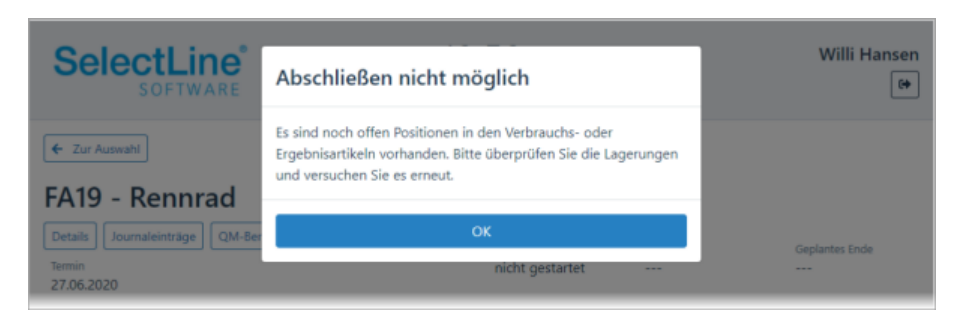

Um diese Option zu aktivieren, geben sie in der BDEConfiguration.json folgenden Ausdruck ein: "validierung": true

### **Anzeige der Arbeitsschritte nach Kompetenzgruppen filtern**

Wenn Sie in den *"Fertigungsaufträgen" "Kompetenzgruppen"* verwenden, so haben Sie mit der Option

"AnzeigeNachKompetenzgruppenFiltern": true

die Möglichkeit, die Anzeige in der BDE nach diesen *"Kompetenzgruppen"* zu filtern. So sieht jeder *"Mitarbeiter"* nur die *"Arbeitsschritte"*, die auch seiner *"Kompetenzgruppe"* entsprechen.

# <span id="page-229-0"></span>**34 Tabellenverweise für Extrafelder**

In SELECTLINE MOBILE haben Sie jetzt die Möglichkeit, Tabellenverweise mit Auswahllisten für *"Extrafelder"* festzulegen. Damit können Benutzer Werte direkt aus einer Tabelle oder aus einer vorgegebenen Liste auswählen.

Die Konfiguration der Extrafelder als Tabellenverweis erfolgt in einer sogenannten JSON-Datei, wie es bereits aus SELECTLINE MDE und SELECTLINE BDE bekannt ist.

Zur Konfiguration wird im Verzeichnis *"C:\ProgramData\SelectLine Software\SL.mobile\Daten"* eine Datei *"Tabellenverweise.json"* benötigt.

```
I
    ₹
     "Mandant": "UFAKT",
     "Users": [
            "ah"],
     "ExtrafieldName": "_SHOWROOMNUMBER",
     "Identifier": "Belegposition",
     "IsTableReference": true,
     "Blobkey": "#A",
     "KeyValue": "Nummer",
     "DisplayValue": "_RAUMNAME",
    \},
    \{"ExtrafieldName": "_TEXT",
        "Identifier": "Belegposition",
         "IsTableReference": false,
        "ListValues": [
             "Text1",
            "Text2",
             "Text3"
        \cdot"Users": [
            "ah"
    \mathcal{F}
```
#### Abbildung 17.105: TABELLENVERWEIS

Mandant - Geben Sie das Kürzel des Mandanten an, für das die Konfiguration gilt.

Users - Ist dieser Eintrag leer, gilt er für alle Benutzter.

Extrafieldname - Name des Feldes, für das ein Tabellenverweis erstellt werden soll

Identifier - In welcher Mobile Maske wird das Feld verwendet? Hier können folgende Werte angegeben werden: Beleg, Belegposition, Kunde, Lieferant, Interessent, Journal

IsTableReference - Definiert, ob es ein Tabellenverweis ist; wenn false müssen Sie den Wert ListValues" für die Einträge benutzen

Blobkey - Geben Sie den Blobkey der Tabelle an, auf den verwiesen wird. (Nur benötigt, wenn IsTableReference=true)

KeyValue - Schlüsselfeld der Tabelle (oft z. B. Nummer), das in das Feld geschrieben wird. (Nur benötigt, wenn IsTableReference=true)

DisplayValue - Geben Sie das Feld an, welches dem Benutzer zur Auswahl angezeigt werden soll. (Nur benötigt, wenn IsTableReference=true)

ListValues - Nur benötigt, wenn IsTableReference = false. Geben Sie die zur Auswahl stehenden Werte an.

Durch die Konfiguration wird z. B. in der Maske der Kundenbearbeitung das Feld *"Showroom"* als Auswahlfeld angeboten:

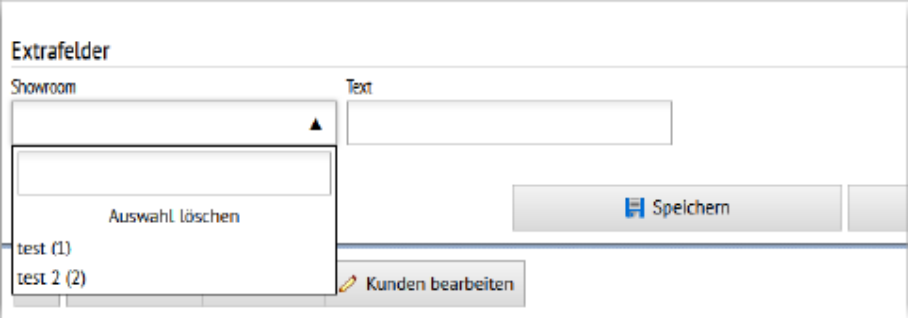

Abbildung 17.106: TABELLENVERWEIS

# <span id="page-231-0"></span>**35 Hilfsindex - Onlinehilfe**

Die Hilfe steht Ihnen für alle SELECTLINE PROGRAMME online zur Verfügung.

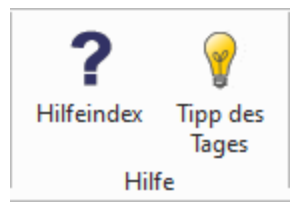

Abbildung 17.107: SELECTLINE Online-Hilfe

Auch der Aufruf der Hilfe aus dem Programm z.B. per Taste [F1] öffnet kontextsensitiv eine Seite unter hilfe.selectline.ch. Damit ist nun auch die Benutzung der Hilfe möglich, wenn Sie Ihr SELECTLINE Programm von einem *"Netzlaufwerk"* aus starten.

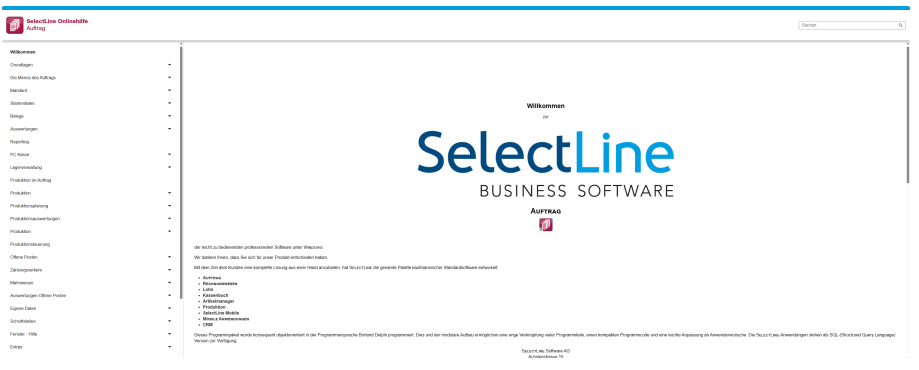

Abbildung 17.108: SELECTLINE Online-Hilfe

# <span id="page-232-0"></span>**36 Lizenz und Gewährleistung**

SELECTLINE ist ein eingetragenes Warenzeichen der SELECTLINE SOFTWARE AG.

Alle Rechte sind vorbehalten. Das Handbuch und die gelieferte Software sind urheberrechtlich geschützt.

Die Herstellung von Programmkopien ist unzulässig und strafbar. Lediglich die Herstellung einer Sicherungskopie für den persönlichen Gebrauch ist zulässig. Weitere Programmkopien oder Vervielfältigungen sind nicht zulässig. Verstösse gegen das Urheberrecht oder gegen die nachfolgenden Nutzungsbedingungen können straf- und zivilrechtlich verfolgt werden.

Gegenstand des Vertrages zwischen dem Programmautor und dem Anwender ist das auf dem Datenträger aufgezeichnete Computerprogramm - im Folgenden SOFTWARE genannt - sowie das dazugehörige Handbuch. Eigentum erwirbt der Anwender nur an dem körperlichen Datenträger und an dem Handbuch. An der Software erwirbt der Anwender eine Lizenz zur nicht ausschliesslichen Benutzung gegen Zahlung einer Lizenzgebühr gemäss gesonderter Vereinbarung mit der SELECTLINE SOFTWARE AG.

Die im Lizenzpapier definierte maximale Anzahl von Nutzern erhält die Möglichkeit des zeitgleichen Zugriffs ("concurrend user") auf das erworbene Programm. Eine namentliche Lizenzierung jedes Arbeitsplatzes ("named user") erfolgt nicht. Die Software darf weder geändert, angepasst, noch übersetzt werden. Das Vermieten und Verleihen der Software, des Handbuchs oder von Teilen davon, ist dem Anwender nicht gestattet. Die SELECTLINE-Software gewährleistet, dass der Datenträger zum Zeitpunkt der Übergabe physikalisch fehlerfrei ist. Die Garantie beträgt sechs Monate. Sollte der Datenträger fehlerhaft sein, wird dieser nach Rücksendung unverzüglich gegen einen fehlerfreien Datenträger ausgetauscht.

Wir weisen jedoch gleichfalls darauf hin, dass es nach dem Stand der Technik nicht möglich ist, Computersoftware so zu erstellen, dass sie in allen Anwendungen und Kombinationen fehlerfrei arbeitet. Der Lizenznehmer hat Anspruch darauf, dass die Software im Sinne der Programmbeschreibung einsetzbar ist.

Die Haftung für Schäden jeglicher Art, die durch die Benutzung der Software eintreten (z. B. Datenverlust, Betriebsunterbrechung), ist ausgeschlossen, es sei denn, dass wir vorsätzlich oder grob fahrlässig den Schaden herbeigeführt haben. In einem solchen Fall beschränkt sich die Haftung auf die Höhe des Kaufpreises der Software. Änderungen am Programm und der Programmbeschreibung bleiben vorbehalten.

April 2023, SELECTLINE SOFTWARE AG

# **37 Index**

Account [82](#page-84-0) Admin [82](#page-84-0) Administration [82](#page-84-1) Admin-Passwort und Admin-Einstellungen zurücksetzen [28](#page-30-0) Adresse auf Karte anzeigen / Route berechnen [40](#page-42-0) Adresse bearbeiten [40](#page-42-1) Allgemeine Programmbeschreibung [6](#page-8-0) An- und Abmelden von BDE-Benutzern [189](#page-191-0) Anforderungen an das MDE-Gerät [123](#page-125-0) Anmeldung für Mobile Anwendungen [13](#page-15-0) Anmeldung per Anmeldecode [19](#page-21-0) Anmeldung per Anmeldecode konfigurieren [176](#page-178-0) anpassen [72](#page-74-0) Anrufen von Telefonnummern [41](#page-43-0) Anwendungen auf Basis der SelectLine API [103](#page-105-0) Anzeige der aktiven Mitarbeiter am Arbeitsschritt [206](#page-208-0) Anzeige der Lagerplatzdimensionen und -bezeichnungen [137](#page-139-0) Anzeige von Lagerinformationen [211](#page-213-0) API Anpassung bei der Belegübergabefunktion [118](#page-120-0) API Antwort-Codes [110](#page-112-0) API Belegpositionstypen [118](#page-120-1) API diverse Informationen [117](#page-119-0) API Dokumentation und Testumgebung [118](#page-120-2) API Fertigungsauftrag löschen [118](#page-120-3) API Funktionen [101](#page-103-0) API Grundlagen / Einführung [104](#page-106-0) API Handelsstücklisten anlegen und bearbeiten [118](#page-120-4) API Informationen diverse [108](#page-110-0) API Konfiguration von Standardwerten [119](#page-121-0) API Labels in Belegpositionsabfragen [118](#page-120-5) API Lagerinformationen für Belegpositionen [108](#page-110-1) API Lizenzierung [18](#page-20-0) API Technische Details [110](#page-112-1) API Webseite [100](#page-102-0) API-Benutzer anlegen [116](#page-118-0) API-Benutzerrechte [117](#page-119-1) API-Installation [99](#page-101-0)

Arbeit beginnen / beenden [197](#page-199-0) Arbeitsschritt auswählen [195](#page-197-0), [206](#page-208-1) Arbeitsschritt beginnen / pausieren / beenden [196](#page-198-0) Artikel [44](#page-46-0) Artikel automatisch bestätigen [157](#page-159-0) Artikelnummer in der Belegerfassung festhalten [157](#page-159-1) Artikelumsätze [69](#page-71-0) Aufrufen von E-Mail- und Internetadressen [41](#page-43-1) Ausführen eines API-Makros vor oder nach dem Speichern einer Position [159](#page-161-0) Ausführen eines API-Markos vor oder nach dem Abschliessen eines Beleges [158](#page-160-0) Ausführen eines Makros per Button in der Positionserfassung [181](#page-183-0) Auslagern bei aktivem Arbeitsschritt [211](#page-213-1) Backendmanager [19](#page-21-1) BDE Allgemein [188](#page-190-0) BDE Anmeldemöglichkeiten [191](#page-193-0) BDE Anpassbarkeit und Konfiguration [218](#page-220-0) BDE Arbeitsschritte [206](#page-208-2) BDE Benutzer zuweisen [190](#page-192-0) BDE Benutzeranlage [189](#page-191-1) BDE Benutzerrechte [189](#page-191-2) BDE Betriebsmittelfilter [207](#page-209-0) BDE durchgängiges Scannen [215](#page-217-0) BDE Einsatz [205](#page-207-0) BDE Etikettendruck [217](#page-219-0) BDE Gut- und Schlechtteile [217](#page-219-1) BDE Journaleintrag Fotos [218](#page-220-1) BDE Lagerung [208](#page-210-0) BDE QM-Bericht [216](#page-218-0) BDE Vorarbeitermodul [190](#page-192-1) Bearbeitungsstand von Fertigungsaufträgen anzeigen [202](#page-204-0) Bedienelemente [182](#page-184-0) Bei Transferbelegen nur Unterschrift als Bild speichern [50](#page-52-0) Beleg ohne Dialog abschliessen [147](#page-149-0) Belegdetails [51](#page-53-0) Belege [47](#page-49-0) Belege als PDF erzeugen und per E-Mail versenden [49](#page-51-0) Belege direkt erfassen [54](#page-56-0)

Belege zwischenspeichern [55](#page-57-0) Belegerfassung [52](#page-54-0) Belegpositionen [51](#page-53-1) Belegpositionen direkt abfragen [117](#page-119-2) Belegsperre unterbindet Belegerstellung [52](#page-54-1) Belegsuche über Artikel und Beleg [142](#page-144-0) Belegsuche über Preset-Listen [141](#page-143-0) Belegtransfer in den Auftrag [55](#page-57-1) Belegübergabe [58](#page-60-0) Benutzer abmelden [93](#page-95-0) Benutzer aus dem Auftrag zuweisen [87](#page-89-0) Benutzer bearbeiten [86](#page-88-0) Benutzer für mobile Anwendung anlegen [32](#page-34-0), [85](#page-87-0) Benutzer löschen [94](#page-96-0) Benutzer verwalten [82](#page-84-2) Benutzeranlage und -verwaltung [31](#page-33-0) Benutzerrechte [87](#page-89-1) Benutzerspezifische Einstellungen [93](#page-95-1) Benutzerverwaltung [84](#page-86-0) Benutzung der Anpassungsmöglichkeiten [16](#page-18-0) Chefübersicht [61](#page-63-0), [68](#page-70-0) CRM/Journal [42](#page-44-0) Dashboard-Verwaltung [97](#page-99-0) Datenbank einrichten [27](#page-29-0) Datenbank- und Auftrag-Konfiguration [26](#page-28-0) Datenschutzeinstellungen [7](#page-9-0) Datensicherheit [9](#page-11-0) Demo Installation [14](#page-16-0) Detailansichten [37](#page-39-0) Direkte Belegangabe [154](#page-156-0) Dokumentation und Testumgebung [103](#page-105-1) Druckeinstellungen beim Firefox-Browser [71](#page-73-0) Drucken [70](#page-72-0) Drucken auf iOS-Geräten via AirPrint [70](#page-72-1) Dynamisches Laden in Listen [81](#page-83-0) Einführung [5](#page-7-0) Einrichtung Datenbank im SelectLine Mobile Manager [26](#page-28-1) Einrichtung der Webseiten [25](#page-27-0)

Einsatz von SelectLine BDE [192](#page-194-0)

Einstellungen von einem anderen Benutzer

Einstellungen für Belege und Belegerfassung [76](#page-78-0) Einstellungen sichtbare Felder [73](#page-75-0)

übernehmen [93](#page-95-2)

Einstellungen [72](#page-74-1)

Einstellungen zum E-Mailversand [80](#page-82-0) Einträge filtern/sortieren [35](#page-37-0) Ergebnisartikel einlagern [200](#page-202-0) Erste Schritte [10](#page-12-0) Erweiterte Validierung [209](#page-211-0) Erweiterung der Makroparameter [217](#page-219-2) Extrafelder in manueller Lagerung [149](#page-151-0) Favoriten [78](#page-80-0) Felder [73](#page-75-1) Fertigungsauftrag [193](#page-195-0) Fertigungsauftrag auswählen [193](#page-195-1) Fertigungsauftrag per Fertigungsliste anlegen [102](#page-104-0) Fertigungsaufträge anzeigen [193](#page-195-2) Filter in Belegpositionen [184](#page-186-0) Filterung der Arbeitsschritte nach Kompetenzgruppen [207](#page-209-1) Frei wählbare Sortierung der Auftragslisten [204](#page-206-0) freie Adressen [38](#page-40-0) Funktionen der Produktionssteuerung [117](#page-119-3)

Ganzes Lager umlagern [150](#page-152-0) GLN-Nummer [118](#page-120-6) Grundfunktionen von SL.mobile [35](#page-37-1)

Hilfsindex [229](#page-231-0) Hinweis zur Benutzung von Journalen per API [109](#page-111-0) HomeScreen-App einrichten [98](#page-100-0)

IIS Einrichtung [23](#page-25-0) IIS Konfiguration [23](#page-25-1) Import von Datenschutzeinstellungen [9](#page-11-1) importieren [78](#page-80-1) In SL.mobile erzeugte/übergebene Belege anzeigen [59](#page-61-0) inaktive Artikel [81](#page-83-1) inaktiven Artikel [81](#page-83-2) Individuelle Konfiguration [24](#page-26-0) Installation [13](#page-15-1) Installation und Einrichtung [189](#page-191-3) Interessenten [38](#page-40-0)

Journal Routen für manuelle Lagerung [103](#page-105-2) Journalanhänge öffnen und hochladen [42](#page-44-1) Journale von Artikeln und Geschäftspartner abfragen [103](#page-105-3)

Konfiguration [22](#page-24-0) Konfiguration der Selectline API [104](#page-106-1) Konfiguration von Dialogen [170](#page-172-0) Konfiguration von Makros [172](#page-174-0) Konfiguration von Standardwerten [103](#page-105-4) Konfigurationsdatei [218](#page-220-2) Korrektur in der Inventur [180](#page-182-0) Kunden [38](#page-40-0)

Lager des Fertigungsauftrages verwenden [208](#page-210-1) Lagerplatzauswahl in direkter Belegerfassung [57](#page-59-0) Lagerung [148](#page-150-0) leere Felder [81](#page-83-1) Leere Felder [81](#page-83-3) Leistungserfassung [64](#page-66-0) Leistungserfassung im Beleg [65](#page-67-0) Lieferanten [38](#page-40-0) Lizenz [82](#page-84-2) Lizenz eingeben [83](#page-85-0) Lizenz und Gewährleistung [230](#page-232-0) Lizenzen [83](#page-85-1) Lizenzierung [16](#page-18-1) Lizenzierung ab Version 20.1 [17](#page-19-0) Lizenzierung ab Version 22.3 [16](#page-18-2) Login Sperre nach 5 fehlgeschlagenen Versuchen [19](#page-21-2) Losgrösse [45](#page-47-0)

Mandanten [37](#page-39-1) Mandantenauswahl [88](#page-90-0), [96](#page-98-0) Manuelle Lagerung fortsetzen [149](#page-151-1) Manuelle Lagerung mit einer Belegnummer [103](#page-105-5) Marker [78](#page-80-2) MDE Anpassbarkeit [158](#page-160-1) MDE Artikel auswählen [134](#page-136-0) MDE Artikel automatisch einfügen [138](#page-140-0) MDE Artikel hinzufügen [138](#page-140-1) MDE Artikel suchen [135](#page-137-0) MDE Artikel- und Belegdaten [137](#page-139-1) MDE Artikelsuche [138](#page-140-2) MDE Ausgangsbelege unvollständig abschliessen [156](#page-158-0) MDE Belegdruck [181](#page-183-1) MDE Belegmaske [143](#page-145-0) MDE Benutzerverwaltung [127](#page-129-0) MDE Bild als Journalanhang [179](#page-181-0)

MDE Daten abfragen [137](#page-139-2) MDE Farbliche Unterscheidungen [142](#page-144-1) MDE Geräteliste [186](#page-188-0) MDE Geräteliste Allgemeine Informationen [185](#page-187-0) MDE Infoschalter [144](#page-146-0) MDE Lager auswählen [136](#page-138-0) MDE Lager festlegen [144](#page-146-1) MDE Liefermenge erfassen [144](#page-146-2) MDE Macros [181](#page-183-2) MDE Scan-Automatik [180](#page-182-0) MDE Ueberblick und Funktionen [182](#page-184-1) MDE Vorteile eines MDE-Geräts [186](#page-188-1) MDE-Adressdatensatz auswählen [154](#page-156-1) MDE-Artikel auswählen [142](#page-144-2) MDE-Artikel zählen [153](#page-155-0) MDE-Artikelsuche durch Scannen des Barcodes oder QR-Codes [142](#page-144-3) MDE-Beleg abschliessen [145](#page-147-0) MDE-Beleg auswählen [155](#page-157-0) MDE-Beleg pausieren [146](#page-148-0) MDE-Beleg suchen [139](#page-141-0) MDE-Eigenschaften in der Konfiguration [160](#page-162-0) MDE-Lager auswählen [152](#page-154-0) MDE-Neuen Beleg anlegen [156](#page-158-1) Mehrfachauswahl Artikel [54](#page-56-1) Mietlizenz [83](#page-85-2) Mitarbeiter [46](#page-48-0) Mitarbeiterumsätze [69](#page-71-1) Mobile Anwendungen [19](#page-21-3)

Neue Adresse erstellen [39](#page-41-0) Neue MDE Funktionen [125](#page-127-0) Neue Zeilentypen für Belege [117](#page-119-4) Neuigkeitendialog [10](#page-12-1) Nicht erfasste Positionen entfernen [156](#page-158-2)

Offene Posten [62](#page-64-0) Onlinehilfe [229](#page-231-0)

Passwort [79](#page-81-0) Passwort ändern [87](#page-89-1) Passwörter speichern auf dem iPhone [98](#page-100-1) Passwortrichtlinien Mobile Anwendungen [19](#page-21-4) Performance bei grossen Datenmengen [123](#page-125-1) persönliche Einstellungen [72](#page-74-2) Platzhalter in Transfer Druckvorlage [50](#page-52-1) Plausibilitätsprüfung von Arbeitsschritten [207](#page-209-2) Positionen hinzufügen [156](#page-158-3) Preisanzeige [77](#page-79-0)

Preise ausblenden [48](#page-50-0) Preise ausblenden in Belegen [77](#page-79-1) Preisgruppe in Belegerfassung ausblenden [57](#page-59-1) Projektbezeichnung in Belegen [52](#page-54-2) Projekte [60](#page-62-0) Projektzuordnung [101](#page-103-1) Rechte [89](#page-91-0) Rechte von einem anderen Benutzer übernehmen [92](#page-94-0) Route zum Anlegen eines Journals an einem Beleg [102](#page-104-1) Route zum Erzeugen eines Beleg-PDFs [101](#page-103-2) Routen für Artikelbilder [102](#page-104-2) Selbstdefinierte Umlagerungsbelege [150](#page-152-1) SelectLine API [99](#page-101-1) SelectLine BDE [188](#page-190-1) SelectLine MDE [121](#page-123-0) SelectLine Mobile [31](#page-33-1) SelectLine Mobile Manager [19,](#page-21-5) [22](#page-24-1) Separate Leistungserfassung [64](#page-66-1) Serien- und Chargennummern bei Aus- und Einlagerung vorschlagen [208](#page-210-2) Seriennummerverfolgung [209](#page-211-1) Service-Zugriffsstatistik [95](#page-97-0) Sicherheitsempfehlungen [29](#page-31-0) Sichtbare [73](#page-75-1) Sichtbare Felder in Tabellen [74](#page-76-0) SL.MDE Aufbau der Konfigurationsdatei [159](#page-161-1) SL.MDE Konfigurationsdatei [159](#page-161-2) SL.mobile Bildschirmansichten [34](#page-36-0) SL.mobile Desktop-Darstellung [34](#page-36-1) SL.mobile Phone-Darstellung [34](#page-36-2) SL-MDE App-Link für den Startbildschirm [131](#page-133-0) SL-MDE Artikelbestand abrufen [133](#page-135-0) SL-MDE Einrichtung [123](#page-125-2) SL-MDE Einstellungen der MDE Geräte [130](#page-132-0) SL-MDE Geräte-Liste [185](#page-187-1) SL-MDE Installation [126](#page-128-0) SL-MDE Inventur [150](#page-152-2) SL-MDE Lizenzierung [125](#page-127-1) SL-MDE Mögliche Komplikationen [185](#page-187-2) SL-MDE Voraussetzungen [124](#page-126-0) SL-MDE Warenausgang [148](#page-150-1) SL-MDE Wareneingang [138](#page-140-3) Sonstige [81](#page-83-4) Spezielle Filter [36](#page-38-0) Sprachauswahl [22,](#page-24-0) [79](#page-81-1) Sprache [22,](#page-24-2) [79](#page-81-1)

SSL-Zertifikat für HTTPS [15](#page-17-0) Standardadministrator [82](#page-84-3) Standardanmeldung [19](#page-21-6) Standardlizenz [83](#page-85-3) Standardpasswort [82](#page-84-3) Standard-Sprache [22](#page-24-2) Statussynchronisation zwischen BDE und Produktionssteuerung [207](#page-209-3) Swagger [106](#page-108-0), [109](#page-111-1) Systeminformationen [82](#page-84-2) Systeminformationen einsehen [94](#page-96-1) Systemvorraussetzungen [12](#page-14-0)

Tabellenverweise für Extrafelder [227](#page-229-0) Tests Webserver [25](#page-27-1)

Über dieses Handbuch [5](#page-7-1) Umkreissuche [66](#page-68-0) Umsatzdarstellungen [67](#page-69-0) Umsatzdetails [69](#page-71-2) Umsätze von Kunden und Lieferanten [68](#page-70-1) Umzug von einzelnen Berechtigungen in den SelectLine Auftrag [21](#page-23-0) Unterschrift in Belegen [147](#page-149-1) Unterstützung von zusammengesetzten Codes nach dem GS1 Standard [126](#page-128-1) Update Service [7](#page-9-1)

Validierung von Arbeitsschritten [207](#page-209-4) Verbrauchsartikel auslagern [198](#page-200-0) Verbrauchsartikel für eine bestimmte Menge von Ergebnisartikeln auslagern [208](#page-210-3) Vergleich API und COM [119](#page-121-1) Verkaufs- und Einkaufspreis abfragen [102](#page-104-3) Vorbelegung manueller Lagerung [149](#page-151-2) Vorgänger-/Nachfolgebeleg ansehen [58](#page-60-1)

Webseite [28](#page-30-1) Webseite einrichten [127](#page-129-1) Webserver Einrichtung im SelectLine Mobile Manager [23](#page-25-2)

Zusätzliche Hinweise [98](#page-100-2) Zusätzliche Positionsdaten in Hauptmaske [184](#page-186-1)